### aludu CISCO.

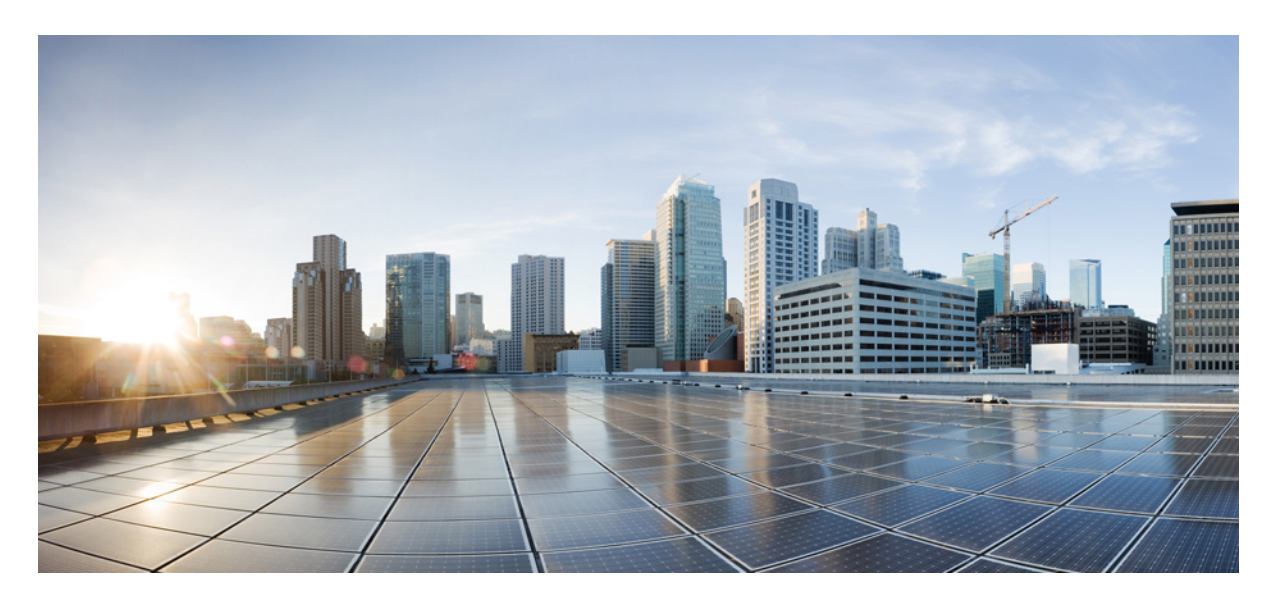

### **Cisco Cloud APIC for Google Cloud** ユーザー ガイド、リリース **25.0(x)**

初版:2021 年 9 月 20 日

### シスコシステムズ合同会社

〒107-6227 東京都港区赤坂9-7-1 ミッドタウン・タワー http://www.cisco.com/jp お問い合わせ先:シスコ コンタクトセンター 0120-092-255 (フリーコール、携帯・PHS含む) 電話受付時間:平日 10:00~12:00、13:00~17:00 http://www.cisco.com/jp/go/contactcenter/

【注意】シスコ製品をご使用になる前に、安全上の注意( **www.cisco.com/jp/go/safety\_warning/** )をご確認ください。本書は、米国シスコ発行ド キュメントの参考和訳です。リンク情報につきましては、日本語版掲載時点で、英語版にアップデートがあり、リンク先のページが移動**/**変更され ている場合がありますことをご了承ください。あくまでも参考和訳となりますので、正式な内容については米国サイトのドキュメントを参照くだ さい。また、契約等の記述については、弊社販売パートナー、または、弊社担当者にご確認ください。

THE SPECIFICATIONS AND INFORMATION REGARDING THE PRODUCTS IN THIS MANUAL ARE SUBJECT TO CHANGE WITHOUT NOTICE. ALL STATEMENTS, INFORMATION, AND RECOMMENDATIONS IN THIS MANUAL ARE BELIEVED TO BE ACCURATE BUT ARE PRESENTED WITHOUT WARRANTY OF ANY KIND, EXPRESS OR IMPLIED. USERS MUST TAKE FULL RESPONSIBILITY FOR THEIR APPLICATION OF ANY PRODUCTS.

THE SOFTWARE LICENSE AND LIMITED WARRANTY FOR THE ACCOMPANYING PRODUCT ARE SET FORTH IN THE INFORMATION PACKET THAT SHIPPED WITH THE PRODUCT AND ARE INCORPORATED HEREIN BY THIS REFERENCE. IF YOU ARE UNABLE TO LOCATE THE SOFTWARE LICENSE OR LIMITED WARRANTY, CONTACT YOUR CISCO REPRESENTATIVE FOR A COPY.

The Cisco implementation of TCP header compression is an adaptation of a program developed by the University of California, Berkeley (UCB) as part of UCB's public domain version of the UNIX operating system. All rights reserved. Copyright © 1981, Regents of the University of California.

NOTWITHSTANDING ANY OTHER WARRANTY HEREIN, ALL DOCUMENT FILES AND SOFTWARE OF THESE SUPPLIERS ARE PROVIDED "AS IS" WITH ALL FAULTS. CISCO AND THE ABOVE-NAMED SUPPLIERS DISCLAIM ALL WARRANTIES, EXPRESSED OR IMPLIED, INCLUDING, WITHOUT LIMITATION, THOSE OF MERCHANTABILITY, FITNESS FOR A PARTICULAR PURPOSE AND NONINFRINGEMENT OR ARISING FROM A COURSE OF DEALING, USAGE, OR TRADE PRACTICE.

IN NO EVENT SHALL CISCO OR ITS SUPPLIERS BE LIABLE FOR ANY INDIRECT, SPECIAL, CONSEQUENTIAL, OR INCIDENTAL DAMAGES, INCLUDING, WITHOUT LIMITATION, LOST PROFITS OR LOSS OR DAMAGE TO DATA ARISING OUT OF THE USE OR INABILITY TO USE THIS MANUAL, EVEN IF CISCO OR ITS SUPPLIERS HAVE BEEN ADVISED OF THE POSSIBILITY OF SUCH DAMAGES.

Any Internet Protocol (IP) addresses and phone numbers used in this document are not intended to be actual addresses and phone numbers. Any examples, command display output, network topology diagrams, and other figures included in the document are shown for illustrative purposes only. Any use of actual IP addresses or phone numbers in illustrative content is unintentional and coincidental.

All printed copies and duplicate soft copies of this document are considered uncontrolled. See the current online version for the latest version.

Cisco has more than 200 offices worldwide. Addresses and phone numbers are listed on the Cisco website at www.cisco.com/go/offices.

Cisco and the Cisco logo are trademarks or registered trademarks of Cisco and/or its affiliates in the U.S. and other countries. To view a list of Cisco trademarks, go to this URL: <https://www.cisco.com/c/en/us/about/legal/trademarks.html>. Third-party trademarks mentioned are the property of their respective owners. The use of the word partner does not imply a partnership relationship between Cisco and any other company. (1721R)

© 2021 Cisco Systems, Inc. All rights reserved.

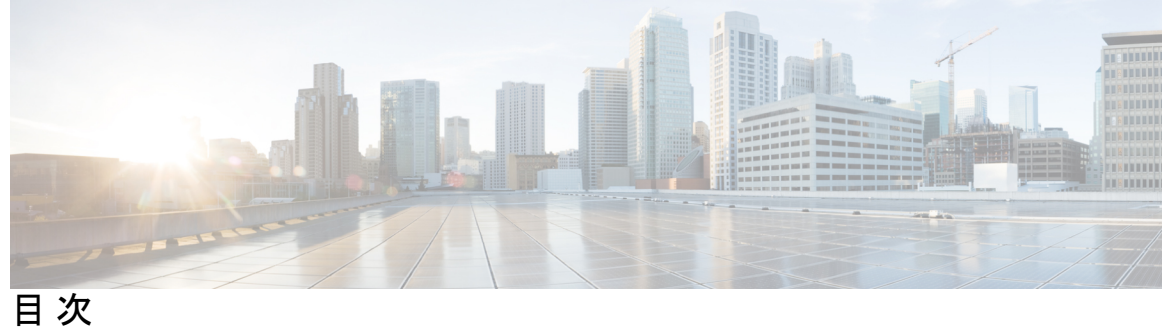

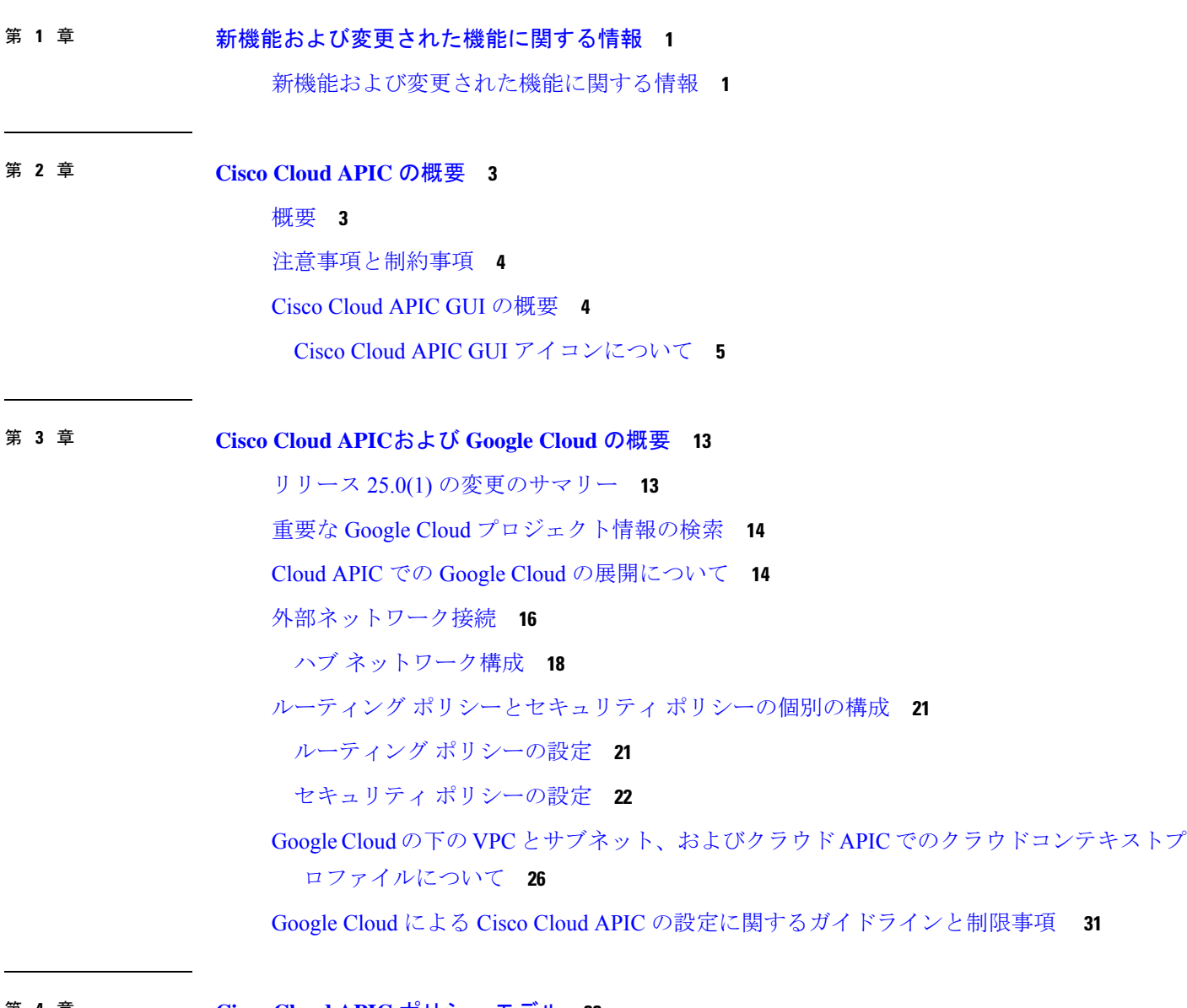

第 **4** 章 **Cisco Cloud APIC** ポリシー モデル **33**

ACI ポリシー モデルについて **33**

ポリシー モデルの主な特性 **33** 論理構造 **34** Cisco ACI ポリシー管理情報モデル **35** テナント **37** クラウド コンテキスト プロファイル **38** VRF **38** クラウド アプリケーション プロファイル **39** クラウド エンドポイント グループ **40** コントラクト **41** クラウド EPG 通信を制御するフィルタおよびサブジェクト **43** クラウド テンプレートの概要 **44** 管理対象オブジェクトの関係とポリシー解決 **46** デフォルト ポリシー **48**

#### 第 **5** 章 **Cisco Cloud APIC** コンポーネントの設定 **49**

Cisco クラウド APIC の設定について **49** GUI を使用した Cisco Cloud Cisco APIC の設定 **49** テナントの作成 **49** Google Cloud および Cisco Cloud APIC GUI を使用した管理対象テナントの作成 **50** Google Cloud および Cisco Cloud APIC GUI を使用した管理対象外テナントの作成 **52** Cisco Cloud APIC GUI を使用したアプリケーション プロファイルの作成 **55** Cisco Cloud APIC GUI を使用した VRF の作成 **56** Cisco Cloud APIC GUI を使用した外部ネットワークの作成 **58** Cisco Cloud APIC GUI を使用した VRF間 ルート リークの設定 **63** Google Cloud と外部デバイス間の接続の有効化 **65** 外部デバイス構成ファイルのダウンロード **65** Google Cloud と外部デバイスの間の接続の有効化 **66** Cisco Cloud APIC GUI を使用した EPG の作成 **70** Cisco Cloud APIC GUI を使用したアプリケーション EPG の作成 **70** Cisco Cloud APIC GUI を使用した外部 EPG の作成 **76** Cisco Cloud APIC GUI を使用したフィルタの作成 **80**

Cisco Cloud APIC GUI を使用したコントラクトの作成 **82** Cisco Cloud APIC GUI を使用したテナント間コントラクトの作成 **84** Cisco Cloud APIC を使用したコンシューマおよびプロバイダー EPG の指定 **87** Cisco Cloud APIC GUI を使用したクラウド コンテキスト プロファイルの作成 **88** Google Cloud の仮想マシン セキュリティの設定 **92** Cisco Cloud APIC GUI を使用したバックアップ構成の作成 **93** Cisco Cloud APIC GUI を使用したテクニカル サポート ポリシーの作成 **98** Cisco Cloud APIC GUI を使用したスケジューラの作成 **99** Cisco Cloud APIC GUI を使用したリモート ロケーションの作成 **103** Cisco Cloud APIC GUI を使用したローカル ドメインの作成 **105** Cisco Cloud APIC GUI を使用したセキュリティ ドメインの作成 **109** Cisco Cloud APIC GUI を使用したロールの作成 **110** Cisco Cloud APIC GUI を使用した認証局の作成 **113** Cisco Cloud APIC GUI を使用したキー リングの作成 **115** Cisco Cloud APIC GUI を使用したローカル ユーザーの作成 **117** Cisco Cloud APIC GUI を使用したリージョンの管理(クラウド テンプレートの設定) **122** REST API を使用した Cisco Cloud APIC の構成 **124** REST API を使用したテナントの作成 **124** REST API を使用して VRF 間のルート リークの構成 **126** REST API を使用したフィルタの作成 **127** REST API を使用したコントラクトの作成 **127** REST API を使用したクラウド コンテキスト プロファイルの作成 **128** REST API を使用したアプリケーション プロファイルの作成 **129**

REST API を使用した EPG の作成 **130**

REST API を使用したクラウド EPG の作成 **130**

REST API を使用した外部クラウド EPG の作成 **131**

REST API を使用したクラウド ルータ、外部ネットワーク、および外部 VRF の作成 **132**

第 **6** 章 システムの詳細の表示 **135**

VM ホスト メトリックのモニタリング **135** GUI を使用した VM ホストメトリックのモニタリング **135** 目次

REST API を使用した VM ホスト メトリックスの監視 **137** アプリケーション管理詳細の表示 **138** クラウド リソースの詳細の表示 **139** 操作の詳細の表示 **141** インフラストラクチャの詳細の表示 **144** 管理の詳細の表示 **144** Cisco Cloud APIC GUI を使用したヘルスの詳細の表示 **147**

#### 第 **7** 章 **Cisco Cloud APIC** セキュリティ **151**

アクセス、認証およびアカウンティング **151**

設定 **151**

TACACS+、RADIUS、LDAP、および SAML アクセスの構成 **152**

概要 **152**

Cloud APIC for TACACS+ Access の構成 **152**

Cloud APIC for RADIUS Access の構成 **153**

Cloud APIC への RADIUS および TACACS+ アクセス用の Cisco Secure Access Control Server の設定 **155**

LDAP Access の構成 **155**

Cisco AVPair を使用した APIC アクセス用の Windows Server 2008 LDAP の設定 **156**

Cloud APIC for LDAP Access の構成 **156**

SAML Access 用の APIC の設定 **159**

SAML について **159**

Cloud APIC for SAML Access の構成 **159**

Okta で SAML アプリケーションの設定 **161**

AD FS で Relying Party Trust の設定 **161**

HTTPS Access の構成 **162**

HTTPSアクセスについて **162**

カスタム証明書の構成のガイドライン **162**

GUI を使用した Cisco Cloud ACIC HTTPS Access 用カスタム証明書の構成 **163**

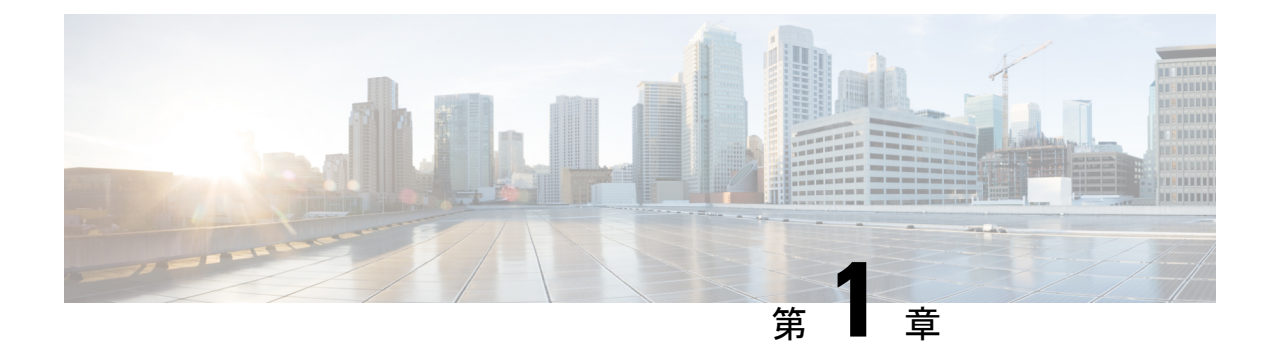

# 新機能および変更された機能に関する情報

この章は、次の項で構成されています。

• 新機能および変更された機能に関する情報 (1 ページ)

# 新機能および変更された機能に関する情報

次の表は、現行リリースに至るまでにガイドの編成と特徴に加えられた主な変更点の概要を示 しています。ただし、今リリースまでのガイドにおける変更点や新機能の一部は表に記載され ていません。

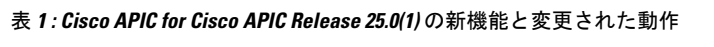

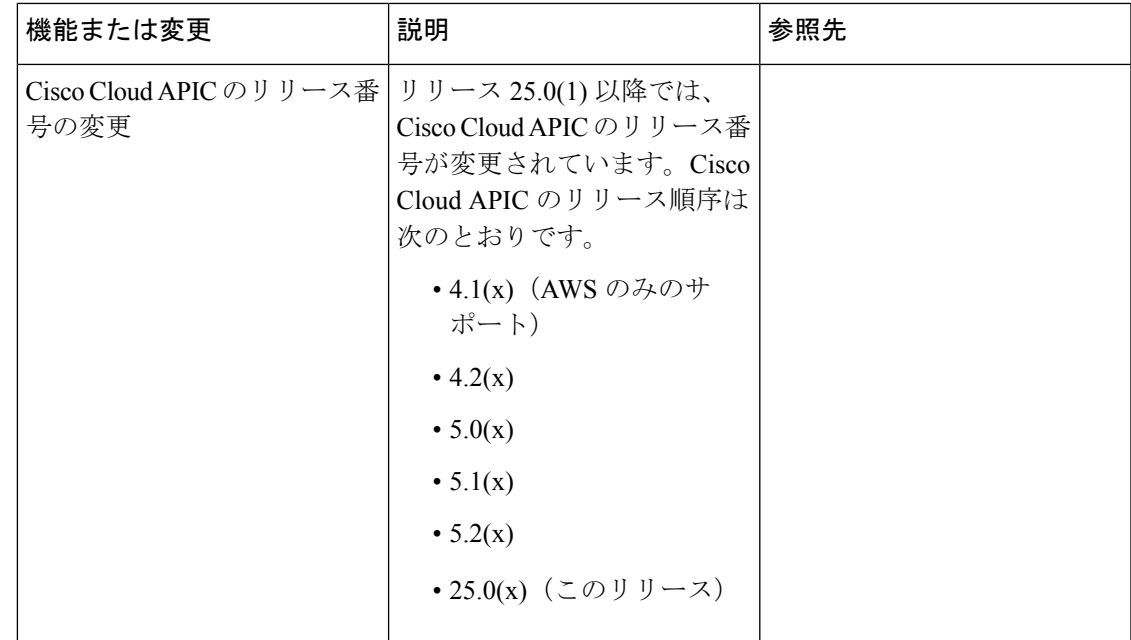

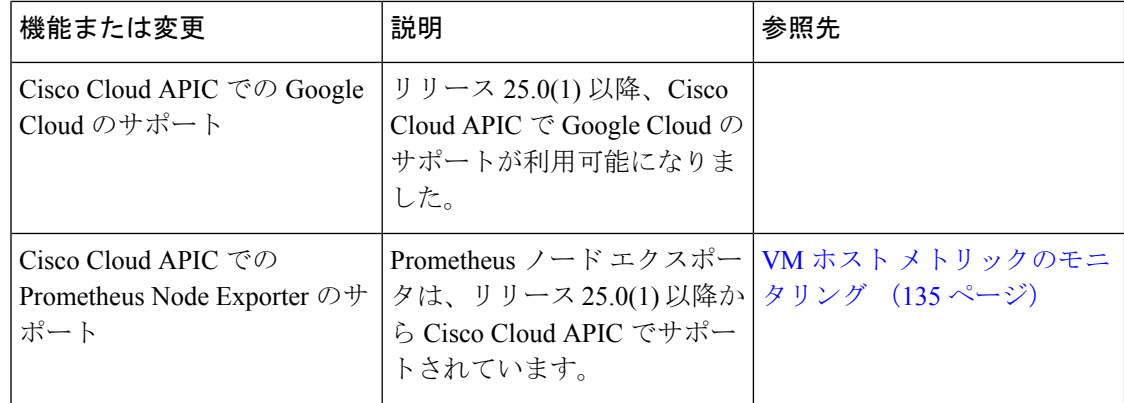

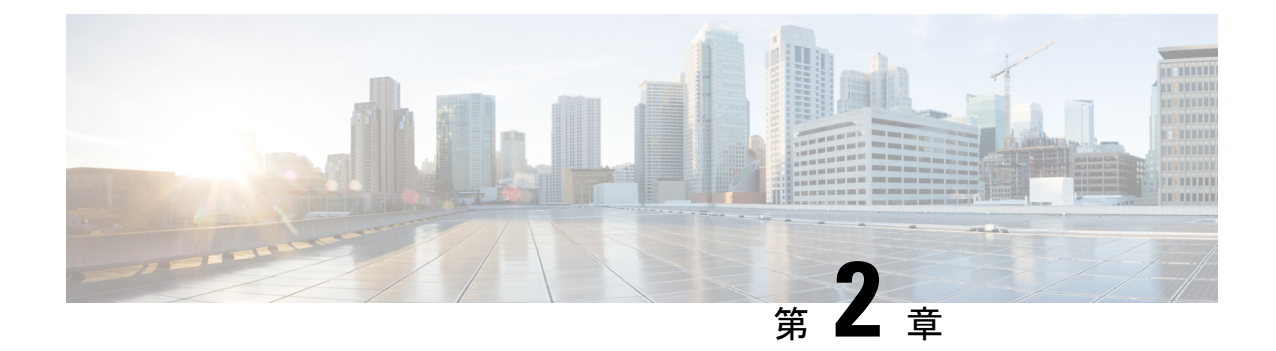

# **Cisco Cloud APIC** の概要

- 概要 (3 ページ)
- 注意事項と制約事項 (4 ページ)
- Cisco Cloud APIC GUI の概要 (4ページ)

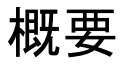

Cisco Application Centric Infrastructure プライベートクラウドを所有している(ACI)顧客は、パ ブリッククラウドでワークロードの一部を実行することがあります。ただし、ワークロードを パブリッククラウドに移行するには、別のインターフェイスで作業し、接続を設定してセキュ リティポリシーを定義するさまざまな方法を学習する必要があります。これらの課題に対処す ると、運用コストが増加し、一貫性が失われる可能性があります。

Cisco Application Policy Infrastructure Controller (APIC) リリース 4.1(1)Cisco ACI 以降では、Cisco Cloud APIC を使用して Cisco ACI ファブリックを特定のパブリッククラウドに拡張できます。

CiscoCloud APICは、次のクラウドコンピューティングプラットフォームをサポートしていま す。

- リリース 4.1(1):Amazon Web Services (AWS) のサポート
- リリース 4.2 (1):Microsoft Azure のサポート
- リリース 25.0 (1) : Google Cloud

#### **Cisco Cloud APIC**とは

Cisco Cloud APICは、クラウドベースの仮想マシン(VM)に導入できるのソフトウェアコン ポーネントです。Cisco APICCisco Cloud APICは次の機能を提供します。

- GoogleCloudパブリッククラウドと対話するための既存のCiscoAPICと同様のインターフェ イスを提供します。
- クラウド接続の導入と設定を自動化します。
- クラウド ルーターのコントロール プレーンを設定します。
- ポリシーをクラウドネイティブポリシーに変換します。Cisco ACI
- エンドポイントを検出します。

## 注意事項と制約事項

ここでは、Cisco Cloud APIC の注意事項と制限事項について説明します。

• テナントのオブジェクトを設定する前に、古いクラウド リソース オブジェクトを確認し ます。アカウントを管理していた以前の Cisco Cloud APIC 仮想マシンから適切に消去され なかった場合、古い設定が存在する可能性があります。Cisco Cloud APIC は古いクラウド オブジェクトを表示できますが、削除することはできません。クラウドアカウントにログ インし、手動で削除する必要があります。

古いクラウド リソースを確認するには、次の手順を実行します。

- **1.** Cisco Cloud APIC GUI から、**[**ナビゲーション(**Navigation**)**]** メニュー **> [**アプリケー ション管理(**ApplicationManagement**)**] > [**テナント(**Tenants**)**]**の順にクリックしま す。**[**テナント(**Tenants**)**]** サマリー テーブルは、テナントのリストとともに、サマ リー テーブルの行として作業ペインに表示されます。
- **2.** オブジェクトを作成するテナントをダブルクリックします。[概要(Overview)]、[ト ポロジ(Topology)]、[クラウドリソース(CloudResources)]、[アプリケーション管 理 (Application Management) ]、および [イベント分析 (Event Analytics) ]タブが表示 されます。
- **3. [**クラウド リソース(**Cloud Resources**)**] > [**アクション(**Actions**)**] > [**古いクラウド リソース(**View Stale Cloud Objects**)**]** の順にクリックします。**[**古いクラウド オブ ジェクト(**Stale Cloud Objects**)**]** ダイアログボックスが表示されます。

### **Cisco Cloud APIC GUI** の概要

Cisco Cloud APIC GUI は、関連するウィンドウのグループに分類されます。各ウィンドウで は、特定のコンポーネントにアクセスして管理できます。GUIの左側にある **[**ナビゲーション (**Navigation**)**]**メニューを使用して、ウィンドウ間を移動します。メニューのいずれかの部分 にマウスを移動すると、**[**ダッシュボード(**Dashboard**)**]**、**[**アプリケーション管理(**Application Management**)**]**、**[**クラウドリソース(**Cloud Resources**)**]**、**[**操作(**Operations**)**]**、**[**インフラ ストラクチャ(**Infrastructure**)**]**、および**[**管理(**Administrative**)**]**タブのリストが表示されま す。

各タブには異なるサブタブのリストが含まれており、各サブタブから異なるコンポーネント固 有のウィンドウにアクセスできます。たとえば、EPG固有のウィンドウを表示するには、マウ スを[ナビゲーション(**Navigation**)**]**メニューに合わせ、**[**アプリケーション管理(**Application Management**)**]** > **[EPGs]** をクリックします。そこから、**[**ナビゲーション(**Navigation**)**]** メ ニューを使用して別のコンポーネントの詳細を表示できます。たとえば、**[**運用(**Operations**)**]**> **[**アクティブ セッション(**Active Sessions**)**]** をクリックして、**EPG**から**[**アクティブ セッショ ン(**Active Sessions**)**]** ウィンドウに移動できます。

**[**インテント(**Intent**)**]** メニュー バー アイコンを使用すると、GUI の任意の場所からコンポー ネントを作成できます。たとえば、**[EPG]**ウィンドウの表示中にテナントを作成するには、**[**イ ンテント(**Intent**)**]** アイコンをクリックします。検索ボックスとドロップダウン リストを含 むダイアログが表示されます。ドロップダウン リストをクリックして **[**アプリケーション管理 (**ApplicationManagement**)**]**を選択すると、**[**テナント(**Tenant**)**]**オプションを含むオプショ ンのリストが表示されます。**[**テナント(**Tenant**)**]**オプションをクリックすると、テナントの 作成に必要なフィールドのグループを示す **[**テナントの作成(**Create Tenant**)**]** ダイアログが 表示されます。

GUI アイコンの詳細については、Cisco Cloud APIC GUI アイコンについて (5 ページ) を参 照してください。

Cisco Cloud APIC コンポーネントの構成の詳細については、Cisco Cloud APIC コンポーネント の設定 (49 ページ) を参照してください。

### **Cisco Cloud APIC GUI** アイコンについて

ここでは、Cisco Cloud APIC GUI で一般的に使用されるアイコンの概要について説明します。

#### 表 **2 : Cisco Cloud APIC GUI** アイコン

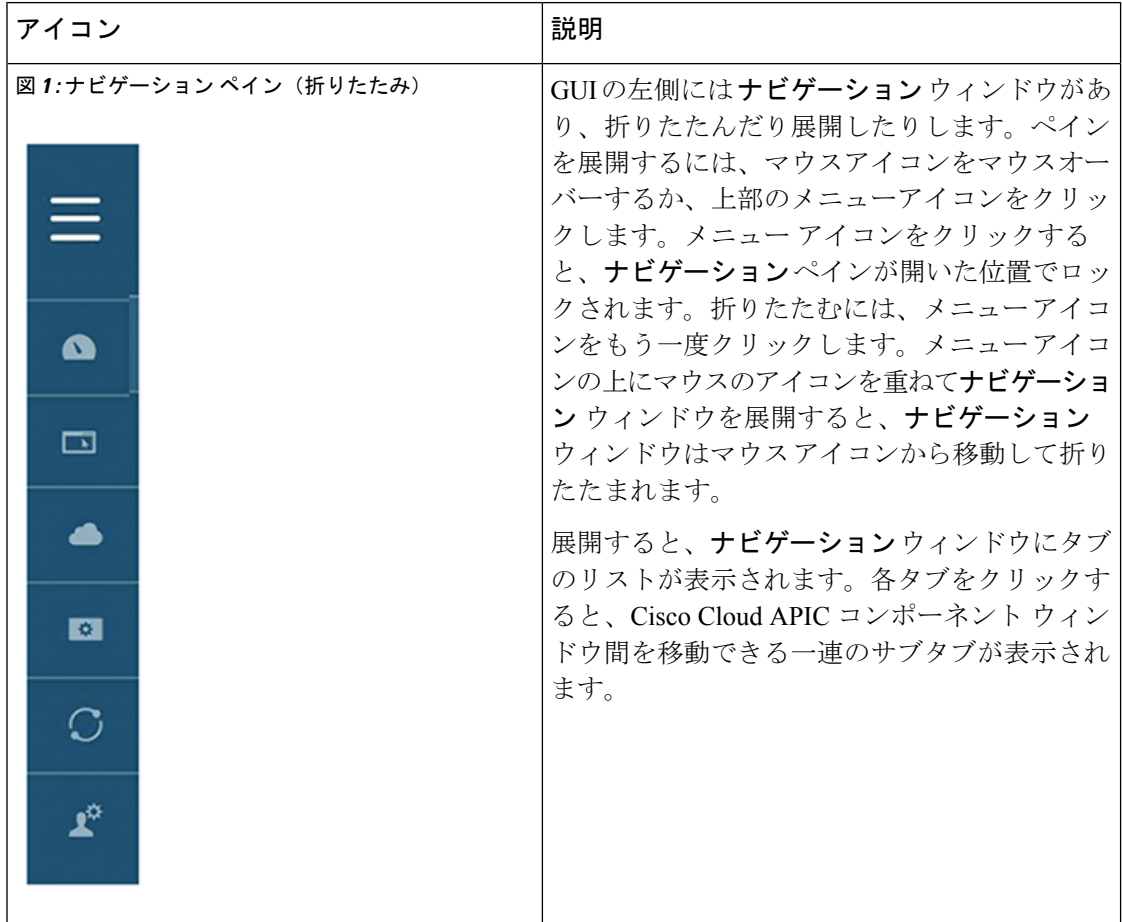

 $\mathbf I$ 

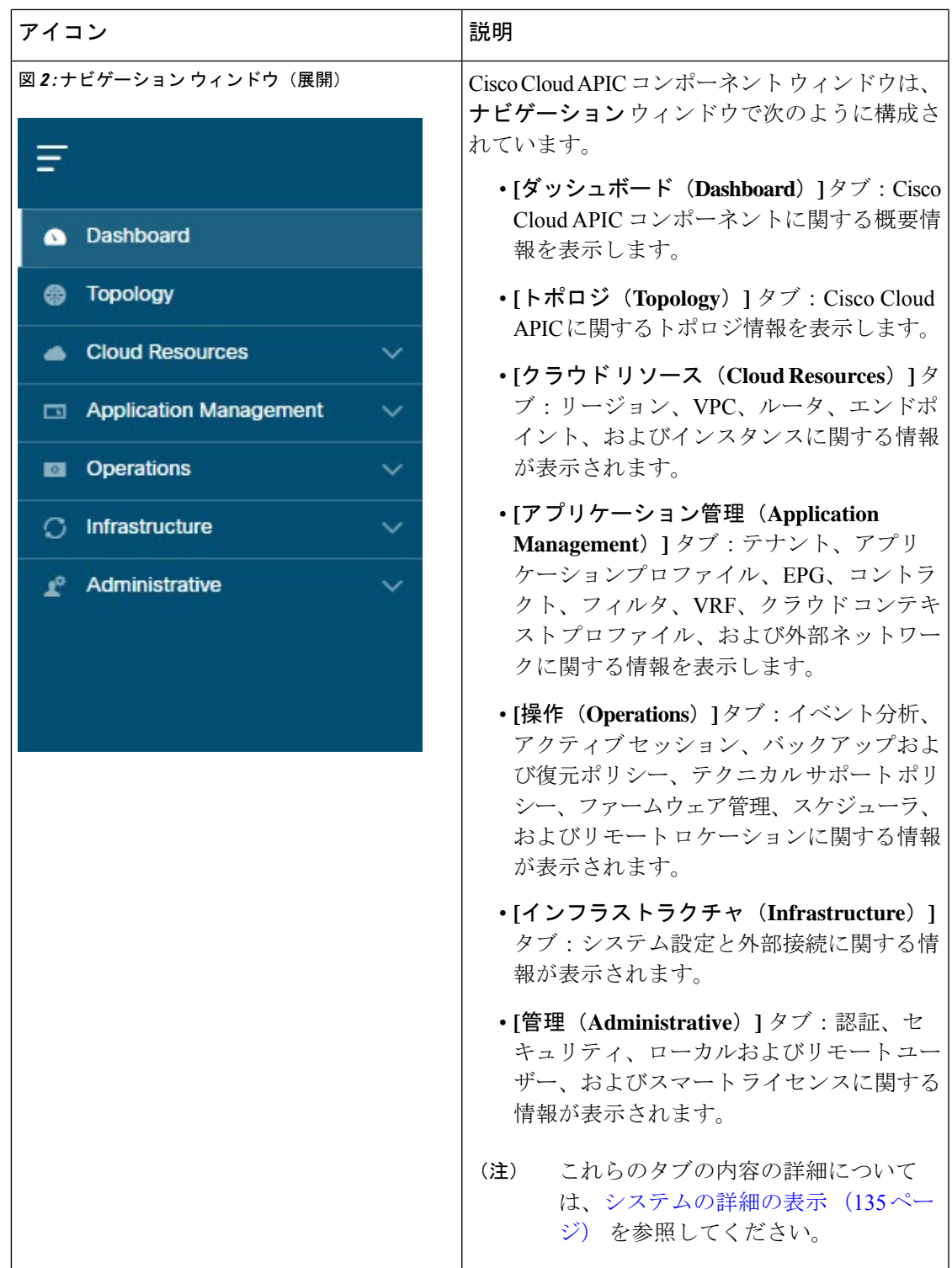

I

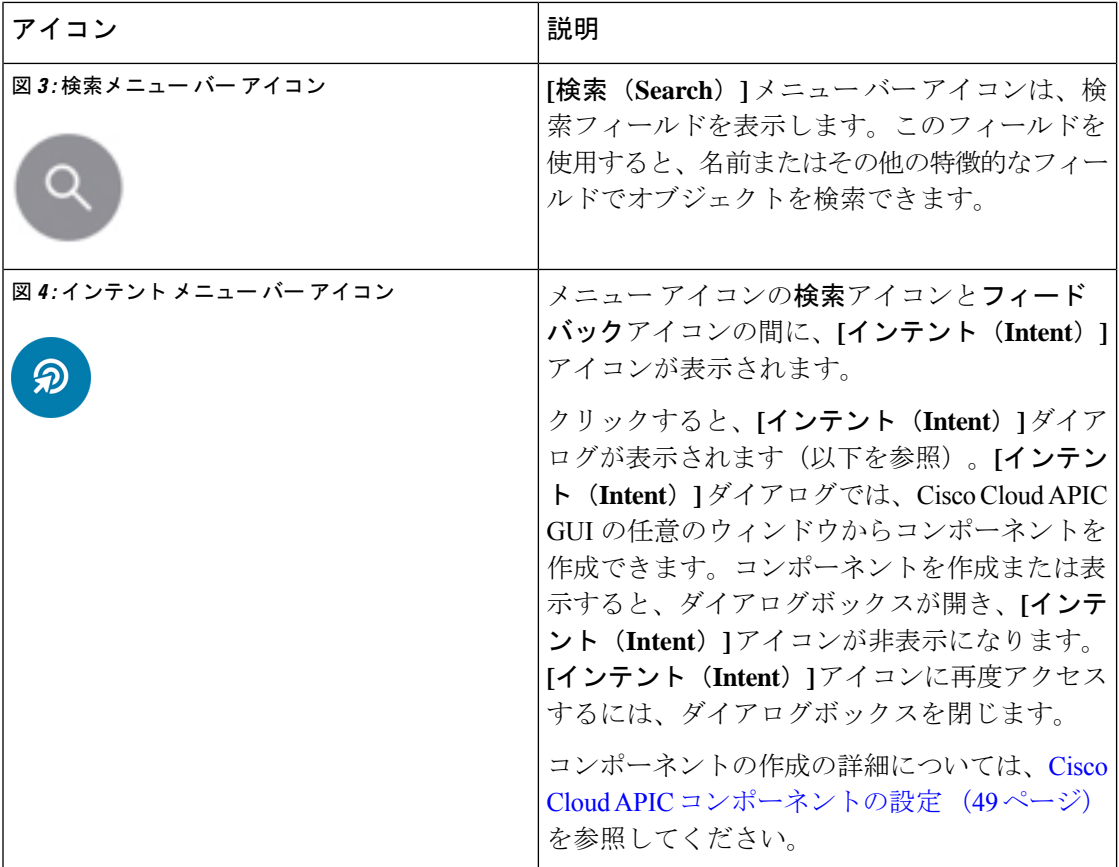

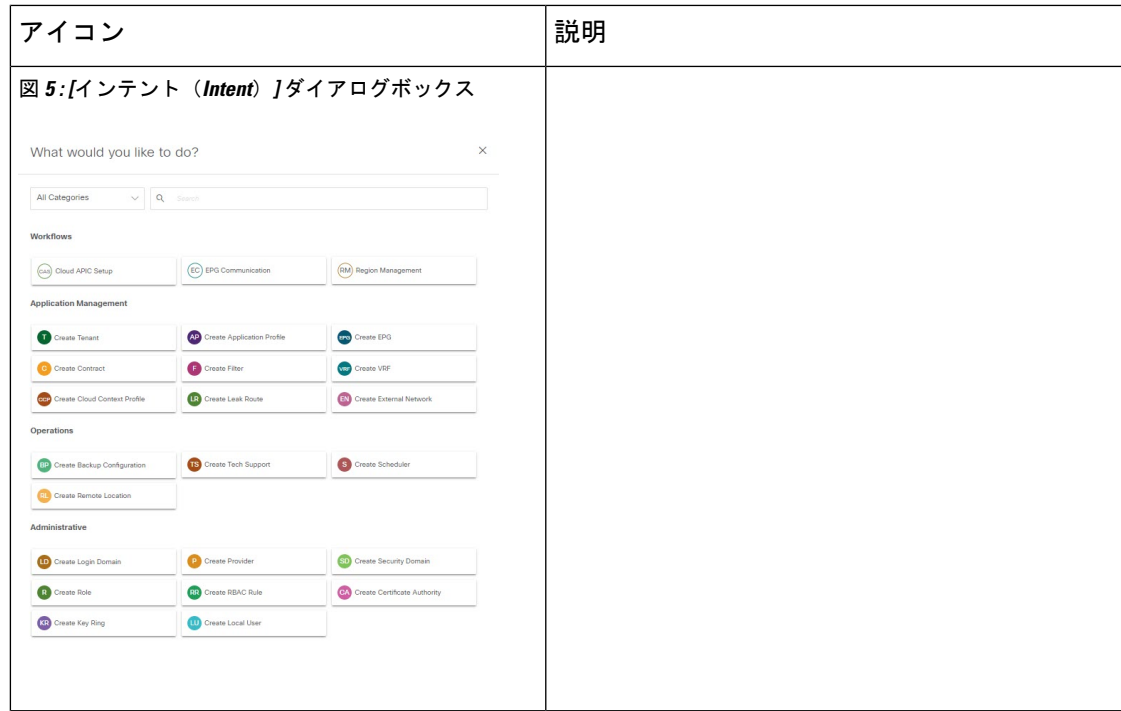

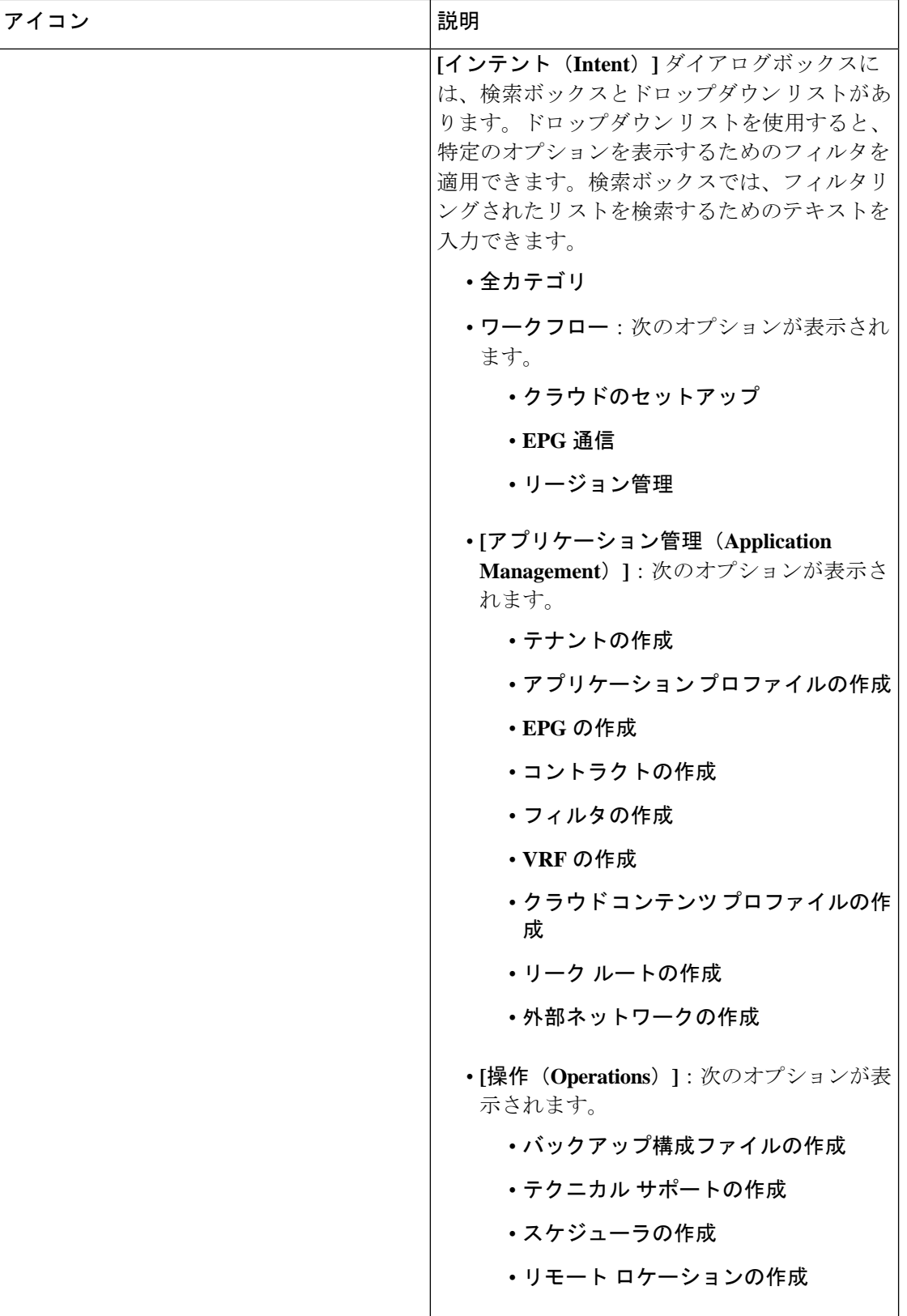

I

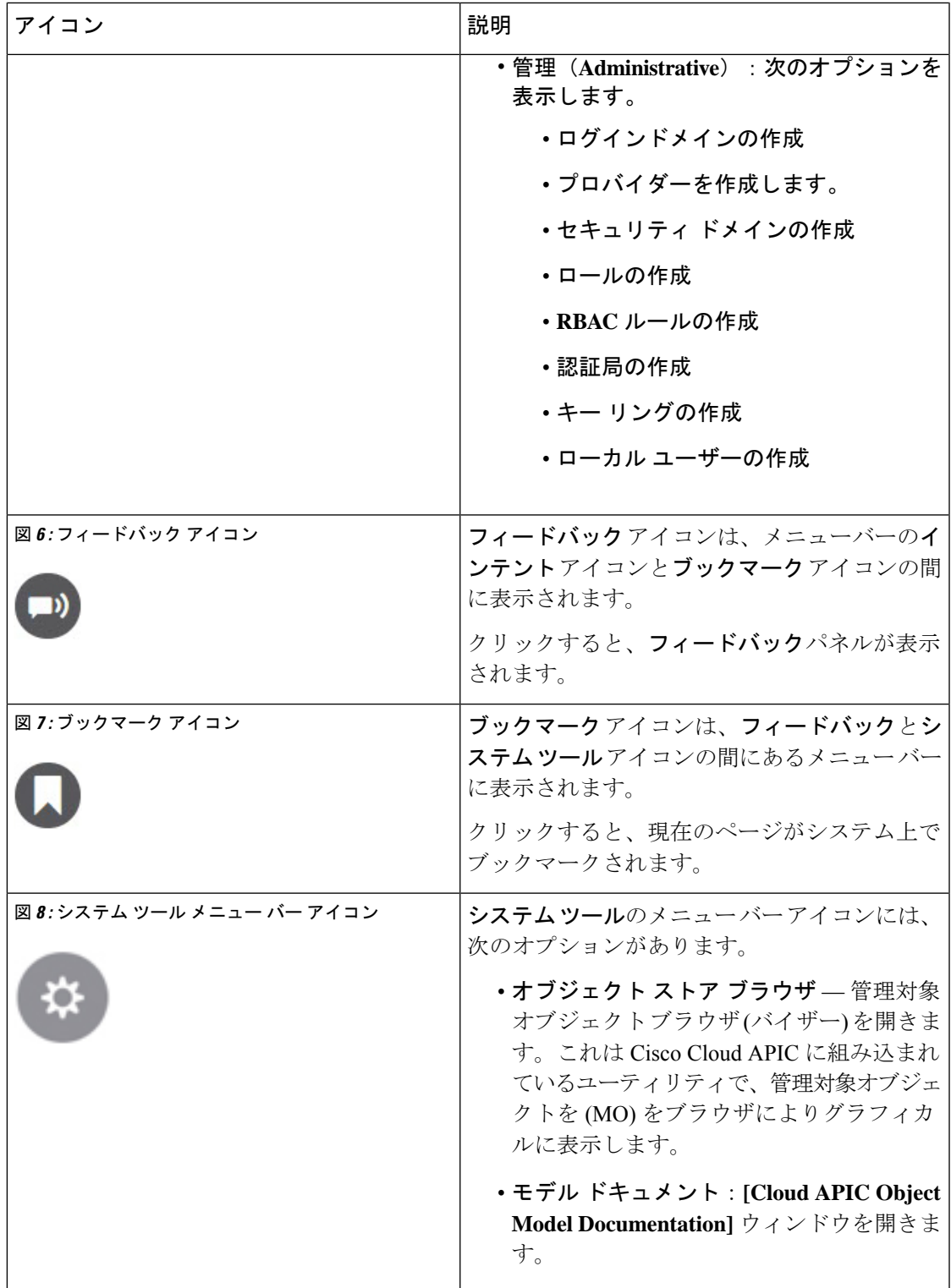

I

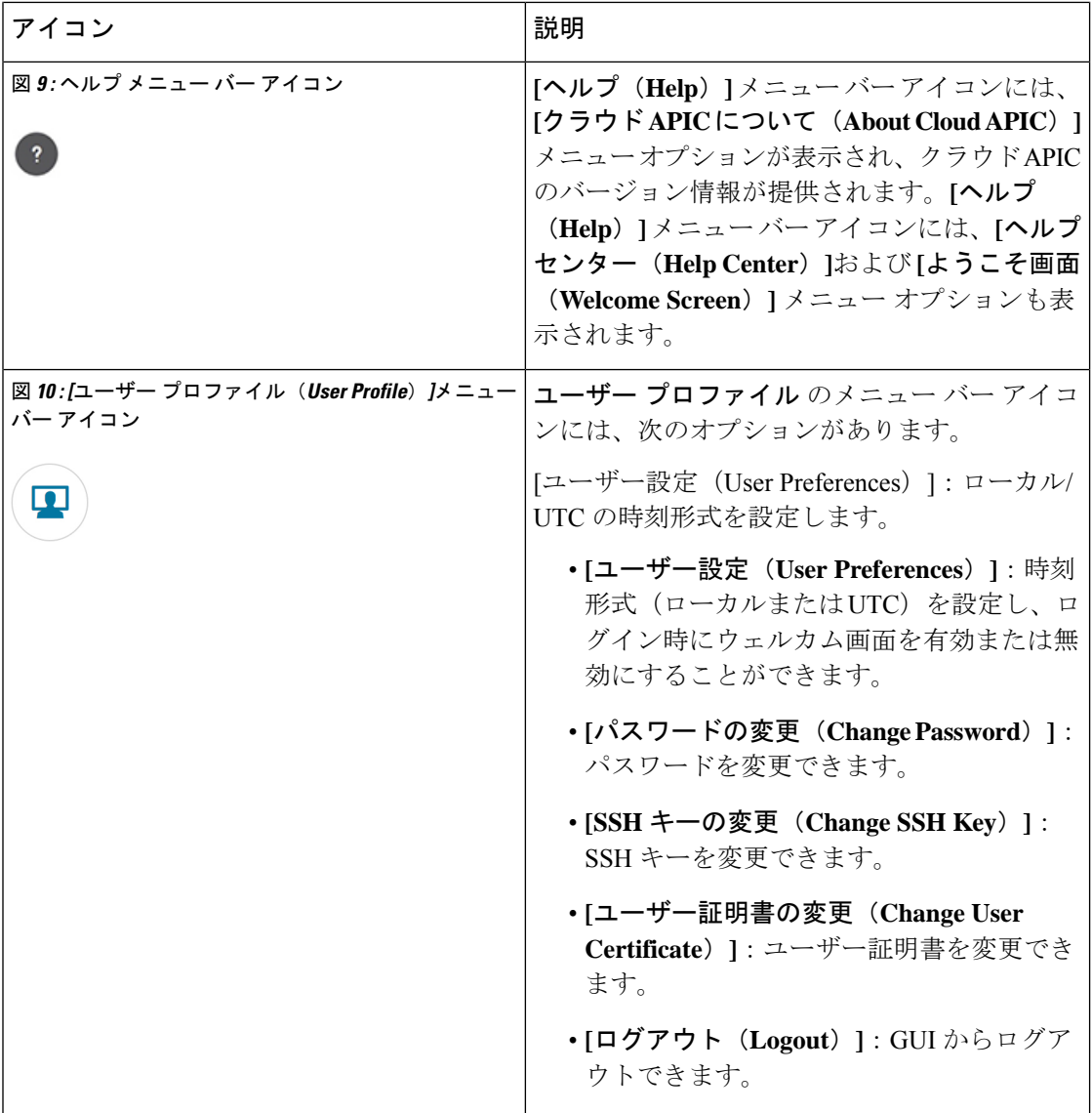

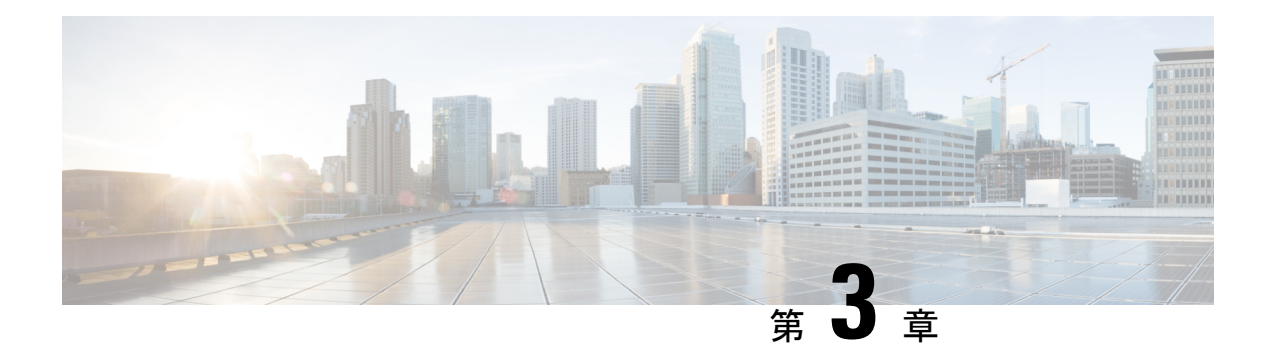

# **Cisco CloudAPIC**および**Google Cloud**の概要

リリース25.0(1) 以降、Cisco Cloud APIC で Google Cloud のサポートが利用可能になりました。 この章の次のトピックでは、Google Cloud を使用した Cisco Cloud APIC の展開方法について説 明します。

- リリース 25.0(1) の変更のサマリー (13 ページ)
- 重要な Google Cloud プロジェクト情報の検索 (14 ページ)
- Cloud APIC での Google Cloud の展開について (14 ページ)
- 外部ネットワーク接続 (16 ページ)
- ルーティング ポリシーとセキュリティ ポリシーの個別の構成 (21 ページ)
- Google Cloud の下の VPC とサブネット、およびクラウド APIC でのクラウドコンテキスト プロファイルについて (26 ページ)
- Google Cloud による Cisco Cloud APIC の設定に関するガイドラインと制限事項 (31 ペー ジ)

# リリース **25.0(1)** の変更のサマリー

次に、リリース 25.0(1) の変更点の概要を示します。

- Cisco Cloud APIC で Google Cloud のサポート。
- Google Cloud から他の外部サイトへの外部接続のサポートが可能です。詳細については、 「外部ネットワーク接続 (16 ページ)」を参照してください。
- ルーティングポリシーとセキュリティポリシーの個別設定のサポート。詳細については、 「ルーティング ポリシーとセキュリティ ポリシーの個別の構成 (21 ページ)」を参照し てください。
	- Cisco Cloud APIC では、ルート マップを使用して、VRF のペア間のセキュリティ ポ リシーとは無関係にルーティング ポリシーを設定できます。両方の VRF が内部 VRF であるか、一方の VRF が内部 VRF で、もう一方の VRF が 外部 VRF です。詳細につ いては、「ルーティング ポリシーの設定 (21 ページ)」を参照してください。
	- ファイアウォール ルールを使用したセキュリティ ポリシーの設定のサポート。詳細 については、「セキュリティ ポリシーの設定 (22 ページ)」を参照してください。

# 重要な **Google Cloud** プロジェクト情報の検索

Google Cloud プロジェクトを作成すると、そのプロジェクトには次の 3 つの固有識別子が割り 当てられます。

- プロジェクト名
- プロジェクト ID
- プロジェクト番号

Cisco Cloud APIC 構成プロセスのさまざまな時点で、Google Cloud プロジェクトにこれらの 3 つの識別子が必要になります。これらの Google Cloud プロジェクトIDを含む **[**プロジェクト情 報(**Project Info**)**]** ペインを見つけるには、Google Cloud アカウントにログインし、**[**プロジェ クトの選択(**Select a Project**)**]** ウィンドウで特定のGoogle Cloudプロジェクトを選択します。 このプロジェクトの**[**ダッシュボード(**Dashboard**)**]**が表示され、[プロジェクト情報(Project Info) | ペインに Google Cloud プロジェクトのこれら3つの一意の識別子が表示されます。

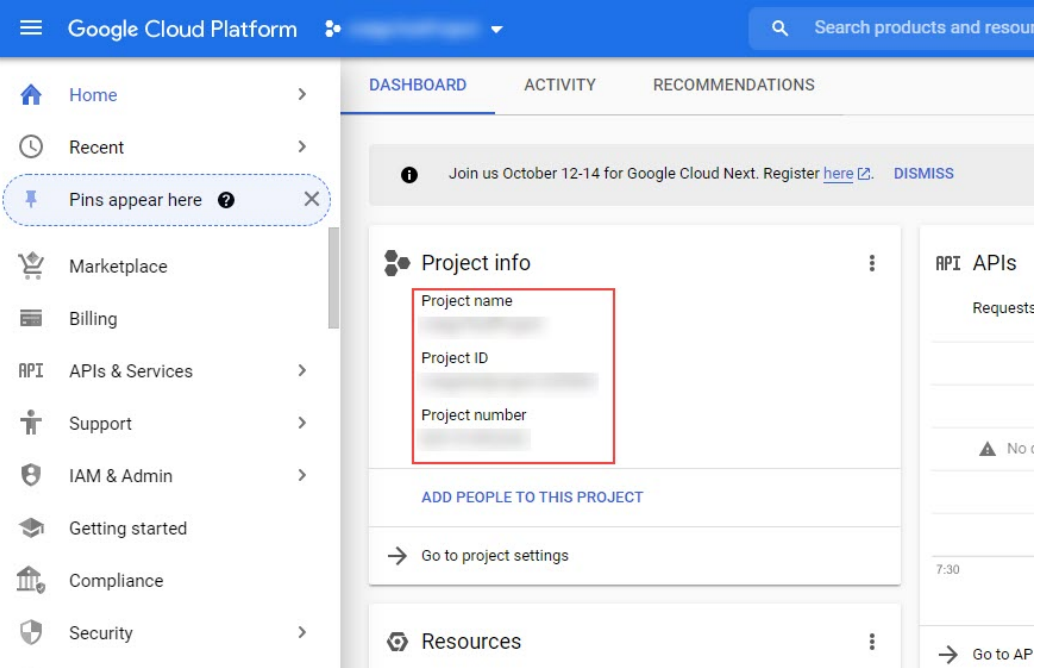

## **Cloud APIC** での **Google Cloud** の展開について

Google Cloud は、ファイル システムに似た方法でリソースを編成します。

- 最上位の組織は複数のフォルダを持つことができます。
- すべてのフォルダには、他のフォルダを含めることも、すべてのプロジェクトに一意の ID があるプロジェクトを含めることもできます。

• クラウド リソース(VM、VPC、サブネットなど)はプロジェクトに含まれます。

組織とフォルダのレベルは、Google Cloud の観点から理解するのに有用な領域ですが、プロ ジェクトレベルは、Cloud APIC の観点から最も関連性があります。

各 Cloud APIC テナントは Google Cloud プロジェクトに 1 対 1 でマッピングされます。

- Cloud APIC テナントは複数の Google Cloud プロジェクトにまたがることはできません
- Google Cloud プロジェクトに複数の Cloud APIC テナントを含めることはできません

Cloud APIC では、Google Cloud は サービス アカウントを使用してプロジェクトにアクセスで きます。これらのアカウントは、Google Cloud サービスにアクセスする必要があるアプリケー ション用です。これらを使用して、Cloud APIC と他のテナントのポリシーを実行および展開 し、プッシュすることができます。Google Cloud 内部で実行されるアプリケーションで使用さ れるサービスアカウントにはログイン情報は必要ありませんが、事前に生成された秘密キーを 必要とするGoogleCloudの外部で実行されるアプリケーションにはログイン情報が必要です。 サービス アカウントは1つの Google Cloud プロジェクトに存在しますが、他のプロジェクト (CloudAPICの場合、他のテナント用)のポリシーを管理するためのアクセス権も付与されま す。

次の項では、GoogleCloudを使用してCloud APICテナントを設定するさまざまな方法について 詳しく説明します。

- 管理対象ログイン情報を持つユーザテナント (15 ページ)
- 管理対象ログイン情報を持つユーザー テナント (16 ページ)

#### 管理対象ログイン情報を持つユーザテナント

このタイプのユーザー テナントには、次の特性があります。

- このテナント アカウントは Cisco Cloud APIC によって管理されます。
- このタイプのユーザーテナントのテナント構成プロセスの一環として、最初にCiscoCloud APIC GUIで **[**管理対象アイデンティティ(**Managed Identity**)**]** を選択します。
- Cisco Cloud APIC で必要なパラメータを構成したら、Google Cloud でこのテナントに必要 な権限を設定する必要があります。クラウドAPICによって作成されたサービスアカウン トを、次のルールを使用して IAM ユーザーとして追加します。
	- クラウド機能サービス エージェント
	- •コンピューティング インスタンス管理 (v1)
	- コンピューティング ネットワーク管理
	- コンピューティング セキュリティ管理
	- ロギング管理
	- パブ/サブ管理

• ストレージ管理者

このようなテナントの作成手順については、Google Cloud および Cisco Cloud APIC GUI を使用 した管理対象テナントの作成 (50 ページ) を参照してください。

#### 管理対象ログイン情報を持つユーザー テナント

このタイプのユーザー テナントには、次の特性があります。

- このテナント アカウントは Cisco Cloud APIC では管理されません。
- このタイプのテナントの Cisco Cloud APIC に必要なパラメータを構成する前に、まず、こ のテナントに関連付けられたサービス アカウントの Google Cloud から必要な秘密キー情 報を含むJSONファイルをダウンロードする必要があります。
- 次に、このタイプのユーザーテナントのテナント構成プロセスの一環として、CiscoCloud APIC GUI で **[**管理対象外アイデンティティ(**Unmanaged Identity**)**]** を選択します。Cisco CloudAPICでこのタイプのテナントの構成プロセスの一環として、ダウンロードしたJSON ファイルから次の情報を提供します。
	- キー ID
	- RSA 秘密キー
	- Client ID
	- Email

このようなテナントの作成手順については、Google Cloud および Cisco Cloud APIC GUI を使用 した管理対象外テナントの作成 (52 ページ) を参照してください。

## 外部ネットワーク接続

サポートは、Google Cloud サイトと非Google Cloud サイトまたは外部デバイス間の外部接続に 使用できます。このIPv4接続を確立するには、GoogleCloudルータと外部デバイス(CSRを含 む)の間に VPN 接続を作成します。

次の項では、リリース25.0(1)で提供される新しい外部ネットワーク接続を可能にするコンポー ネントの詳細について説明します。

#### 外部**VRF**

外部**VRF**は、クラウド内に存在しない一意のVRFです。このVRFは、CiscoCloud APICによっ て使用されるクラウド コンテキスト プロファイルでは参照されません。

外部VRFは、他のクラウドサイトまたはオンプレミスサイトに接続されている外部ネットワー クを表します。複数のクラウド VRF は、外部 VRF にルートをリークしたり、外部 VRF から ルートを取得したりできます。外部VRFで外部ネットワークが作成されると、VRF間ルーティ

ングが設定され、外部ネットワークで受信およびアドバタイズされたルートが 外部 VRF で受 信またはアドバタイズされます。 を参照してください。

#### クラウド ネイティブ ルータ

Cisco Cloud APIC を Google Cloud で使用して設定すると、インフラ VPC は Google Cloud ネイ ティブ ルータ(クラウド ルータおよびクラウド VPN ゲートウェイ)を使用して、オンプレミ ス サイト、他のクラウド サイト、または任意のリモート デバイスへの IPsec トンネルと BGP セッションを作成します。IPv4 セッションが 外部 VRF で作成されているクラウド ネイティブ ルータを使用したこのタイプの接続では、IPv4 接続のみがサポートされます。

Google Cloud は、スタティック ルートと BGP の両方で VPN 接続をサポートします。BGP と の VPN 接続を作成するために、Cisco Cloud APIC はクラウド ルータと VPN ゲートウェイの両 方が必要です。VPC は複数のクラウド ルータと VPN ゲートウェイを持つことができます。た だし、Google Cloudには、クラウド ルータと VPN ゲートウェイの両方が同じリージョンおよ び同じVPCに存在する必要があるという制限があります。さらに、CiscoCloud APICではリー ジョンごとに 1 つのクラウド ルータと 1 つのクラウド VPN ゲートウェイのみがサポートされ るという制限があります。

#### **VPN** 通信

Cisco Cloud APIC を Google Cloud で設定する場合、インフラ VPC を使用して Cisco Cloud APIC をホストし、外部デバイスおよびサイトへのVPN接続をホストします。ただし、インフラVPC は、スポーク間通信を実装するための中継として使用されません。代わりに、CiscoCloudAPIC を Google Cloudを使用して設定すると、スポーク間通信はスポーク間 VPC ピアリングによっ て行われます。

インフラ VPC は、Google Cloud ルータとGoogle Cloud VPN ゲートウェイを使用して、オンプ レミスサイトまたは他のクラウドサイトへのIPsecトンネルとBGPセッションを作成します。 スポークVPCは、インフラVPCとピアリングして、外部サイトへのVPN接続を共有します。

- VPN 接続で受信したルートがスポーク VPC にリークされる
- スポーク VPC ルートが VPN 接続でアドバタイズされる

VRF 間ルーティングを使用すると、VPN 接続の 外部 VRF とクラウド ローカル スポーク VRF 間でルートがリークされます。

VPN ゲートウェイには 2 つのインターフェイスがあり、Google Cloud は各インターフェイスに パブリック IP アドレスを割り当てます。Google Cloud VPN ゲートウェイは 1 つまたは 2 つの インターフェイスを持つことができますが、ハイアベイラビリティを実現するには2つのイン ターフェイスが必要であるため、Cisco Cloud APIC は 2 つのインターフェイスを持つ VPN ゲー トウェイのみをサポートします。

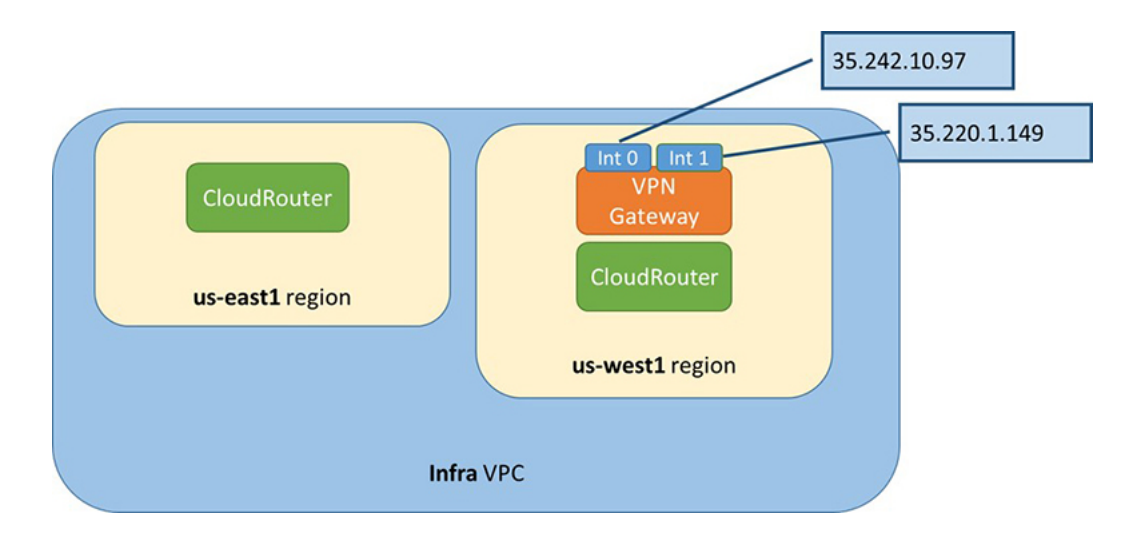

### ハブ ネットワーク構成

リリース 25.0(1) 以降では、スポーク接続に基づいてリージョンにハブ ネットワークを作成す るのではなく、cloudtemplateHubNetworkName の下の cloudRegionName MOが、ハブ ネットワー クが展開されるリージョンを表します。ここで、cloudtemplateHubNetworkNameは Google Cloud ルータを表します。リリース 25.0(1) の場合、Cisco Cloud APIC では 1 つの cloudtemplateHubNetworkName の制限があります。

ハブ ネットワークは、外部サイトへの接続を確立する方法を提供します。ハブ ネットワーク の作成は、外部ネットワークを作成するための前提条件です。リリース 25.0(1) 以降では、ハ ブの名前と、ハブ ネットワークを展開するリージョンを指定して、ハブ ネットワークを作成 できます。たとえば、ハブ ネットワークを us-central1 と us-east1 に展開することを選択できま す。Cisco Cloud APIC はこれらの地域の Google Cloud ルータをプロビジョニングします。作成 できるハブネットワークは1つだけです。つまり、CiscoCloud APICではリージョンごとに1つ のクラウド ルータのみが展開されます。

次の POST は、このモデルを使用したリリース 25.0(1) 以降のネットワーク接続の例を示して います。cloudtemplateHubNetwork は、ハブ ネットワークを作成するために使用されます。こ の例では、ハブ ネットワークは 4 つの地域に展開されています。外部ネットワークは、 cloudtemplateExtNetwork MOを使用して4つのリージョンのそれぞれから作成されます。

```
<polUni>
    <fvTenant name="infra" status="">
        <fvCtx name="extv1" pcEnfPref="enforced" status=""/>
         <fvCtx name="extv2" pcEnfPref="enforced" status=""/>
          <fvCtx name="extv3" pcEnfPref="enforced" status=""/>
          <cloudtemplateInfraNetwork name="default" vrfName="overlay-1"
hostRouterMode="manual" status="">
            <cloudtemplateIpSecTunnelSubnetPool subnetpool= "169.254.7.0/24"
poolname="pool1" />
             <cloudtemplateIpSecTunnelSubnetPool subnetpool= "169.254.8.0/24"
poolname="pool2" />
              <cloudtemplateIpSecTunnelSubnetPool subnetpool= "169.254.10.0/24"
poolname="pool3" />
```

```
<cloudtemplateHubNetwork name="default" status="" >
                <cloudtemplateHubNetworkName name="foo1" asn="64514" status="">
                    <cloudRegionName provider="gcp" region="us-west4" status="" />
                    <cloudRegionName provider="gcp" region="us-west2" status="" />
               <cloudRegionName provider="gcp" region="us-east1" status="" />
                      <cloudRegionName provider="gcp" region="us-west1" status=""/>
                </cloudtemplateHubNetworkName>
            </cloudtemplateHubNetwork>
            <cloudtemplateIntNetwork name="default">
                <cloudRegionName provider="gcp" region="us-west1">
                    <cloudtemplateVpnRouter name="default" status=""/>
                </cloudRegionName>
                <cloudRegionName provider="gcp" region="us-west2">
                    <cloudtemplateVpnRouter name="default" status=""/>
                </cloudRegionName>
                <cloudRegionName provider="gcp" region="us-east1">
                    <cloudtemplateVpnRouter name="default" status=""/>
                  </cloudRegionName>
                    <cloudRegionName provider="gcp" region="us-west4">
                    <cloudtemplateVpnRouter name="default" status=""/>
                </cloudRegionName>
            </cloudtemplateIntNetwork>
            <cloudtemplateExtNetwork name="default">
            </cloudtemplateExtNetwork>
               <cloudtemplateExtNetwork name="extnwfoo1" vrfName="extv1"
hubNetworkName="foo1" vpnRouterName="default" status="">
                    <cloudRegionName provider="gcp" region="us-west1" status=""/>
                    <cloudtemplateVpnNetwork name="onprem01" remoteSiteId="1" status="">
                    <cloudtemplateIpSecTunnel peeraddr="128.1.1.1" preSharedKey="abcd"
poolname="pool1" status="">
                        <cloudtemplateBgpIpv4 peeraddr="0.0.0.0/0" peerasn="64529"
status=""/>
                    </cloudtemplateIpSecTunnel>
                </cloudtemplateVpnNetwork>
            </cloudtemplateExtNetwork>
          <cloudtemplateExtNetwork name="extnwfoo2" vrfName="extv2" hubNetworkName="foo1"
 vpnRouterName="default" status="">
             <cloudRegionName provider="gcp" region="us-west2" status=""/>
                <cloudtemplateVpnNetwork name="onprem02" remoteSiteId="2" status="">
                      <cloudtemplateIpSecTunnel peeraddr="128.1.1.2" preSharedKey="def"
 poolname="pool2" status="">
                        <cloudtemplateBgpIpv4 peeraddr="0.0.0.0/0" peerasn="64529"
status=""/>
                    </cloudtemplateIpSecTunnel>
                </cloudtemplateVpnNetwork>
            </cloudtemplateExtNetwork>
             <cloudtemplateExtNetwork name="extnwfoo3" vrfName="extv3"
hubNetworkName="foo1" vpnRouterName="default" status="">
                <cloudRegionName provider="gcp" region="us-east1" status=""/>
                   <cloudtemplateVpnNetwork name="onprem03" remoteSiteId="3" status="">
                      <cloudtemplateIpSecTunnel peeraddr="128.1.1.3" preSharedKey="abc"
poolname="pool3" status="">
                        <cloudtemplateBgpIpv4 peeraddr="0.0.0.0/0" peerasn="64529"
status=""/>
                    </cloudtemplateIpSecTunnel>
                </cloudtemplateVpnNetwork>
                  </cloudtemplateExtNetwork>
        </cloudtemplateInfraNetwork>
    </fvTenant>
\langle/polUni>
```
この POST の例:

• **cloudtemplateExtNetwork**:複数の cloudtemplateExtNetwork エントリを持つことができ、 それぞれが一意の名前を持ち、外部 VRF 上の外部ネットワークを表します。

cloudtemplateExtNetwork エリアには、次のフィールドがあります。

- **vrfName**:このプロパティは、外部ネットワークに使用される VRF(トランスポート VRF など)を表します。複数のリモート サイトで同じトランスポート VRF を使用で きます。つまり、これらのリモート サイトはすべてクラウド上で 1 つの VRF として 扱われ、すべてのリモート サイトがクラウドから同じルートを受信します。
- **hubNetworkName**:このプロパティは、この外部ネットワークで使用されるハブネット ワークの名前を表します。この名前は、cloudtemplateHubNetworkName領域で作成され たハブ ネットワークの 1 つを参照します。
- **vpnRouterName**:このプロパティは、この外部ネットワークで使用される VPN ルータ の名前を表します。この名前は、cloudtemplateVpnRouter によって作成された VPN ルータを参照します。

また、外部ネットワークは複数のリージョンに展開でき、外部ネットワークで使用される ルータはそれらのリージョンに展開する必要があります(つまり、hubNetworkName と vpnRouterName はそれらのリージョンに存在する必要があります)。

• **cloudtemplateVpnNetwork**:このMOはリモートサイトを表します。

cloudtemplateVpnNetworkエリア内に**remoteSiteId**フィールドがあります。このプロパティ は、リモート サイト ID を表します。

- **cloudtemplateVpnRouter**:この MO は Google CloudVPN ゲートウェイに変換されます。リ リース 25.0(1) では、名前がdefault の 1 つの cloudtemplateVpnRouter のみが許可されま す。
- **cloudtemplateIpSecTunnel**:この MO はリモート ピアを表します。
- **cloudtemplateBgpIpv4**:この MO はリモート サイトの IPv4 BGP ピアを表します。

cloudtemplateBqpIpv4 の下の peeraddr エントリにデフォルト アドレス (0.0.0.0/0) がある 場合、リモート BGP ピアはリモート デバイスのトンネルの内部アドレスであると見なさ れます。

上記のモデルは次をサポートしていることに注意してください。

- 外部デバイスへの ikev1 と ikev2 の両方。
- 複数の cloudtemplateIpSecTunnelSubnetPool サブネット プール。 cloudtemplateIpSecTunnelSubnetPool サブネット プールで許可されるIP範囲は、クラウド プロバイダーと使用例によって異なります。たとえば、169.254.0.0 / 16 以下のサブネット が Google Cloud VPN接続でサポートされます。

# ルーティングポリシーとセキュリティポリシーの個別の 構成

異なるVRFの2つのエンドポイント間の通信を許可するには、ルーティングポリシーとセキュ リティ ポリシーを別々に確立する必要があります。

- ルーティング ポリシー:トラフィック フローを確立するルートを定義するために使用さ れるポリシー
- セキュリティ ポリシー:ゾーン分割ルール、セキュリティ グループ ルール、ACL など、 セキュリティ目的で使用されるルール

Google Cloud の場合、ルーティングはセキュリティとは無関係に設定する必要があります。つ まり、Google Cloud の場合、「契約」はセキュリティのためだけに使用されます。ルーティン グを構成するには、ルートマップを構成する必要があります。

### ルーティング ポリシーの設定

VRF 間ルーティングを使用すると、独立したルーティング ポリシーを設定して、VRF のペア 間でリークするルートを指定できます。ルーティングを確立するには、VRFのペア間にルート マップを設定する必要があります。

ルート マップを使用して、VRF のペア間でリークするルートを設定できる状況では、VRF 間 ルーティングに次のタイプの VRF が使用されます。

- 外部**VRF** は、1 つ以上の外部ネットワークに関連付けられている VRF です。
- 内部 **VRF** は、1 つ以上のクラウド コンテキスト プロファイルまたはクラウド サブネット が関連付けられているVRFです。

次のタイプの VRF で VRF 間ルーティングを設定する場合:

- 内部 VRF のペア間では、常にすべてのルートをリークする必要があります。
- 内部 VRF から外部 VRF へ、特定のルートまたはすべてのルートをリークできます。
- 外部 VRF から内部 VRF に、すべてのルートをリークする必要があります。

#### 注意事項および制約事項

VRF 間ルーティングを使用してルートマップを使用して VRF ペア間のルートをリークする場 合は、次の注意事項が適用されます。

• ルートは常に 2 つの VRF 間で双方向にリークされます。あるテナント/VRF から別のテナ ント/VRF へのルート リーク エントリごとに、対応するルート リーク エントリが反対方 向に存在する必要があります。

たとえば、2 つのテナント (t1とt2) と 2 つの対応する VRF (v1 とv2) があるとします。 VRF t2:v2 のすべてのルート リーク エントリ t1:v1 に対して、VRF t1:v1 の対応するルー ト リーク エントリ t2:v2 が必要です。

- 外部 VRF を外部ネットワークに関連付けた後、外部 VRF を変更する場合は、外部ネット ワークを削除してから、新しい外部 VRF で外部ネットワークを再作成する必要がありま す。
- 「より大きな」プレフィックスがすでにリークされている間に、「より小さな」プレフィッ クスをリークするように設定することはできません。たとえば、10.10.0.0/16 プレフィッ クスがすでにリークされるように設定されている場合、10.10.10.0/24 プレフィックスの設 定は拒否されます。同様に、0.0.0.0/0(すべてリーク)プレフィックスを設定した場合、 他のプレフィックスは設定できません。

### セキュリティ ポリシーの設定

Cisco Cloud APIC の EPG は AWS と Azure のセキュリティ グループに対応しますが、EPGに対 する Google Cloud の対応コンポーネントはありません。Google Cloud で最も近いものは、ファ イアウォール ルールとネットワーク タグの組み合わせです。

Google Cloud のファイアウォールリソースは、プロジェクト(テナント)に対してグローバル です。ファイアウォール ルールは単一の VPC に関連付けられ、その範囲は VPC 全体にグロー バルに適用されます。ファイアウォールルールの範囲は、Targetパラメータによってさらに定 義されます。つまり、ルールが適用されるインスタンスのセットは、次の1つ以上のターゲッ ト タイプによって選択できます。

- ネットワーク タグ:ネットワークタグは、Google Cloudの VM のファイアウォールとルー ティング設定を制御するキー文字列です。インスタンス(VMなど)は、一意の文字列で タグ付けできます。ファイアウォールルールは、等しいタグを持つすべてのインスタンス に適用されます。複数のタグ値は論理「or」演算子として機能し、少なくとも 1 つのタグ が一致する限りファイアウォール ルールが適用されます。
- ネットワーク内のすべてのインスタンス:ファイアウォールルールは VPC 内のすべての インスタンスに適用されます。

ファイアウォール ルールは、トラフィックの送信元と宛先も識別します。ルールが入力トラ フィック(VM に向かう)または出力トラフィック(VM を離れる)のどちらであるかによっ て、送信元フィールドと宛先フィールドの値は異なります。次のリストに、これらの値の詳細 を示します。

- 入力ルール:
	- ソース:次を使用して識別できます。
		- ネットワーク タグ
		- IP アドレス
		- 論理「or」演算子を使用した IP アドレスとネットワーク タグの組み合わせ

•宛先:Target パラメータは、宛先インスタンスを識別します。

• 出力ルール:

- •送信元: Target パラメータは、送信元インスタンスを識別します。
- •宛先 : IP アドレスのみを使用して識別できます(ネットワーク タグは使用できませ ん)。

#### **Cisco Cloud APIC** が **Google Cloud** を使用したファイアウォールルールの実装方法

次のリストは、Cisco Cloud APIC の Google Cloud を使用したファイアウォールルールの実装方 法を示しています。

- グローバル リソース:Google Cloud の VPC とファイアウォールはグローバル リソースで あるため、Cisco Cloud APIC は複数のリージョンにまたがるエンドポイントのファイア ウォールルールをプログラムする必要はありません。エンドポイントが存在するすべての リージョンに同じファイアウォール ルールが適用されます。
- ファイアウォール出力ルールとネットワークタグ:ファイアウォール出力ルールは、宛先 フィールドとしてネットワークタグをサポートしていないため、エンドポイントの個々の IP アドレスをリストする必要があります。
- ファイアウォール入力ルールおよびエイリアス **IP** 範囲の送信元タグ:ファイアウォール 入力ルールには、送信元フィールドで使用されるネットワークタグに一致するVMのエイ リアス IP 範囲は含まれません。
- ファイアウォールルールの優先度フィールド:GoogleCloudは優先度の値に従ってファイ アウォール ルールを評価します。

Google Cloud ファイアウォール ルールがプライオリティ リストの後に続く場合、Cisco Cloud APIC は VPC の作成時に、低プライオリティの deny-all 入力ルールと出力ルールのペアを設定 します。その後、Cisco Cloud APIC は EPG の優先度の高いコントラクトに従ってトラフィック を開くルールを設定します。したがって、EPGコントラクトの結果として特定のトラフィック を許可する明示的なルールがない場合は、優先順位の低いルールが一致し、デフォルトの動作 はdeny-allになります。

#### エンドポイントおよびエンドポイント セレクタ

Cisco Cloud APICでは、クラウド EPG は、同じセキュリティ ポリシーを共有するエンドポイン トの集合です。クラウドEPGは、1つまたは複数のサブネット内にエンドポイントを持つこと ができ、VRF に関連付けられます。

Cisco Cloud APIC には、エンドポイントをクラウド EPG に割り当てるために使用される、エン ドポイント セレクタと呼ばれる機能があります。エンドポイント セレクタは、基本的に言っ て、Cisco ACI によって管理される Google Cloud VPC に割り当てられたクラウド インスタンス に対して実行される一連のルールです。エンドポイントインスタンスに一致するエンドポイン ト セレクタ ルールは、そのエンドポイントをクラウド EPG に割り当てます。エンドポイント

セレクタは、 Cisco ACI で使用可能な属性ベースのマイクロ セグメンテーションに似ていま す。

次に、2 種類のクラウド EPG で使用可能なエンドポイント セレクタのタイプを示します。

• アプリケーション **EPG**:

• **IP**): IP アドレスまたはサブネットによって選択するために使用されます。

- リージョン: エンドポイントのリージョンで選択するために使用されます。
- カスタム: カスタム タグまたはラベルで選択するために使用されます。たとえば、 Google Cloud のロケーション タグを追加する場合、Google Cloud で以前に追加したロ ケーション タグと一致するこのフィールドにカスタム タグのロケーションを作成で きます。
- 外部 **EPG**:

サブネット:サブネット セレクタはエンドポイント セレクタのタイプで、一致表現では サブネットの IP アドレスが使用されるため、サブネット全体が EPG の一部として割り当 てられます。基本的に、サブネット セレクタをエンドポイント セレクタとして使用する 場合、そのサブネット内のすべてのエンドポイントは関連付けられたEPGに属します。

Google Cloud で Cisco Cloud APIC エンドポイント セレクタを使用する場合、Google Cloudの一 致する VM に EPG を関連付けるネットワーク タグが適用されます。ネットワーク タグが VM で設定されると、GoogleCloudはVMのトラフィックにファイアウォールルールが適用されま す。

Google Cloud 上の VM もラベルをサポートします。ラベルは、組織的なツールとなるキーと値 のペアです。CiscoCloud APICのカスタムエンドポイントセレクタは、GoogleCloudのVMに割 り当てられたラベルを認識します。

Cisco Cloud APIC は、EPG ごとに一意のネットワーク タグ文字列を予約します。Google Cloud では、この値が EPG 用に作成されたファイアウォール ルールのターゲット フィールドとして 使用されます。新しいVMがEPGのエンドポイント セレクタに一致すると、Cisco Cloud APIC はこの値を既存の VM のネットワーク タグに追加します。さらに、EPG のネットワークタグ は、Google Cloudファイアウォール ルールの送信元フィールドで使用されます。

たとえば、次の設定例について考えます。

```
<cloudEPg name="epg1" >
   <cloudRsCloudEPgCtx tnFvCtxName="v1"/>
   <fvRsProv tnVzBrCPName="httpSSHFamily"/>
   <cloudEPSelector name="web-selector" matchExpression="custom:server=='web'"/>
   <cloudEPSelector name="web-selector" matchExpression="custom:server==backend"/>
</cloudEPg>
<cloudEPg name="epg2" status="">
   <cloudRsCloudEPgCtx tnFvCtxName="v1"/>
   <fvRsCons tnVzBrCPName="httpSSHFamily"/>
   <cloudEPSelector name="database-selector" matchExpression="custom:server=='database'"/>
</cloudEPg>
```
次の設定の VPC に 3 つのエンドポイントがあると仮定すると、Cisco Cloud APIC は次のネット ワーク タグを設定します。Cisco Cloud APIC-configured ネットワーク タグは次の形式です。

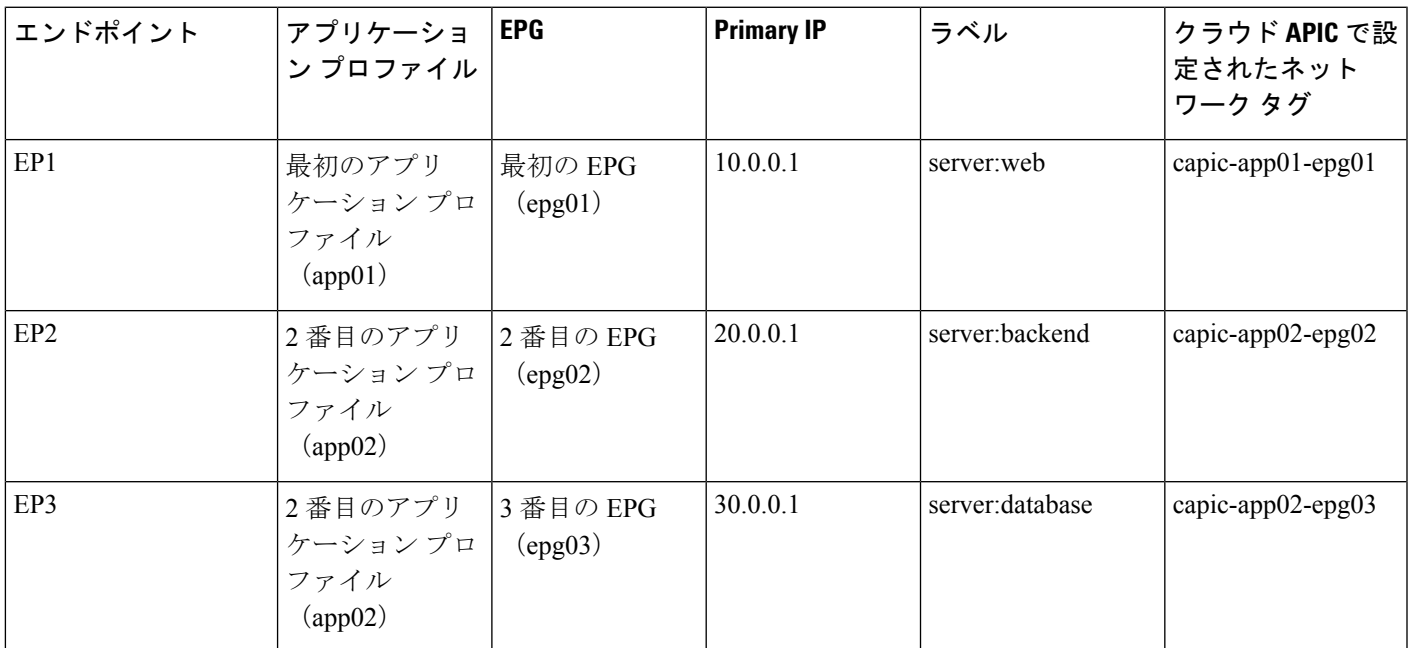

capic-*<app-profile-name>*-*<epg-name>*

Cisco Cloud APIC がネットワーク タグを設定するには、VMに対する管理者権限が必要です。 この権限は、コンピューティング インスタンス管理者ロールによって付与されます。

Cisco Cloud APIC にこの権限がなく、VM のタグを管理できない場合があります。これらのシ ナリオでは、最初にVMでネットワークタグを設定し、その後で Cisco Cloud APIC に適切なエ ンドポイント セレクタ設定を指定できます。

ファイアウォール ルールを確認するには:

- **Google Cloud**内:Google Cloud アカウントで、**[VPC** ネットワーク(**VPC Network**)**]** > **[**ファイアウォール(**Firewall**)**]**に移動します。
	- VM が EPG の一部である場合は、ファイアウォール ルールを展開し、**[**フィルタ (**Filters**)**]** 列に表示される複数のエントリを表示することで、エンドポイントを検 索できます。
	- **[**タイプ(**Type**)**]** 列のエントリを使用して、特定のファイアウォール ルールが入力 ファイアウォール ルールか出力ファイアウォール ルールかを判別します。
		- ファイアウォールルールが入力タイプの場合、トラフィックはこれらのエンドポ イントに送信されます。
		- ファイアウォールルールが出力タイプの場合、これらのエントリはトラフィック を受信できる場所を示します。

• **CiscoCloudAPIC**内:ファイアウォールルールはVPCに関連付けられているため、**[**クラウ ド リソース(**Cloud Resources**)**]** > **[VPC]**に移動し、VPC をダブルクリックして詳細画面 を表示します。次に、**[**クラウド リソース(**Cloud Resources**)**]** タブをクリックします。 入力ルールと出力ルールが表示されます。

# **Google Cloud** の下の **VPC** とサブネット、およびクラウド **APIC** でのクラウドコンテキストプロファイルについて

Google Cloud では、VPC はグローバル リソースですが、サブネットはリージョン内にあり、 リージョン内のすべてのアベイラビリティ ゾーンにまたがっていますが、同じ VPC またはピ ア VPC 内の他のサブネットと重複することはできません。

各サブネットには、プライマリ CIDR ブロック (IP 範囲) が 1 つだけ必要で、最大 30 個のセ カンダリ CIDR ブロックを含めることができます。VPC には最大 300 のプライマリおよびセカ ンダリ CIDR を設定できます。各 VM の NIC はプライマリ CIDR ブロックからプライマリ内部 IP アドレスを取得しますが、セカンダリ IP 範囲はエイリアス **IP** 範囲にのみ使用できます。こ れは、VM内で実行されているコンテナまたはアプリケーションにアドレスプールを割り当て るための Google Cloud 組織的なツールです。

次に、Cisco Cloud APIC オブジェクトと Google Cloud オブジェクト間の関連付けについて詳し く説明します。

- **Google Cloud VPC** から**Cisco Cloud APIC VRF** への **1** 対 **1** のマッピング:Google CloudVPC が各Cisco Cloud APICVRF(fvCtx オブジェクト)に展開されます。クラウド コンテキス ト プロファイル (cloudCtxProfileオブジェクト)は、展開するリージョン サブネットの セットを定義します。同じ VRF 内のすべてのクラウド コンテキスト プロファイルは、同 じ VPC にマッピングされます。
- **Google Cloud**サブネットとそのセカンダリ **IP** 範囲:Cisco Cloud APIC は Cisco Cloud APICCIDR とサブネット オブジェクトを使用して、プライマリおよびセカンダリ IP 範囲 でサブネットを展開します。Cisco Cloud APIC サブネット オブジェクトは IP 範囲を表す ために使用され、Cisco Cloud APIC CIDR のプライマリ プロパティはプライマリまたはセ カンダリかどうかを示します。セカンダリCiscoCloud APICサブネットオブジェクトは、 対応するプライマリサブネットオブジェクトに関連付けられます。これは、GoogleCloud だけが実際のサブネットを展開するためです。

#### **VPC** グループについて

クラウド コンテキスト プロファイルは Cisco Cloud APIC 内で VPC のマッピング ツールとして 使用され、1 つのクラウド コンテキスト プロファイルが 1 つの VPC に関連付けられます。ク ラウド コンテキスト プロファイルには、リージョンの関連付けに関する情報も含まれます。 クラウド コンテキスト プロファイルは、VPC が展開されるリージョンを決定するために使用 されます。

Google Cloudでは、VPC を作成するときに、複数のリージョンにサブネットを展開する場合 は、複数のクラウド コンテキスト プロファイルを Cisco Cloud APIC を通じて作成する必要が あります。ただし、VPC は Google Cloud で本質的にグローバルであり、VPC はすべてのリー ジョンにまたがっています。

したがって、**VPC** グループ(vpcGroup)と呼ばれるプロパティは、Cisco Cloud APIC が複数の クラウド コンテキスト プロファイルをグループ化して 1 つの VPC を形成できるクラウド コン テキスト プロファイル内で使用できます。Google Cloud 内VPC グループ機能を使用して相互 に関連付けられた複数のクラウド コンテキスト プロファイルは、Google Cloud でVPC グルー プ名が表示されているVPC構造を形成します。

リリース 25.0(1) では 1 つの Google Cloud VRF 内で1つの Cisco Cloud APIC VPC のみが許可さ れるため、VRF にリストされている各クラウド コンテキスト プロファイルの VPC グループ プロパティに同じ名前を使用する必要があります。同じ VPC グループ名を持つプロファイル は、同じ VPC に存在します。

この照合メカニズムの範囲はテナントレベルです。同じ値をテナント間で再利用できますが、 異なるGoogleCloudプロジェクトの一部であるため、異なるグループを暗黙的に定義します。

CiscoCloud APICは少なくとも1つのcloudSubnetが定義されている限り、fvCtx、cloudRsToCtx、 および vpcGroup の各タプルに対して VPC を展開します。クラウド コンテキスト プロファイル は、VRF に関連付けられたサブネットなどのリージョン リソースのコンテナになり、VPC に マッピングされなくなります。

次の例では、1つの VPC グループ (vpc-1) を持つ同じ VRF (v1) 内の 2 つのコンテキストプ ロファイル (c1 と c2) を定義します。この設定では、プロファイル c1 と c2 で定義されたサ ブネットが同じ VPC グループの一部であるため、1 つの VPC を展開します。

```
<fvTenant name="t1">
    <fvCtx name="v1"/>
    <cloudCtxProfile name="c1" vpcGroup="vpc-1">
        <cloudRsCtxProfileToRegion tDn="uni/clouddomp/provp-gcp/region-us-west1" />
        <cloudRsToCtx tnFvCtxName="v1"/>
        <cloudCidr addr="10.0.0.0/16" primary="yes" >
            <cloudSubnet ip="10.0.1.0/24">
                <cloudRsZoneAttach
tDn="uni/clouddomp/provp-gcp/region-us-west1/zone-default"/>
            </cloudSubnet>
        </cloudCidr>
    </cloudCtxProfile>
    <cloudCtxProfile name="c2" vpcGroup="vpc-1">
        <cloudRsCtxProfileToRegion tDn="uni/clouddomp/provp-gcp/region-us-east1" />
        <cloudRsToCtx tnFvCtxName="v1"/>
        <cloudCidr addr="20.0.0.0/16" primary="yes" >
            <cloudSubnet ip="20.0.1.0/24">
                <cloudRsZoneAttach
tDn="uni/clouddomp/provp-gcp/region-us-east1/zone-default"/>
            </cloudSubnet>
        </cloudCidr>
    </cloudCtxProfile>
</fvTenant>
```
#### プライマリおよびセカンダリ サブネットとサブネット グループについて

Cisco Cloud APIC は cloudRsCtxProfileToRegion 関係が指すリージョンの VPC (タプル fvCtx、 cloudRsToCtx、およびvpcGroupによって識別される)内のすべてのサブネット(cloudSubnet) を展開します。

Google Cloudでは、VPC のプライマリ CIDR の概念はありませんが、クラウド コンテキスト プ ロファイルの CIDR(cloudCidr)フィールドのプライマリ フラグは、セカンダリ IP 範囲をサ ポートするために Cisco Cloud APIC を使用できます。プライマリ CIDR で設定されたすべての サブネットは、指定されたプライマリIP範囲(プライマリサブネット)の実際のGoogleCloud サブネットとして展開されます。Google Cloud のリリース 25.0(1) では、特定のクラウド コン テキストプロファイル(cloudCtxProfile)で複数のCIDRをプライマリとして設定できます。 したがって、複数のプライマリ サブネットを持つ特定のクラウド コンテキスト プロファイル の下に、複数のプライマリ CIDR を設定できます。

次の POST は、1 つの VPC と 3 つのサブネットが Google Cloud で展開されている例を示して います。

```
<polUni>
    <fvTenant name="t1">
        <fvCtx name="v1"/>
        <cloudCtxProfile name="c1" vpcGroup="vpc-1">
            <cloudRsCtxProfileToRegion tDn="uni/clouddomp/provp-gcp/region-us-west1" />
            <cloudRsToCtx tnFvCtxName="v1"/>
            <cloudCidr addr="10.0.0.0/16" primary="yes" >
                <cloudSubnet ip="10.0.1.0/24">
                    <cloudRsZoneAttach
tDn="uni/clouddomp/provp-gcp/region-us-west1/zone-default"/>
                </cloudSubnet>
                <cloudSubnet ip="10.0.2.0/24">
                    <cloudRsZoneAttach
tDn="uni/clouddomp/provp-gcp/region-us-west/zone-default"/>
                </cloudSubnet>
            </cloudCidr>
            <cloudCidr addr="20.0.0.0/16" primary="yes" >
                <cloudSubnet ip="20.0.1.0/24">
                    <cloudRsZoneAttach
tDn="uni/clouddomp/provp-gcp/region-us-west/zone-default"/>
                </cloudSubnet>
            </cloudCidr>
        </cloudCtxProfile>
</polUni>
```
上記の例では、1 つの VPC v1 が、us-west リージョンに展開された 3 つのプライマリサブネッ ト(10.0.1.0/24、10.0.2.0/24、および 20.0.1.0/24)で設定されています。

セカンダリ CIDRには、既存のプライマリサブネットで設定されているセカンダリIP範囲(セ カンダリサブネットと呼ばれる)が含まれます。CIDR をプライマリまたはセカンダリとして 指定する場合は、次の 2 つの違いを考慮すると役立ちます。

- 通常、プライマリ CIDR は VM です。
- セカンダリ CIDR は、アプリケーションに使用されるコンテナです。

プライマリ サブネットとセカンダリ サブネットを 1 つのサブネット グループにグループ化で きます。このグループ化メカニズムは、実際のGoogleCloudサブネットにマッピングされたプ

ライマリ サブネットにセカンダリ サブネット (IP 範囲など) を割り当てます。サブネットグ ループの範囲は、クラウド コンテキスト プロファイル レベルです。同じテナント内に複数の クラウド コンテキスト プロファイルを持つことができますが、サブネットは同じクラウド コ ンテキスト プロファイル内のサブネット グループにのみ属します。

サブネット グループ ラベルを使用して、特定のサブネット グループに一意のラベルを割り当 てます。同じサブネット グループ ラベルを持つ複数のサブネットがある場合、それらがすべ て同じクラウド コンテキスト プロファイル内にある限り、それらのサブネットはすべて同じ サブネット グループに属します。サブネット グループ ラベルは Cisco Cloud APIC 内でプライ マリサブネットとセカンダリサブネットをグループ化するために使用されますが、GoogleCloud では使用されません。

プライマリおよびセカンダリ CIDR に関する次のガイドラインに注意してください。

- プライマリ **CIDR**:
	- サブネット グループは、プライマリ CIDR から最大 1 つのサブネットのみを持つこと ができます。
	- プライマリ CIDR には複数のサブネットを含めることができますが、すべてのサブ ネットを別のサブネット グループに含める必要があります。
- セカンダリ **CIDR**:同じサブネット グループにセカンダリ CIDR の複数のサブネットを設 定できます。

次の POST は、それぞれが異なるリージョンにあり、セカンダリCIDRを持つ 2 つのサブネッ トを持つ 2 つの VPC が Google Cloud で展開されている例を示しています。

```
<polUni>
    <fvTenant name="t1">
        <fvCtx name="v1"/>
        <fvCtx name="v2"/>
        <cloudCtxProfile name="c1" vpcGroup="vpc-1">
            <cloudRsCtxProfileToRegion tDn="uni/clouddomp/provp-gcp/region-us-west1" />
            <cloudRsToCtx tnFvCtxName="v1"/>
            <cloudCidr addr="10.0.0.0/16" primary="yes" >
                <cloudSubnet ip="10.0.1.0/24" subnetGroup="subnet-1">
                    <cloudRsZoneAttach
tDn="uni/clouddomp/provp-gcp/region-us-west1/zone-default"/>
                </cloudSubnet>
                <cloudSubnet ip="10.0.2.0/24" subnetGroup="subnet-2">
                    <cloudRsZoneAttach
tDn="uni/clouddomp/provp-gcp/region-us-west1/zone-default"/>
                </cloudSubnet>
            </cloudCidr>
            <cloudCidr addr="40.0.0.0/16" primary="no">
                <cloudSubnet ip="40.0.1.0/24" subnetGroup="subnet-1">
                    <cloudRsZoneAttach
tDn="uni/clouddomp/provp-gcp/region-us-west1/zone-default"/>
                </cloudSubnet>
            </cloudCidr>
        </cloudCtxProfile>
        <cloudCtxProfile name="c2" vpcGroup="vpc-2">
            <cloudRsCtxProfileToRegion tDn="uni/clouddomp/provp-gcp/region-us-east1" />
            <cloudRsToCtx tnFvCtxName="v2"/>
            <cloudCidr addr="20.0.0.0/16" primary="yes">
```

```
<cloudSubnet ip="20.0.1.0/24" subnetGroup="subnet-1">
                    <cloudRsZoneAttach
tDn="uni/clouddomp/provp-gcp/region-us-east1/zone-default"/>
                </cloudSubnet>
            </cloudCidr>
            <cloudCidr addr="30.0.0.0/16" primary="no">
                <cloudSubnet ip="30.0.1.0/24" subnetGroup="subnet-1">
                    <cloudRsZoneAttach
tDn="uni/clouddomp/provp-gcp/region-us-east1/zone-default"/>
                </cloudSubnet>
            </cloudCidr>
        </cloudCtxProfile>
    </fvTenant>
</polUni>
```
クラウド コンテキスト プロファイル c2 のサブネット グループ subnet-1 は、クラウド コンテ キストプロファイルc1のサブネットグループとは異なります。これは、サブネットグループ の範囲がクラウド コンテキスト プロファイル レベルにあるためです。

上記の例の目的は次のとおりです。

- テナント t1 は VRF v1 および v2 を定義します。
- クラウド コンテキスト プロファイルc1は、VRF v1 および VPC グループ vpc-1 のリージョ ンus-west1のサブネットを定義します。これにより、VPC vpc-1 が展開されます。
- クラウド コンテキストプロファイル c2 は、VRF v2 および VPC グループ vpc-2 のリージョ ン us-east1 のサブネットを定義します。これにより、VPC vpc-2 が展開されます。
- 次のサブネットは、リージョン us-west1 の VPC vpc-1 に展開されます。
	- サブネット-1 サブネット グループ:
		- プライマリ IP 範囲:10.0.1.0/24
		- セカンダリ IP 範囲:40.0.1.0/24
	- サブネット 2 サブネット グループ:
		- プライマリ IP 範囲:10.0.2.0/24
- 次のサブネットは、リージョン us-east1 の VPC vpc-2 に展開されます。
	- サブネット1:
		- プライマリ IP 範囲:20.0.1.0/24
		- セカンダリ IP 範囲: 30.0.1.0/24
# **Google Cloud** による **Cisco Cloud APIC** の設定に関するガイ ドラインと制限事項

Google Cloud で Cisco Cloud APIC を設定する際の注意事項と制約事項を次に示します。

- Google Cloud は、コントラクトに基づくルーティングをサポートしていません。
- 2 つの Google Cloud サイト間の外部接続は、リリース 25.0(1) ではサポートされていませ  $h_{\alpha}$
- 外部 VRF は、Cisco Cloud APIC のインフラテナントでのみ設定できます。
- Cisco Cloud APIC に共通するテナントは、どの Google Cloud プロジェクトにも関連付ける ことができません。
- Inでは、インフラVPCとスポークVPCはVPCピアリングを介して接続されます。Google Cloud
- リリース 25.0(1) では、オンプレミス データセンターとパブリック クラウド間の接続を設 定するには、外部デバイス設定ファイルをダウンロードし、Google Cloud と外部デバイス 間の接続を手動で有効にすることによって、リモートデバイスを手動で設定する必要があ ります。

ダウンロードする外部デバイス設定ファイルは、最終設定ではありません。代わりに、外 部デバイス設定ファイルがガイダンスとして提供されます。Google Cloud ルータを IPSec で設定するには、設定ファイルの情報を手動で変更する必要があります。これは、オンプ レミスのデータセンターとパブリッククラウド間の接続を確立するために使用されます。

- Google Cloud ルータとトンネルは、インフラ(ハブ)VPC に導入されます。
- リリース25.0(1)では、リージョンごとに1つのクラウドルータがサポートされます。 クラウド ルータは、最大 4 つのリージョンに展開できます。
- スポーク VPC は、インフラ VPC とピアリングして、オンプレミス データセンターな どの外部サイトへの VPN 接続を共有します。

#### **Google Cloud** ファイアウォール ルールによる命名の長さの制限

Google Cloud ファイアウォール ルールは名前付きリソースであり、Cisco Cloud APIC は内部ポ リシーから名前を取得し、それを使用して Google Cloud ファイアウォール ルールを展開しま す。Cisco Cloud APICは内部ポリシーに次の命名規則を使用します。

{VPC-name}-{in/eg}-{target App-name}-{target EPG-name}-{contract-name}

ファイアウォールルール名の最大長は62文字です。GoogleCloudこれにより、GoogleCloudファ イアウォールルール名で名前が使用される次のCiscoCloud APICコンポーネントを設定すると きに使用できる名前が制限されます。

• VPC グループ

- アプリケーション プロファイル
- アプリケーション EPG または 外部 EPG
- コントラクト

Google Cloudファイアウォール ルール名の最大文字数が 62 であることを認識し、Google Cloud ファイアウォール ルール名を構成する文字列の固定領域を考慮します。

- ハイフン(合計 4 文字)
- in (ingress) または eg (egress) の値(2 文字)

つまり、すべての個々の Cisco Cloud APIC コンポーネントを組み合わせた名前に使用できる文 字の合計数は56文字を超えることはできません。

62 - 4 (ハイフンの数) - 2 (in または eg 文字数) = 56 文字

したがって、VPC グループ、アプリケーション プロファイル、アプリケーション EPG または 外部 EPG、およびコントラクトの名前の長さの合計は、56 文字未満である必要があります。 平均すると、各コンポーネントの名前には約 14 文字を使用できます。

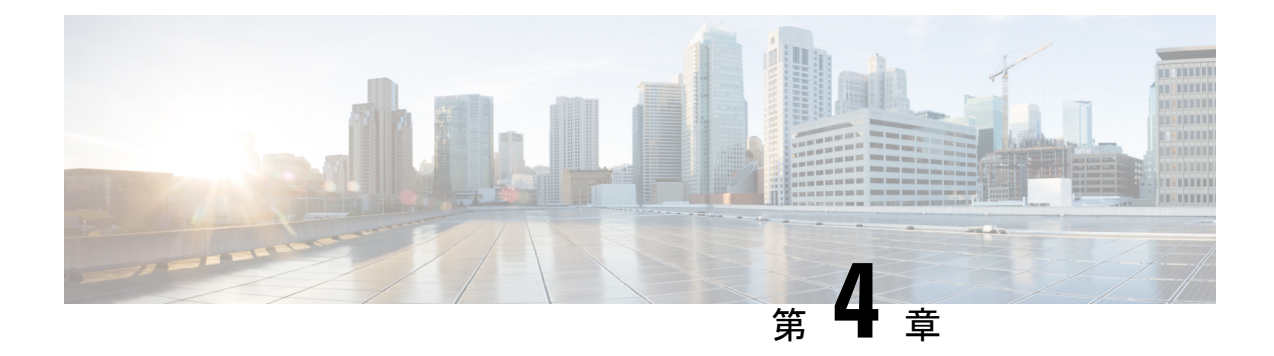

# **Cisco Cloud APIC** ポリシー モデル

- ACI ポリシー モデルについて (33 ページ)
- ポリシー モデルの主な特性 (33 ページ)
- 論理構造 (34 ページ)
- Cisco ACI ポリシー管理情報モデル (35 ページ)
- テナント (37 ページ)
- クラウド コンテキスト プロファイル (38 ページ)
- VRF (38 ページ)
- クラウド アプリケーション プロファイル (39 ページ)
- クラウド エンドポイント グループ (40 ページ)
- コントラクト (41 ページ)
- クラウド テンプレートの概要 (44 ページ)
- 管理対象オブジェクトの関係とポリシー解決 (46 ページ)
- デフォルト ポリシー (48 ページ)

# **ACI** ポリシー モデルについて

ACIポリシーモデルにより、アプリケーション要件のポリシーの指定を行えます。CiscoCloud APIC は、クラウド インフラストラクチャにポリシーを自動的にレンダリングします。ユー ザーまたはプロセスがクラウドインフラストラクチャ内のオブジェクトへの管理上の変更を開 始すると、Cisco Cloud APIC は最初にポリシー モデルにその変更を適用します。このポリシー モデルの変更により、実際の管理対象項目への変更がトリガーされます。この方法を、モデル 方式フレームワークといいます。

# ポリシー モデルの主な特性

ポリシー モデルの主な特性には次のものがあります。

• モデル駆動型アーキテクチャとして、ソフトウェアはシステム(モデル)の管理および動 作状態の完全表記を維持します。モデルはクラウドインフラストラクチャ、サービス、シ ステム動作、およびネットワークに接続された仮想デバイスに均一に適用されます。

- 論理ドメインと具象ドメインが区別されます。論理的な設定は、使用可能なリソースに関 連するポリシーを適用することで具体的な設定にレンダリングされます。具象エンティ ティに対して設定は行われません。具象エンティティは、Cisco Cloud ポリシー モデルの 変更の副作用として明示的に設定されます。
- システムは、新しいエンドポイントを含めるようにポリシーモデルが更新されるまで、新 たに接続されたエンドポイントとの通信を禁止します。
- ネットワーク管理者は、論理システムリソースを直接構成しません。代わりに、システム 動作のさまざまな側面を制御する論理(ハードウェアに依存しない)構成とCisco Cloud APIC ポリシーを定義します。

モデル内の管理対象オブジェクトを操作することで、エンジニアは独立した個々のコンポーネ ントの設定を管理することから開放されます。これらの特性により、自動化と柔軟なワーク ロードのプロビジョニングが可能になり、インフラストラクチャ内のワークロードをどこでも 検索できるようになります。ネットワーク接続されたサービスは簡単に展開でき、CiscoCloud APIC により自動化フレームワークが提供され、それらのネットワーク接続されたサービスの ライフサイクルを管理できます。

## 論理構造

ポリシーモデルは、インフラストラクチャ、認証、セキュリティ、サービス、アプリケーショ ン、診断など、クラウド インフラストラクチャ全体を管理します。ポリシー モデルの論理構 造は、クラウド インフラストラクチャの機能のニーズをクラウド インフラストラクチャがど のように満たすかを定義します。次の図は、ACI ポリシー モデルの論理構造の概要を示しま す。

#### 図 **<sup>11</sup> : ACI** ポリシー モデルの論理構造の概要

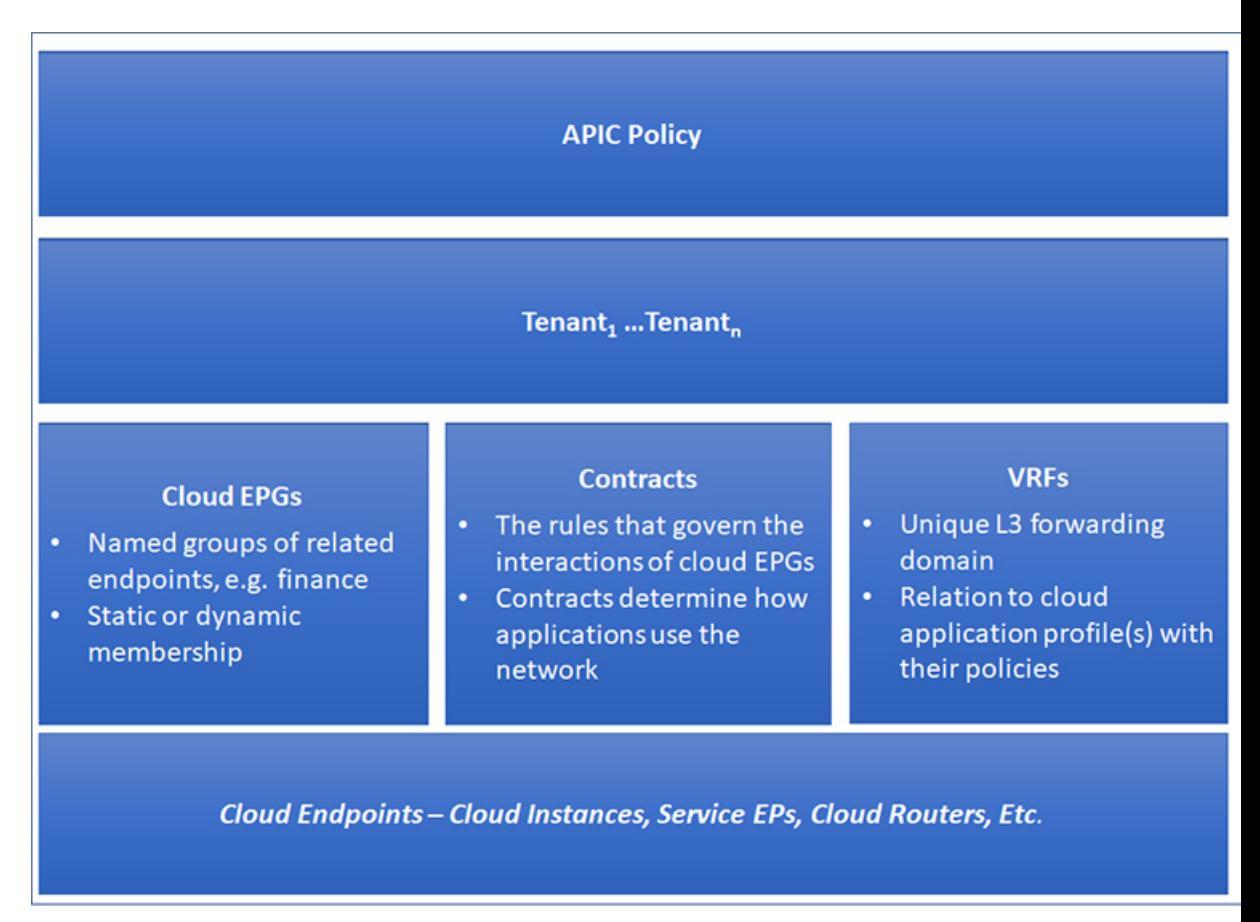

クラウドインフラストラクチャ全体またはテナントの管理者は、アプリケーションまたは共有 リソースの要件を含む事前定義されたポリシーを作成します。これらのポリシーは、アプリ ケーション、ネットワーク接続サービス、セキュリティ ポリシー、およびテナント サブネッ トのプロビジョニングを自動化し、管理者をインフラストラクチャの構成要素ではなくアプリ ケーションの観点から、リソース プールにアプローチするポジションにします。アプリケー ションは、ネットワーキングの動作を誘導する必要があり、その逆ではありません。

## **Cisco ACI** ポリシー管理情報モデル

クラウドインフラストラクチャは、階層型管理情報ツリー(MIT)で表示できる管理情報モデ ル(MIM)に記録される論理コンポーネントから構成されます。Cisco Cloud APIC は、情報モ デルを保存および管理するプロセスを実行します。OSI 共通管理情報プロトコル (CMIP) お よび他の X.500 バリアントと同様に、Cisco Cloud APIC によって、MIT の階層構造内のオブ ジェクトの場所に応じて継承できるオブジェクトのプロパティとして管理可能な特性を示すこ とにより、管理対象リソースの制御が可能になります。

ツリーの各ノードは、管理対象オブジェクト(MO)またはオブジェクトのグループを表しま す。MO は、クラウド インフラストラクチャ リソースの抽象化です。MO は、クラウド ルー

ター、アダプターなどの具象オブジェクト、またはアプリケーションプロファイル、エンドポ イント グループ、クラウド エンドポイントまたは障害などの論理オブジェクトを表すことが できます。次の図は、MIT の概要について説明します。

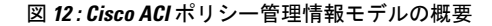

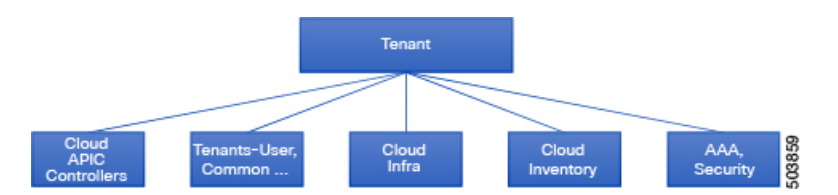

階層構造は、最上位(ルート)でポリシー ユニバースから始まり、親と子ノードが含まれま す。ツリー内の各ノードはMOで、クラウドインフラストラクチャ内の各オブジェクトには、 オブジェクトを説明しツリー内の場所を検索する一意な識別名(DN)があります。

次の管理対象オブジェクトには、システムの動作を管理するポリシーが含まれます。

- テナントは、ポリシーのコンテナで、管理者はロールベースのアクセスコントロールを実 行できます。システムにより、次の 4 種類のテナントが提供されます。
	- 管理者は、ユーザーのニーズに応じてユーザテナントを定義します。アプリケーショ ン、データベース、Webサーバ、ネットワーク接続ストレージ、仮想マシンなどのリ ソースの動作を管理するポリシーが含まれます。
	- システムは共通テナントを提供しますが、クラウドインフラストラクチャ管理者が設 定できます。ファイアウォール、ロードバランサ、侵入検知アプライアンスなど、す べてのテナントにアクセス可能なリソースの動作を管理するポリシーが含まれます。
	- インフラストラクチャ テナントは、システムによって提供されますが、クラウド イ ンフラストラクチャの管理者が設定できます。インフラストラクチャリソースの動作 を管理するポリシーが含まれます。また、ファブリックプロバイダーはリソースを1 つ以上のユーザ テナントに選択的に展開できます。インフラストラクチャ テナント ポリシーは、クラウド インフラストラクチャ管理者によって構成可能です。
- クラウドインフラポリシーを使用すると、CiscoCloud APICを設定するときに、オンプレ ミスおよびリージョン間接続を管理できます。詳細については、『*Cisco Cloud APIC Installation Guide*』を参照してください。
- クラウド インベントリは、GUI を使用してシステムのさまざまな側面を表示できるサー ビスです。たとえば、アプリケーションの側面から展開されたリージョンや、領域の側面 から展開されたアプリケーションを表示できます。この情報は、クラウドリソースの計画 とトラブルシューティングに使用できます。
- •アクセス、認証、およびアカウンティング(AAA)ポリシーは、Cisco Cloud ACI クラウ ド インフラストラクチャのユーザー権限、ロール、およびセキュリティ ドメインを管理 します。詳細については、Cisco Cloud APIC セキュリティ (151 ページ)を参照してくだ さい。

# テナント

テナント(fvTenant)は、アプリケーションポリシーの論理コンテナで、管理者はドメインベー スのアクセスコントロールを実行できます。テナントはポリシーの観点から分離の単位を表し ますが、プライベート ネットワークは表しません。テナントは、サービス プロバイダーの環 境ではお客様を、企業の環境では組織またはドメインを、または単にポリシーの便利なグルー プ化を表すことができます。次の図は、管理情報ツリー(MIT)のテナント部分の概要を示しま す。

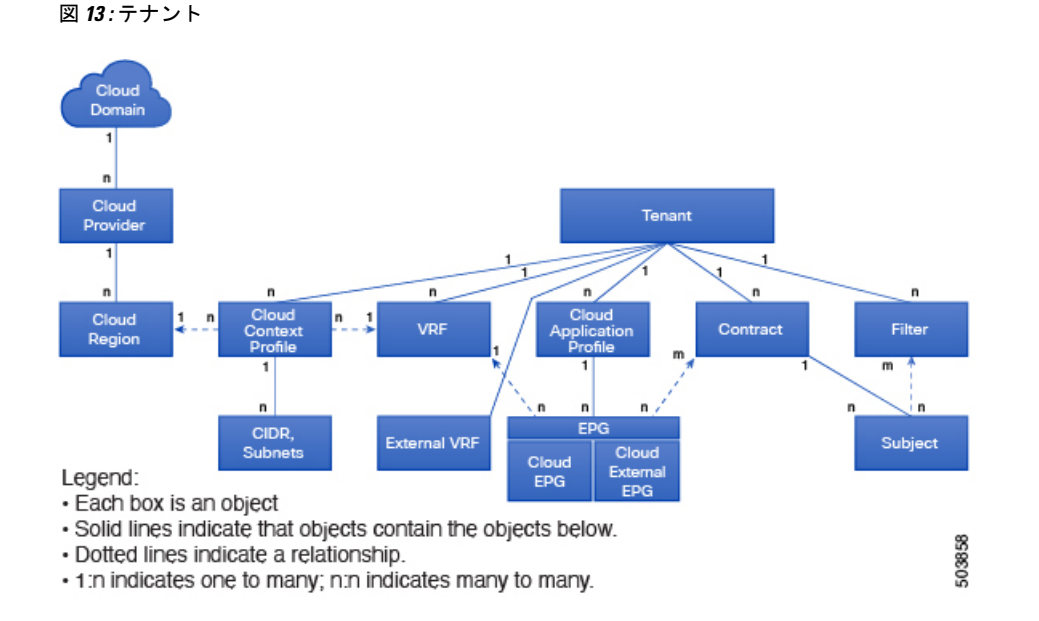

テナントは相互に分離することも、リソースを共有することもできます。テナントに含まれる 主要な要素は、フィルタ、コントラクト、外部ネットワーク、ブリッジ ドメイン、Virtual Routing and Forwarding(VRF)インスタンス、Google Cloud プロバイダー構成、およびエンド ポイント グループ(EPG)を含むアプリケーション プロファイルです。テナントのエンティ ティはそのポリシーを継承します。VRFはコンテキストとも呼ばれ、それぞれを複数のクラウ ド コンテキスト プロファイルに関連付けることができます。クラウド コンテキスト プロファ イルは、VRF、テナント、およびリージョンとともに、GoogleCloudのリソースグループを表 します。VPC は、VRF 名に基づいてリソース グループ内に作成されます。

テナントはアプリケーション ポリシーの論理コンテナです。クラウド インフラストラクチャ には、複数のテナントを含めることができます。ACIクラウドインフラストラクチャは、テナ ント ネットワークに対して IPv4 およびデュアル スタック構成をサポートします。

# クラウド コンテキスト プロファイル

クラウドコンテキストプロファイルには、次の Cisco Cloud APIC コンポーネントに関する情報 が含まれています。

- CIDR
- VRF
- EPG
- [Regions]
- VPC
- エンドポイント

## **VRF**

仮想ルーティングおよび転送(VRF)オブジェクト(fvCtx)またはコンテキストは、テナン トネットワーク (Cisco Cloud APIC GUIではVRF)と呼ばれます。テナントには、複数の VRF を含めることができます。VRFは、一意のレイヤ3フォワーディングおよびアプリケーション ポリシードメインです。次の図は、管理情報ツリー (MIT) 内の VRF の場所とテナントの他 のオブジェクトとの関係を示します。

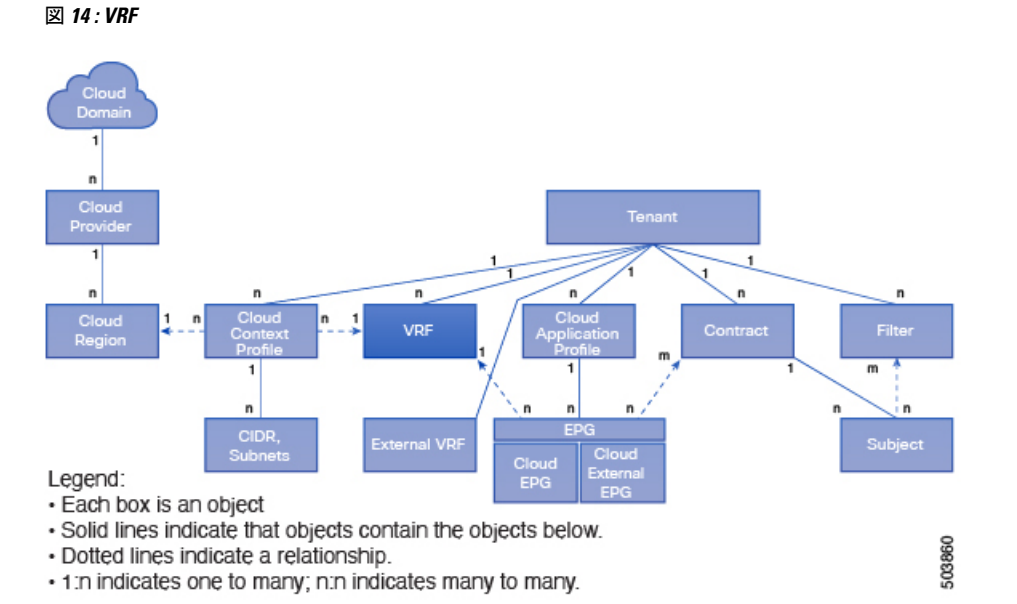

VRF は、レイヤ 3 のアドレス ドメインを定義します。1 つ以上のクラウド コンテキスト プロ ファイルが VRF に関連付けられます。特定のリージョンの VRF に関連付けることができるク ラウド コンテキスト プロファイルは 1 つだけです。レイヤ 3 ドメイン内のすべてのエンドポ

#### **Cisco Cloud APIC for Google Cloud** ユーザー ガイド、リリース **25.0(x)**

イントが一意の IP アドレスを持っている必要があります。なぜなら、ポリシーで許可されて いる場合にこれらのデバイス間でパケットを直接転送できるためです。テナントには、複数の VRF を含めることができます。管理者が論理デバイスを作成した後、管理者はデバイス クラ スタの選択基準ポリシーを提供する論理デバイスの VRF を作成できます。論理デバイスは、 コントラクト名、グラフ名、またはグラフ内の関数ノード名に基づいて選択できます。

#### 外部**VRF**

リリース 25.0(1) 以降では、外部 **VRF**Cisco Cloud APIC が使用可能な新しいタイプの VRF とし て導入されています。外部 VRF はクラウドのプレゼンスをもたない固有の VRF です。この VRFはCiscoCloud APICで使用されるクラウドコンテキストプロファイルで参照されません。

外部 VRF は、他のクラウド サイトまたはオンプレミス サイトに接続された外部ネットワーク を表します。複数のクラウドVRFはリークを外部VRFにルートできるか、外部VRFからルー トを取得できます。外部 VRFで外部ネットワークを作成すると、VRF 間ルーティングが設定 され、外部ネットワークで受信およびアドバタイズされたルートが 外部 VRFで受信またはア ドバタイズされます。

# クラウド アプリケーション プロファイル

クラウド アプリケーション プロファイル (cloudAp) は、ポリシー、サービスおよび EPG 間の 関係を定義します。次の図は、管理情報ツリー(MIT)内のクラウド アプリケーション プロ ファイルの場所と、テナント内の他のオブジェクトとの関係を示します。

図 **15 :** クラウド アプリケーション プロファイル

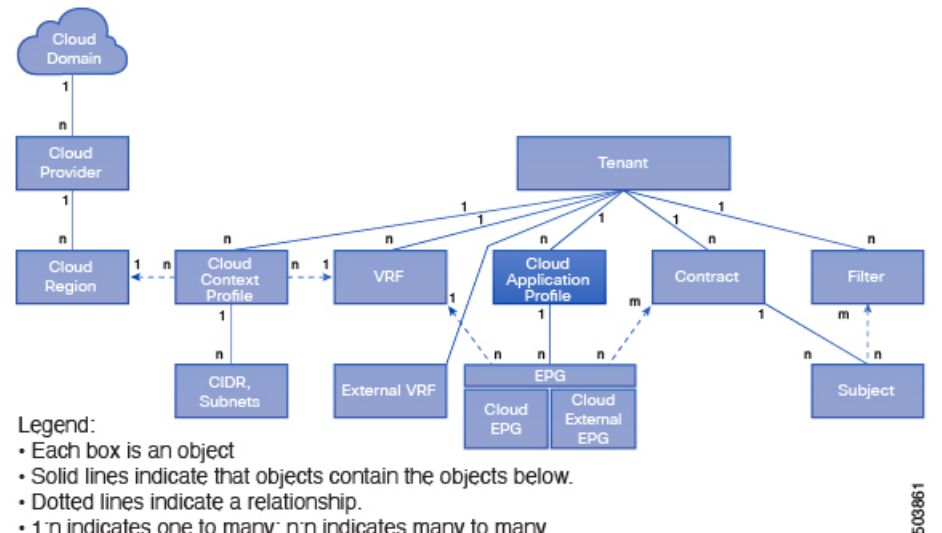

. 1:n indicates one to many; n:n indicates many to many.

クラウド アプリケーション プロファイルには、1 つ以上のクラウド EPG が含まれます。最新 のアプリケーションには、複数のコンポーネントが含まれます。たとえば、e-コマースアプリ ケーションには、Web サーバ、データベース サーバ、ストレージ サービス内にあるデータ、 および金融取引を可能にする外部リソースへのアクセスが必要となる場合があります。クラウ

ド アプリケーション プロファイルには、アプリケーションの機能の提供に論理的に関連する 必要な数の(またはそれ以下の)クラウド EPG が含まれます。

クラウド EPG は次のいずれかに従って組織化できます。

- 提供するアプリケーション(DNS サーバや SAP アプリケーションなど)( 『*Cisco APIC REST API Configuration Guide*』の「*Tenant Policy Example*」を参照)。
- 提供する機能(インフラストラクチャなど)
- •データセンターの構造内の場所 (DMZ など)
- クラウドインフラストラクチャまたはテナントの管理者が使用することを選択した組織化 の原則

# クラウド エンドポイント グループ

クラウド エンドポイント グループ (クラウド EPG) は、ポリシー モデルの最も重要なオブ ジェクトです。次の図は、管理情報ツリー (MIT) 内のアプリケーション クラウド EPG の場 所とテナント内の他のオブジェクトとの関係を示します。

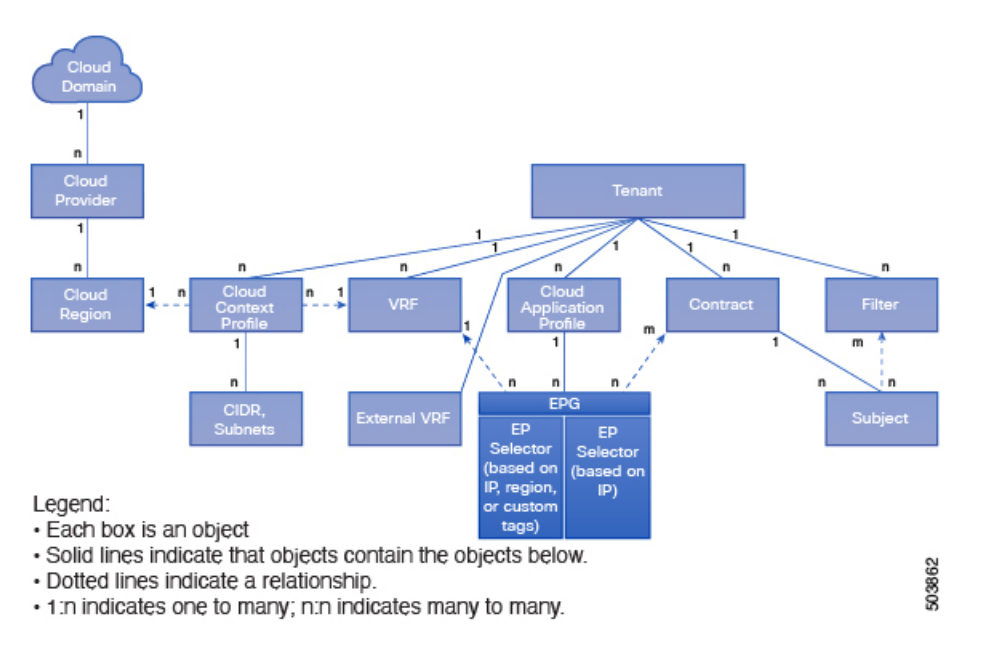

図 **16 :** クラウド エンドポイント グループ

クラウド EPG は、エンドポイントの集合を含む名前付き論理エンティティである管理対象オ ブジェクトです。エンドポイントは、ネットワークに接続されるデバイスです。エンドポイン トは、アドレス(ID)、ロケーション、属性(バージョンやパッチ レベルなど)を持ち、仮 想です。エンドポイントのアドレスを知ることで、他のすべての ID の詳細にアクセスするこ ともできます。クラウド EPG は、物理および論理トポロジから完全に分離されます。エンド ポイントの例には、インターネット上のサーバ、仮想マシン、ストレージサービス、またはク ライアントが含まれます。クラウド EPG 内のエンドポイント メンバシップは、ダイナミック またはスタティックにできます。

ACI クラウド インフラストラクチャには、次のタイプのクラウド EPG を含めることができま す

- クラウド エンドポイント グループ(cloudEPg)
- クラウド外部エンドポイント グループ(cloudExtEPg)

クラウド EPG には、セキュリティ サービスなどの共通のポリシー要件を持つエンドポイント が含まれます。エンドポイントは個別に設定および管理されるのではなく、クラウド EPG 内 に配置され、グループとして管理されます。

ポリシーはクラウド EPG に適用されます。個々のエンドポイントに適用されることは絶対に ありません。

クラウド EPG の設定内容にかかわらず、含まれるエンドポイントにクラウド EPG ポリシーが 適用されます。

クラウド インフラストラクチャへの WAN ルータ接続は、スタティック クラウド EPG を使用 する設定の 1 つの例です。クラウド インフラストラクチャへの WAN ルータ接続を設定するに は、関連付けられている WAN サブネット内のエンドポイントを含む cloudExtEPg クラウド EPG を管理者が設定します。クラウド インフラストラクチャは、エンドポイントの接続ライ フサイクルが経過する間に、検出プロセスを通してクラウド EPG のエンドポイントについて 学習します。エンドポイントを学習すると、クラウドインフラストラクチャは、それに基づい て cloudExtEPg クラウド EPG ポリシーを適用します。たとえば、WAN 接続クライアントがア プリケーション(cloudEPg)クラウド EPG 内でサーバとの TCP セッションを開始すると、 cloudExtEPg クラウドEPG は、cloudEPg クラウド EPG Web サーバとの通信が始まる前に、そ のクライアント エンドポイントにポリシーを適用します。クライアント サーバ TCP セッショ ンが終わり、クライアントとサーバの間の通信が終了すると、その WAN エンドポイントはも うクラウド インフラストラクチャ内に存在しません。

Cisco Cloud APIC はエンドポイントセレクタを使用して、エンドポイントをクラウドEPGに割 り当てます。エンドポイント セレクタは、基本的に言って、Cisco ACI によって管理される Google Cloud VPC に割り当てられたクラウド インスタンスに対して実行される一連のルール です。エンドポイント インスタンスに一致するエンドポイント セレクタ ルールは、そのエン ドポイントをクラウド EPG に割り当てます。エンドポイント セレクタは、 Cisco ACI で使用 可能な属性ベースのマイクロ セグメンテーションに似ています。

## コントラクト

クラウド EPG に加えて、コントラクト (vzBrCP) はポリシー モデルのキー オブジェクトで す。クラウド EPG が他のクラウド EPG と通信するには、コントラクトのルールに従う必要が あります。次の図は、管理情報ツリー (MIT) 内のコントラクトの場所とテナントの他のオブ ジェクトとの関係を示します。

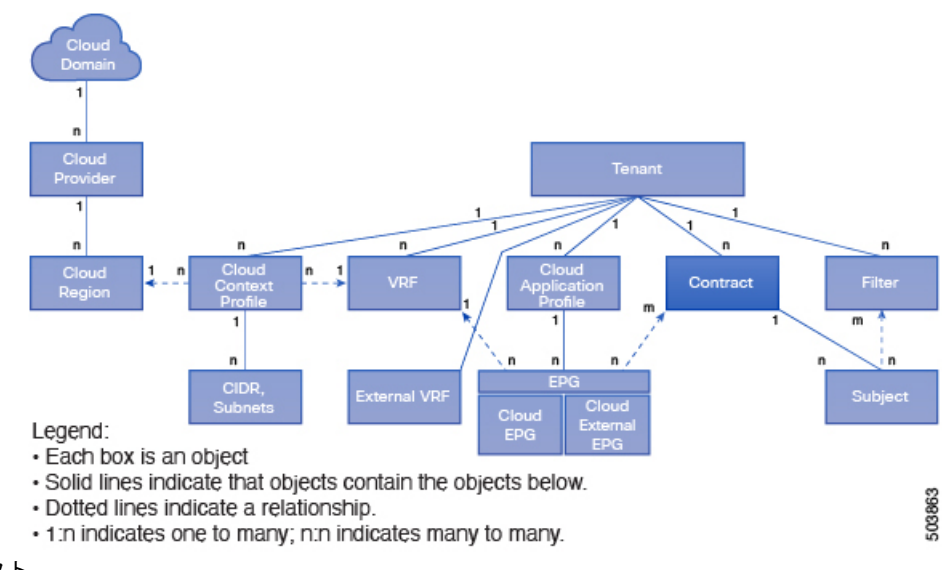

図 **<sup>17</sup> :** コントラクト

管理者は、コントラクトを使用して許可されるプロトコルやポートを含む EPG 間を通過でき るトラフィックの1つまたは複数のタイプを選択します。コントラクトがなければ、EPG間通 信はデフォルトでディセーブルになります。EPG 内の通信に必要なコントラクトはありませ ん。EPG 内の通信は常に暗黙的に許可されています。

コントラクトは、次のタイプのクラウド EPG 通信を管理します。

•クラウド EPG (cloudEPg) 間のテナント内およびテナント間の両方

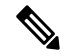

共有サービスモードの場合、コントラクトはテナント (注) 間通信に必要です。テナントVRFがポリシーを適用し ていなくても、コントラクトがVRF間でスタティック ルートを指定するために使用されます。

•クラウド EPGとクラウド外部 EPG 間 (cloudExtEPg)

コントラクトは、プロバイダー、コンシューマ、またはその両方とラベル付されたクラウド EPG 間の通信を制御します。クラウド EPG とコントラクトの関係は、プロバイダーまたはコ ンシューマです。クラウド EPG がコントラクトを提供すると、そのクラウド EPG 内のクラウ ドエンドポイントとの通信は、通信が提供されたコントラクトに準拠している限り、他のクラ ウド EPG 内のクラウド エンドポイントから開始できます。クラウド EPG がコントラクトを使 用すると、そのクラウド EPG のクラウド エンドポイントは、コントラクトを指定したクラウ ド EPG のクラウド エンドポイントと通信を開始できます。

1 つのクラウド EPG で同じコントラクトを指定および使用できます。クラウド EPG は複数の コントラクトを同時に指定および使用することもできます。 (注)

## クラウド **EPG** 通信を制御するフィルタおよびサブジェクト

サブジェクトおよびフィルタの管理対象オブジェクトにより、さまざまなアプリケーションま たはサービスの提供要件を満たすためのクラウド EPG とコントラクト間の混合と照合が可能 になります。次の図は、管理情報ツリー(MIT)内のアプリケーション サブジェクトおよび フィルタの場所と、テナント内の他のオブジェクトとの関係を示します。

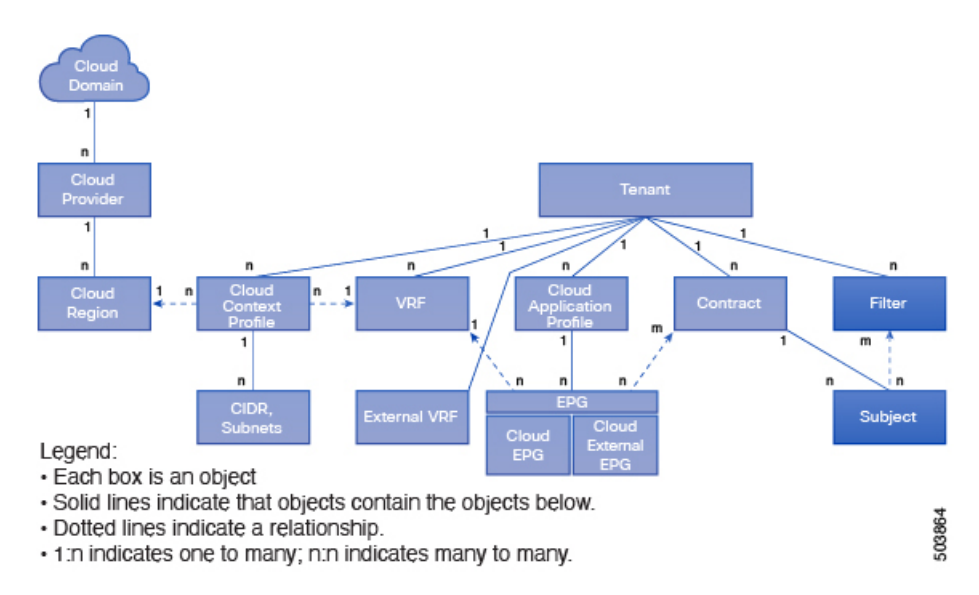

図 **18 :** サブジェクトおよびフィルタ

コントラクトには、複数の通信ルールを含めることができ、複数のクラウド EPG は複数のコ ントラクトを消費および提供できます。ポリシーの設計者は、複雑な通信ポリシーを簡潔に表 現でき、アプリケーションの複数のインスタンス間でこれらのポリシーを再利用できます。

(注)

サブジェクトは Cisco Cloud APIC で非表示になり、設定できません。Google Cloud にインス トールされているルールの場合、フィルタエントリで指定された送信元ポートは考慮されませ  $\lambda$ 

サブジェクトおよびフィルタは次のオプションに従ってクラウド EPG 通信を定義します。

- フィルタは、レイヤ 3 ~ レイヤ 4 フィールド、レイヤ 3 プロトコル タイプなどの TCP/IP ヘッダーフィールド、レイヤ4ポートなどです。関連するコントラクトに従って、クラウ ドEPGプロバイダーは、INおよびOUT両方の方向でプロトコルおよびポートを決定しま す。コントラクトのサブジェクトは、コントラクトを提供する側と消費する側のクラウド EPG の間に適用されるフィルタ (およびその方向)への関連付けが含まれています。
- サブジェクトはコントラクトに含まれています。コントラクト内のサブジェクトがフィル タを使用して、通信できるトラフィックのタイプと発生の仕方を指定します。たとえば、 HTTPS メッセージの場合、サブジェクトはその方向と許可される IP アドレス タイプ(た とえば IPv4)、HTTP プロトコル、およびポートを指定するフィルタを指定します。サブ

ジェクトは、フィルタを単方向にするか双方向にするかを決定します。単方向フィルタは 1 方向で使用されます。単方向フィルタは、IN または OUT の通信を定義しますが、両方 に対して同じではありません。双方向フィルタは両方に対して同じで、IN および OUT の 通信を定義します。

• Google Cloud 構造体でレンダリングされる ACI コントラクトは常にステートフルであり、 リターン トラフィックを許可します。

# クラウド テンプレートの概要

クラウドテンプレートは、CiscoCloud APICインフラネットワークを設定および管理するテン プレートを提供します。テンプレートには、設定に最も重要な要素のみが必要です。これらの 要素から、クラウド テンプレートは Cisco Cloud APIC インフラ ネットワークのセットアップ に必要な詳細設定を生成します。ただし、1 回限りの設定生成ではなく、テンプレート入力の 要素を追加、変更、または削除できます。クラウドテンプレートは、それに応じて結果の設定 を更新します。

Google Cloud ネットワーク設定の中心的な機能の1つは、仮想プライベートクラウド(VPC) です。Google Cloud は世界中の多くの地域をサポートし、1 つの VPC は 1 つの地域に固有で す。

クラウドテンプレートは1つ以上のリージョン名を受け入れ、それらのリージョンのインフラ VPC の設定全体を生成します。これらはインフラ VPC です。Google Cloud VPC に対応する CiscoCloud APIC管理対象オブジェクト(MO)はcloudCtxProfileです。クラウドテンプレー トで指定されたすべてのリージョンに対して、cloudCtxProfile 設定が生成されます。 cloudCtxProfileは、リージョンに対応するすべての設定の最上位 MO です。その下には、特 定の設定をキャプチャするためのツリーとして編成された他の多くのMOがあります。インフ ラ VPC の cloudCtxProfile MO は、クラウド テンプレートによって生成されます。これは ctxProfileOwner == SYSTEM を伝送します。これは、この MO がシステムによって生成される ことを意味します。非インフラストラクチャ ネットワークの場合、cloudCtxProfileを直接設 定できます。この場合、cloudCtxProfile は ctxProfileOwner == USER を伝送します。

Google Cloud VPC の主要なプロパティは CIDR です。Cisco Cloud APIC では、ユーザー VPC で CIDR を選択して展開できます。インフラ VPC の CIDR は、クラウド サイトの初期設定時にク ラウド テンプレートに提供され、クラウド テンプレートによって Google Cloud に展開されま す。

CIDRでは、createdBy というプロパティも使用できます。この createdBy プロパティのデフォ ルト値は USER です。

- すべてのユーザー作成 CIDR について、createdBy プロパティの値は USER に設定されま す。
- クラウド テンプレートで作成されたCIDRの場合、createdBy プロパティの値は SYSTEM に 設定されます。

インフラ VPC では複数の CIDR およびサブネット ブロックを設定できます。CIDR を作成し、 インフラ VPC でサブネットを関連付けることができます。クラウド テンプレートのサブネッ トは、overlay-1 VRF にマッピングされます。それぞれの VRF のすべてのサブネットは、VRF 分離のためにクラウド内に個別のルート テーブルを持ちます。

詳細については、Cisco Cloud APIC GUI を使用したアプリケーション EPG の作成 (70 ペー ジ)を参照してください。

クラウド テンプレートは、cloudCtxProfile サブツリーに次のような多数の MO を生成して管 理します。

- サブネット
- クラウド ルータ
- クラウド ルータ インターフェイスの IP アドレス割り当て
- トンネルの IP アドレスの割り当てと設定
- ループバックの IP アドレスの割り当てと設定

クラウド テンプレートがない場合は、これらの設定と管理を担当します。

*Cisco Cloud Template MO* テーブルには、クラウド テンプレートへの入力(MO)の概要が含ま れています。

表 **3 :** クラウド テンプレート**MO**

| M <sub>0</sub>            | 目的                                                                                        |
|---------------------------|-------------------------------------------------------------------------------------------|
| cloudtemplateInfraNetwork | クラウドテンプレート設定のルート。次の属<br>性が含まれます。                                                          |
|                           | numRoutersPerRegion: cloudtemplateIntNetwork<br>で指定された各 cloudRegionName のクラウド<br>ルータの数。   |
| cloudtemplateIntNetwork   | クラウドルータを展開する場所を指定するリー<br>ジョンのリストが含まれます。各リージョン<br>は、cloudRegionName子 MO を介してキャプ<br>チャされます。 |
| cloudtemplateExtNetwork   | クラウド外部のインフラ ネットワーク設定入<br>力が含まれます。                                                         |
|                           | クラウドルータが外部ネットワーキング用に<br>設定されているリージョンのリストが含まれ<br>ます。                                       |
|                           | 各リージョンは、cloudRegionName子MOを介<br>してキャプチャされます。                                              |

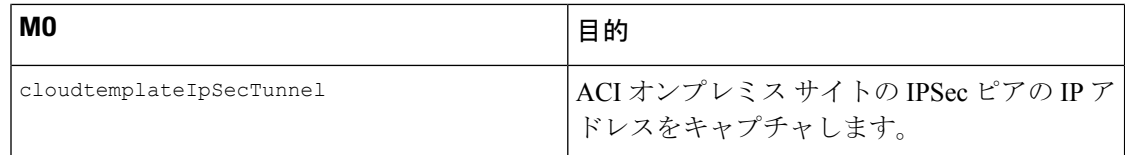

Cisco Cloud APIC では、クラウド テンプレートにより、MO の階層化は通常の Cisco APIC とは 若干異なります。通常の Cisco APIC では、2 つの変換レイヤを通過する論理 MO をポストしま す。

**1.** 論理 MO から解決済み MO へ

**2.** 解決済みの MO から具体的な MO

Cisco Cloud APIC には、インフラ ネットワーク用の追加の変換レイヤがあります。この追加レ イヤでは、クラウド テンプレートが cloudtemplate 名前空間の論理 MO をクラウド名前空間の 論理 MO に変換します。インフラ ネットワーク外の設定では、クラウド名前空間に論理 MO をポストします。この場合、MO は通常の Cisco APIC と同様に通常の2層変換を実行します。

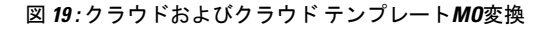

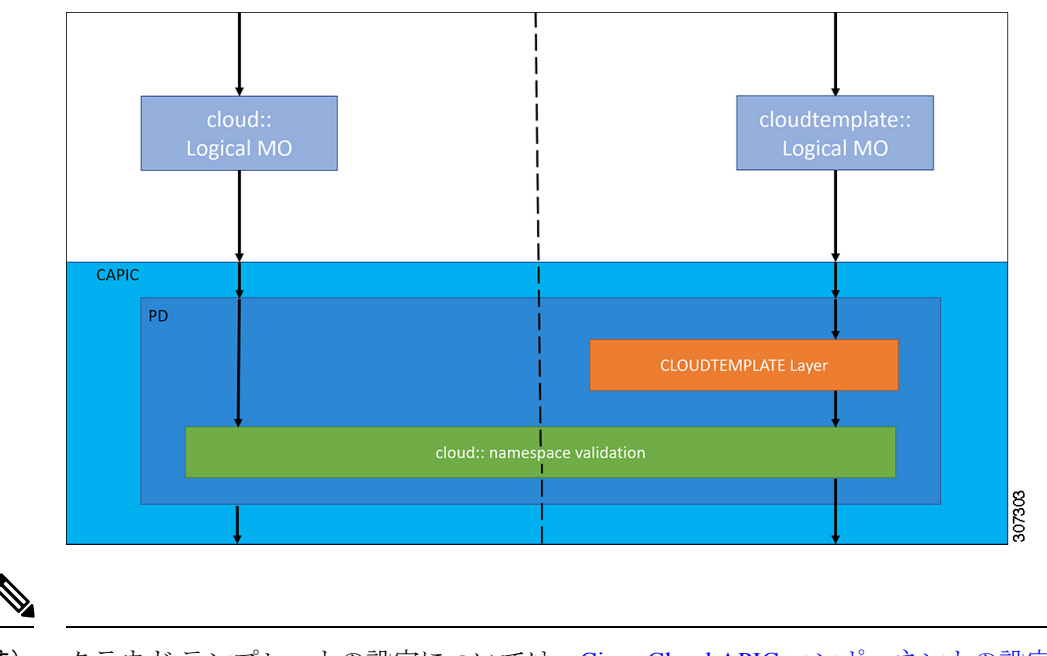

クラウド テンプレートの設定については、Cisco Cloud APIC コンポーネントの設定 (49 ペー ジ) を参照してください。 (注)

# 管理対象オブジェクトの関係とポリシー解決

関係管理対象オブジェクトは、抑制(親/子)の関係を共有しない管理対象オブジェクトのイ ンスタンス間の関係を表します。MO の関係は、次の 2 つの方法のいずれかでソース MO と ターゲット MO の間に確立されます。

- cloudRsCloudEPqCtx などの明示的な関係は、ターゲット MO 識別名 (DN) に基づく関係 を定義します。
- 名前付きの関係は、ターゲット MO の名前に基づいて関係を定義します。

次の図の点線は、いくつかの一般的な MO の関係を示します。

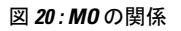

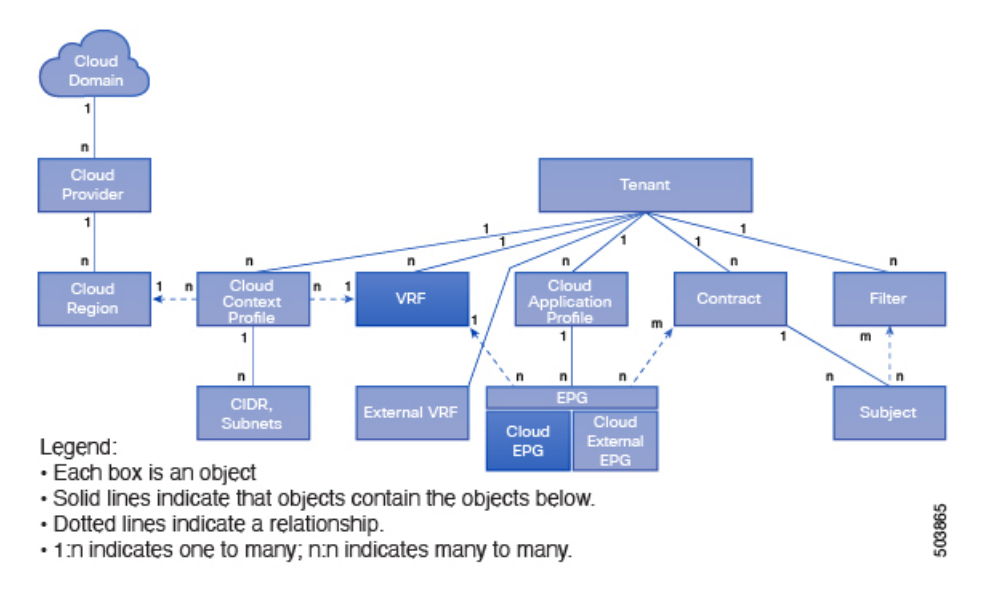

たとえば、クラウド EPG と VRF 間の点線は、これら 2 つの MO 間の関係を定義します。この 図では、EPG (cloudEPg)には、ターゲットの VRF MO (fvctx)の名前が付いた関係 MO (cloudRsCloudEPgCtx)が含まれます。たとえば、実稼働がVRF名(fvCtx.name=production) である場合、関係の名前は実稼働(cloudRsCloudEPgCtx.tnFvCtxName=production)になります。

名前付き関係に基づくポリシー解決の場合は、一致する名前を持つターゲットMOが現在のテ ナントに見つからない場合、ACIクラウドインフラストラクチャは共通のテナントで解決を試 行します。たとえば、ユーザのテナント クラウド EPG がテナントに存在しない VRF を対象と した関係MOを含んでいた場合、システムは共通のテナントでその関係の解決を試行します。 名前付き関係が現在のテナントまたは共通のテナントで解決できない場合、ACIクラウドイン フラストラクチャは、デフォルト ポリシーに解決を試行します。デフォルト ポリシーが現在 のテナントに存在する場合、それが使用されます。存在しない場合、ACIクラウドインフラス トラクチャは共通のテナントでデフォルト ポリシーを検索します。クラウド コンテキスト プ ロヴァイル、VRF およびコントラクト(セキュリティポリシー)の名前付き関係はデフォル トに解決されません。

# デフォルト ポリシー

 $\blacktriangle$ 

デフォルトポリシーは変更または削除できます。デフォルトポリシーを削除すると、ポリシー 解決プロセスの異常終了を招く可能性があります。 警告

ACIクラウドインフラストラクチャは、そのコア機能の多くにデフォルトのポリシーを含んで います。これらのデフォルト ポリシーの例は次のとおりです。

- Google Cloud プロバイダー(インフラ テナント用)
- モニタリング

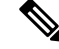

デフォルト ポリシーを使用する設定を実行する際の混乱を避けるため、デフォルト ポリシー のドキュメントの変更が行われました。デフォルトポリシーを削除する前に、現在または将来 の設定がデフォルトポリシーに依存していないことを確認してください。たとえば、デフォル トのファームウェア更新ポリシーを削除すると、今後、問題の有るファームウェア更新が発生 する可能性があります。 (注)

デフォルト ポリシーは、次の複数の目的に使用されます。

- クラウド インフラストラクチャの管理者がモデル内のデフォルト値を上書きできます。
- 管理者が明示ポリシーを提供しない場合、Cisco Cloud APIC はデフォルトのポリシーを適 用します。管理者はデフォルトのポリシーを作成でき、管理者が明示ポリシーを提供しな い限り、Cisco Cloud APIC はそのポリシーを使用します。

ポリシーモデルは、オブジェクトが自身の下に関係管理対象オブジェクト(MO)を持つこと によって別のポリシーを使用していることや、関係 MO が名前によってターゲット ポリシー を参照することを指定します。この関係が、名前による明示的なポリシー参照を行わない場合 には、システムは、デフォルトと呼ばれるポリシーを解決しようとします。クラウドコンテキ スト プロファイルと VRF は、このルールの例外です。

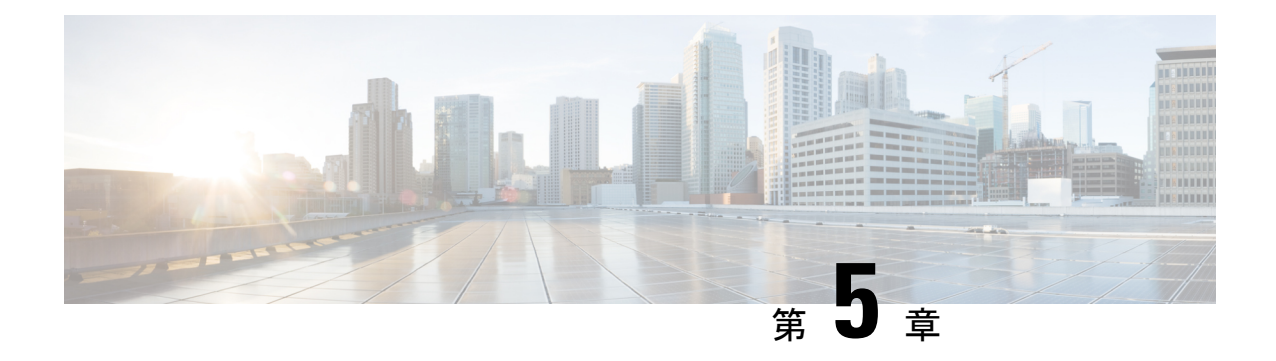

# **Cisco Cloud APIC** コンポーネントの設定

- Cisco クラウド APIC の設定について (49 ページ)
- GUI を使用した Cisco Cloud Cisco APIC の設定 (49 ページ)
- REST API を使用した Cisco Cloud APIC の構成 (124 ページ)

# **Cisco** クラウド **APIC** の設定について

Cisco Cloud APIC GUI または REST API を使用して Cisco Cloud APIC コンポーネントを作成し ます。ここでは、設定、アプリケーション管理、運用、および管理コンポーネントの作成方法 について説明します。

(注)

ナビゲーションや構成可能なコンポーネントのリストなどのGUIについては、CiscoCloudAPIC GUI の概要 (4 ページ) を参照してください。

## **GUI** を使用した **Cisco Cloud Cisco APIC** の設定

## テナントの作成

次のセクションでは、管理対象テナントまたは非管理対象テナントを作成する方法。

Cloud APIC での Google Cloud の展開について (14 ページ) で説明したように、各 Cisco Cloud APIC テナントは Google Cloud プロジェクトに 1 対 1 でマッピングします。Cisco Cloud APIC テナント用の Google Cloud プロジェクトがまだ作成されていない場合は、次の手順に従って Google Cloud プロジェクトを作成します。

- **1.** Google アカウントにログインします。
- **2. [IAM** と管理(**IAM**&**Admin**)**]** > **[**リソースの管理(**Manage resources**)**]**に移動します。
- **3.** ページの上部にある **[**組織の選択(**Select Organization**)**]** ドロップダウン リストを使用し て、プロジェクトを作成する組織を選択します。
- **4. [+**プロジェクトの作成(**+ CREATE PROJECT**)**]** をクリックします。
- **5.** 表示される**[**新規プロジェクト(**NewProject**)**]**ウィンドウで、プロジェクト名を入力し、 必要に応じて課金アカウントを選択します。 プロジェクト名には、文字、数字、一重引用符、ハイフン、スペース、または感嘆符のみ を含めることができ、4〜30 文字にする必要があります。
- **6. [**ロケーション(**Location**)**]** フィールドに親組織またはフォルダを入力します。 そのリソースは、新しいプロジェクトの階層的な親になります。
- **7.** [CREATE] をクリックします。

### **Google Cloud** および **Cisco Cloud APIC GUI** を使用した管理対象テナントの作成

このセクションでは、GUIを使用して Cisco Cloud APIC により管理されるテナントを作成する 方法について説明します。

ステップ **1** 必要に応じて、この Cisco Cloud APIC テナントに関連付ける新しい Google Cloud プロジェクトを作成しま す。

> Cloud APIC での Google Cloud の展開について (14 ページ) で説明したように、各 Cisco Cloud APIC テナ ントは Google Cloud プロジェクトに 1 対 1 でマッピングされます。必要な場合は、これらの手順について テナントの作成 (49 ページ) を参照してください。

ステップ **2** Cisco Cloud APIC GUI で **[**アプリケーション管理(**Application Management**)**]** > **[**テナント(**Tenants**)**]** に 移動します。

すでに設定されているテナントのテーブルが表示されます。

ステップ **3 [**アクション(**Actions**)**]** をクリックし、**[**テナントの作成(**Create Tenant**)**]**を選択します。

**[**テナントの作成(**Create Tenant**)**]** ダイアログ ボックスが表示されます。

ステップ **4** 次の *[*テナント ダイアログボックス フィールドの作成(*Create Tenant Dialog Box Field*)*]* の表に示されて いるように、各フィールドに適切な値を入力し、続行します。

表 **<sup>4</sup> :** テナント ダイアログボックス フィールドの作成

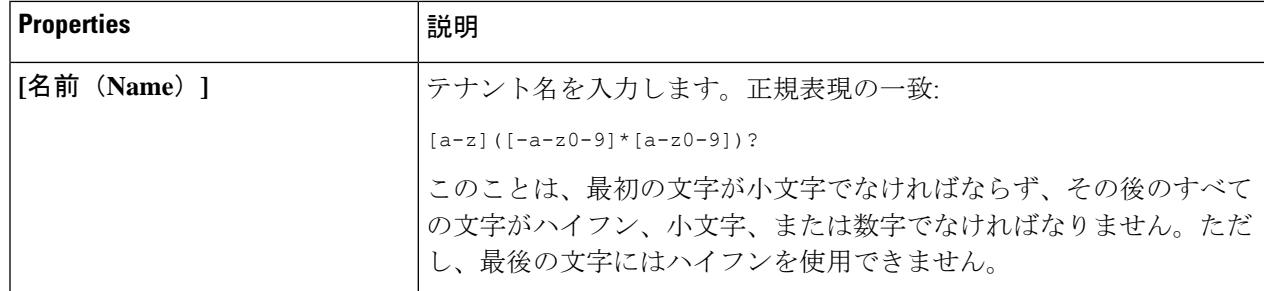

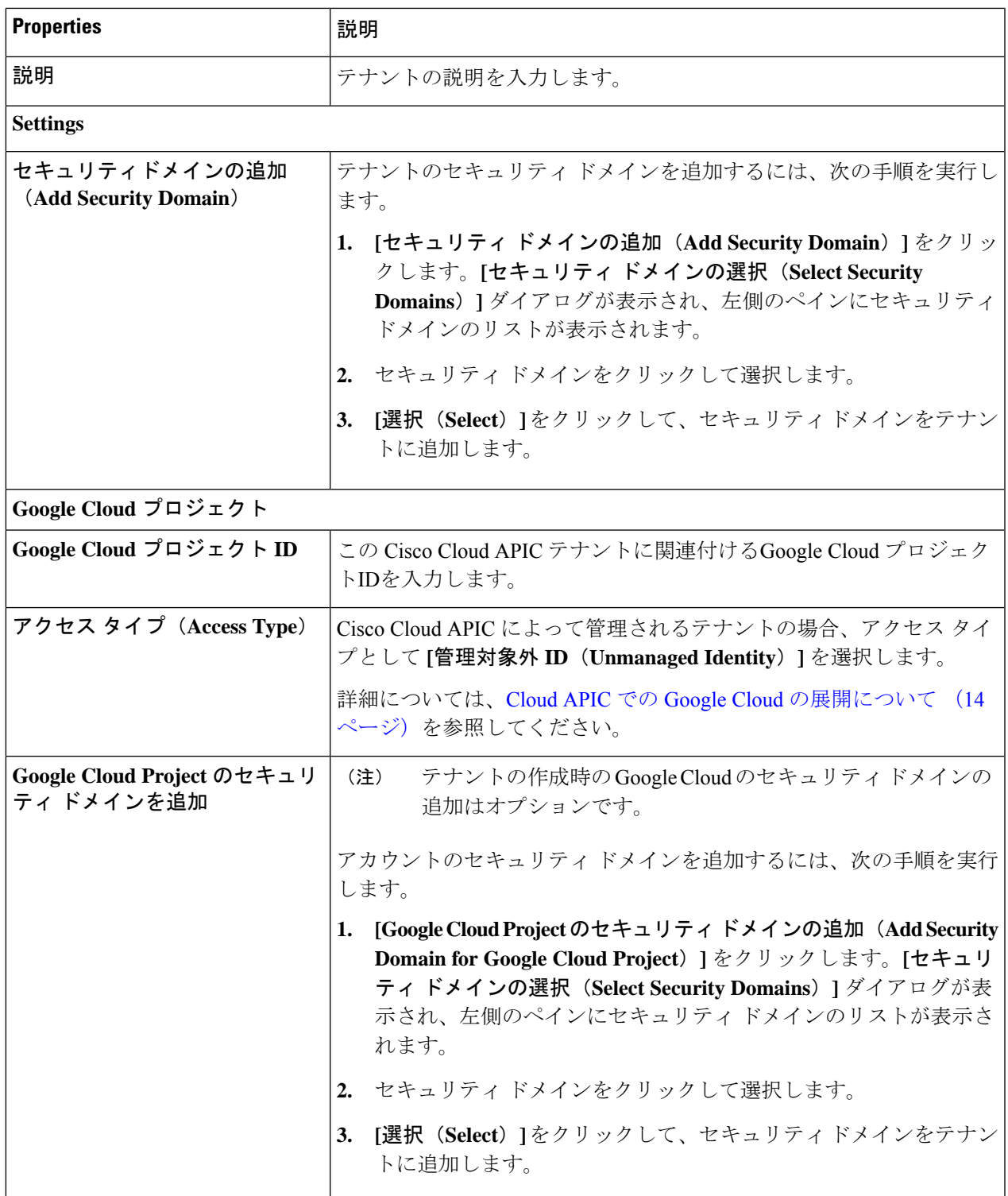

- ステップ **5** 設定が終わったら **[**保存(**Save**)**]** をクリックします。
- ステップ **6** アクセス タイプとして **[**管理対象アイデンティティ(**Managed Identity**)**]** を選択したため、次に Google Cloud でこのテナントに必要な権限を設定します。
- a) Google Cloud GUIで、この Cisco Cloud APIC テナントに関連付けられている Google Cloud プロジェクト にログインします。 このプロジェクトのダッシュボードが表示されます。
- b) 左ナビゲーション バーで、**[IAM** と管理(**IAM & Admin**)**]** をクリックし、**[IAM]** を選択します。 **[IAM]** ウィンドウが表示され、いくつかのサービス アカウントが表示されます。
- c) Cisco Cloud APIC インフラ アカウントに関連付けられているプロジェクトで Cisco Cloud APIC によっ て作成されたサービス アカウントを見つけます。
- d) サービス アカウント名をコピーします。
- e) このサービス アカウント名を、ユーザー テナント プロジェクトの IAM ユーザーとして追加します。
- f) このサービス アカウントの権限を設定します。
	- **1.** このサービス アカウントの行にある鉛筆アイコンをクリックします。

**[**権限の編集(**Edit Permissions**)**]** ウィンドウが表示されます。

**2. [+**別のロールの追加(**+ADDANOTHERROLE**)**]**をクリックし、ロールとして**[**クラウド機能サー ビス エージェント(**Cloud Functions Service Agent**)**]**を選択します。

サービス アカウントが表示された **[IAM]** ウィンドウに戻ります。

**3. [+**別のロールの追加(**+ ADD ANOTHER ROLE**)**]** を再度クリックし、このサービス アカウント に必要な残りのロールを追加します。

以下は、このプロセスの最初のステップで追加したクラウド機能サービス エージェントを含む、 このサービス アカウントに割り当てる必要があるロールの完全なリストです。

- クラウド機能サービス エージェント
- コンピューティング インスタンス管理 (v1)
- コンピューティング ネットワーク管理
- コンピューティング セキュリティ管理
- ログインしている管理
- パブ/サブ管理
- ストレージ管理者

**4.** 必要なすべてのロールを追加した後で、**[**保存(**Save**)**]** をクリックします。

**IAM** ウィンドウに戻り、サービス アカウントが表示され、必要なロールがこのサービス アカウン トに割り当てられます。

### **Google Cloud** および **Cisco Cloud APIC GUI** を使用した管理対象外テナントの作成

ここでは、GUI を使用して Cisco Cloud APIC の管理対象外のテナントを作成する方法について 説明します。

- ステップ **1** 必要な場合は、このCiscoCloud APICと関連付けられる新しいGoogleCloudプロジェクトを作成します。 Cloud APIC での Google Cloud の展開について (14 ページ) で説明したように、各 Cisco Cloud APIC テ ナントは Google Cloud プロジェクトに 1 対 1 でマッピングします。必要な場合は、これらの手順につい て テナントの作成 (49 ページ) を参照してください。
- ステップ **2** Google Cloud で、Cisco Cloud APIC テナントに関連付けられている Google Cloudプロジェクトを選択しま す(まだ選択していない場合)。
- ステップ **3** 左ナビゲーション バーで、**[IAM** および **Admin]** をクリックして、**[**サービス アカウント(**Service Accounts**)**]** を選択します。

この Google Cloud プロジェクトのサービス アカウントが表示されます。

- ステップ **4** 既存のサービス アカウントを選択するか、**[+**サービス アカウントの作成(**+ CREATE SERVICE ACCOUNT**)**]** をクリックして新しいアカウントを作成します。 このサービス アカウントの情報が表示され、**[**詳細(**Details**)**]** タブがデフォルトで選択されています。
- ステップ **5 [**キー(**KEYS**)**]** タブをクリックします。
- ステップ **6 [ADD KEY**(キーの作成)**]** > **[**新しいキーの作成(**Create New Key**)**]**をクリックします。 このサービスアカウントの秘密キーを作成するためのオプションを提供するウィンドウが表示されます。
- ステップ **7 JSON** キー タイプを選択したまま、**[**作成(**Create**)**]** をクリックします。 秘密キーがコンピュータに保存されたことを示すウィンドウが表示されます。
- ステップ **8** コンピュータにダウンロードした JSON ファイルを見つけて、コンピュータ上の安全な場所に移動しま す。

この JSON ファイルには、管理対象外テナントのフィールドに入力する必要があるキー情報が含まれて います。

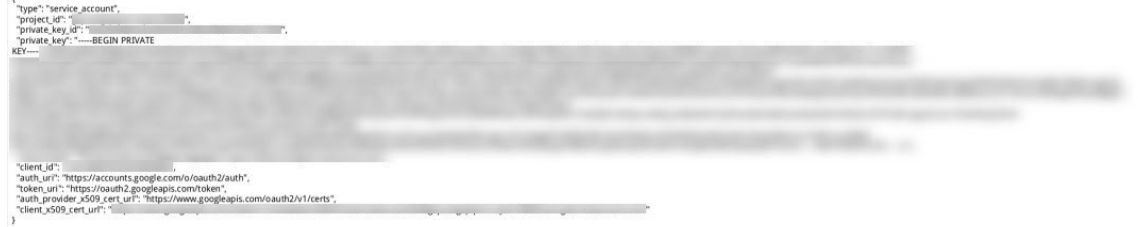

ステップ **9** Cisco Cloud APIC GUI で **[**アプリケーション管理(**Application Management**)**]** > **[**テナント(**Tenants**)**]** に移動します。

すでに設定されているテナントのテーブルが表示されます。

ステップ **10 [**アクション(**Actions**)**]** をクリックし、**[**テナントの作成(**Create Tenant**)**]**を選択します。 **[**テナントの作成(**Create Tenant**)**]** ダイアログ ボックスが表示されます。

ステップ **11** 次の *[*テナント ダイアログボックス フィールドの作成(*Create Tenant Dialog Box Field*)*]* の表に示されて いるように、各フィールドに適切な値を入力し、続行します。

### 表 **5 :** テナント ダイアログボックス フィールドの作成

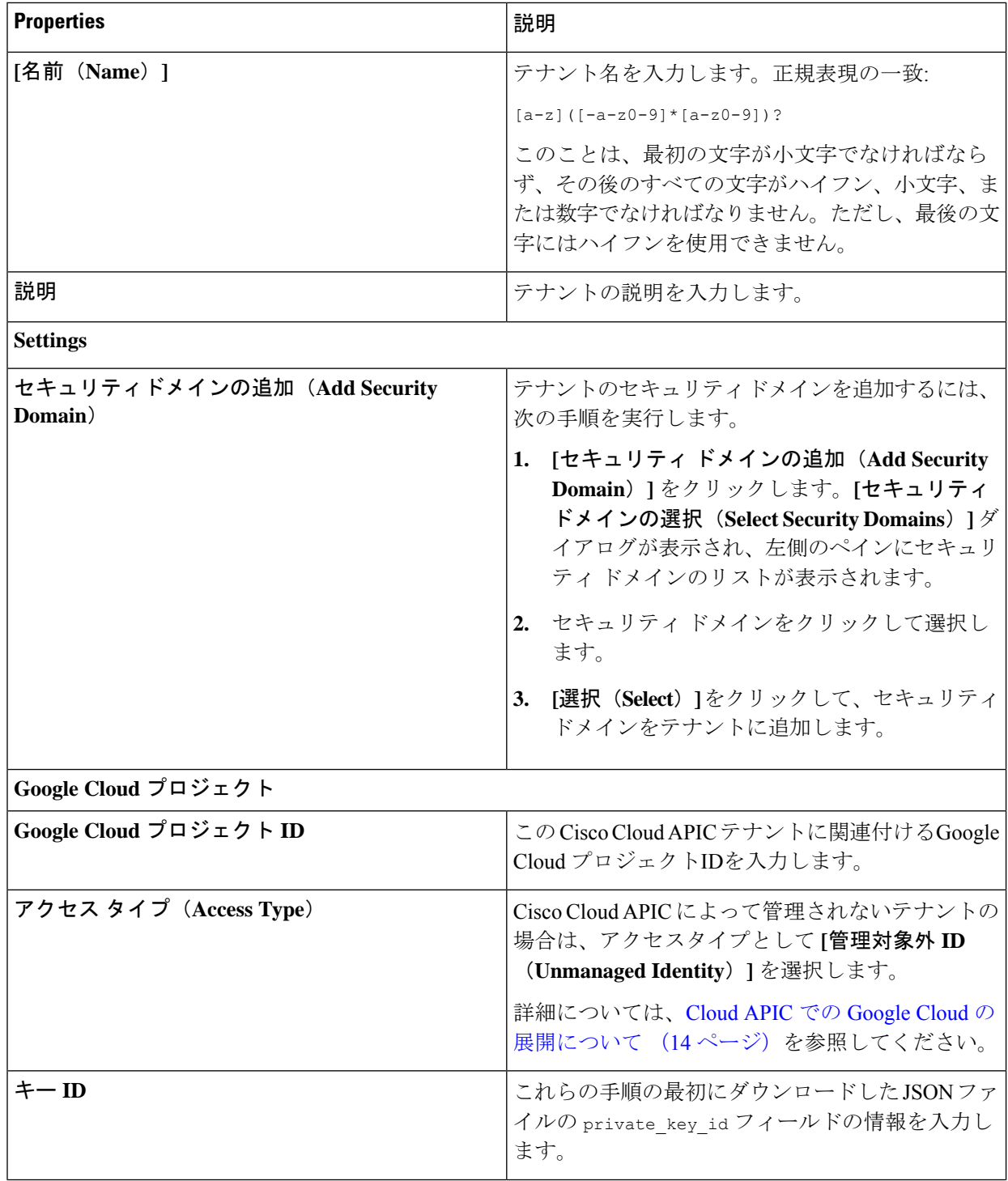

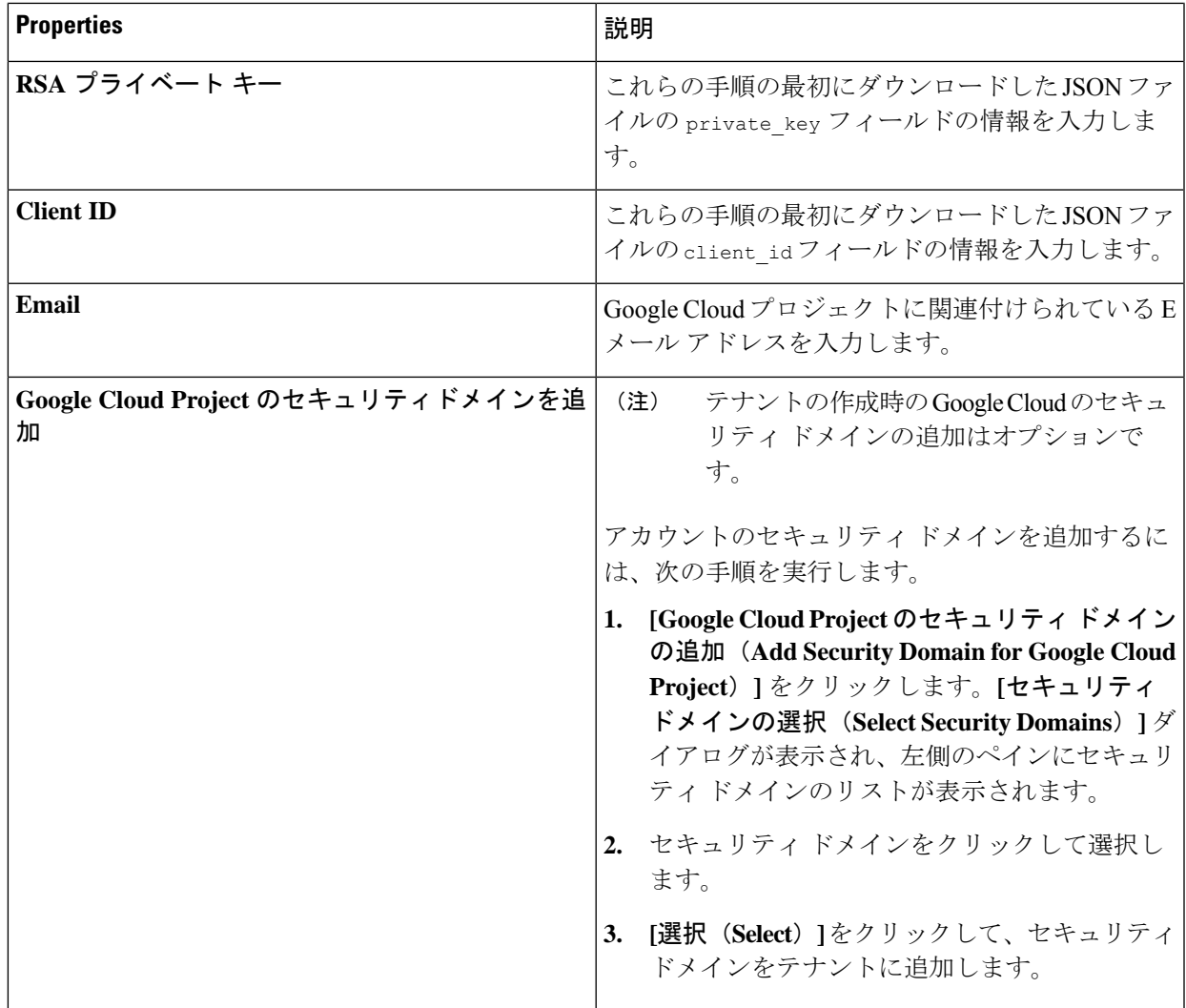

ステップ **12** 設定が終わったら **[**保存(**Save**)**]** をクリックします。

## **Cisco Cloud APIC GUI**を使用したアプリケーションプロファイルの作成

このセクションでは、Cisco Cloud APIC GUI を使用したアプリケーション プロファイルの作成 方法を説明します。

### 始める前に

テナントを作成します。

ステップ **1** インテント アイコンをクリックします。**[**インテント(**Intent**)**]** メニューが表示されます。

ステップ **2 [**インテント(**Intent**)**]**検索ボックスの下にあるドロップダウン矢印をクリックし、**[**アプリケーション管理 (**Application Management**)**]** を選択します。

**[**アプリケーション管理(**ApplicationManagement**)**]**オプションのリストが**[**インテント(**Intent**)**]**メニュー に表示されます。

- ステップ **3 [**インテント(**Intent**)**]** メニューの **[**アプリケーション管理(**Application Management**)**]** リストで、**[**アプ リケーション プロファイルの作成(**Create Application Profile**)**]** をクリックします。**[**アプリケーション プロファイルの作成(**Create Application Profile**)**]** ダイアログ ボックスが表示されます。
- ステップ **4** [Name] フィールドに名前を入力します。

次の制約事項に注意してください。

• 正規表現の一致:

 $[a-z]$  ( $[-a-z0-9]$ \* $[a-z0-9]$ )?

このことは、最初の文字が小文字でなければならず、その後のすべての文字がハイフン、小文字、ま たは数字でなければなりません。ただし、最後の文字にはハイフンを使用できません。

- 可能な場合、Google Cloud ファイアウォール ルールにより課される制限のために、この名前に対して 14文字以下を使用することをお勧めします。ファイアウォールルール名を構成する各CiscoCloudAPIC コンポーネントの制約と許可される合計文字数については、Google Cloud ファイアウォール ルールに よる命名の長さの制限 (31 ページ) を参照してください。
- ステップ **5** テナントを選択します。
	- a) **[**テナントの選択(**Select Tenant**)**]** をクリックします。 **[**テナントの選択(**Select Tenant**)**]** ダイアログボックスが表示されます。
	- b) **[**テナントの選択(**Select Tenant**)**]** ダイアログで、左側の列のテナントをクリックして選択し、**[**選択 (**Select**)**]** をクリックします。

**[**アプリケーションプロファイルの作成(**Create Application Profile**)**]** ダイアログボックスで、次の手 順を実行します。

- ステップ **6 [**説明(**Description**)**]** フィールドに説明を入力します。
- ステップ **7** 設定が終わったら **[**保存(**Save**)**]** をクリックします。

### **Cisco Cloud APIC GUI** を使用した **VRF** の作成

このセクションでは、Cisco Cloud APIC GUI を使用した VRF の作成方法について説明します。

$$
\mathscr{A}
$$

- 外部 VRF を設定するには、下の **[**テナント(**Tenant**)**]** フィールドで [インフラ(infra)] を選 択します。VRF は次の場合に 外部 VRF として識別されます。 (注)
	- インフラ テナントの下で構成
	- 外部ネットワークに関連付けられています(Cisco Cloud APIC GUI を使用した外部ネット ワークの作成 (58 ページ) を参照)。
	- クラウド コンテキスト プロファイルに関連付けられていません

### 始める前に

テナントを作成します。

- ステップ **1** インテント アイコンをクリックします。**[**インテント(**Intent**)**]** メニューが表示されます。
- ステップ **2 [**インテント(**Intent**)**]**検索ボックスの下にあるドロップダウン矢印をクリックし、**[**アプリケーション管理 (**Application Management**)**]** を選択します。

**[**アプリケーション管理(**ApplicationManagement**)**]**オプションのリストが**[**インテント(**Intent**)**]**メニュー に表示されます。

- ステップ **3 [**インテント(**Intent**)**]** メニューの **[**アプリケーション管理(**Application Management**)**]** リストで、**[VRF** の作成(**Create VRF**)**]** をクリックします。**[VRF** の作成(**Create VRF**)**]** ダイアログ ボックスが表示され ます。
- ステップ **4** 次の *[VRF* ダイアログボックスの作成(*Create VRF*)*]* ダイアログボックスのフィールドの表に示されてい るように、各フィールドに適切な値を入力し、続行します。

表 **6 : [VRF** の作成(**Create VRF**)**]** ダイアログボックスのフィールド

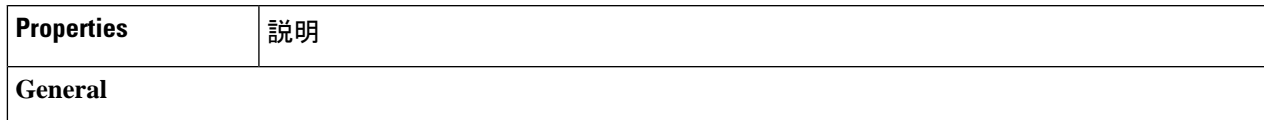

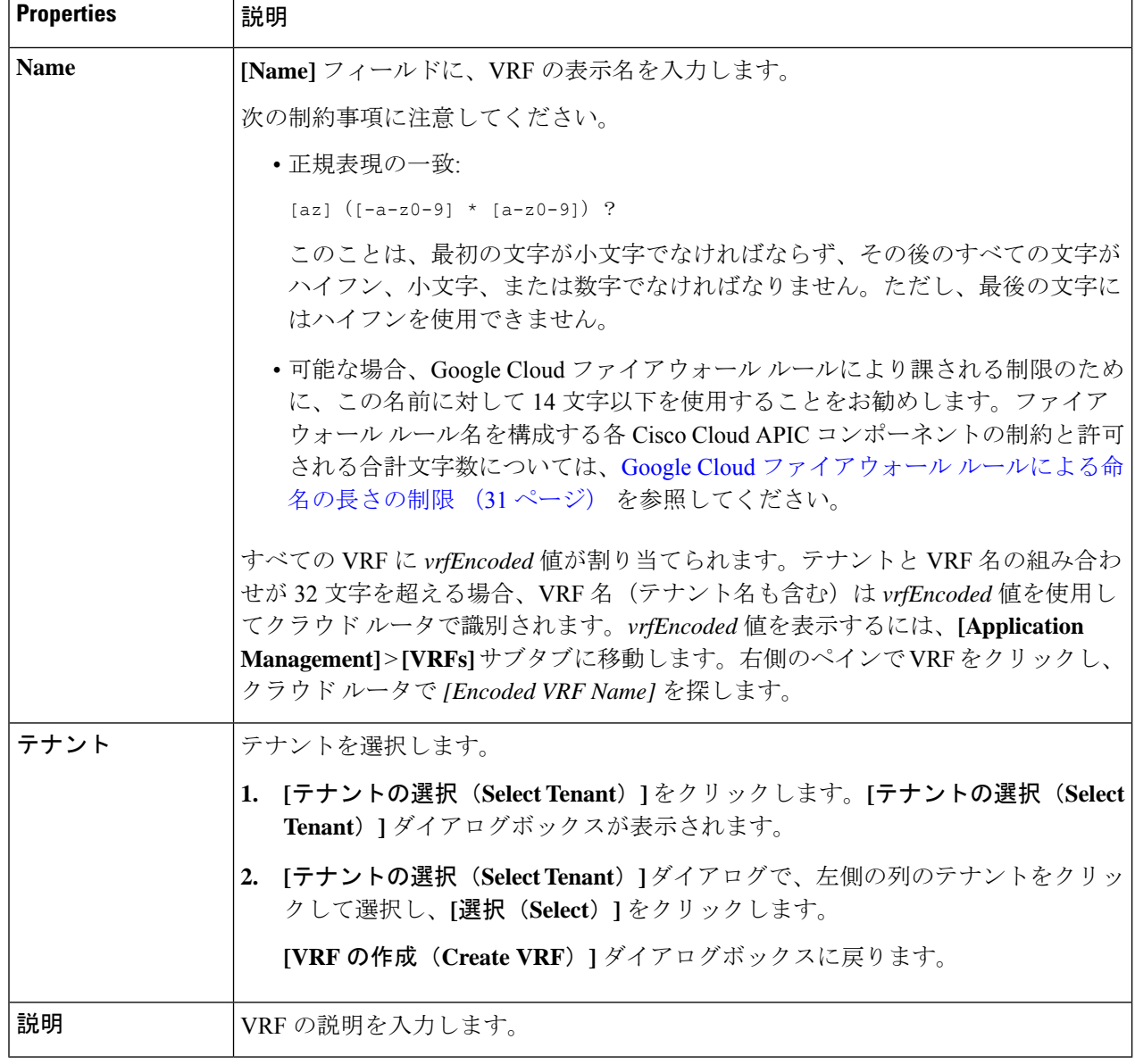

ステップ **5** 作業が完了したら、[保存(Save)] をクリックします。

## **Cisco Cloud APIC GUI** を使用した外部ネットワークの作成

この手順は、外部ポリシーの作成方法を示しています。オンプレミスサイトの複数のルータに 接続できる単一の外部ネットワーク、または CSR への接続に使用できる複数の VRF を持つ複 数の外部ネットワークを設定できます。

### 始める前に

外部ネットワークを作成する前に、ハブ ネットワークを作成しておく必要があります。

ステップ **1** 左側のナビゲーションバーで、**[**アプリケーション管理(**Application Management**)**]** > **[**外部ネットワーク (**External Networks**)**]**に移動します。 構成された外部ネットワークが表示されます。Cisco Cloud APIC は 1 つのハブ ネットワークのみをサポー トするため、**[**ハブ ネットワーク(**Hub Network**)**]** 列には 1 つのハブ ネットワークのみが表示されます。

ステップ **2 [**アクション(**Actions**)**]** をクリックし、**[**外部ネットワークの作成(**Create External Network**)**]** を選択し ます。

**[**外部ネットワークの作成(**Create External Network**)**]** ウィンドウが表示されます。

- ハブネットワークがまだ設定されていない場合は、外部ネットワークを作成する前にハブネット ワークを作成する必要があることを示す警告がページの上部に表示されます。メッセージ内の青 い **[Cloud APIC** のセットアップ(**Cloud APIC Setup**)**]** リンクをクリックしてハブ ネットワークを作 成し、ここに戻ります。ハブネットワークの作成の詳細については、『Cisco Cloud APIC for Google [CloudInstallation](https://www.cisco.com/c/en/us/support/cloud-systems-management/cloud-application-policy-infrastructure-controller/series.html) Guide、Release 25.0(x)』の「Configuring Cisco Cloud APIC Using the Setup Wizard」 の章を参照してください。 (注)
- ステップ **3** 次の*[*外部ネットワークの作成ダイアログボックスのフィールド(*CreateExternalNetwork DialogBoxFields*)*]* の表に示されているように、各フィールドに適切な値を入力し、続行します。

表 **<sup>7</sup> : [**外部ネットワークの作成(**Create External Network**)**]** ダイアログボックスのフィールド

| <b>Properties</b> | 説明               |
|-------------------|------------------|
| General           |                  |
| Name              | 外部ネットワーク名を入力します。 |

т

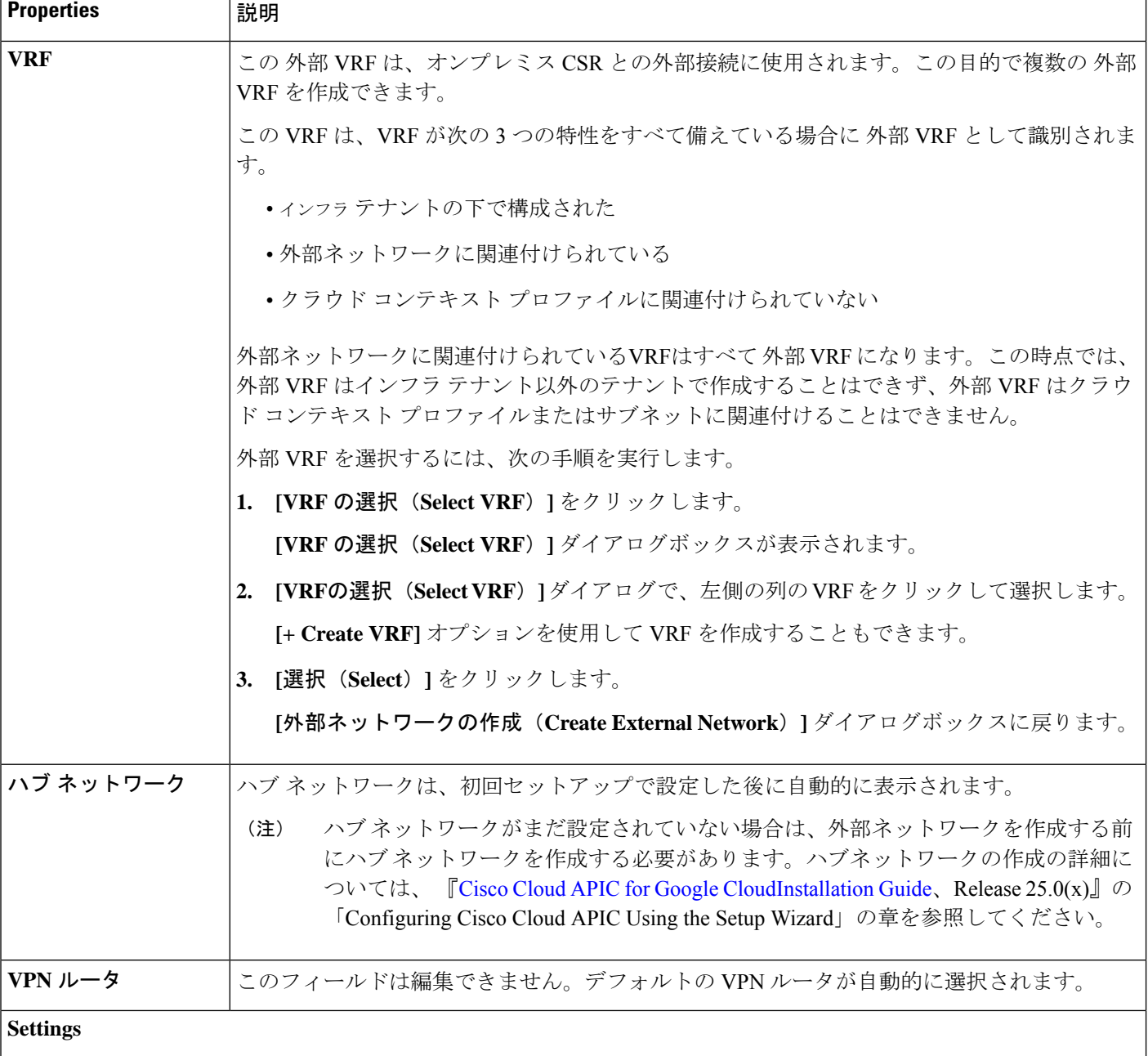

I

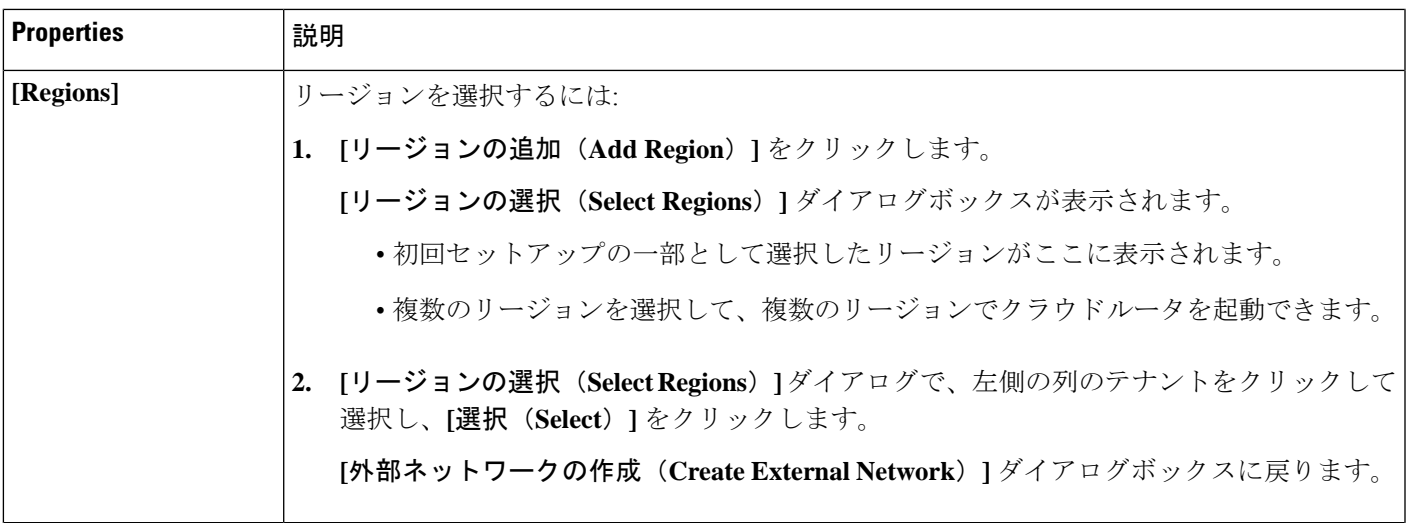

**Properties EXPE** 

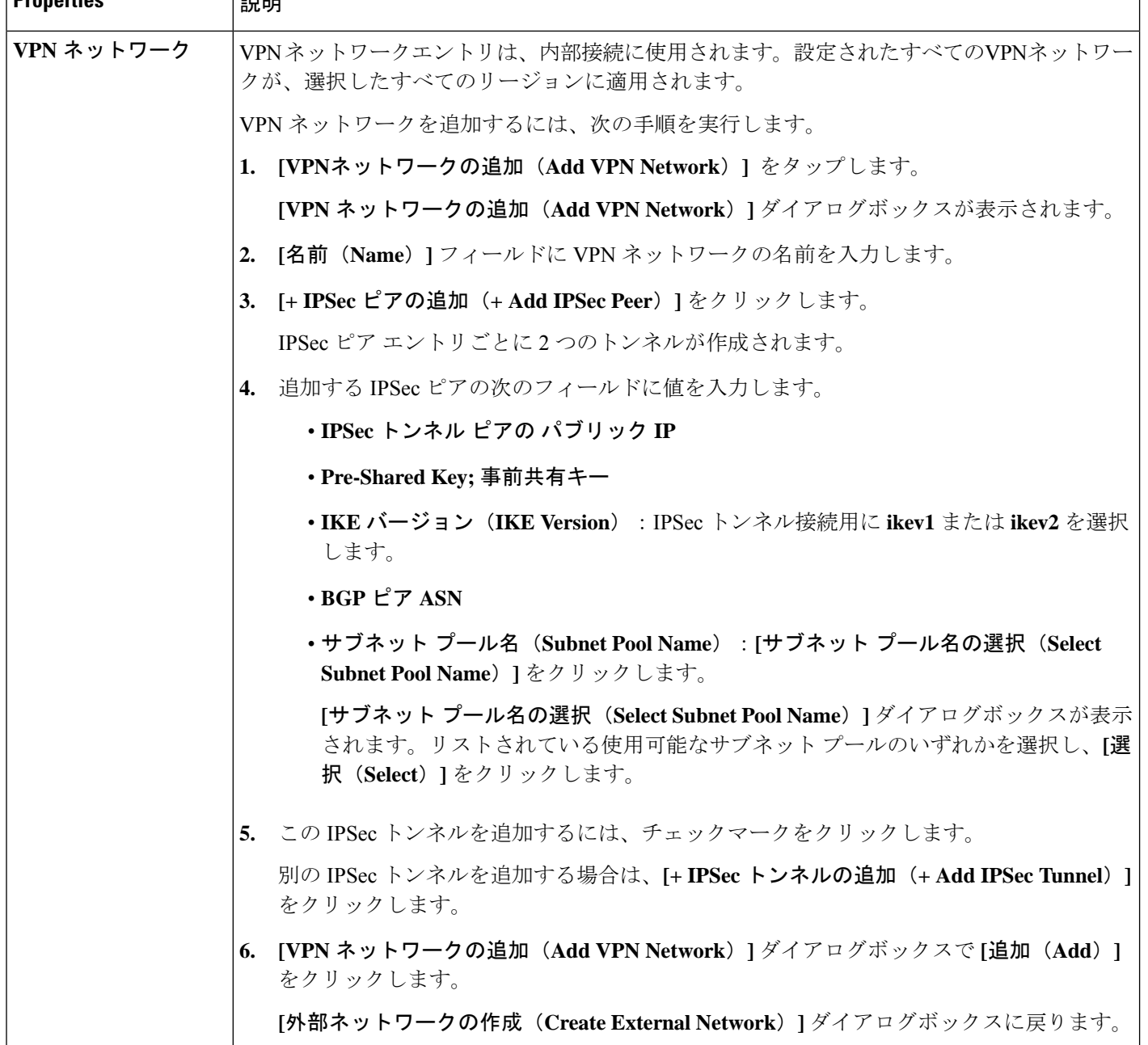

ステップ **4** 外部ネットワークの作成が完了したら、**[**保存(**Save**)**]** をクリックします。

**[**外部ネットワークの作成(**Create External Network**)**]** ウィンドウで **[**保存(**Save**)**]** をクリックすると、 クラウド ルータが Google Cloud で構成されます。

Google Cloud でクラウドルータがで構成されていることを確認するには、インフラ VPC の Google Cloud ア カウントで、**[**ハイブリッド接続(**Hybrid Connectivity**)**]** > **[**クラウドルータ(**Cloud Routers**)**]** に移動し ます。さまざまなリージョン用に作成されたクラウドルータが表示されます(新しく設定されたクラウド ルータを表示するには、[更新 (Refresh) ]をクリックする必要があります)。

IPSec セッションを表示するには、**[**ハイブリッド接続(**Hybrid Connectivity**)**]** > **[VPN]** > **[**クラウド **VPN** トンネル(**Cloud VPN Tunnels**)**]** に移動します。

### **Cisco Cloud APIC GUI** を使用した **VRF**間 ルート リークの設定

VRF 間ルートリークを使用すると、独立したルーティング ポリシーを設定して、次のタイプ のサイト間のルーティングを設定するときに、VRFのペア間でリークするルートを指定できま す。

- 2 つのクラウド サイト
- クラウド サイトと非 ACI オンプレミス サイト

- 詳細については、ルーティング ポリシーとセキュリティ ポリシーの個別の構成 (21 ページ) を参照してください。 (注)
- ステップ **1** 左側のナビゲーションバーで、**[**アプリケーション管理(**Application Management**)**]** > **[VRF]**に移動しま す。

設定された VRF が表示されます。

- ステップ **2 [**リーク ルート(**Leak Routes**)**]** タブをクリックします。 すでに構成されているリーク ルートが表示されます。
- ステップ **3 [**アクション(**Actions**)**]** をクリックし、**[**リーク ルートの作成(**Create Leak Route**)**]** を選択します。 **[**リーク ルートの作成(**Create a Leak Route**)**]** ウィンドウが表示されます。
- ステップ **4** 次の *[*リーク ルートの作成ダイアログボックスのフィールド(*Leak Routes Dailog Box Fields*)*]* テーブル でリストされた各フィールドに該当する値を入力し、続行します。
- 表 **<sup>8</sup> :** リーク ルートの作成ダイアログボックスのフィールド(**Leak Routes Dailog Box Fields**)

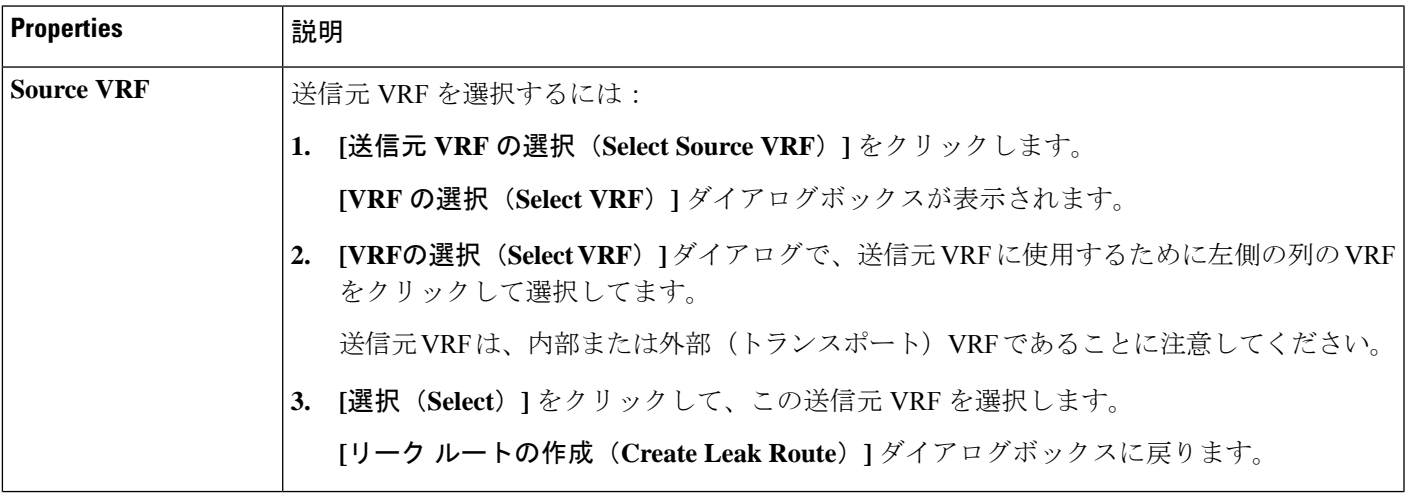

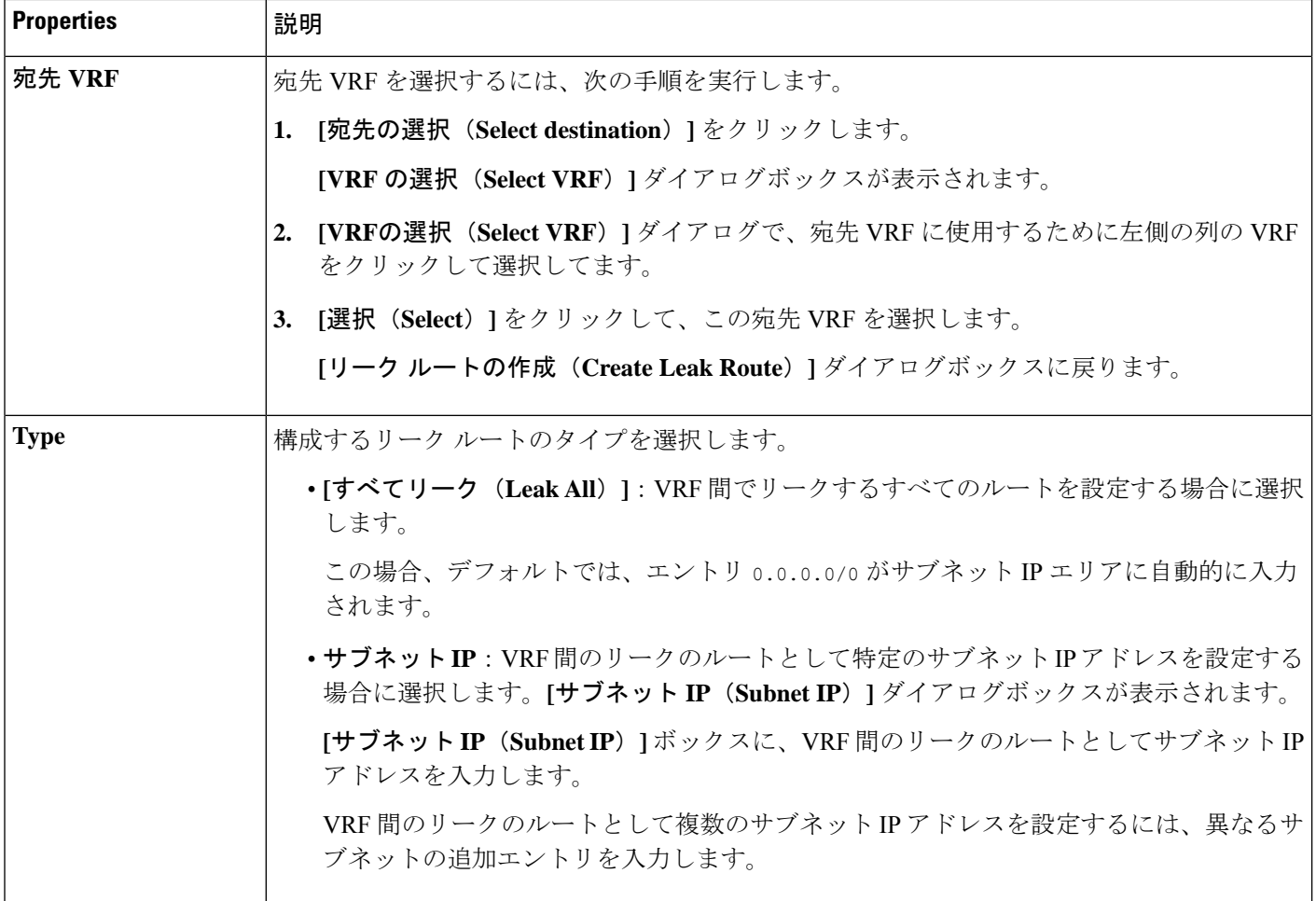

- ステップ **5** 作業が完了したら、[保存(Save)] をクリックします。 **[**成功(**Success**)**]** ウィンドウが表示されます。
- ステップ **6** 追加の VRF 間ルート リークを設定するかどうかを決定します。

• VRFのペア間でリークする別のルートを追加する場合は、**[**成功(**Success**)**]**ウィンドウで**[**別のルー トの追加(**Add Another Route**)**]** オプションをクリックします。

**[**リーク ルートの追加(**Add Leak Route**)**]** ウィンドウに戻ります。VRF のペア間でリークする別の ルートを設定するには、ステップ 4 (63 ページ)〜ステップ 5 (64 ページ) を繰り返します。

- リバース ルートを追加する場合は、次のようにします。
	- 以前の設定の宛先 VRF が送信元 VRF になり、
	- 以前の設定の送信元 VRF が宛先 VRF になります。

次に、**[**成功(**Success**)**]** ウィンドウで **[**リバース ルートの追加(**Add Reverse Route**)**]** オプション をクリックします。

- **[**リーク ルートの追加(**Add Leak Route**)**]** ウィンドウに戻ります。ステップ 4 (63 ページ)〜ス テップ 5 (64 ページ) を繰り返して別のルートを設定しますが、今度は次のようになります。
	- **[**送信元 **VRF**(**Source VRF**)**]** フィールドで、前の設定で宛先 VRF として選択したVRF を選択 します。
	- **[**宛先 **VRF**(**Destination VRF**)**]** フィールドで、前の設定で送信元 VRF として選択した VRF を 選択します。
- ステップ **7** リーク ルートの設定が完了したら、**[**完了(**Done**)**]** をクリックします。 メイン **VRF** ページの **[**リーク ルート(**Leak Routes**)**]**タブが再び表示され、新しく設定されたリーク ルートが表示されます。
- ステップ **8** 送信元または宛先VRFの詳細情報を取得したり、構成済みのリークルートを変更したりするには、メイ ン **[VRF]** ページの**[**リーク ルート(**Leak Routes**)**]** タブで [VRF] をダブルクリックします。 そのルート テーブルの **[**概要(**Overview**)**]** ページが表示されます。
- ステップ **9** [VRF] ページの上部にある **[**アプリケーション管理(**Application Management**)**]** タブをクリックし、左 側のナビゲーションバーで**[**リーク ルート(**Leak Routes**)**]**タブをクリックします。 この特定の VRF に関連付けられているリーク ルートが表示されます。
- ステップ **10** 必要に応じて、この VRF に関連付けられた追加のリーク ルートを設定します。
	- このVRFからリークルートを追加するには、**[**アクション(**Actions**)**]**をクリックし、**[<VRF\_name>** からリーク ルートを追加(**Add Leak Route from <VRF\_name>**)**]**を選択します。

**[**リーク ルートの追加(**Add Leak Router**)**]** ウィンドウが表示されます。ステップ 4 (63 ページ) の情報を使用して、必要な情報を入力します。送信元**VRF**のエントリは事前に選択されており、こ の状況では変更できないことに注意してください。

• この VRF にリークルートを追加するには、**[**アクション(**Actions**)**]** をクリックし、**[<VRF\_name>** にリーク ルートを追加(**Add Leak Route to <VRF\_name>**)**]**を選択します。

**[**リーク ルートの追加(**Add Leak Router**)**]** ウィンドウが表示されます。ステップ 4 (63 ページ) の情報を使用して、必要な情報を入力します。宛先**VRF**のエントリは事前に選択されており、この 状況では変更できないことに注意してください。

### **Google Cloud** と外部デバイス間の接続の有効化

Google Cloud ルータと外部デバイス間の接続を手動で有効にするには、次の手順に従います。

### 外部デバイス構成ファイルのダウンロード

ステップ **1** Cisco Cloud APIC GUI で、**[**ダッシュボード(**Dashboard**)**]** をクリックします。 Cisco Cloud APIC のダッシュボードが表示されます。

- ステップ **2 [**接続(**Connectivity**)**]** 領域の **[**外部接続ステータス(**External Connectivity Status**)**]** で、**[**クラウド ルータ (**Cloud Routers**)**]** エントリの上にある番号をクリックします。 **[**外部接続(**External Connectivity**)**]** ウィンドウが表示されます。
- ステップ **3 [**アクション(**Actions**)**]** > **[**外部デバイス構成ファイルのダウンロード(**Download External Device Configuration Files**)**]** をクリックします。 **[**外部デバイス構成ファイルのダウンロード(**Download External Device Configuration Files**)**]** ポップアッ プが表示されます。
- ステップ **4** ダウンロードする外部デバイス構成ファイルを選択し、**[**ダウンロード(**Download**)**]** をクリックします。 このアクションにより、Google Cloud ルーターと外部デバイス間の接続を有効にするために使用する構成 情報を含む zip ファイルがダウンロードされます。

### **Google Cloud** と外部デバイスの間の接続の有効化

### 始める前に

外部デバイス構成ファイルのダウンロード (65 ページ) の手順を使用して、外部デバイス構 成ファイルをダウンロードします。

- ステップ **1** Google Cloud と外部デバイスの間の接続を有効にするために必要な必要な情報を収集します。
- ステップ **2** 外部デバイスにログインします。
- ステップ **3** 外部ネットワーキング デバイスをクラウド ACI ファブリックに接続するための構成情報を入力します。

外部デバイス構成ファイルのダウンロード (65 ページ) の手順を使用して外部デバイス構成ファイルを ダウンロードした場合、最初のトンネルの構成情報を見つけて、その構成情報を入力します。

次に、vpn-connectivity 設定ページから **PRESHARED-KEY** を取得した最初のトンネルの外部デバイス設定 ファイルの例を示します。

```
! The following file contains configuration recommendation to connect an external networking device
 with the cloud ACI Fabric
! The configurations here are provided for an IOS-XE based device. The user is expected to understand
the configs and make any necessary amends before using them
! on the external device. Cisco does not assume any responsibility for the correctness of the config.
! Tunnel to 54.215.245.58 5.500 for
hcextnwTunnIf.acct-[infra]/region-[us-west1]/hubCtx-[1]-id-[0]/ext-[extnwfoo_us-west1]/vpn-[vpnnwfoo]/rtr-default-peer-54.215.245.58/src-1-dest-[54.215.245.58]
! USER-DEFINED: please define rd: RD
! USER-DEFINED: please provide preshared-key: PRESHARED-KEY
! USER-DEFINED: please define router-id: ROUTER-ID
! USER-DEFINED: please define gig-number: GIG-NUMBER
! USER-DEFINED: please define gig-gateway: GIG-GATEWAY
! ikev: ikev2
! vrf-name: extv1
! user name: root
! tunnel counter: 5
! IPV4 address: 35.220.50.132
! tunnel interface destination: 54.215.245.58
! tunne id: 500
! BGP peer address: 169.254.10.6
! BGP peer neighbor address: 169.254.10.5
```
```
! BGP peer ASN: 64513
! hcloudHubCtx ASN: 64512
vrf definition extv1
   rd RD:1
   address-family ipv4
   exit-address-family
exit
interface Loopback0
   vrf forwarding extv1
   ip address 41.41.41.41 255.255.255.255
exit
crypto ikev2 proposal ikev2-1
   encryption aes-cbc-256 aes-cbc-192 aes-cbc-128
   integrity sha512 sha384 sha256 sha1
   group 24 21 20 19 16 15 14 2
exit
crypto ikev2 policy ikev2-1
   proposal ikev2-1
exit
crypto ikev2 keyring keyring-root-5
   peer peer-ikev2-keyring
       address 35.220.50.132
       pre-shared-key PRESHARED-KEY
   exit
exit
crypto ikev2 profile ikev-profile-root-5
   match address local interface GIG-NUMBER
   match identity remote address 35.220.50.132 255.255.255.255
   identity local address 54.215.245.58
   authentication remote pre-share
   authentication local pre-share
   keyring local keyring-root-5
   lifetime 3600
   dpd 10 5 periodic
exit
crypto ipsec transform-set ikev-transport-root-5 esp-gcm 256
   mode tunnel
exit
crypto ipsec profile ikev-profile-root-5
   set transform-set ikev-transport-root-5
   set pfs group14
   set ikev2-profile ikev-profile-root-5
exit
interface Tunnel500
   vrf forwarding extv1
   ip address 169.254.10.6 255.255.255.252
   ip mtu 1400
   ip tcp adjust-mss 1400
   tunnel source GIG-NUMBER
   tunnel mode ipsec ipv4
   tunnel destination 35.220.50.132
   tunnel protection ipsec profile ikev-profile-root-5
exit
```

```
ip route 35.220.50.132 255.255.255.255 GIG-NUMBER GIG-GATEWAY
router bgp 64513
   bgp router-id ROUTER-ID
   bgp log-neighbor-changes
   address-family ipv4 vrf extv1
       network 41.41.41.41 mask 255.255.255.255
       neighbor 169.254.10.5 remote-as 64512
       neighbor 169.254.10.5 ebgp-multihop 255
       neighbor 169.254.10.5 activate
   exit-address-family
exit
```
次の図に、外部デバイス構成ファイルで使用される各フィールド セットの詳細を示します。

- 次の図に示すフィールドは、これらの領域の構成に使用されます。
	- vrf definition
	- IPSec global configurations

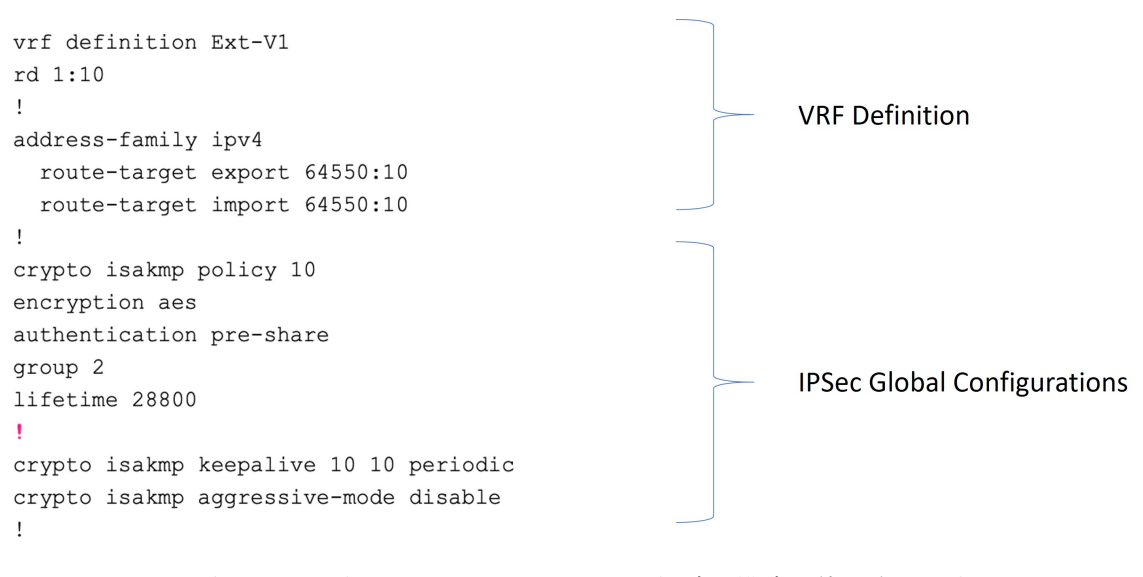

• 次の図に示すフィールドは、これらの領域の構成に使用されます。

- トンネルごとの IPSec および ikev1 構成
- VRF ネイバーの BGP 設定

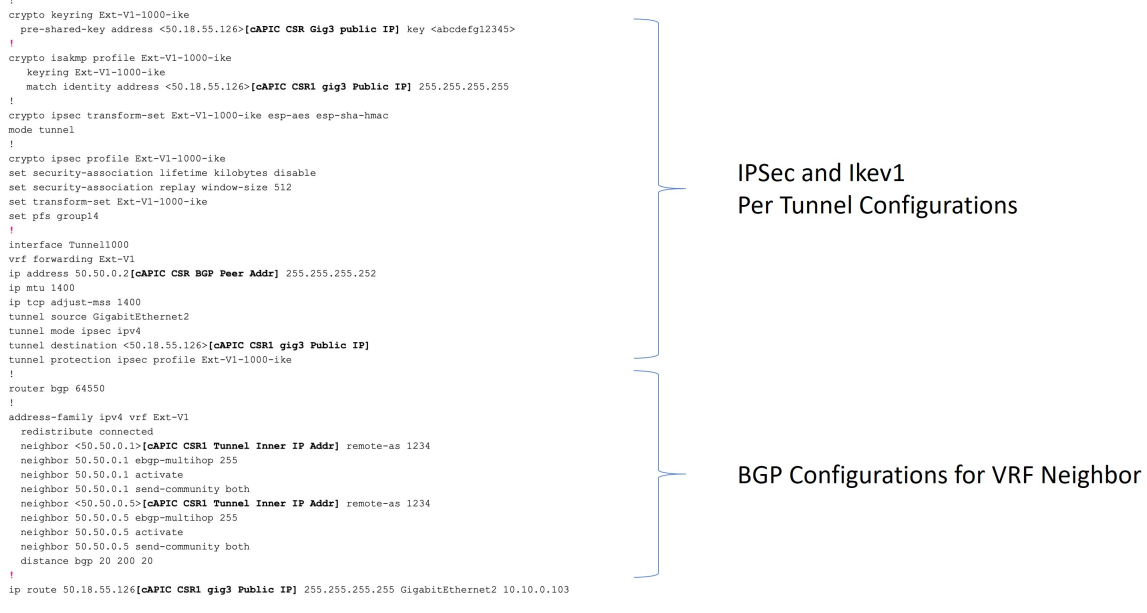

• 次の図に示すフィールドは、これらの領域の構成に使用されます。

• グローバル構成

• トンネルごとの IPSec および ikev2 の構成

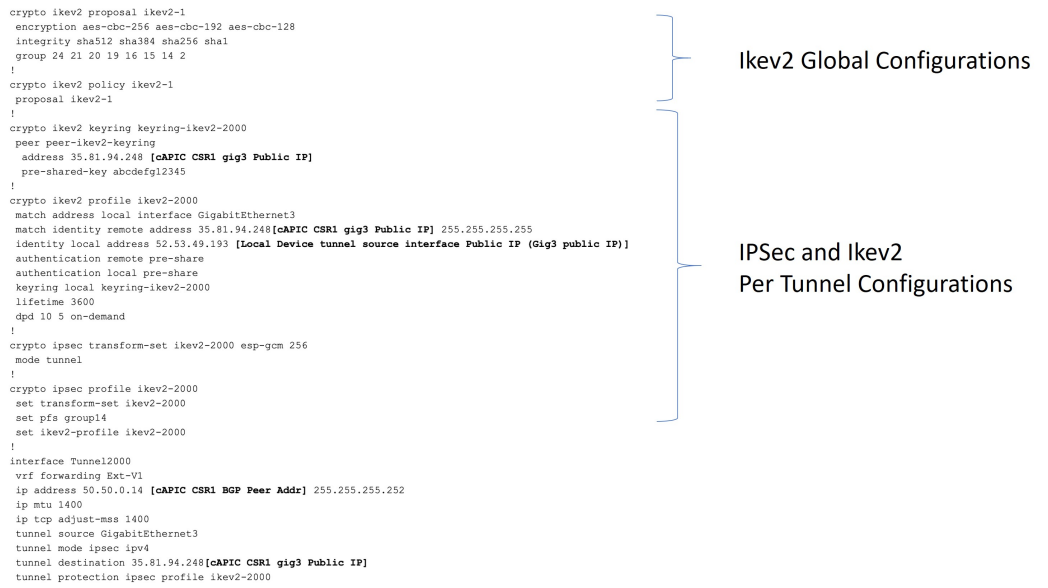

## **Cisco Cloud APIC GUI** を使用した **EPG** の作成

アプリケーション EPG または外部 EPG を作成するには、このセクションの手順を使用しま す。使用可能な構成オプションは、作成する EPG のタイプによって異なります。

### **Cisco Cloud APIC GUI** を使用したアプリケーション **EPG** の作成

このセクションでは、Cisco Cloud APIC GUI を使用したアプリケーション EPG の作成方法を説 明します。各サービスは、少なくとも 1 つのコンシューマー EPG と 1 つのプロバイダー EPG を必要とします。

#### 始める前に

アプリケーション プロファイルと VRF を作成します。

#### ステップ **1** インテント アイコンをクリックします。

**[**インテント(**Intent**)**]** メニューが表示されます。

ステップ **2 [**インテント(**Intent**)**]**検索ボックスの下にあるドロップダウン矢印をクリックし、**[**アプリケーション管理 (**Application Management**)**]** を選択します。

**[**アプリケーション管理(**ApplicationManagement**)**]**オプションのリストが**[**インテント(**Intent**)**]**メニュー に表示されます。

ステップ **3 [**インテント(**Intent**)**]** メニューの **[**アプリケーション管理(**Application Management**)**]** リストで、**[EPG** の作成(**Create EPG**)**]** をクリックします。

**[EPG** の作成(**Create EPG**)**]** ダイアログ ボックスが表示されます。

ステップ **4** 次の *[EPG* 作成ダイアログボックスのフィールド(*Create EPG Dailog Box Fields*)*]* テーブルでリストされ た各フィールドに該当する値を入力し、続行します。

表 **9 : [EPG** の作成(**Create EPG**)**]** ダイアログボックスのフィールド

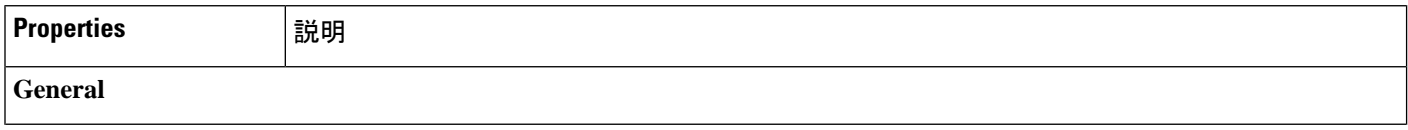

I

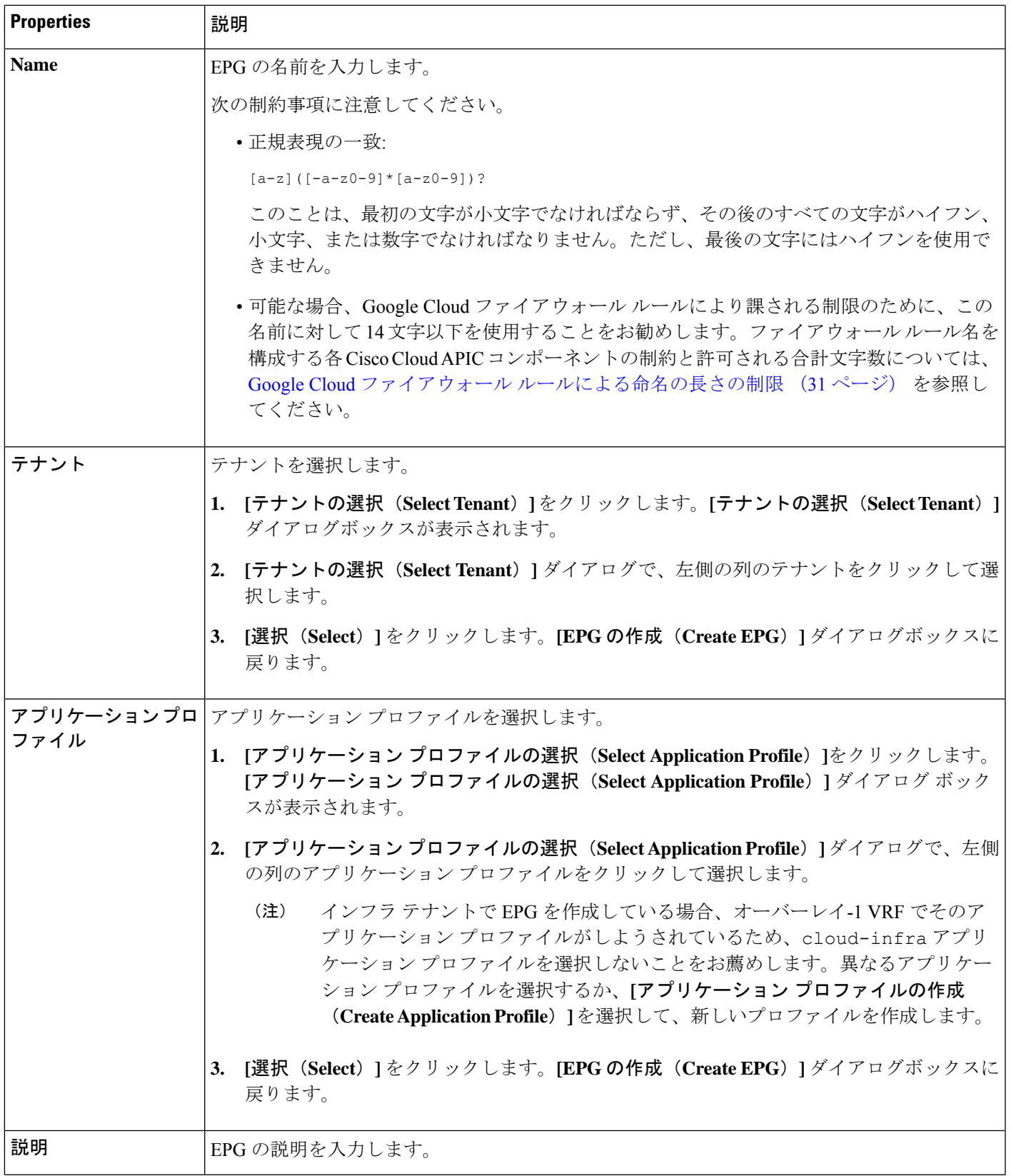

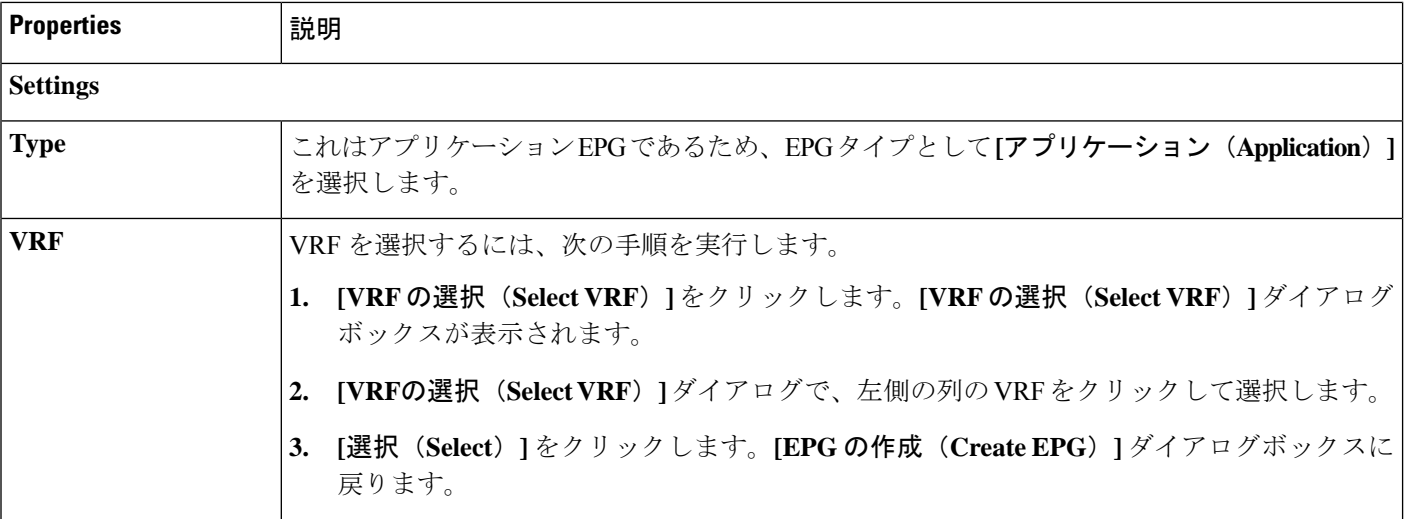

 $\overline{\phantom{a}}$ 

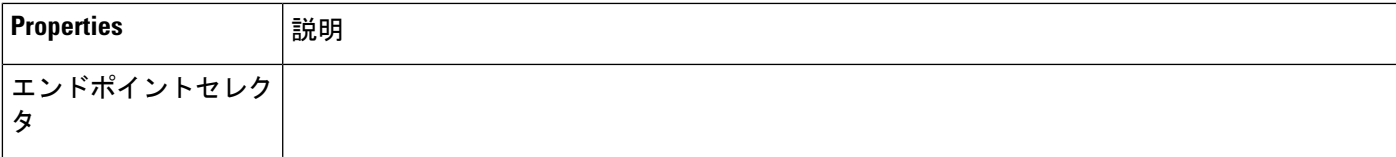

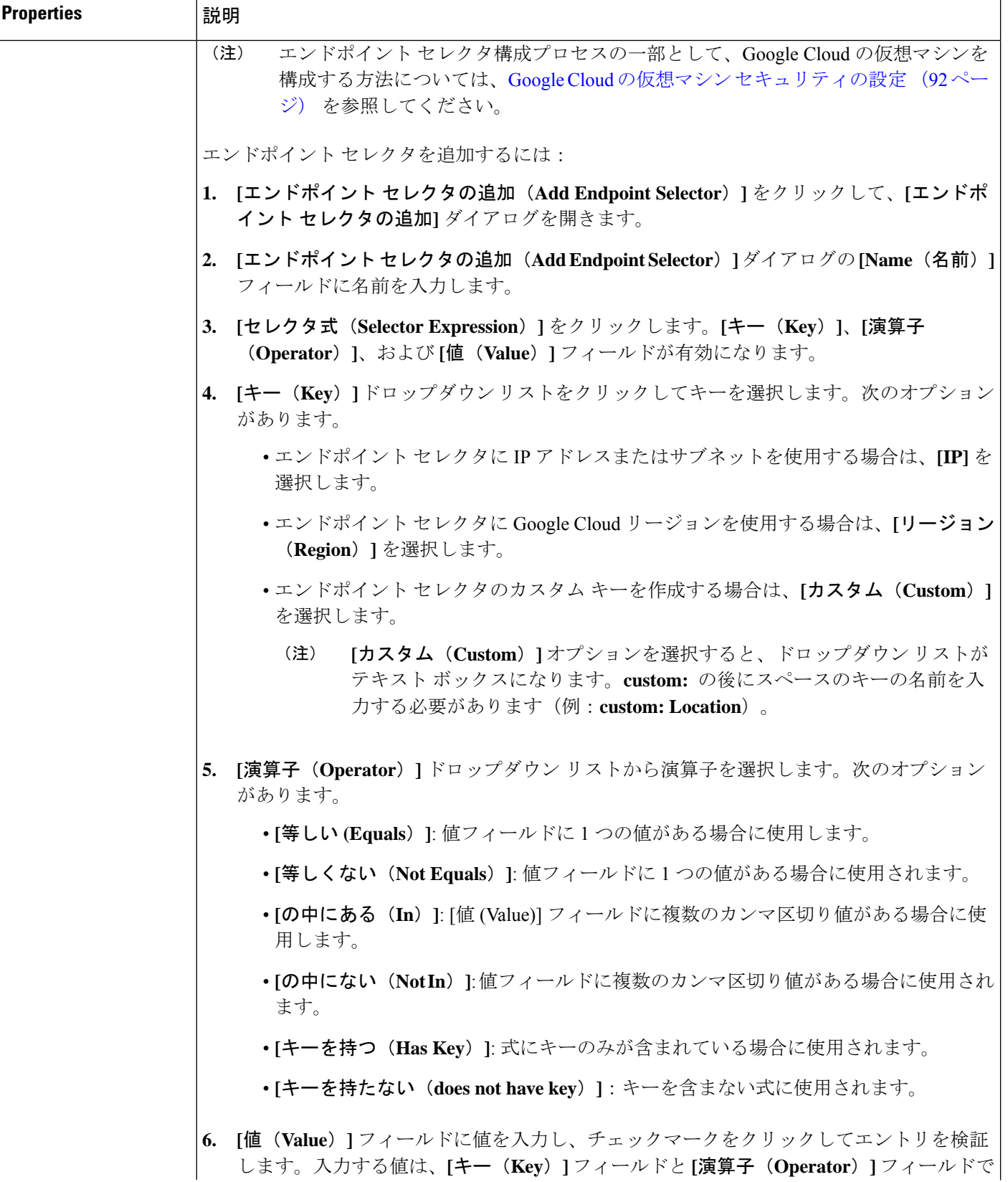

 $\mathbf I$ 

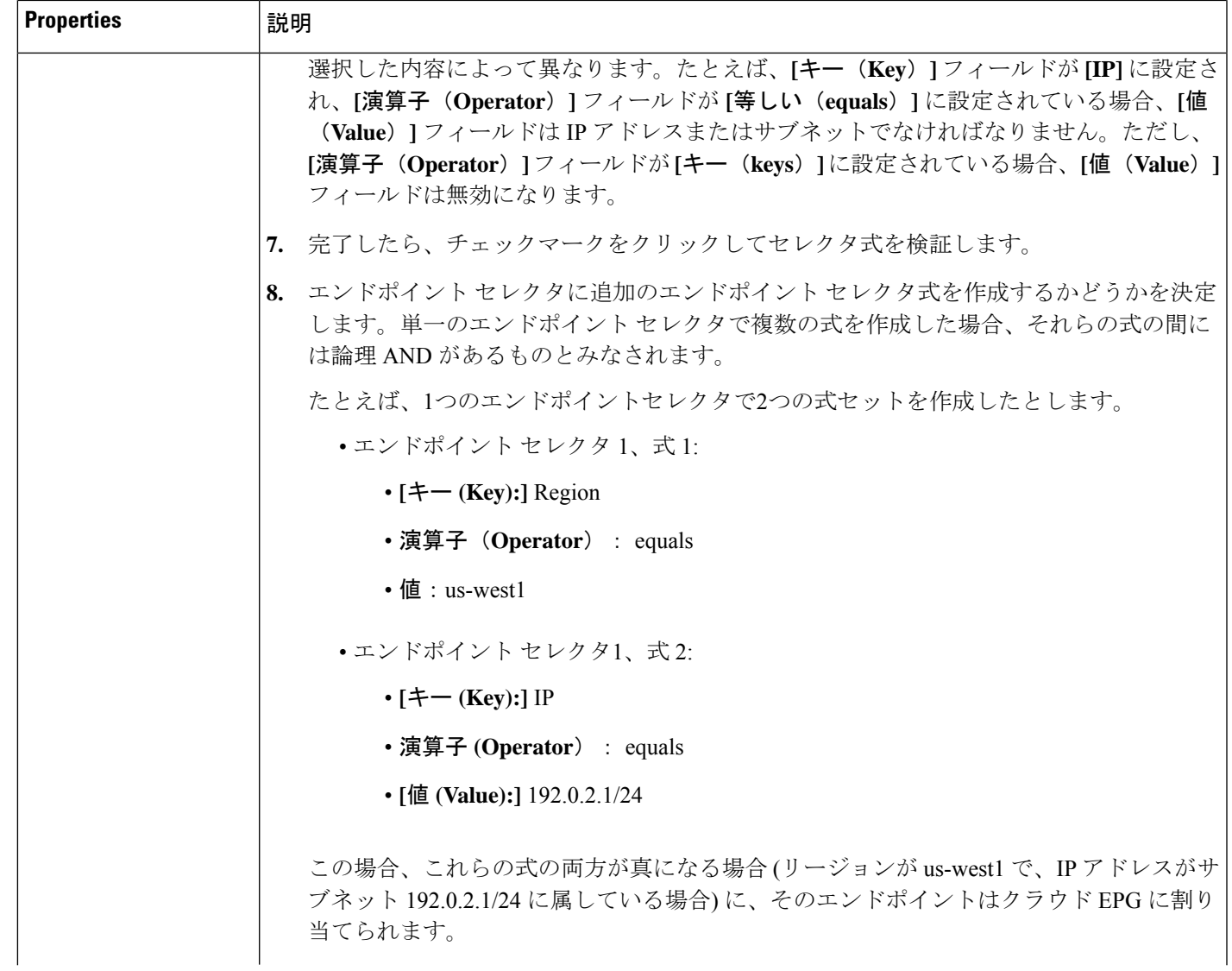

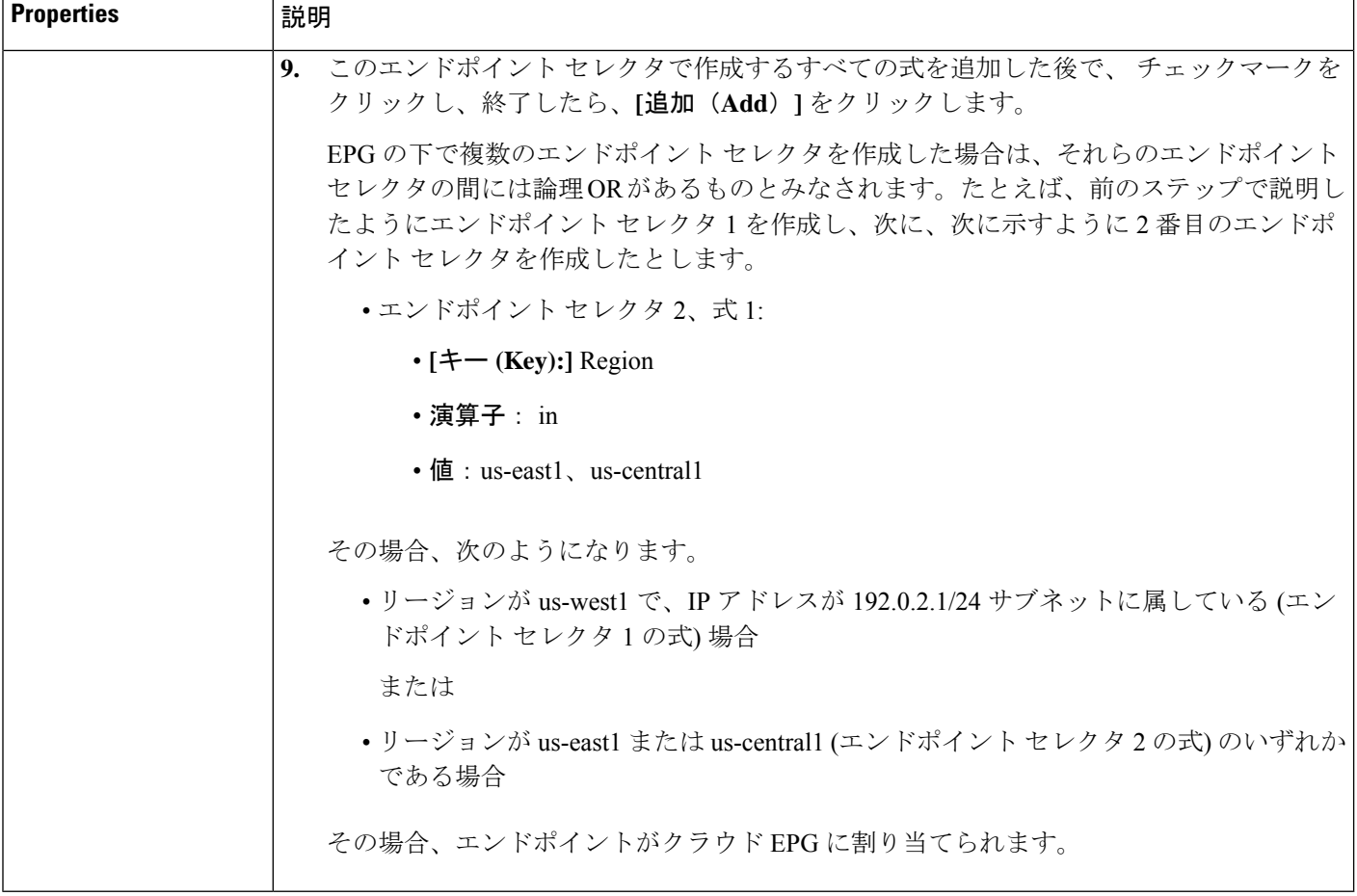

### **Cisco Cloud APIC GUI** を使用した外部 **EPG** の作成

このセクションでは、Cisco Cloud APIC GUI を使用したアプリケーション EPG の作成方法を説 明します。各サービスには、少なくとも 1 つのコンシューマ EPG と 1 つのプロバイダー EPG が必要です。

#### 始める前に

アプリケーション プロファイルと VRF を作成します。

ステップ **1** インテント アイコンをクリックします。

**[**インテント(**Intent**)**]** メニューが表示されます。

ステップ **2 [**インテント(**Intent**)**]**検索ボックスの下にあるドロップダウン矢印をクリックし、**[**アプリケーション管理 (**Application Management**)**]** を選択します。

**[**アプリケーション管理(**ApplicationManagement**)**]**オプションのリストが**[**インテント(**Intent**)**]**メニュー に表示されます。

ステップ **3 [**インテント(**Intent**)**]** メニューの **[**アプリケーション管理(**Application Management**)**]** リストで、**[EPG** の作成(**Create EPG**)**]** をクリックします。

**[EPG** の作成(**Create EPG**)**]** ダイアログ ボックスが表示されます。

ステップ **4** 次の *[EPG* 作成ダイアログボックスのフィールド(*Create EPG Dailog Box Fields*)*]* テーブルでリストされ た各フィールドに該当する値を入力し、続行します。

#### 表 **10 : [EPG** の作成(**Create EPG**)**]** ダイアログボックスのフィールド

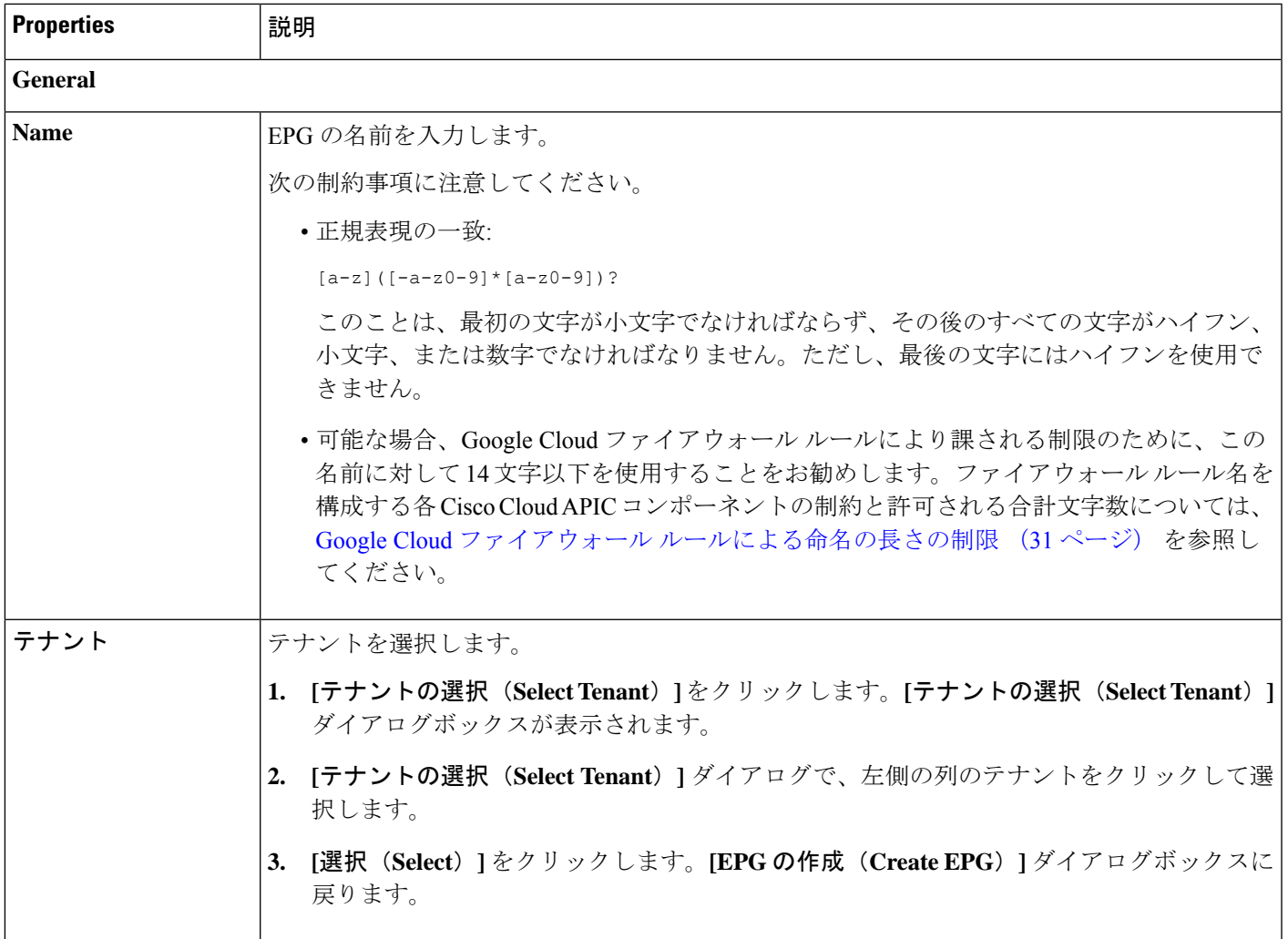

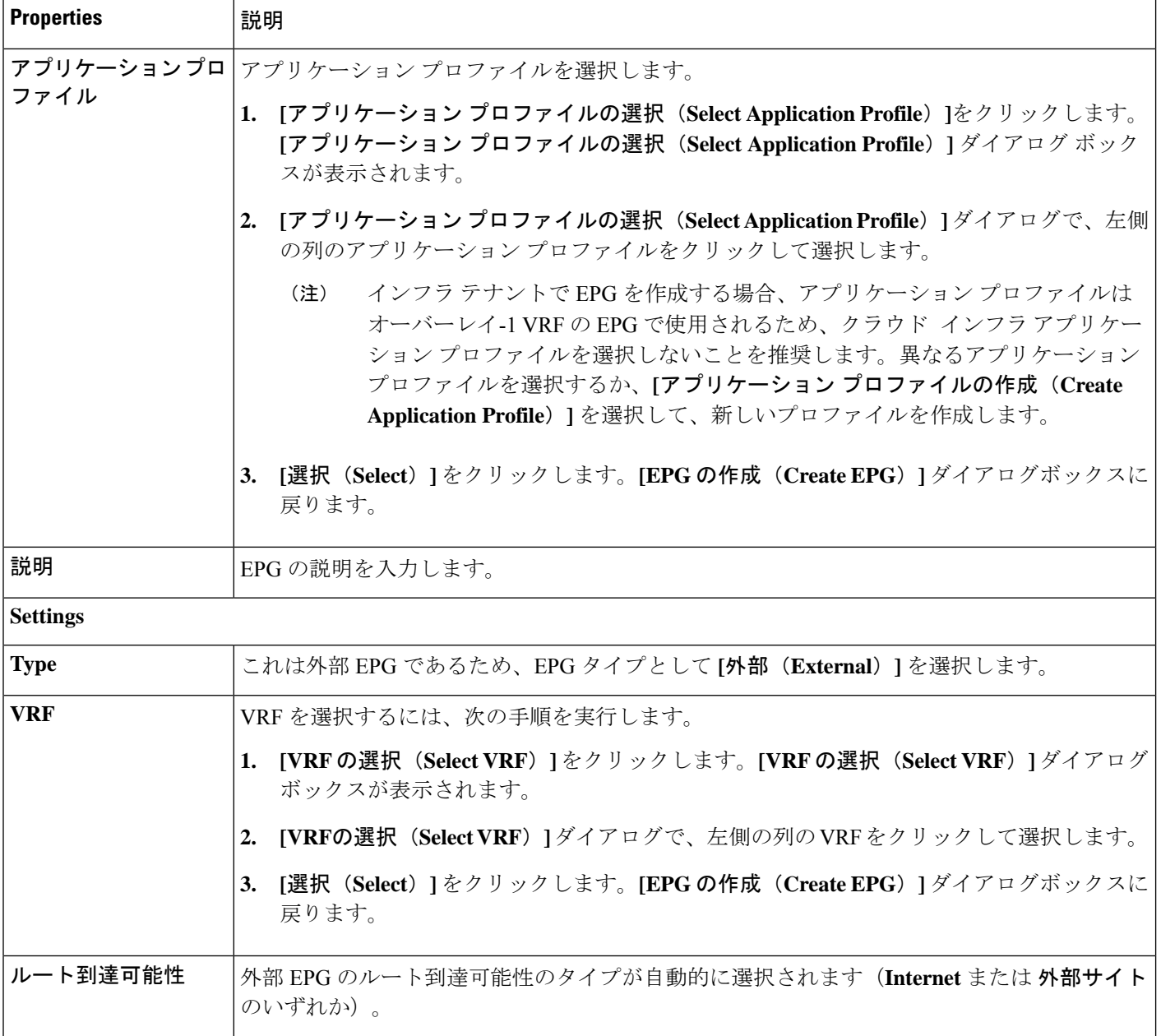

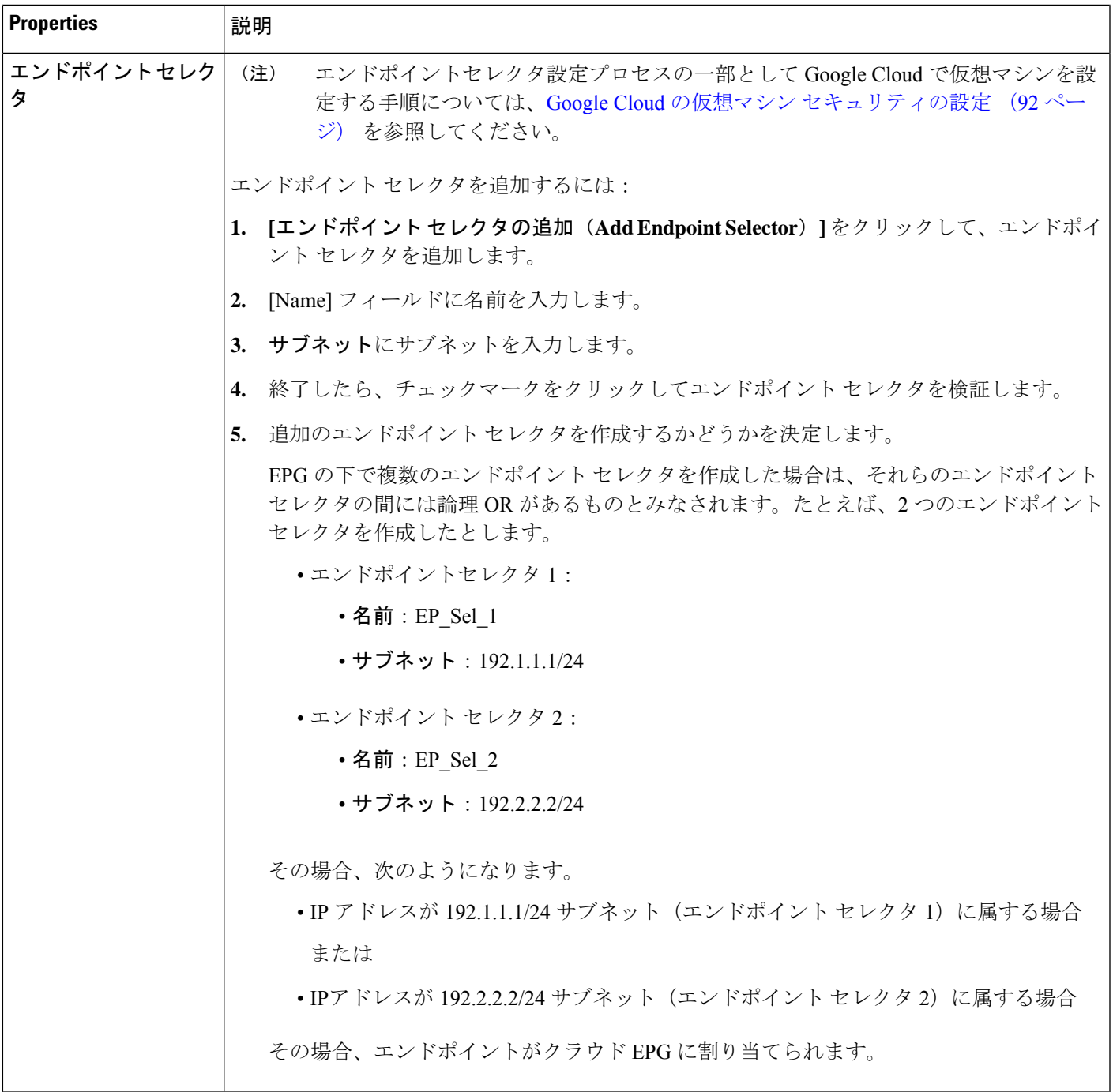

## **Cisco Cloud APIC GUI** を使用したフィルタの作成

このセクションでは、クラウド APIC GUI を使用したフィルタの作成方法について説明しま す。

- ステップ **1** インテント アイコンをクリックします。**[**インテント(**Intent**)**]** メニューが表示されます。
- ステップ **2 [**インテント(**Intent**)**]**検索ボックスの下にあるドロップダウン矢印をクリックし、**[**アプリケーション管理 (**Application Management**)**]** を選択します。

**[**アプリケーション管理(**ApplicationManagement**)**]**オプションのリストが**[**インテント(**Intent**)**]**メニュー に表示されます。

- ステップ **3 [**インテント(**Intent**)**]** メニューの **[**アプリケーション管理(**Application Management**)**]** リストで、**[**フィ ルタの作成(**Create Fileter**)**]** をクリックします。**[**フィルタの作成(**Create Filter**)**]** ダイアログボックス が表示されます。
- ステップ **4** 次の *[*フィルタの作成ダイアログボックスのフィールド(*Create Filter Dailog Box Fields*)*]* テーブルでリス トされた各フィールドに該当する値を入力し、続行します。

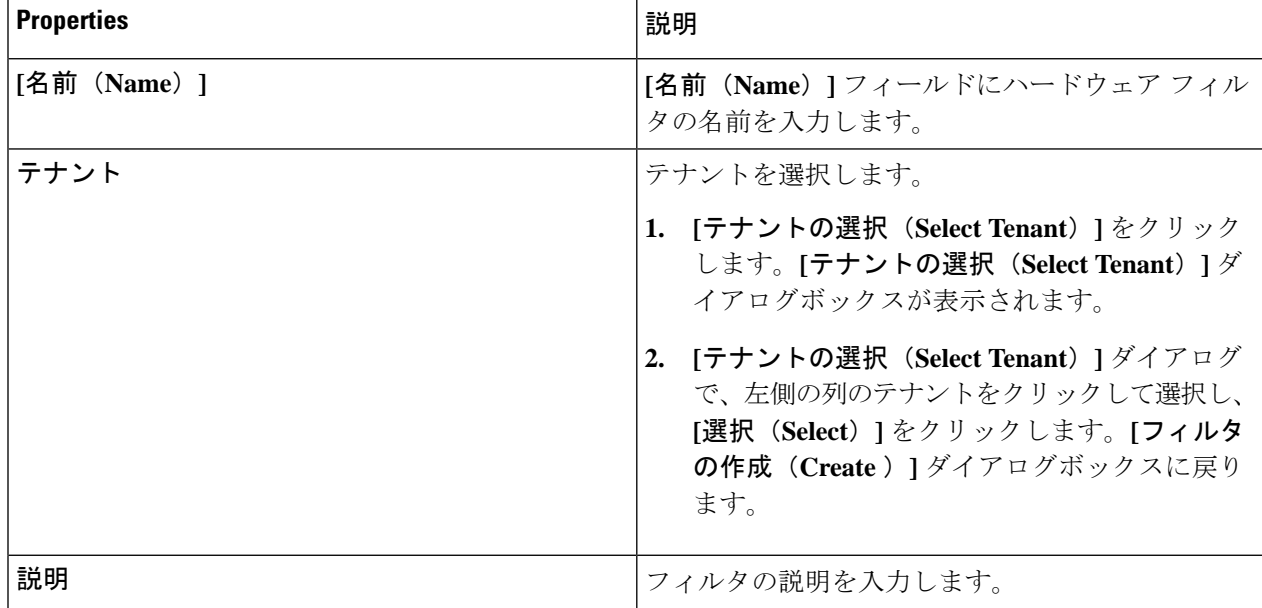

表 **<sup>11</sup> :** フィルタの作成ダイアログボックスのフィールド

 $\overline{\phantom{a}}$ 

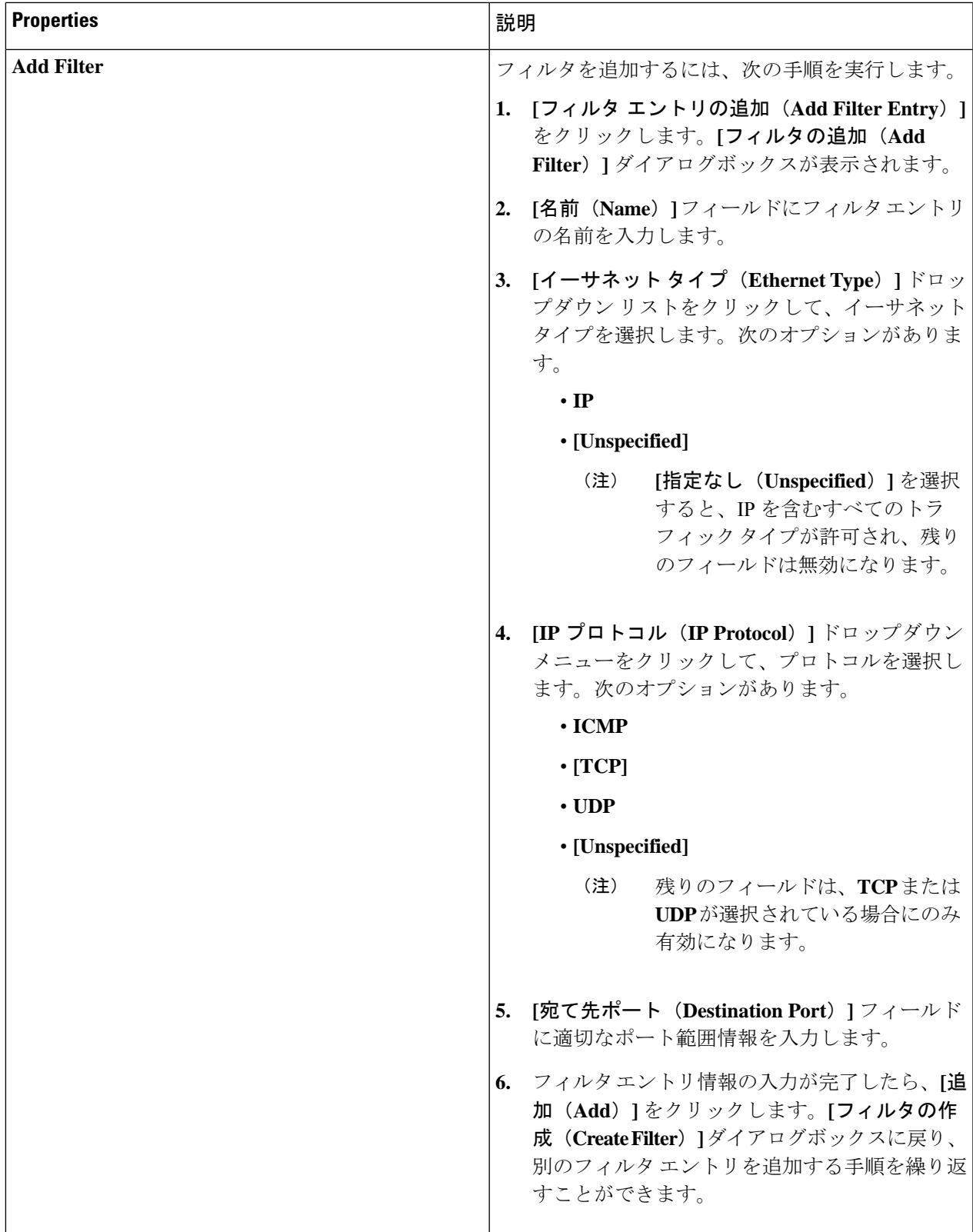

**ステップ5** 作業が完了したら、[保存 (Save) ] をクリックします。

## **Cisco Cloud APIC GUI** を使用したコントラクトの作成

このセクションでは、Cisco Cloud APIC GUI を使用したコントラクトの作成方法について説明 します。

#### 始める前に

フィルタを作成します。

- ステップ **1** インテント アイコンをクリックします。**[**インテント(**Intent**)**]** メニューが表示されます。
- ステップ **2 [**インテント(**Intent**)**]**検索ボックスの下にあるドロップダウン矢印をクリックし、**[**アプリケーション管理 (**Application Management**)**]** を選択します。

**[**アプリケーション管理(**ApplicationManagement**)**]**オプションのリストが**[**インテント(**Intent**)**]**メニュー に表示されます。

- ステップ **3 [**インテント(**Intent**)**]** メニューの **[**アプリケーション管理(**Application Management**)**]** リストで、**[**コン トラクトの作成(**Create Contract**)**]** をクリックします。**[**コントラクトの作成(**Create Contract**)**]** ダイア ログ ボックスが表示されます。
- ステップ **4** 次の *[*コントラクト ダイアログ ボックス フィールドの作成(*Create Contract Dialog Box Fields*)*]* テーブル にリストされているように、各フィールドに適切な値を入力して続行します。

表 **12 : [**コントラクトの作成(**Create Contract**)**]** ダイアログボックスのフィールド

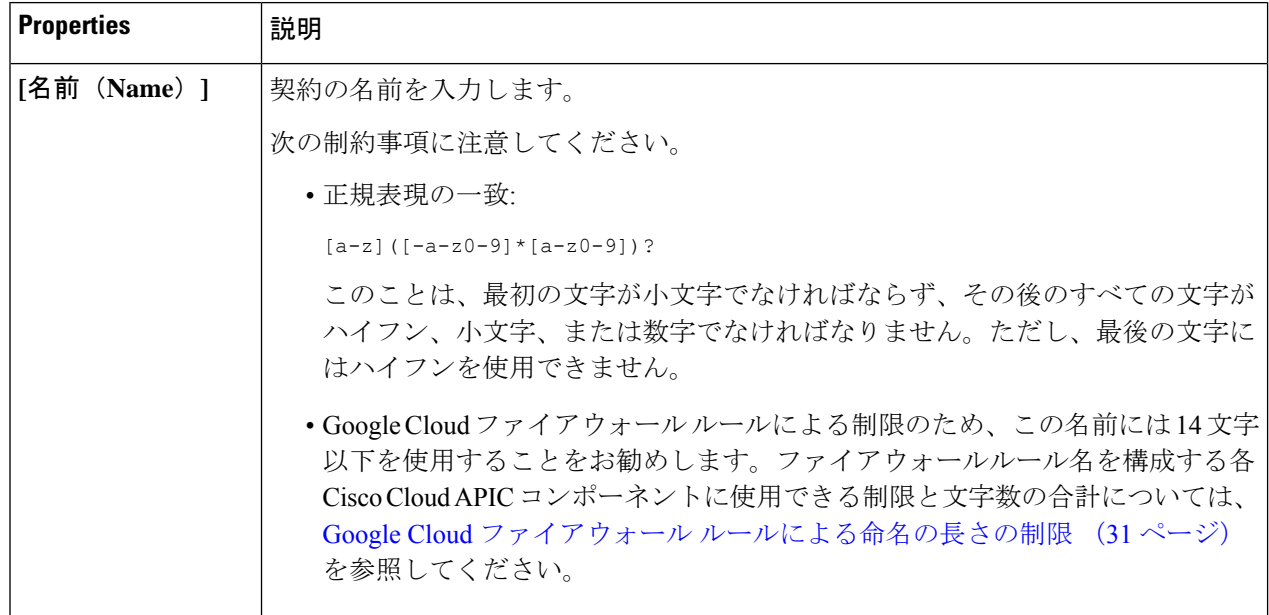

I

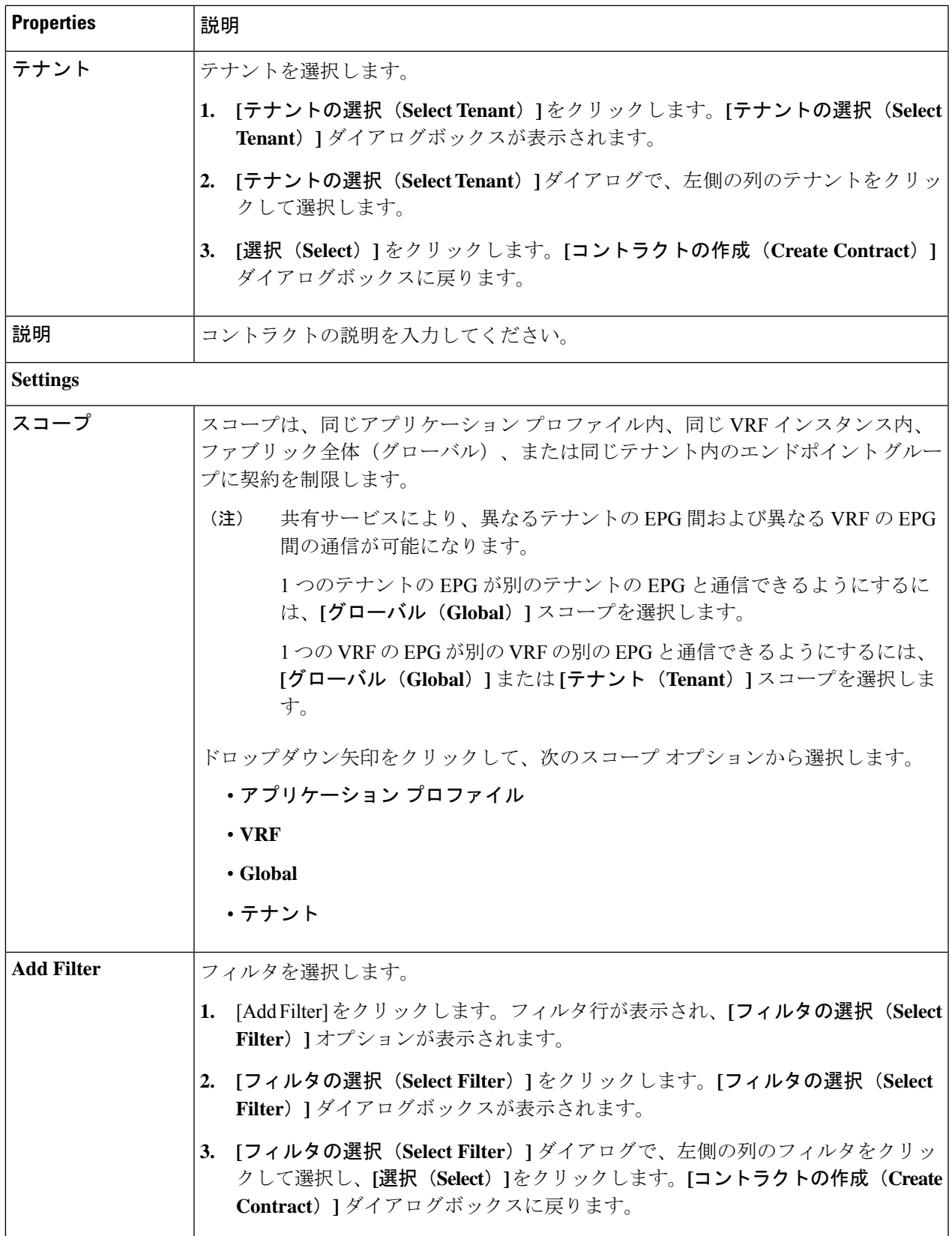

## **Cisco Cloud APIC GUI** を使用したテナント間コントラクトの作成

このセクションでは、Cisco Cloud APIC GUI を使用したテナント間コントラクトの作成方法に ついて説明します。

#### 始める前に

フィルタを作成します。

- ステップ **1** インテント アイコンをクリックします。**[**インテント(**Intent**)**]** メニューが表示されます。
- ステップ **2 [**インテント(**Intent**)**]**検索ボックスの下にあるドロップダウン矢印をクリックし、**[**アプリケーション管理 (**Application Management**)**]** を選択します。

**[**アプリケーション管理(**ApplicationManagement**)**]**オプションのリストが**[**インテント(**Intent**)**]**メニュー に表示されます。

- ステップ **3 [**インテント(**Intent**)**]** メニューの **[**アプリケーション管理(**Application Management**)**]** リストで、**[**コン トラクトの作成(**Create Contract**)**]** をクリックします。**[**コントラクトの作成(**Create Contract**)**]** ダイア ログ ボックスが表示されます。
- ステップ **4** 次の *[*コントラクト ダイアログ ボックス フィールドの作成(*Create Contract Dialog Box Fields*)*]* テーブル にリストされているように、各フィールドに適切な値を入力して続行します。

表 **13 : [**コントラクトの作成(**Create Contract**)**]** ダイアログボックスのフィールド

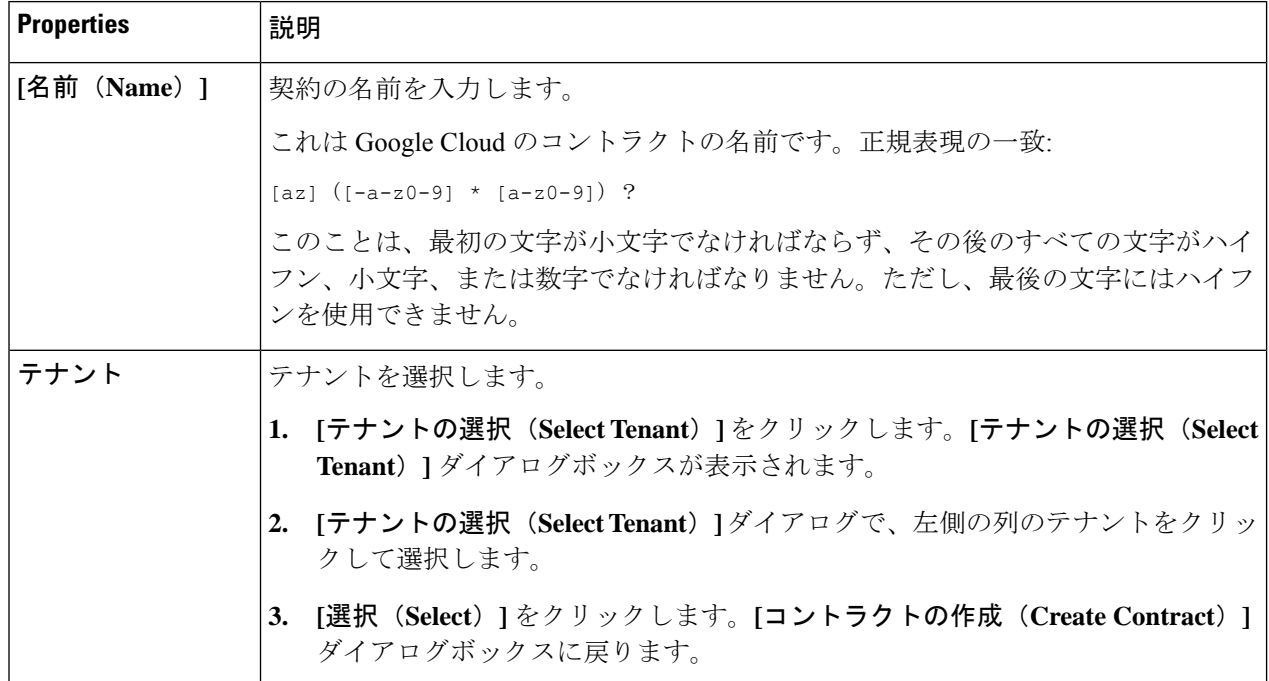

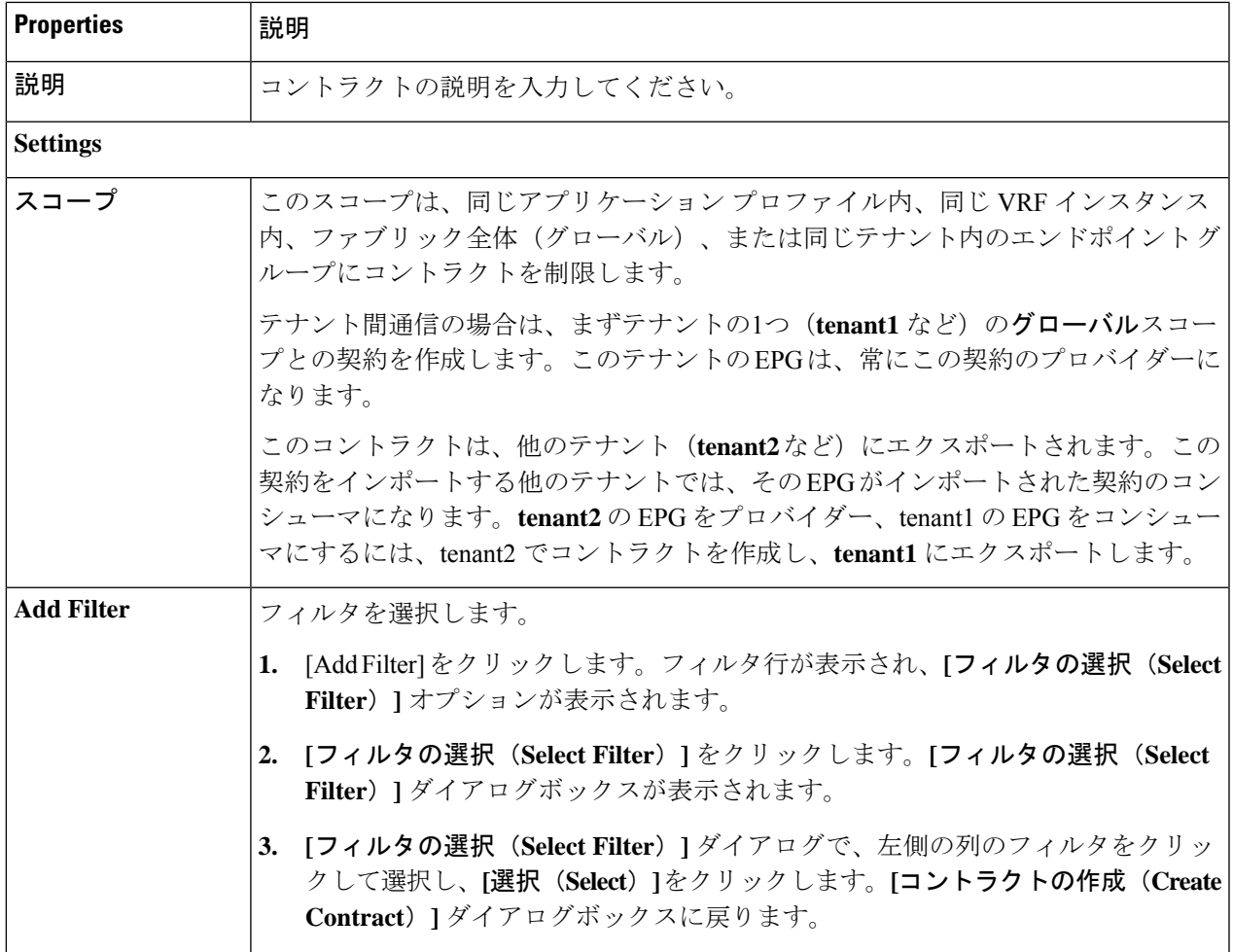

ステップ **6** 作成したコントラクトを別のテナントにエクスポートします。

たとえば、次のようなケースがあるとします。

- 上記の手順で作成したコントラクトの名前は、tenant **tenant1** の **contract1** です。
- エクスポートするコントラクトは、**exported\_contract1** という名前で、テナント **tenant2** にエクスポー トします。
- a) [コントラクト(Contracts)] ページ(**[**あプリケーション管理(**Application Management**)**]** > **[**コントラ クト(**Contracts**)**]**)に移動します。

設定されたコントラクトがリストされます。

b) 作成したばかりのコントラクトを選択します。

たとえば、コントラクト**contract1**が表示されるまでリストをスクロールし、その横にあるボックスを クリックして選択します。

c) **[**アクション(**Actions**)**]** > **[**コントラクトのエクスポート(**Export Contract**)**]**に移動します。

**[[**コントラクトのエクスポート(**Export Contract**)**]** ウィンドウが表示されます。

- d) **[**テナントの選択(**Select Tenant**)**]** をクリックします。 **[**テナントの選択(**Select Tenant**)**]** ウィンドウが表示されます。
- e) 契約をエクスポートするテナントを選択し、**[**保存(**Save**)**]** をクリックします。 たとえば、**tenant2** です。**[**コントラクトのエクスポート(**Export Contract**)**]** ウィンドウに戻ります。
- f) **[**名前(**Name**)**]** フィールドに、エクスポートされたコントラクトの名前を入力します。
	- たとえば、**exported\_contract1** です。
- g) **[**説明(**Description**)**]** フィールドに、コントラクトの説明を入力します。
- h) [保存(**Save**)] をクリックします。 コントラクトのリストが再び表示されます。
- ステップ **7** 最初のテナントの EPG をプロバイダー EPG として設定し、EPG 通信設定の最初の部分として元のコント ラクトを設定します。
	- a) **[**インテント(**Intent**)**]** ボタンをクリックし、**[EPG** 通信(**EPG Communication**)**]** を選択します。 **[EPG** 通信(**EPG Communication**)**]** ウィンドウが表示されます。
	- b) **[**では始めましょう(**Let's Get Started**)**]** をクリックします。
	- c) **[**コントラクト(**Contract**)**]** 領域で、**[**コントラクトの選択(**Select Contract**)**]** をクリックします。 **[**選択(**Select**)**]** ウィンドウが表示されます。
	- d) これらの手順の最初に作成したコントラクトを見つけて選択します。 この例では、**contract1** を見つけて選択します。
	- e) **[**選択(**Select**)**]** をクリックします。 **[EPG** 通信(**EPG Communication**)**]** ウィンドウが表示されます。
	- f) **[**プロバイダー **EPG**(**Provider EPGs**)**]** 領域で、**[**プロバイダー **EPG** の追加(**Add Provider EPGs**)**]** を クリックします。

**[**プロバイダー **EPG** の選択(**Select Provider EPGs**)**]** ウィンドウが表示されます。

- g) **[**選択した項目を保持(**Keep selected Items**)**]**チェックボックスをオンのままにして、最初のテナント (tenant1) の EPG を選択します。
- h) **[**選択(**Select**)**]** をクリックします。

**[EPG** 通信(**EPG Communication** )**]** ウィンドウが表示されます。

- i) [保存(**Save**)] をクリックします。
- ステップ **8** 2 番目のテナントの EPG をコンシューマ EPG として構成し、エクスポートされたコントラクトを EPG 通 信構成の 2 番目の部分として設定します。
	- a) **[**インテント(**Intent**)**]** ボタンをクリックし、**[EPG** 通信(**EPG Communication**)**]** を選択します。 **[EPG** 通信(**EPG Communication**)**]** ウィンドウが表示されます。
- b) **[**では始めましょう(**Let's Get Started**)**]** をクリックします。
- c) **[**コントラクト(**Contract**)**]** 領域で、**[**コントラクトの選択(**Select Contract**)**]** をクリックします。 **[**選択(**Select**)**]** ウィンドウが表示されます。
- d) これらの手順の最初に作成したコントラクトを見つけて選択します。 この例では、**exported\_contract1** を見つけて選択します。
- e) **[**選択(**Select**)**]** をクリックします。 **[EPG** 通信(**EPG Communication**)**]** ウィンドウが表示されます。
- f) **[**コンシューマー **EPG**(**Consumer EPGs**)**]** 領域で、**[**コンシューマー **EPG** の追加(**Add Consumer EPGs**)**]** をクリックします。

**[**コンシューマー **EPG** の選択(**Select Consumer EPGs**)**]** ウィンドウが表示されます。

- g) **[**選択した項目を保持(**Keep selected Items**)**]** チェックボックスをオンのままにして、2 番目のテナン ト (tenant2)の EPG を選択します。
- h) **[**選択(**Select**)**]** をクリックします。 **[EPG** 通信(**EPG Communication**)**]** ウィンドウが表示されます。
- i) [保存(**Save**)] をクリックします。

# **CiscoCloudAPIC**を使用したコンシューマおよびプロバイダー**EPG**の指 定

ここでは、EPGをコンシューマまたはプロバイダーとして指定する方法について説明します。

#### 始める前に

- コントラクトを設定できます。
- EPG が設定済みです。

ステップ **1** インテント アイコンをクリックします。**[**インテント(**Intent**)**]** メニューが表示されます。

ステップ **2 [**インテント(**Intent**)**]** 検索ボックスの下のドロップダウンをクリックし、**[**構成(**Configuration**)**]** を選 択します。

**[**インテント(**Intent**)**]** の **[**構成(**Configuration**)**]** オプションのリストが表示されます。

- ステップ **3 [**インテント(**Intent**)**]**メニューの**[**構成(**Configuration**)**]**リストで、**[EPGCommunication]**をクリックし ます。**[EPG**通信(**EPGCommunication**)**]**ダイアログボックスに、コンシューマ**EPG**、コントラクト、お よびプロバイダー **EPG**の情報が表示されます。
- ステップ **4** コントラクトを選択します。
- a) **[**コントラクトの選択(**Select Contract**)**]**をクリックします。**[**コントラクトの選択(**Select Contract**)**]** ダイアログ ボックスが表示されます。
- b) **[**コントラクトの選択(**Select Contract**)**]** ダイアログの左側のペインで、契約をクリックして選択し、 **[**選択(**Select**)**]** をクリックします。**[**コントラクトの選択(**Select Contract**)**]** ダイアログ ボックスが 閉じます。
- ステップ **5** コンシューマ EPG を追加するには、次の手順を実行します。
	- a) **[**コンシューマ **EPG** の追加(**Add Consumer EPGs**)**]** をクリックします。**[**コンシューマー **EPG** の選択 (**Select Consumer EPGs**)**]** ダイアログが表示されます。
		- (注) テナント内(契約が作成される)の EPG が表示されます。
	- b) **[**コンシューマー **EPG** の選択(**Select Consumer EPGs**)**]** ダイアログの左側のペインで、チェックボッ クスをオンにして EPG を選択します。
- ステップ **6** プロバイダー EPG を追加するには、次の手順を実行します。
	- a) **[**プロバイダー **EPG** の追加(**Add Provider EPGs**)**]** をクリックします。**[**プロバイダー **EPG** の選択 (**Select Provider EPGs**)**]** ダイアログが表示されます。
		- (注) テナント内(契約が作成される)の EPG が表示されます。
	- b) **[**プロバイダー**EPG**の選択(**Select Provider EPGs**)**]** ダイアログの左側のペインで、チェックボックス をオンにしてプロバイダー EPG を選択します。
		- 選択したコントラクトがインポート済みコントラクトの場合、プロバイダー EPG の選択は無 効になります。 (注)
	- c) 完了したら、**[**選択(**Select**)**]** をクリックします。**[**プロバイダー**EPG**の選択(**Select Provider EPGs**)**]** ダイアログボックスが閉じ、**[EPS** コミュニケーション構成(**EPG Communication Configuration**)**]** ウィンドウに戻ります。
	- d) [保存(**Save**)] をクリックします。

# **Cisco Cloud APIC GUI** を使用したクラウド コンテキスト プロファイル の作成

このセクションでは、Cisco Cloud APIC GUI を使用したロールの作成方法について説明しま す。

始める前に

VRF を作成します。

- ステップ **1** インテント アイコンをクリックします。**[**インテント(**Intent**)**]** メニューが表示されます。
- ステップ **2 [**インテント(**Intent**)**]**検索ボックスの下にあるドロップダウン矢印をクリックし、**[**アプリケーション管理 (**Application Management**)**]** を選択します。

**[**アプリケーション管理(**ApplicationManagement**)**]**オプションのリストが**[**インテント(**Intent**)**]**メニュー に表示されます。

- ステップ **3 [**インテント(**Intent**)**]** メニューの **[**アプリケーション管理(**Application Management**)**]** リストで、**[**クラ ウド コントラクト プロファイルの作成(**Create Cloud Context Profile**)**]** をクリックします。**[**クラウド コ ンテキスト プロファイルの作成(**Create Cloud Context Profile**)**]** ダイアログ ボックスが表示されます。
- ステップ **4** 次の *[*クラウド コントラクト プロファイルの作成ダイアログボックスのフィールド(*Create Cloud Context Profile Dailog Box Fields*)*]* テーブルでリストされた各フィールドに該当する値を入力し、続行します。

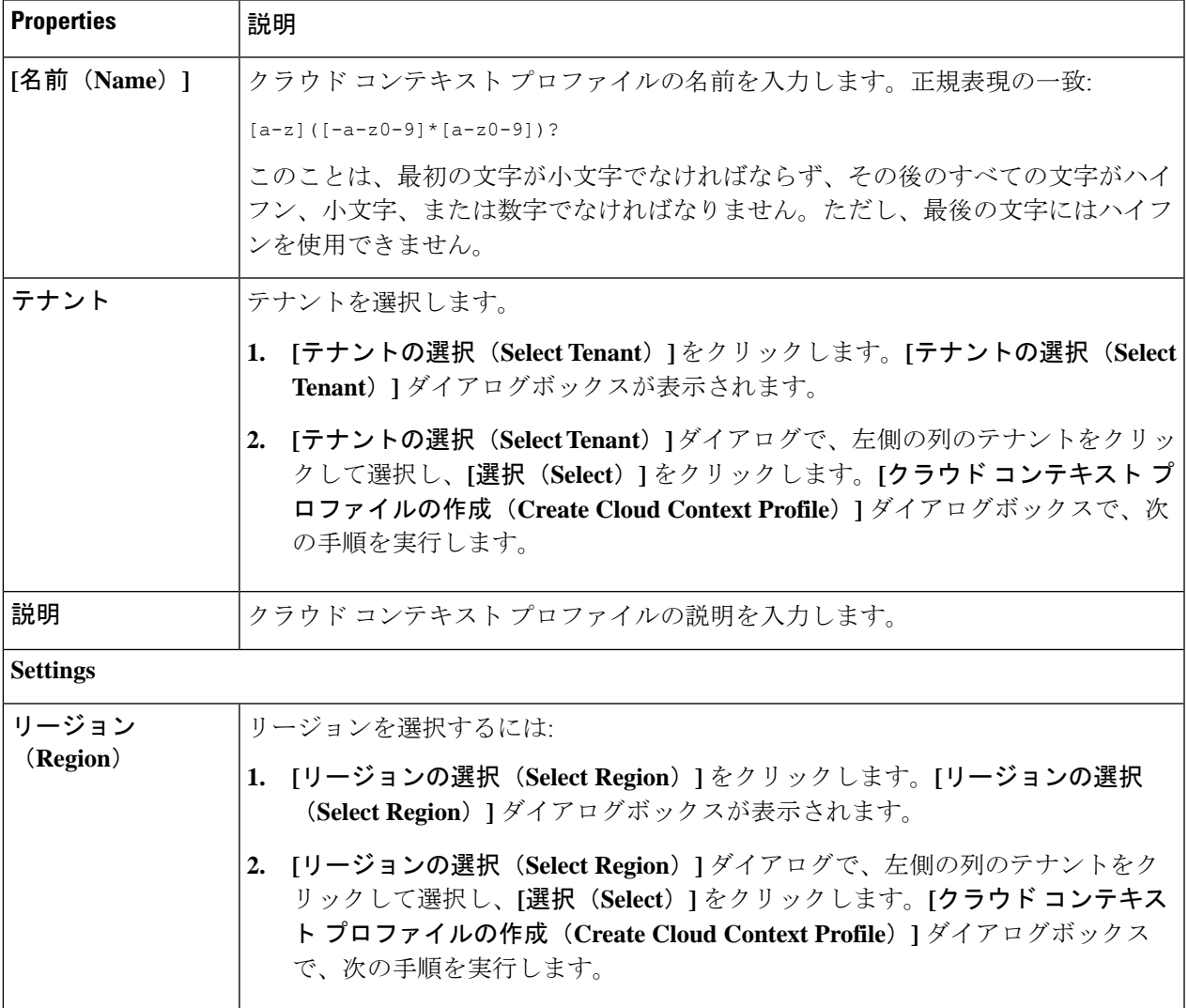

表 **<sup>14</sup> :** クラウド コントラクト プロファイルの作成ダイアログボックスのフィールド

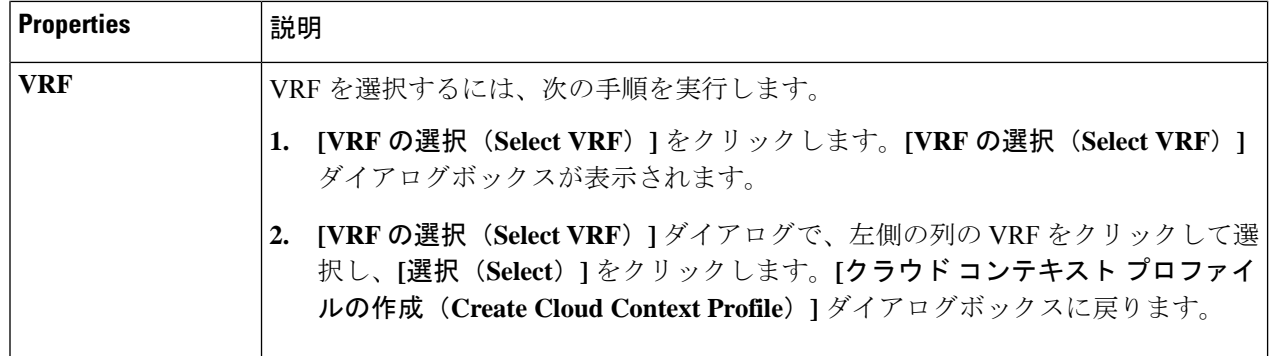

I

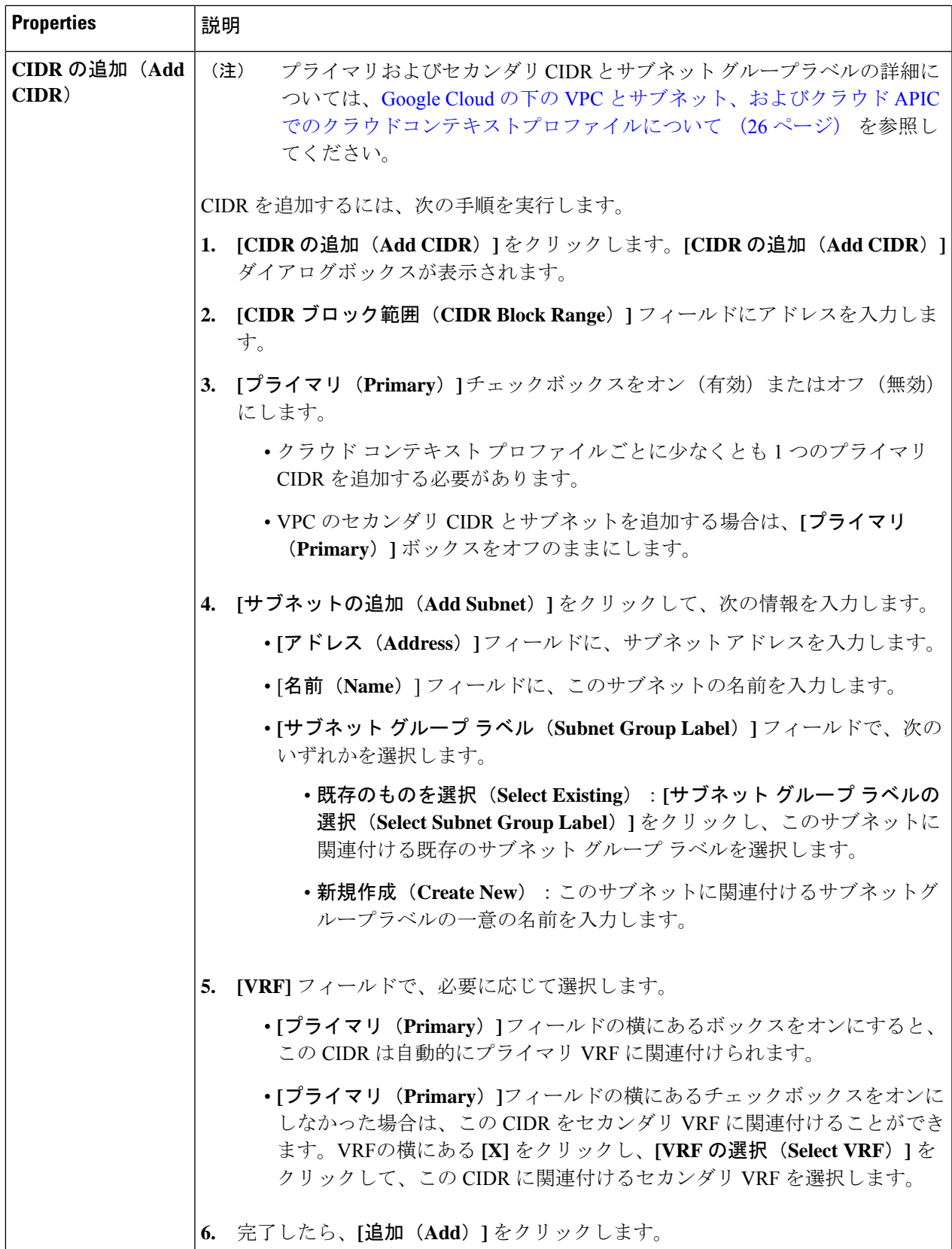

## **Google Cloud** の仮想マシン セキュリティの設定

Cisco Cloud APIC のためのエンドポイント セレクタを設定するとき、Cisco Cloud APICを設定 するエンドポイントセレクタに対応するGoogleCloudで必要なインスタンスについても設定す ることが必要になります。

このトピックでは、Google Cloud で仮想マシンを設定するための要件について説明します。 Cisco Cloud APIC のエンドポイント セレクタを設定する前に、または後で、これらの要件を使 用して Google Cloud のインスタンスを設定することができます。

たとえば、エンドポイントセレクタのタイプとして **[**カスタム(**Custom**)**]** を使用するとしま す(エンドポイントおよびエンドポイント セレクタ (23 ページ)を参照)。

- Google Cloud のアカウントに移動し、 Google Cloud でカスタムタグまたはラベルを使用し てしてから、CiscoCloud APICのカスタムタグまたはラベルを使用してエンドポイントセ レクタを作成することもできます。
- または、Cisco Cloud APIC でカスタムタグまたはラベルを使用してエンドポイント セレク タを作成してから、Google Cloud のアカウントに移動し、Google Cloud のカスタム タグま たはラベルを作成することもできます。

#### 始める前に

Google Cloud 仮想マシンの設定プロセスの一環として、クラウド コンテキスト プロファイル を設定する必要があります。GUI を使用してクラウド コンテキスト プロファイルを設定する と、VRF やリージョンの設定などの設定情報は、Google Cloud にプッシュされます。

ステップ **1** クラウド コンテキスト プロファイル設定を確認して、次の情報を取得します。

- VRF 名
- サブネット情報
- Google Cloud プロジェクト ID
- クラウド コンテキスト プロファイルが展開されている場所に対応するリソース グループ。
- 上記の情報に加えて、タグベースのEPGを使用している場合は、タグ名も知っている必要があり ます。タグ名は、クラウド コンテキスト プロファイル設定では使用できません。 (注)

クラウド コンテキスト プロファイル設定情報を取得するには、次の手順を実行します。

a) **[**ナビゲーション **(Navigation)]** メニューで、**[**アプリケーション管理 **(Application Management)]** タブを 選択します。

**[**アプリケーション管理 **(Application Management)]** タブを展開すると、サブタブ オプションのリスト が表示されます。

b) **[**クラウド コンテキスト プロファイル **(Cloud Context Profiles)]** サブタブ オプションを選択します。

Cisco Cloud APIC 用に作成したクラウド コンテキスト プロファイルのリストが表示されます。

c) この Google Cloud インスタンス設定プロセスの一部として使用するクラウド コンテキスト プロファイ ルを選択します。

リージョン、VRF、IP アドレス、サブネットなど、このクラウド コンテキスト プロファイルのさまざ まな設定パラメータが表示されます。Google Cloud 仮想マシンを設定するときに、このウィンドウに 表示される情報を使用します。

- ステップ **2** Cisco Cloud APIC ユーザー テナントの Google Cloud ポータル アカウントにログインし、クラウド コンテキ スト プロファイル設定から収集した情報を使用して Google Cloud VM の作成を開始します。
	- Google Cloud ポータルで VM を作成する方法の詳細については、Google Cloud のマニュアルを参 照してください。 (注)

## **Cisco Cloud APIC GUI** を使用したバックアップ構成の作成

ここでは、バックアップ構成を作成する方法を説明します。

#### 始める前に

必要に応じて、リモート ロケーションとスケジューラを作成します。

- ステップ **1** インテント アイコンをクリックします。**[**インテント(**Intent**)**]** メニューが表示されます。
- **ステップ2 「インテント(Intent)1** 検索ボックスの下のドロップダウン□をクリックし、【操作(Operations)1 を選択 します。

**[**インテント(**Intent**)**]** の **[**操作(**Operations**)**]** オプションのリストが表示されます。

- ステップ **3 [**インテント(**Intent**)**]** の **[**操作(**Operations**)**]** リストから、**[**バックアップ構成の作成(**Create Backup Configuration**)**]** をクリックします。**[**バックアップ構成の作成(**Create Backup Configuration**)**]** ダイアロ グ ボックスが表示されます。
- ステップ **4** 次の *[*バックアップ構成の作成ダイアログボックスのフィールド(*Create Backup Configuration Dialog Box Fields*)*]* テーブルでリストされた各フィールドに該当する値を入力し、続行します。

#### 表 **15 :** バックアップ構成の作成ダイアログボックスのフィールド

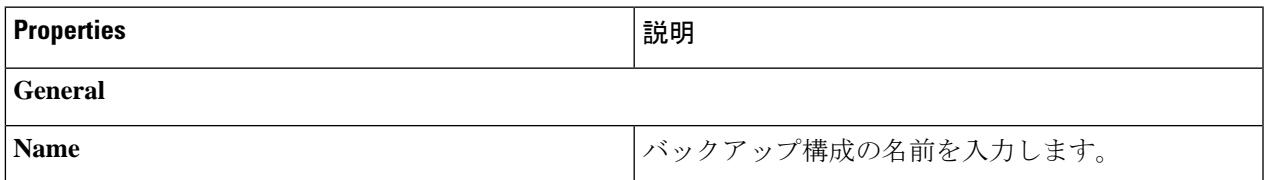

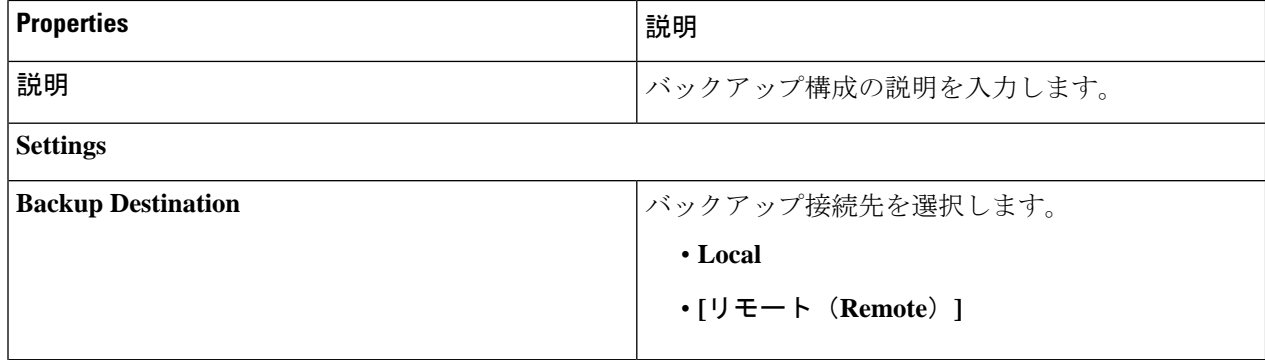

 $\overline{\phantom{a}}$ 

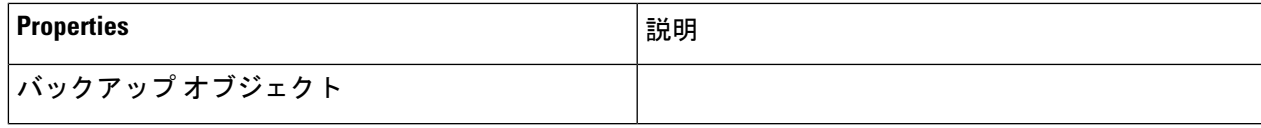

I

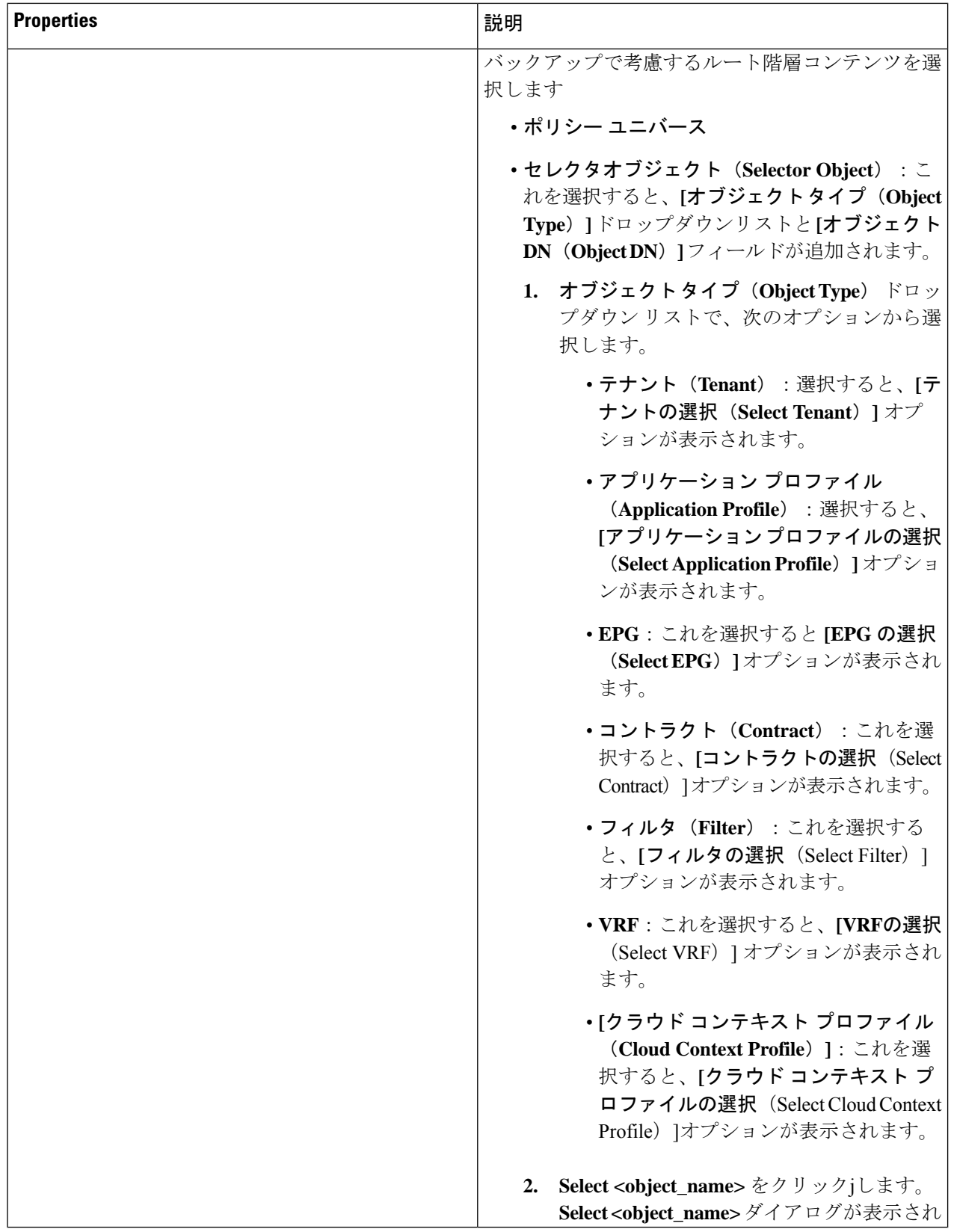

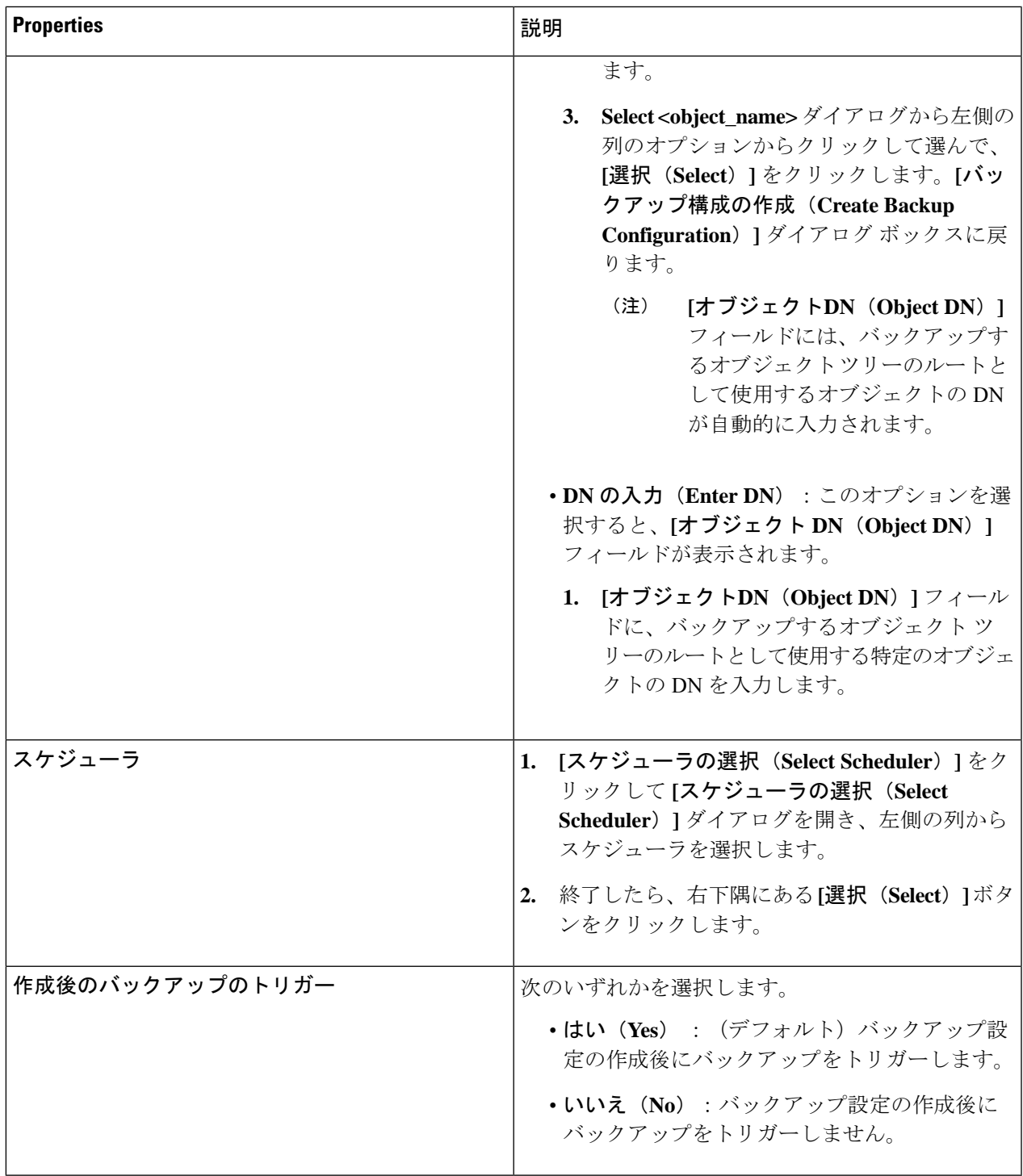

## **Cisco Cloud APIC GUI** を使用したテクニカル サポート ポリシーの作成

このセクションでは、テクニカル サポート ポリシーを作成する方法について説明します。

#### 始める前に

リモート ロケーションのテクニカル サポート ポリシーを作成する場合は、まずリモート ロ ケーションを作成する必要があります。

- ステップ **1** インテント アイコンをクリックします。**[**インテント(**Intent**)**]** メニューが表示されます。
- ステップ **2 [**インテント(**Intent**)**]** 検索ボックスの下のドロップダウンをクリックし、**[**操作(**Operations**)**]** を選択 します。

**[**インテント(**Intent**)**]** の **[**操作(**Operations**)**]** オプションのリストが表示されます。

- ステップ **3 [**インテント(**Intent**)**]** の **[**操作(**Operations**)**]** リストから、**[**テクニカル サポートの作成(**Create Tech Support**)**]** をクリックします。**[**テクニカル サポートの作成(**Create Tech Support**)**]** ダイアログ ボックス が表示されます。
- ステップ **4** 次の*[*テクニカルサポートの作成ダイアログボックスのフィールド(*CreateTech Support Dialog Box Fields*)*]* のテーブルにリストされた各フィールドに適切な値を入力し、続行します。

表 **16 :** テクニカル サポートの作成ダイアログボックスのフィールド

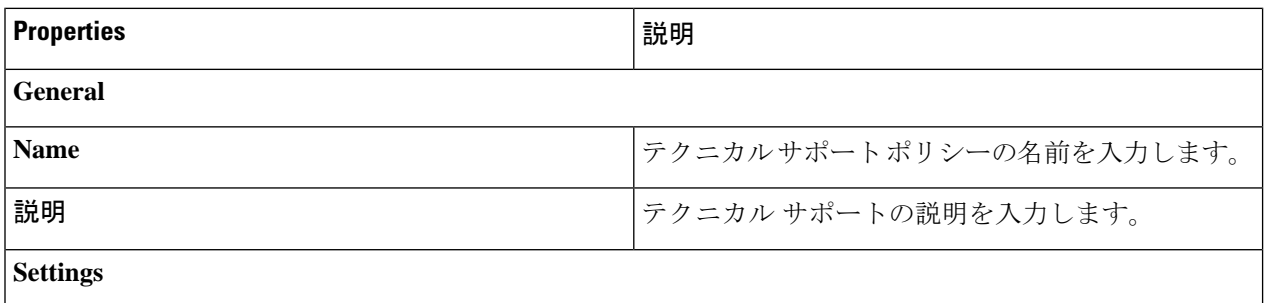

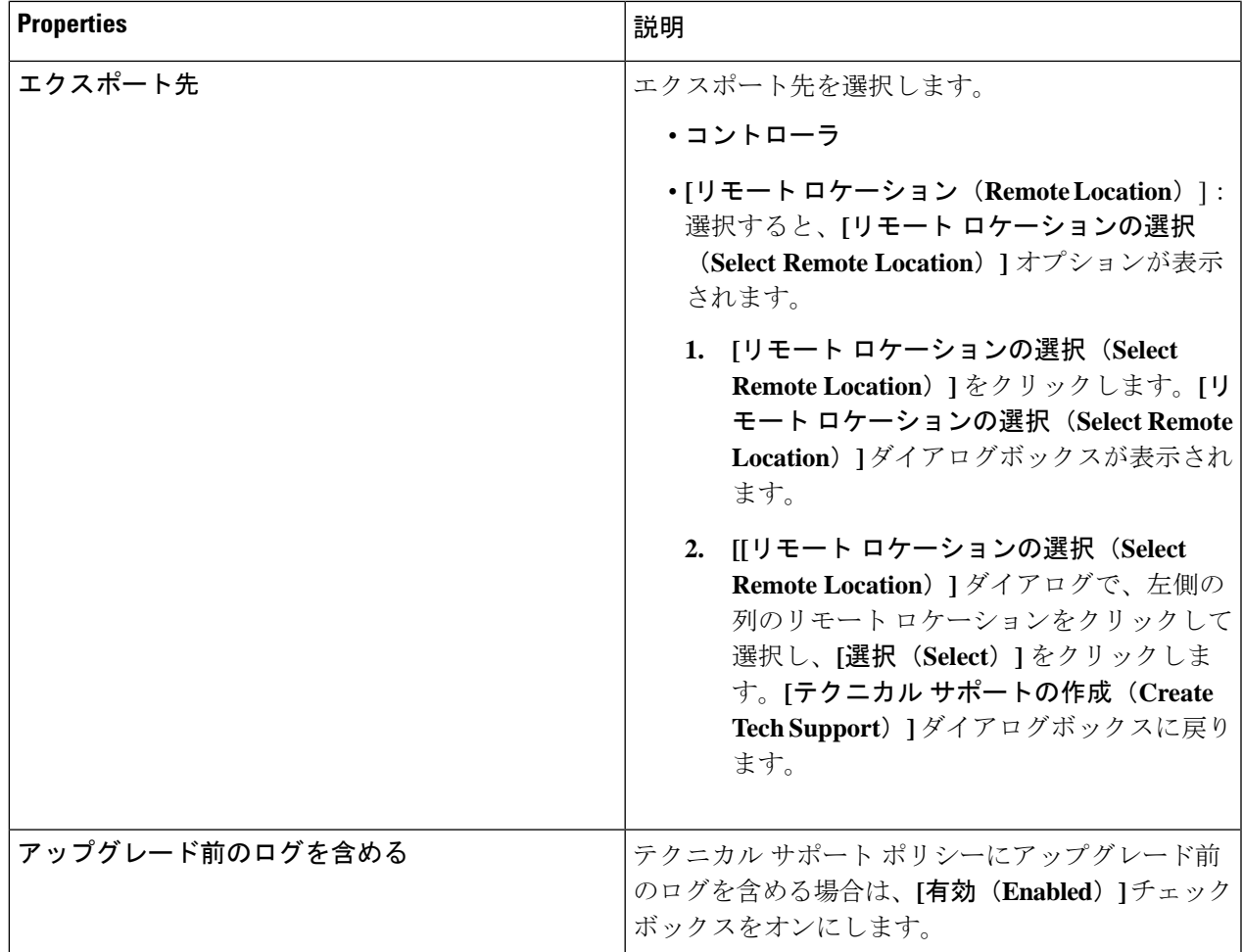

## **Cisco Cloud APIC GUI** を使用したスケジューラの作成

このセクションでは、ユーザーラップトップブラウザのローカル時間で、CiscoCloud APICの デフォルト UTC 時間に変換されるスケジューラを作成する方法について説明します。

ステップ **1** インテント アイコンをクリックします。**[**インテント(**Intent**)**]** メニューが表示されます。

ステップ **2 [**インテント(**Intent**)**]** 検索ボックスの下のドロップダウンをクリックし、**[**操作(**Operations**)**]** を選択 します。

**[**インテント(**Intent**)**]** の **[**操作(**Operations**)**]** オプションのリストが表示されます。

ステップ **3 [**インテント(**Intent**)**]** の **[**操作(**Operations**)**]** リストから、**[**スケジューラの作成(**Create Scheduler**)**]** をクリックします。**[**スケジューラの作成(**Create Scheduler**)**]** ダイアログボックスが表示されます。

ステップ **4** 次の *[*スケジューラの作成ダイアログボックスのフィールド(*Create Scheduler Dailog Box Fields*)*]* テーブ ルでリストされた各フィールドに該当する値を入力し、続行します。

#### 表 **<sup>17</sup> :** スケジューラの作成ダイアログボックスのフィールド

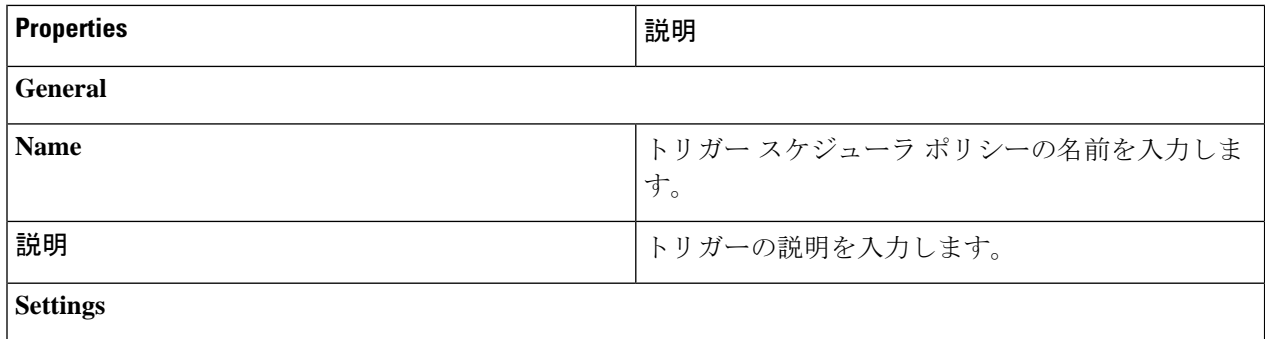

 $\overline{\phantom{a}}$ 

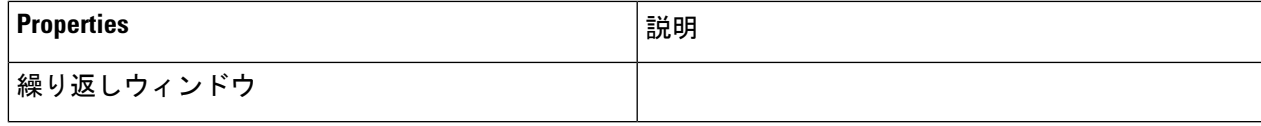

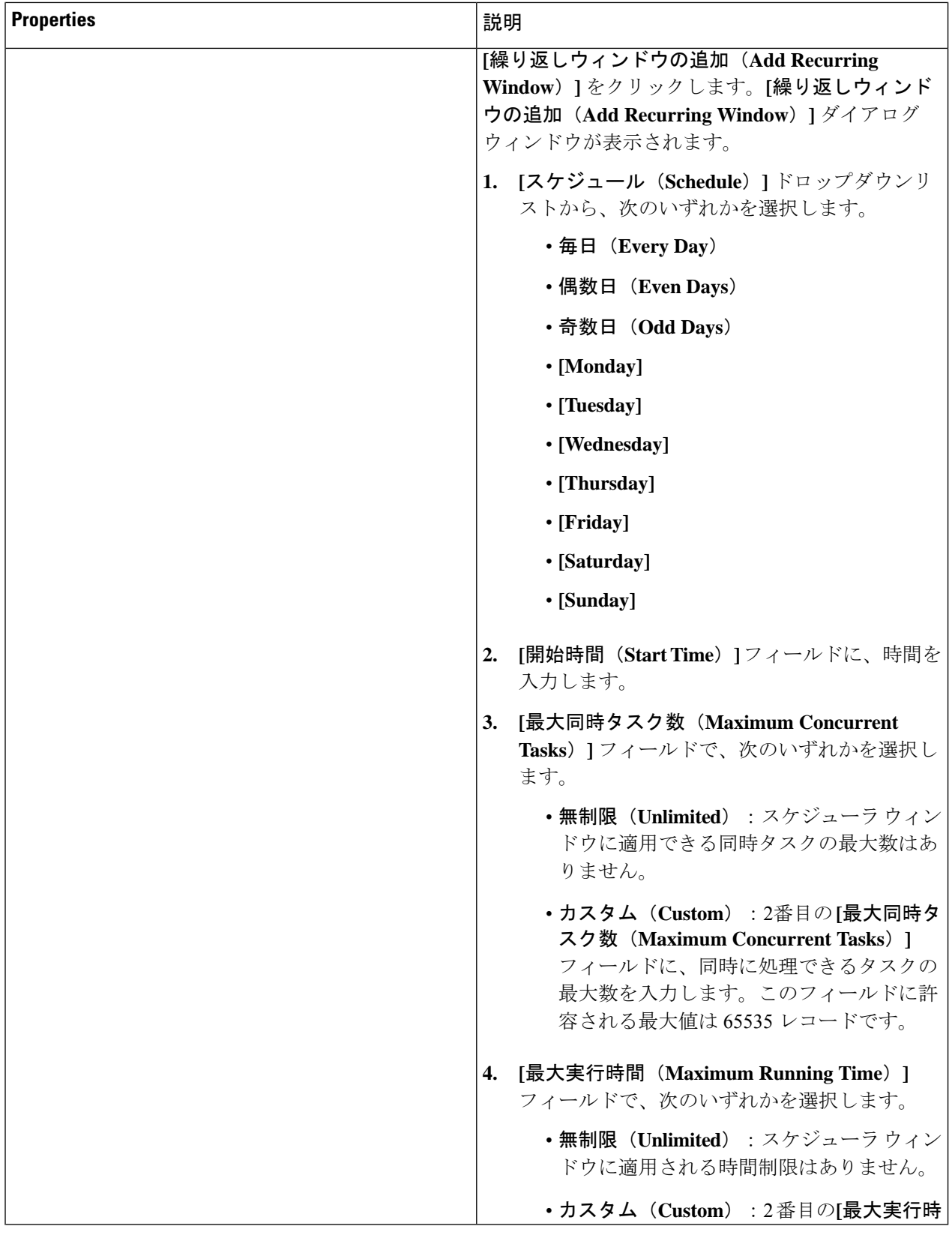
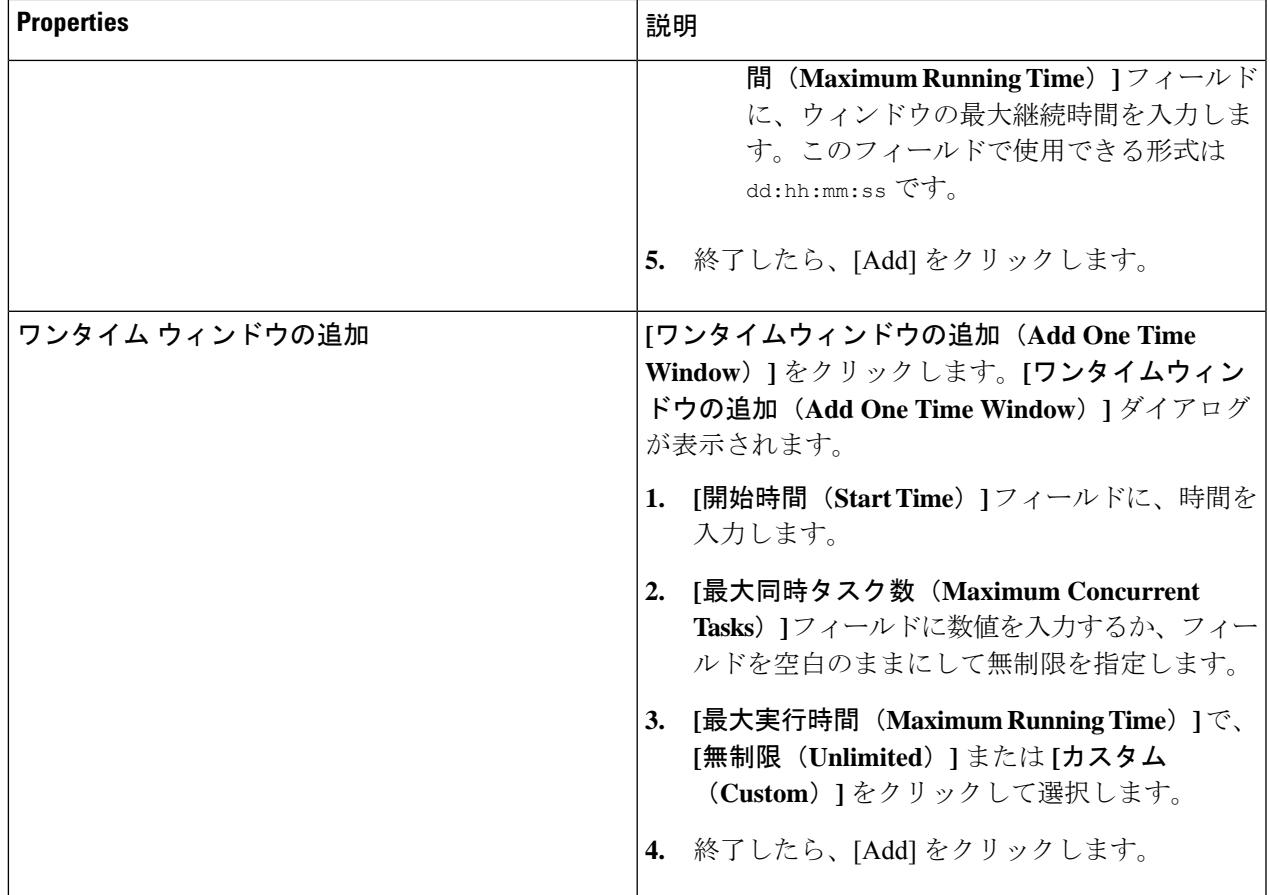

ステップ **5** 設定が終わったら **[**保存(**Save**)**]** をクリックします。

## **Cisco Cloud APIC GUI** を使用したリモート ロケーションの作成

このセクションでは、Cisco Cloud APIC を使用したリモート ロケーションの作成方法について 説明します。

ステップ **1** インテント アイコンをクリックします。**[**インテント(**Intent**)**]** メニューが表示されます。

ステップ **2 [**インテント(**Intent**)**]** 検索ボックスの下のドロップダウンをクリックし、**[**操作(**Operations**)**]** を選択 します。

**[**インテント(**Intent**)**]** の **[**操作(**Operations**)**]** オプションのリストが表示されます。

- ステップ **3 [**インテント(**Intent**)**]**メニューの**[**操作(**Operations**)**]**リストで、**[**リモートロケーションの作成(**Create Remote Location**)**]** をクリックします。**[**リモート ロケーションの作成(**Create Remote Location**)**]** ダイ アログボックスが表示されます。
- ステップ **4** 次の *[*リモート ロケーションの作成ダイアログボックスのフィールド(*Create RemoteLocation Box Fields*)*]* テーブルでリストされた各フィールドに該当する値を入力し、続行します。

表 **18 :** リモート ロケーションの作成ダイアログボックスのフィールド

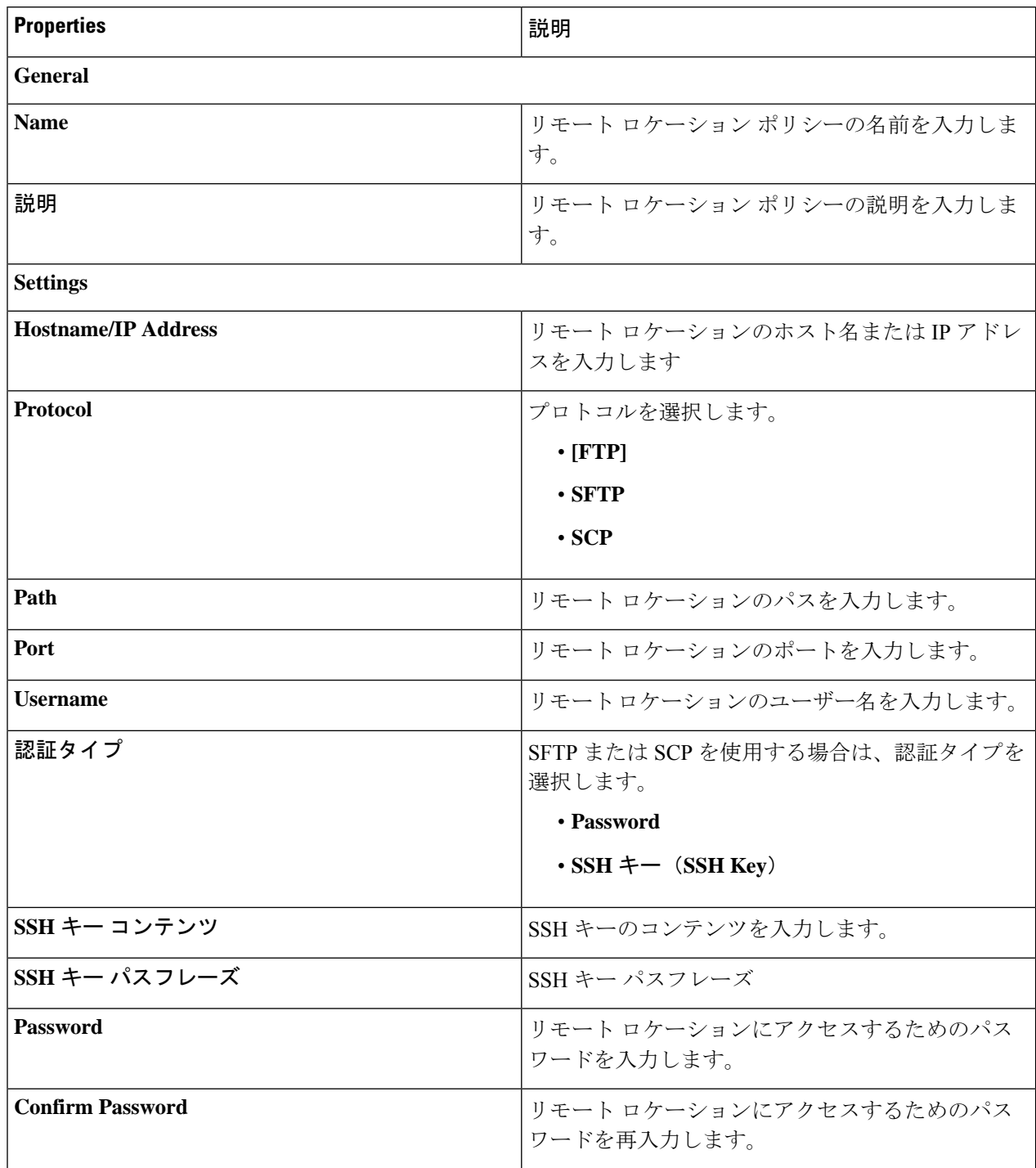

ステップ **5** 設定が終わったら **[**保存(**Save**)**]** をクリックします。

### **Cisco Cloud APIC GUI** を使用したローカル ドメインの作成

このセクションでは、クラウド APIC GUI を使用したログイン ドメインの作成方法について説 明します。

#### 始める前に

非ローカルドメインを作成する前に、プロバイダーを作成します。

- ステップ **1** インテント アイコンをクリックします。**[**インテント(**Intent**)**]** メニューが表示されます。
- ステップ **2** [Intent]検索ボックスの下にあるドロップダウン矢印をクリックし、[Administrative]を選択します。 [Intent]メニューに管理オプションのリストが表示されます。
- ステップ **3 [**インテント(**Intent**)**]**メニューの**[**管理(**Administrative**)**]**リストで、**[**ログインドメインの作成(**Create Login Domain**)**]** をクリックします。**[**ログイン ドメインの作成(**Create Login Domains**)**]** ダイアログボッ クスが表示されます。
- ステップ **4** 次の *[*ログイン ドメインダイアログボックスの作成のフィールド(*Login Domains Dialog Box Fields*)*]* の テーブルにリストされた各フィールドに適切な値を入力し、続行します。

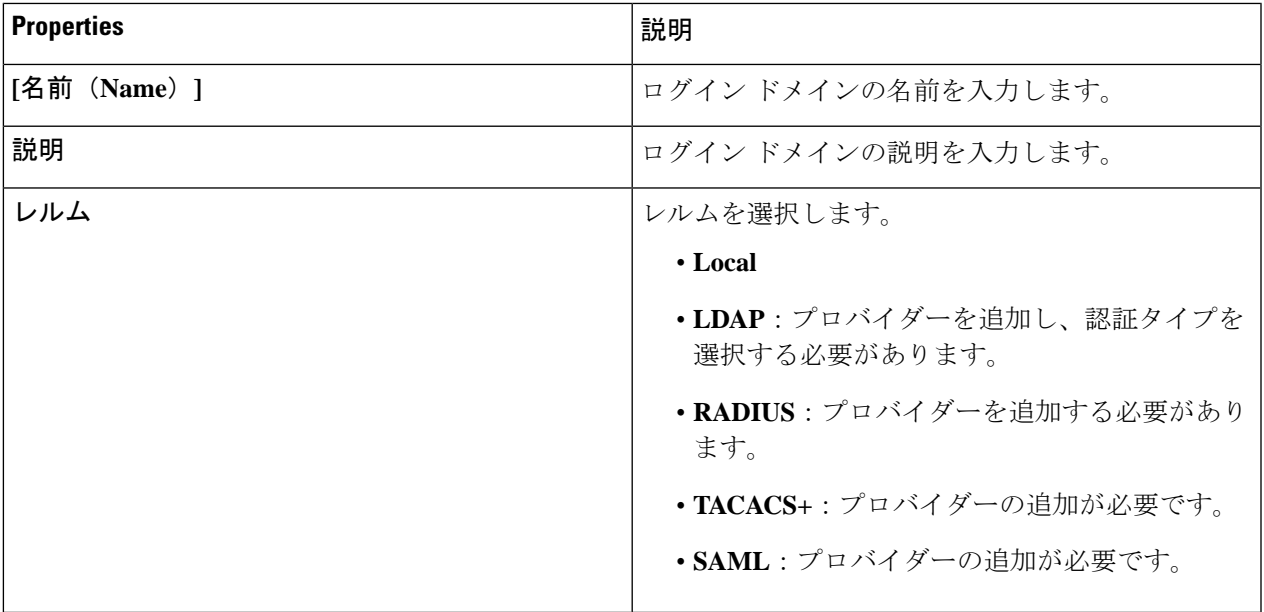

表 **19 :** ログイン ドメインダイアログボックスの作成のフィールド

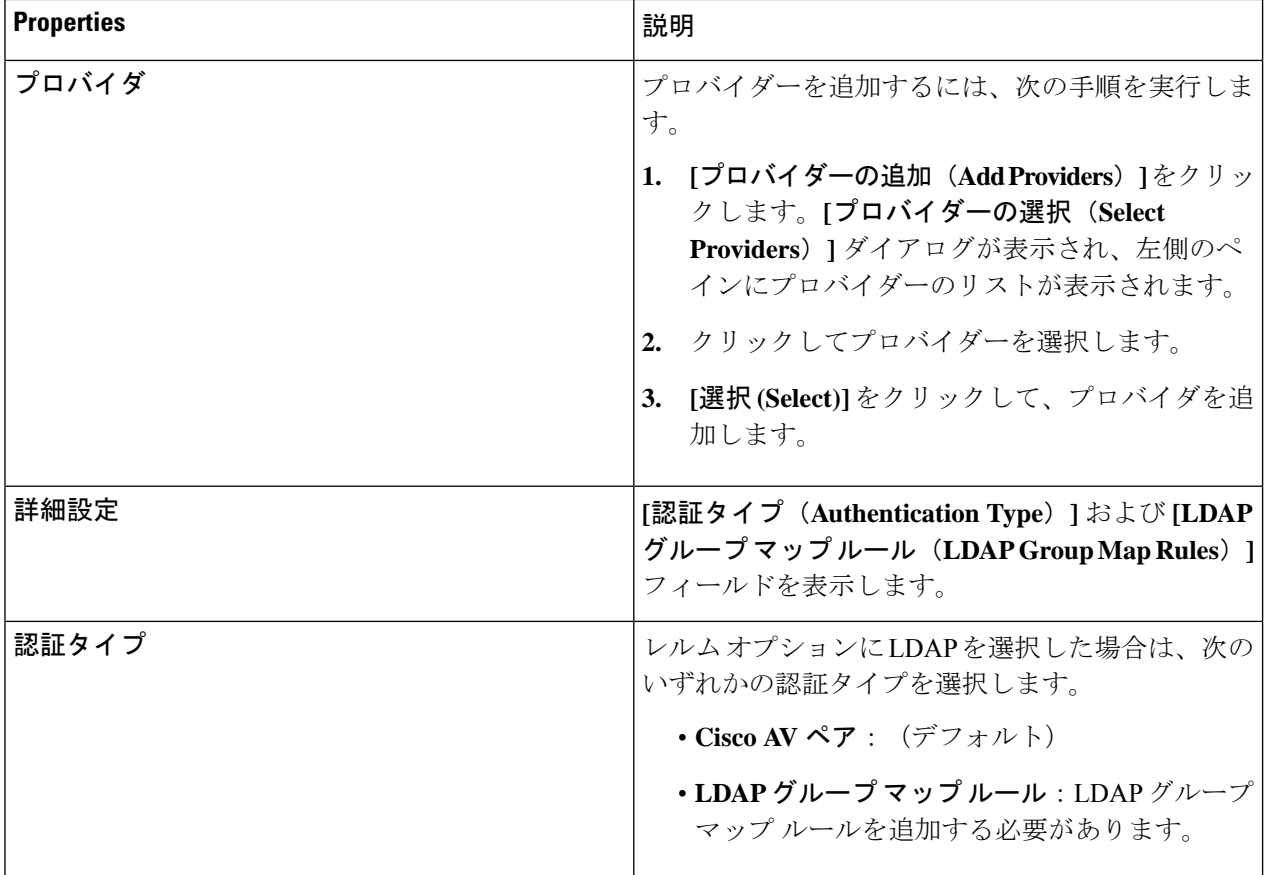

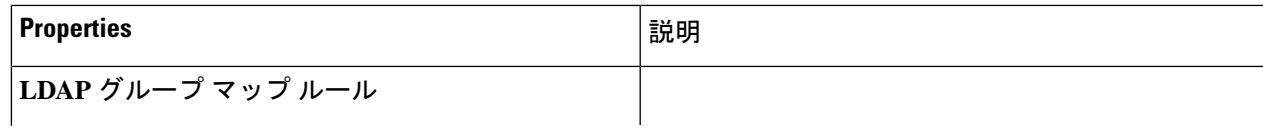

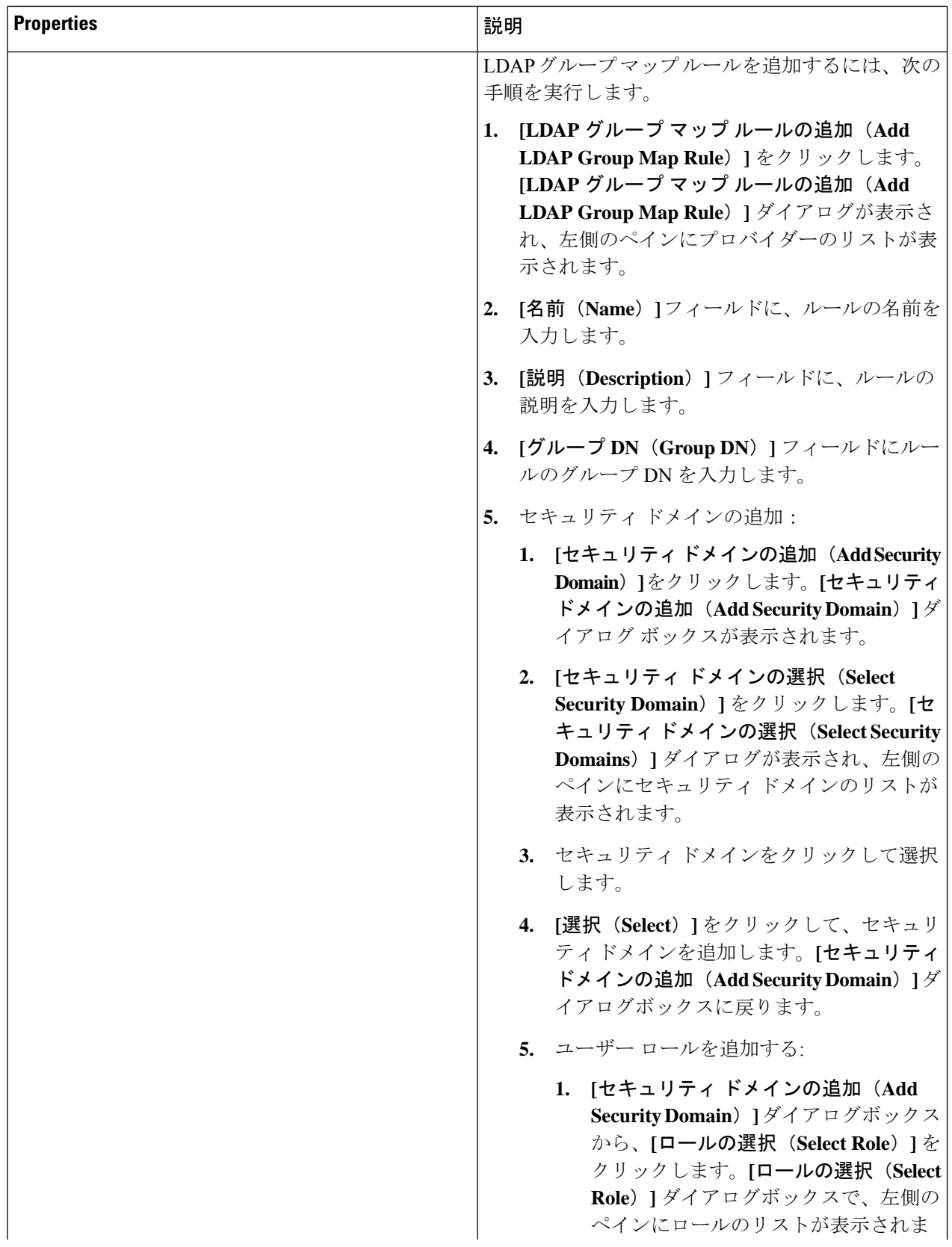

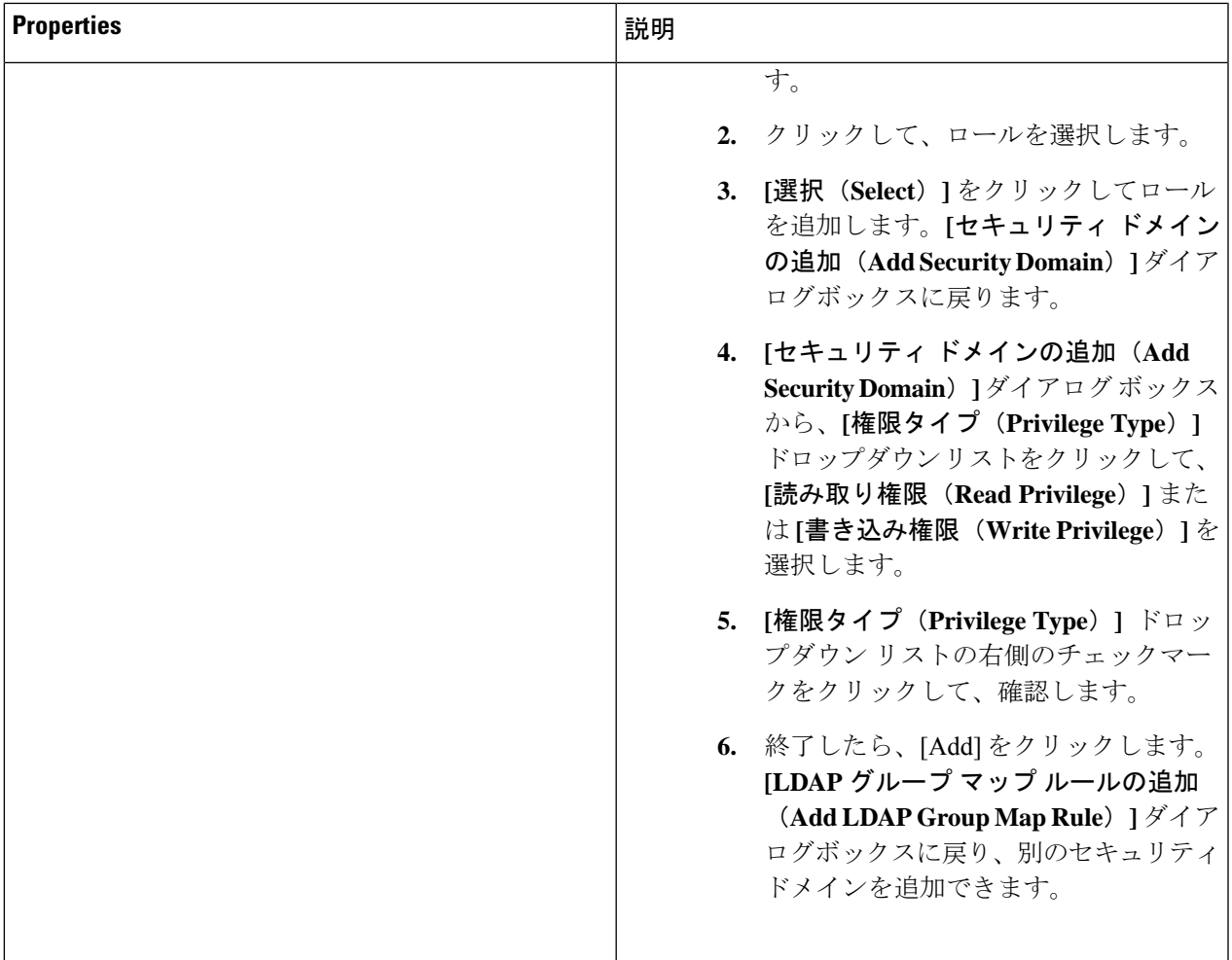

ステップ **5** 設定が終わったら **[**保存(**Save**)**]** をクリックします。

## **Cisco Cloud APIC GUI** を使用したセキュリティ ドメインの作成

セキュリティドメインは、追加するセキュリティドメインにテナントを制限します。セキュリ ティドメインを追加しない場合、すべてのセキュリティドメインがこのテナントにアクセスで きます。このセクションでは、GUI を使用してセキュリティ ドメインを作成する方法につい て説明します。

ステップ **1** インテント アイコンをクリックします。**[**インテント(**Intent**)**]** メニューが表示されます。

ステップ **2** [Intent]検索ボックスの下にあるドロップダウン矢印をクリックし、[Administrative]を選択します。

[Intent]メニューに管理オプションのリストが表示されます。

- ステップ **3 [**インテント(**Intent**)**]** メニューの**[**管理(**Administrative**)**]** リストで、**[**セキュリティ(**Security**)**]** > **[**セ キュリティ ドメイン(**Security Domains**)**]** > **[**セキュリティ ドメインの作成(**Create Security Domain**)**]** をクリックします。**[**セキュリティ ドメインの作成(**Create Security Domain**)**]** ダイアログ ボックスが表 示されます。
- ステップ **4 [**名前(**Name**)**]** フィールドに、セキュリティ ドメインの名前を入力します。
- ステップ **5 [**説明(**Description**)**]** フィールドに、セキュリティ ドメインの説明を入力します。
- ステップ **6 [**タイプ(**Type**)**]** フィールドで、セキュリティ ドメインのタイプを選択します。
	- 制限なし(**Unrestricted**):このドメインに割り当てられているユーザーは、他のセキュリティドメイ ンで設定されたポリシー、プロファイル、またはユーザーを表示できます。
	- 制限あり(**Restricted**):このドメインに割り当てられているユーザーは、他のセキュリティドメイン で設定されたポリシー、プロファイル、またはユーザーを表示できません。
- ステップ **7** 設定が終わったら **[**保存(**Save**)**]** をクリックします。

### **Cisco Cloud APIC GUI** を使用したロールの作成

このセクションでは、クラウド APIC GUI を使用したロールの作成方法について説明します。

- ステップ **1** インテント アイコンをクリックします。**[**インテント(**Intent**)**]** メニューが表示されます。
- ステップ **2** [Intent]検索ボックスの下にあるドロップダウン矢印をクリックし、[Administrative]を選択します。 [Intent]メニューに管理オプションのリストが表示されます。
- ステップ **3 [Intent]** メニューの **[Administrative]** リストで、**[**セキュリティ ドメインの作成(**Create Security Domain**)**]** をクリックします。**[**ロールの作成(**Create Role**)**]** ダイアログ ボックスが表示されます。
- ステップ **4** 次の *[*ロールの作成ダイアログボックスのフィールド(*Create Role Dailog Box Fields*)*]* テーブルでリスト された各フィールドに該当する値を入力し、続行します。

表 **20 :** ロールの作成ダイアログボックスのフィールド

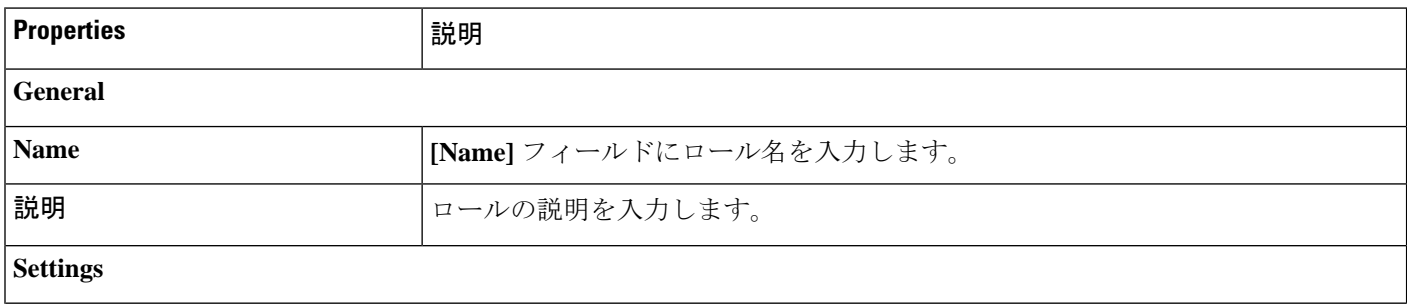

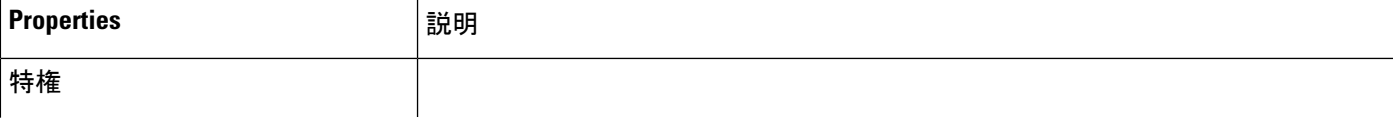

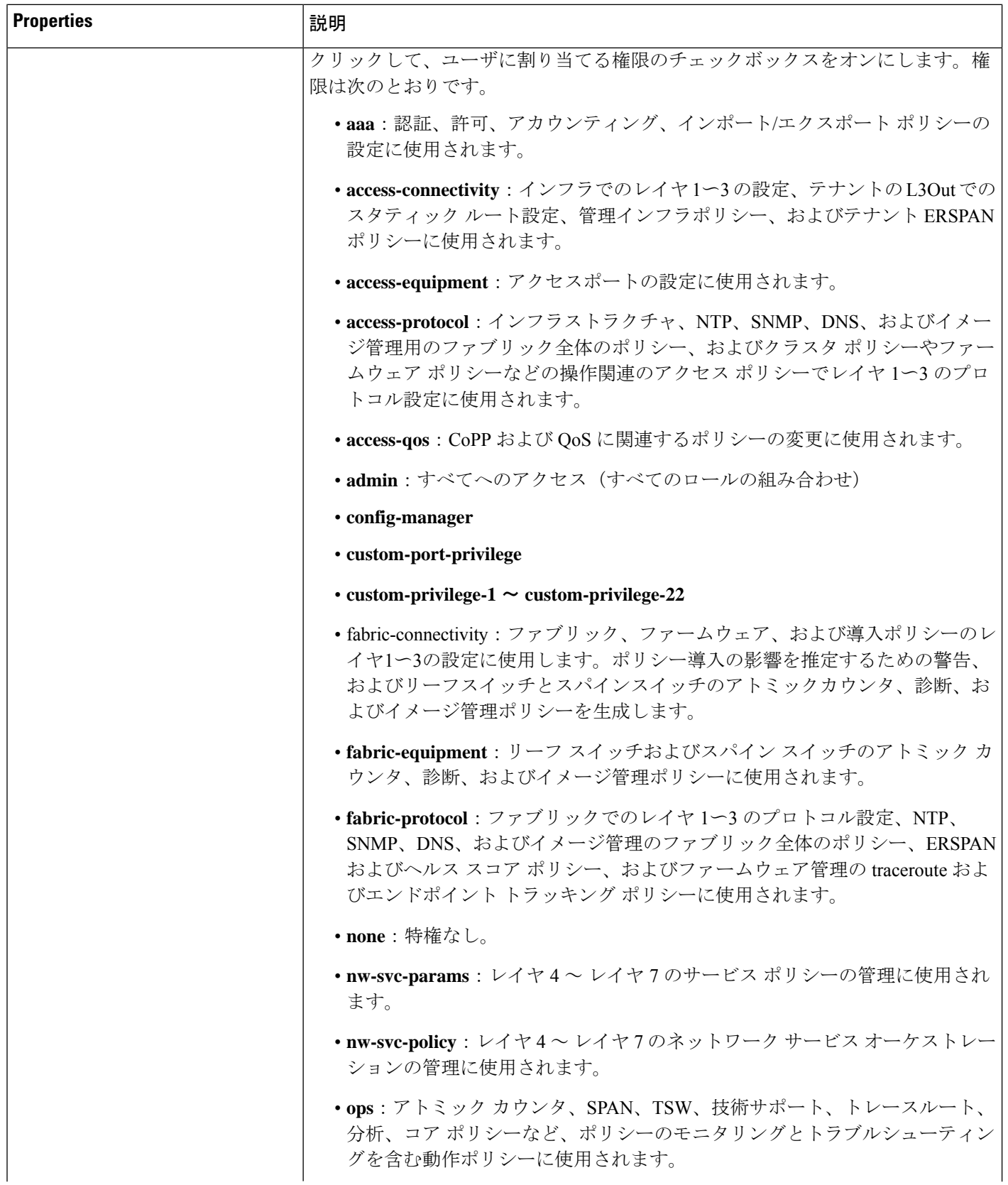

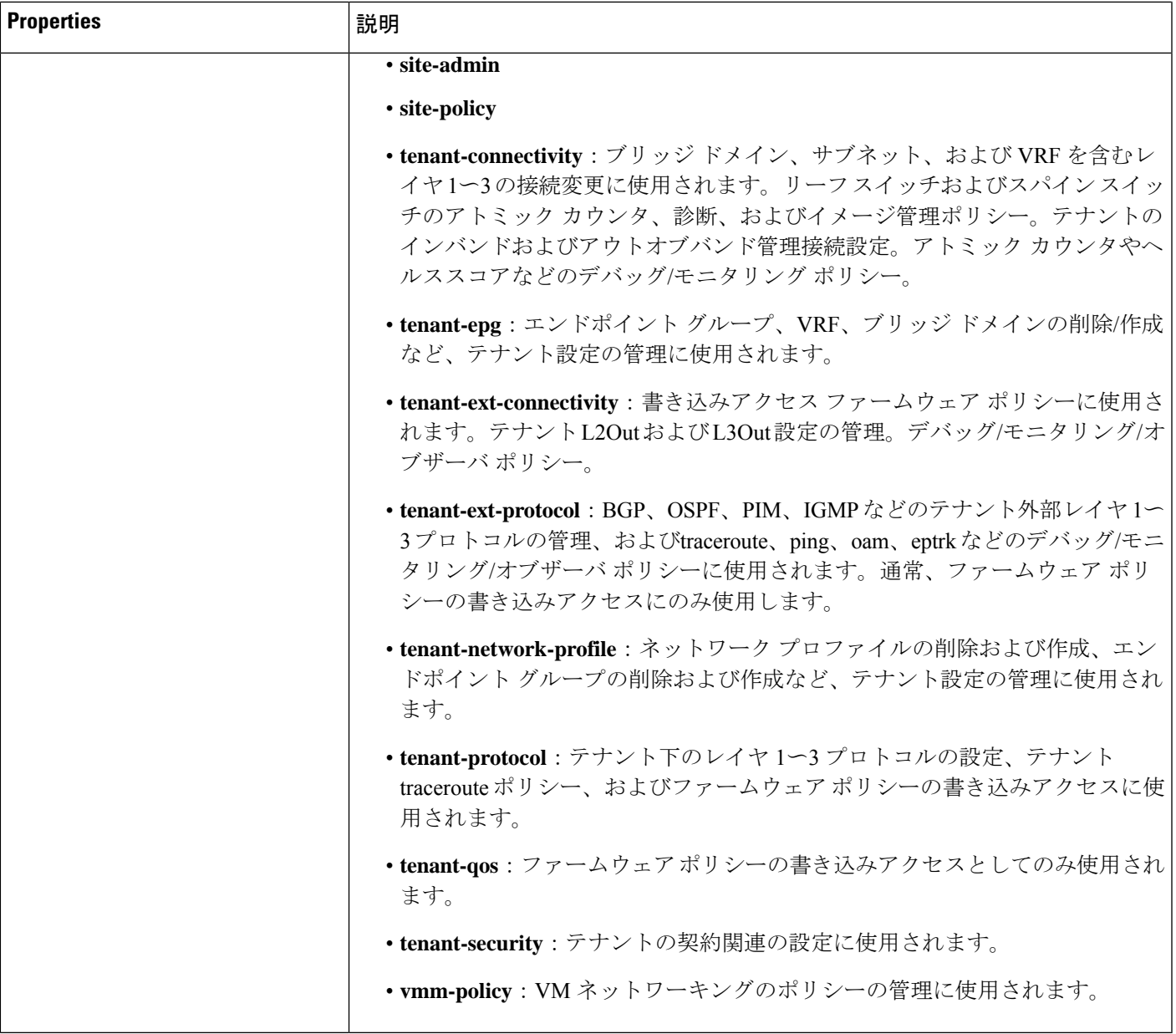

ステップ **5** 設定が終わったら **[**保存(**Save**)**]** をクリックします。

## **Cisco Cloud APIC GUI** を使用した認証局の作成

ここでは、GUI を使用して認証局を作成する方法について説明します。

### 始める前に

• 証明書チェーン(certificate chain)を設定します。

• 認証局がテナント用の場合は、テナントを作成します。

- ステップ **1** インテント アイコンをクリックします。**[**インテント(**Intent**)**]** メニューが表示されます。
- ステップ **2** [Intent]検索ボックスの下にあるドロップダウン矢印をクリックし、[Administrative]を選択します。

**[**インテント(**Intent**)**]** メニューに管理オプションのリストが表示されます。

- ステップ **3 [**インテント(**Intent**)**]** メニューの **[**管理(**Administrative**)**]** リストで、**[**証明書認証局の作成(**Create Certificate Authority**)**]** をクリックします。**[**証明書認証局の作成(**Create Certificate Authority**)**]** ダイア ログボックスが表示されます。
- ステップ **4** *[*証明書認証局の作成ダイアログボックスのフィールド(*Create Certificate Authority Dialog Box Fields*)*]* の テーブルにリストされた各フィールドに適切な値を入力して、続行します。

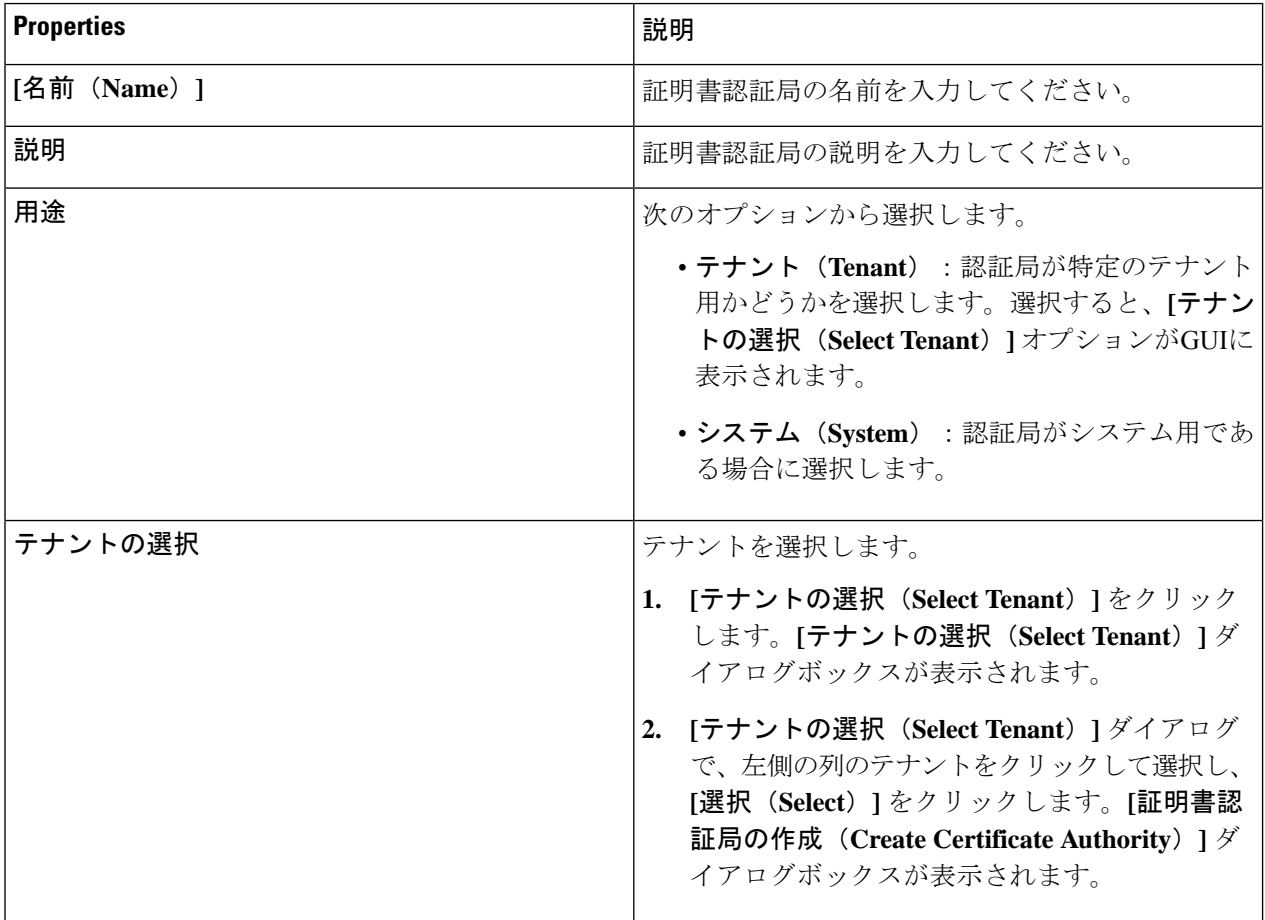

表 **21 :** 証明書認証局の作成ダイアログボックスのフィールド

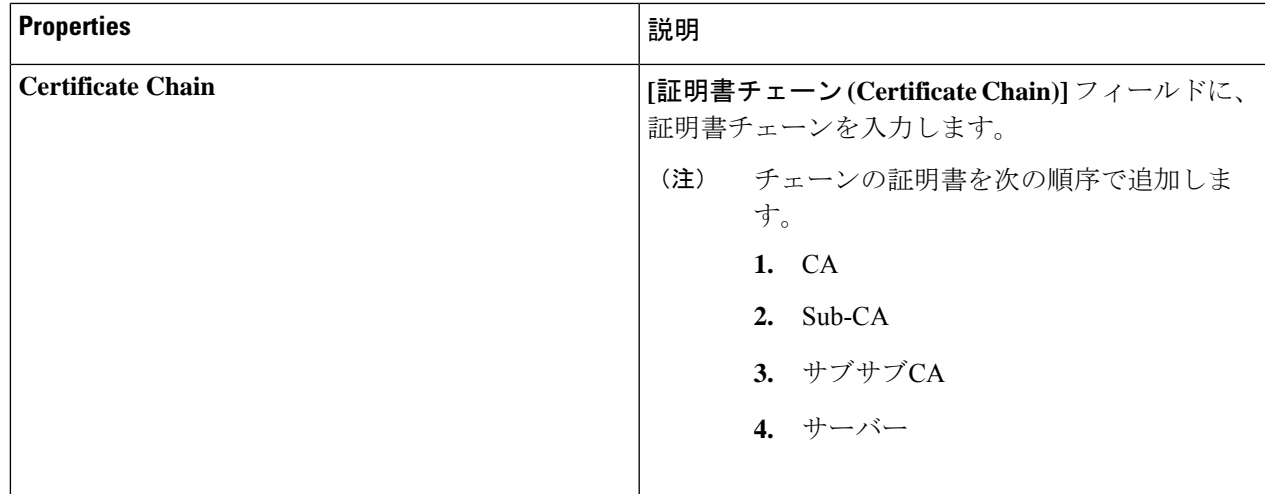

ステップ **5** 設定が終わったら **[**保存(**Save**)**]** をクリックします。

### **Cisco Cloud APIC GUI** を使用したキー リングの作成

このセクションでは、Cisco Cloud APIC GUI を使用したキー リングの作成方法について説明し ます。

始める前に

- 認証局を作成します。
- 証明書を持っています。
- キー リングが特定のテナント用である場合は、テナントを作成します。
- ステップ **1** インテント アイコンをクリックします。**[**インテント(**Intent**)**]** メニューが表示されます。
- ステップ **2** [Intent]検索ボックスの下にあるドロップダウン矢印をクリックし、[Administrative]を選択します。 [Intent]メニューに管理オプションのリストが表示されます。
- ステップ **3 [**インテント(**Intent**)**]** メニューの **[**管理(**Administrative**)**]** リストで、**[**キー リングの作成(**Create Key Ring**)**]** をクリックします。**[**キー リングの作成(**Create Key Ring**)**]** ダイアログ ボックスが表示されま す。
- ステップ **4** 次の *[*キー リングの作成ダイアログボックスのフィールド(*Create Key Ring Dailog Box Fields*)*]* テーブル でリストされた各フィールドに該当する値を入力し、続行します。

表 **22 :** キー リングの作成ダイアログボックスのフィールド

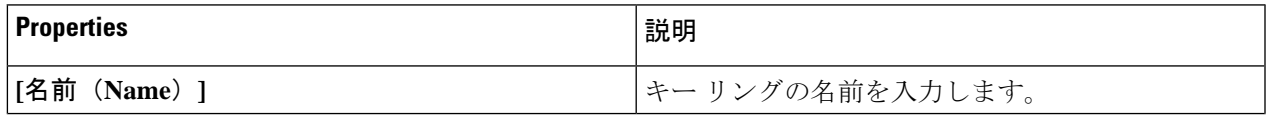

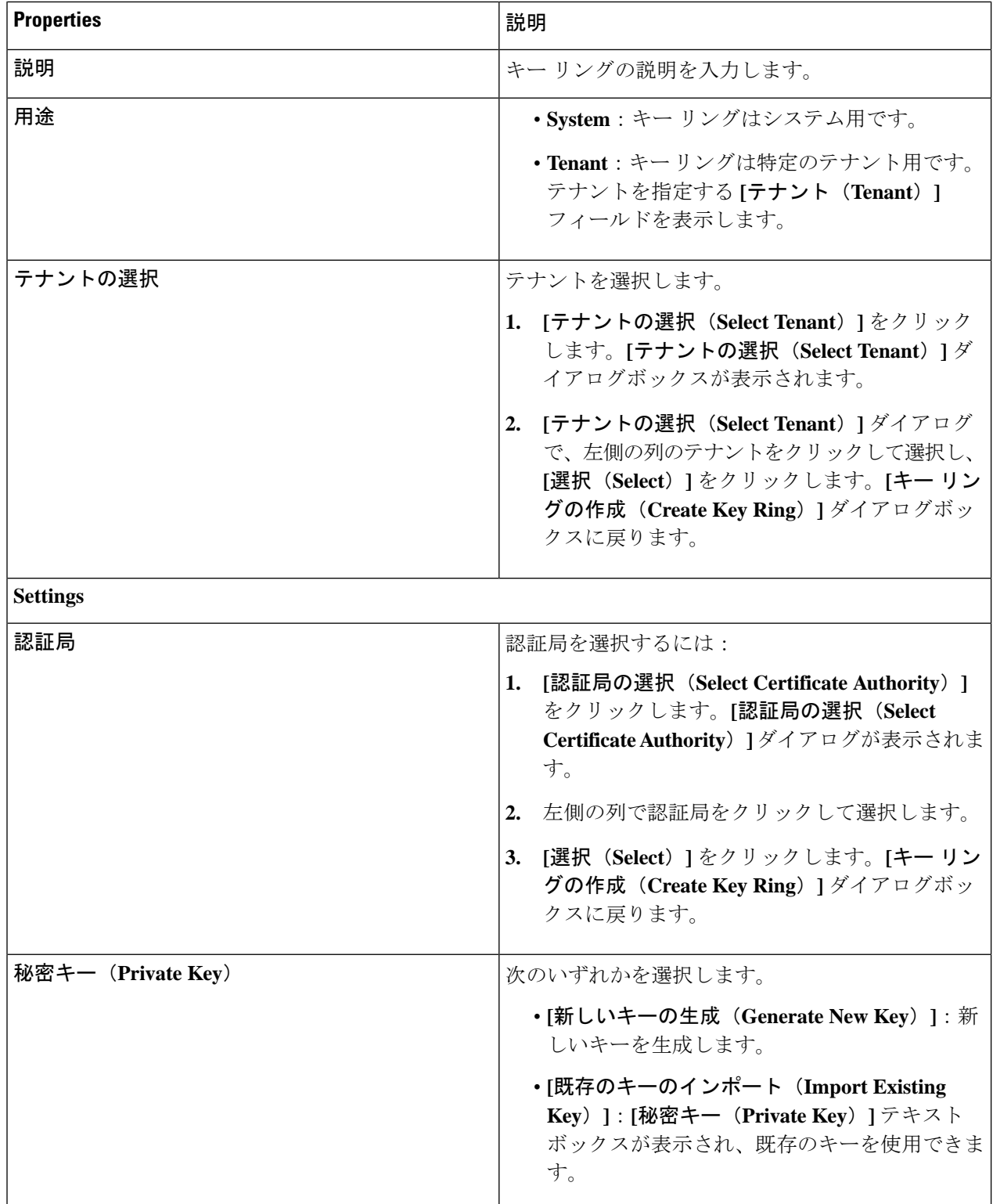

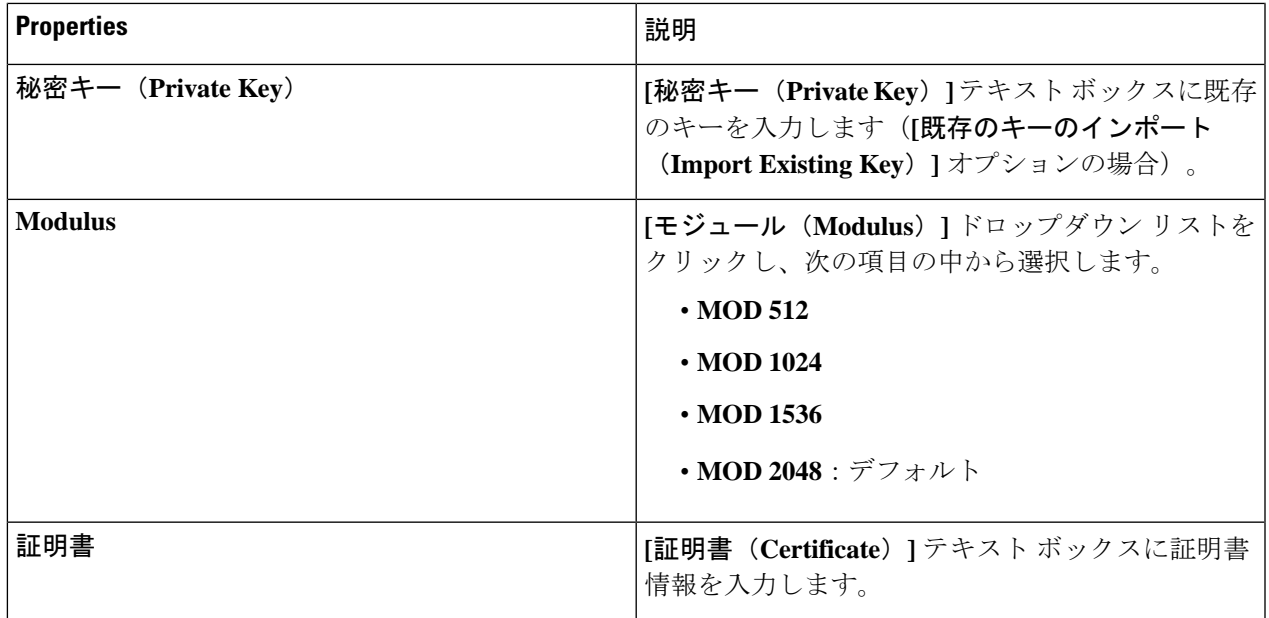

ステップ **5** 設定が終わったら **[**保存(**Save**)**]** をクリックします。

## **Cisco Cloud APIC GUI** を使用したローカル ユーザーの作成

このセクションでは、クラウド APIC GUI を使用したローカル ユーザーの作成方法について説 明します。

- ステップ **1** インテント アイコンをクリックします。**[**インテント(**Intent**)**]** メニューが表示されます。
- ステップ **2** [Intent]検索ボックスの下にあるドロップダウン矢印をクリックし、[Administrative]を選択します。 [Intent]メニューに管理オプションのリストが表示されます。
- ステップ **3 [**インテント(**Intent**)**]**メニューの**[**管理(**Administrative**)**]**リストで、**[**ローカルユーザーの作成(**Create Local User**)**]** をクリックします。**[**ローカル ユーザーの作成(**Create New User**)**]** ダイアログボックスが 表示されます。
- ステップ **4** 次の *[*ローカル ユーザーの作成ダイアログボックスのフィールド(*Create Local User Dailog Box Fields*)*]* テーブルでリストされた各フィールドに該当する値を入力し、続行します。

表 **23 :** ローカル ユーザーの作成ダイアログボックスのフィールド

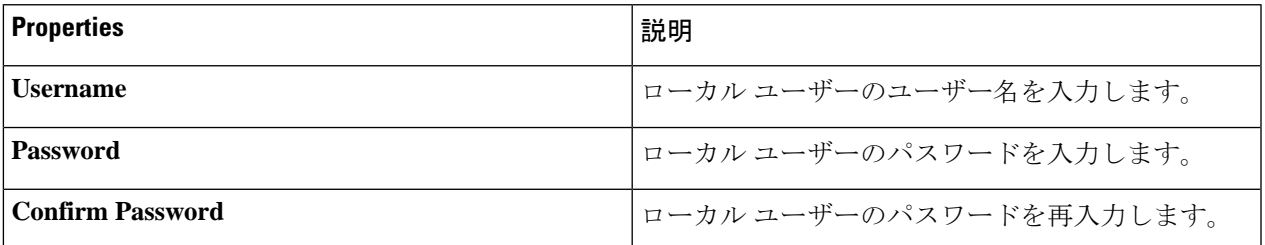

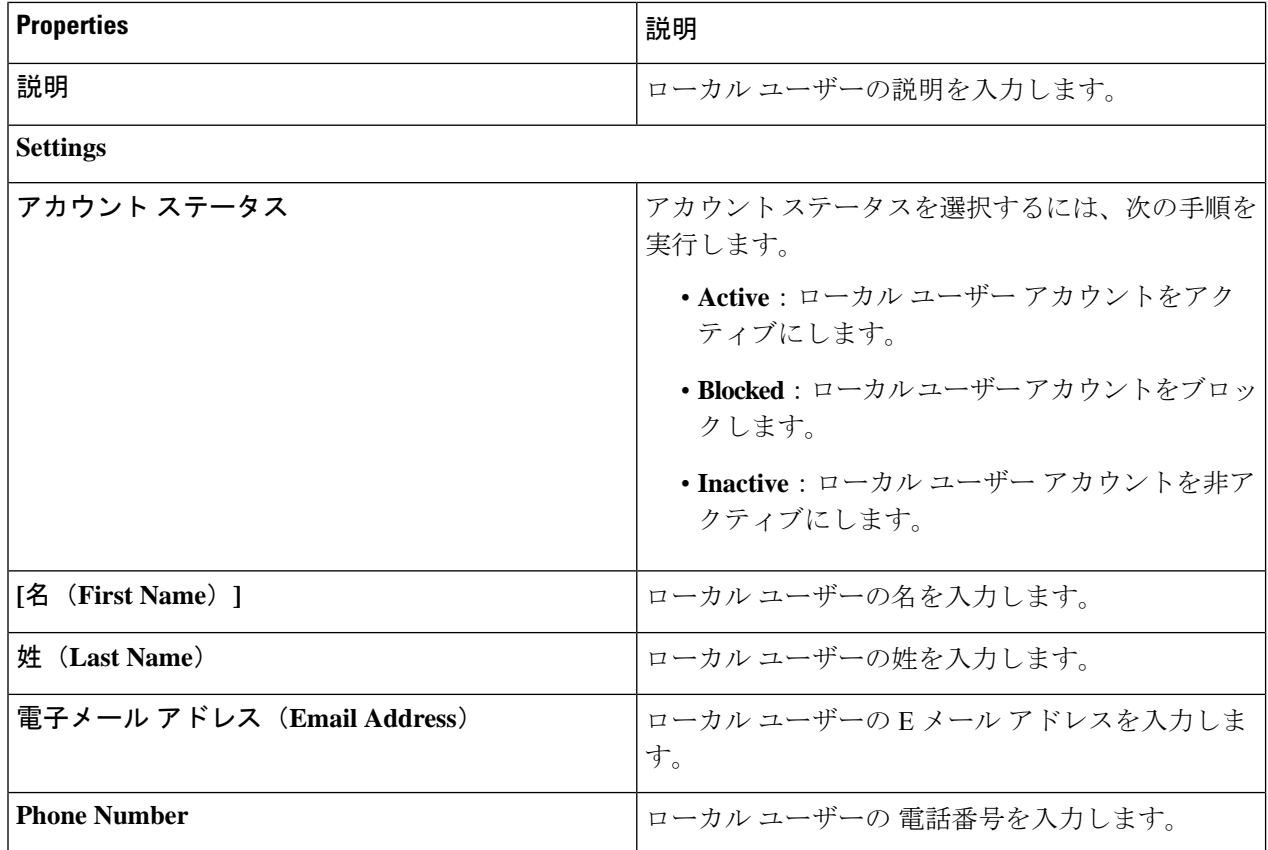

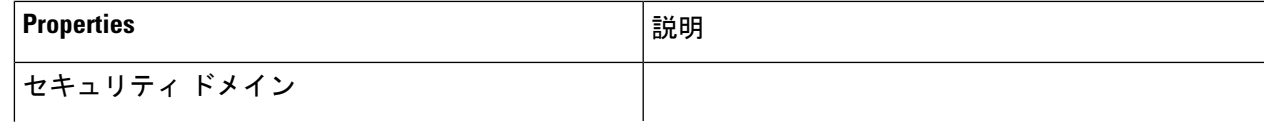

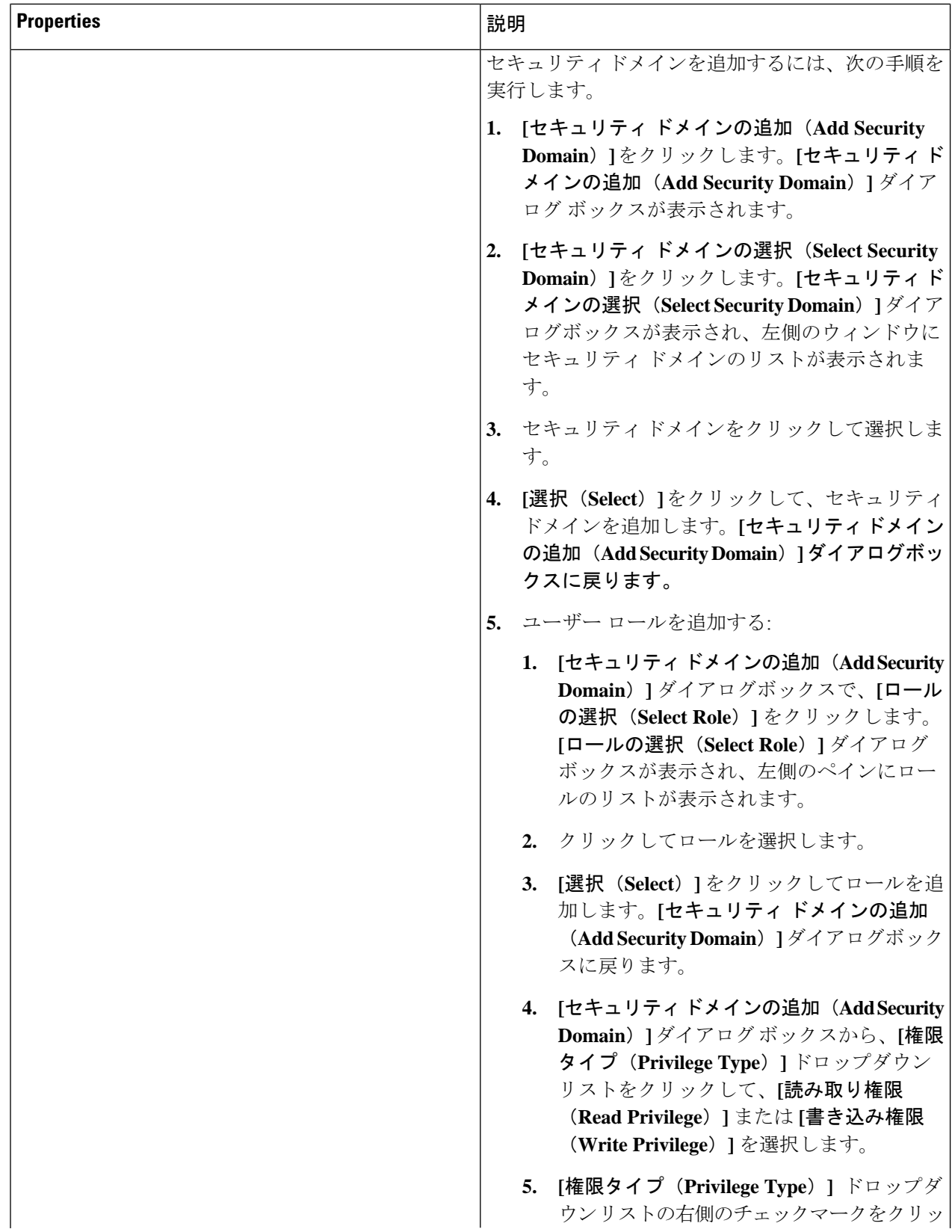

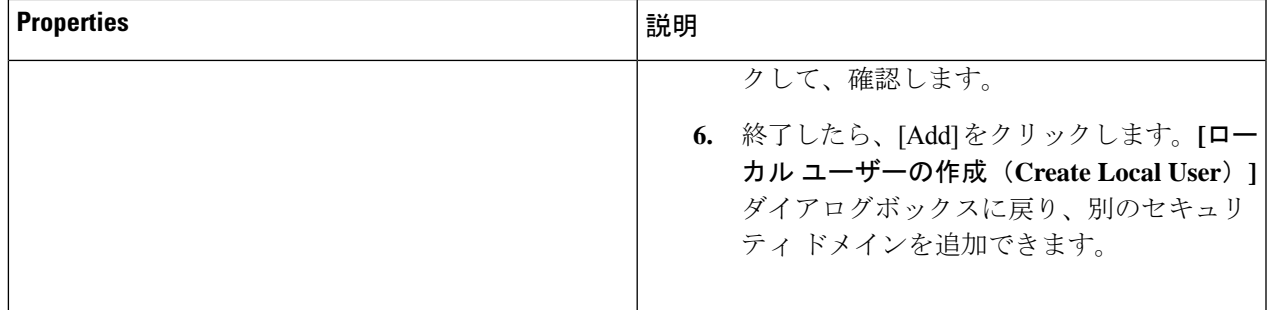

ステップ **5 [**高度な設定(**AdvancedSettings**)**]**をクリックして、*[*ローカルユーザーの作成ダイアログボックスのフィー ルド:高度な設定(*CreateLocal User Dailog Box Fields: Advanced Settings*)*]*テーブルでリストされた各フィー ルドに該当する値を入力し、続行します。

表 **24 :** ローカル ユーザーの作成ダイアログボックスのフィールド:高度な設定

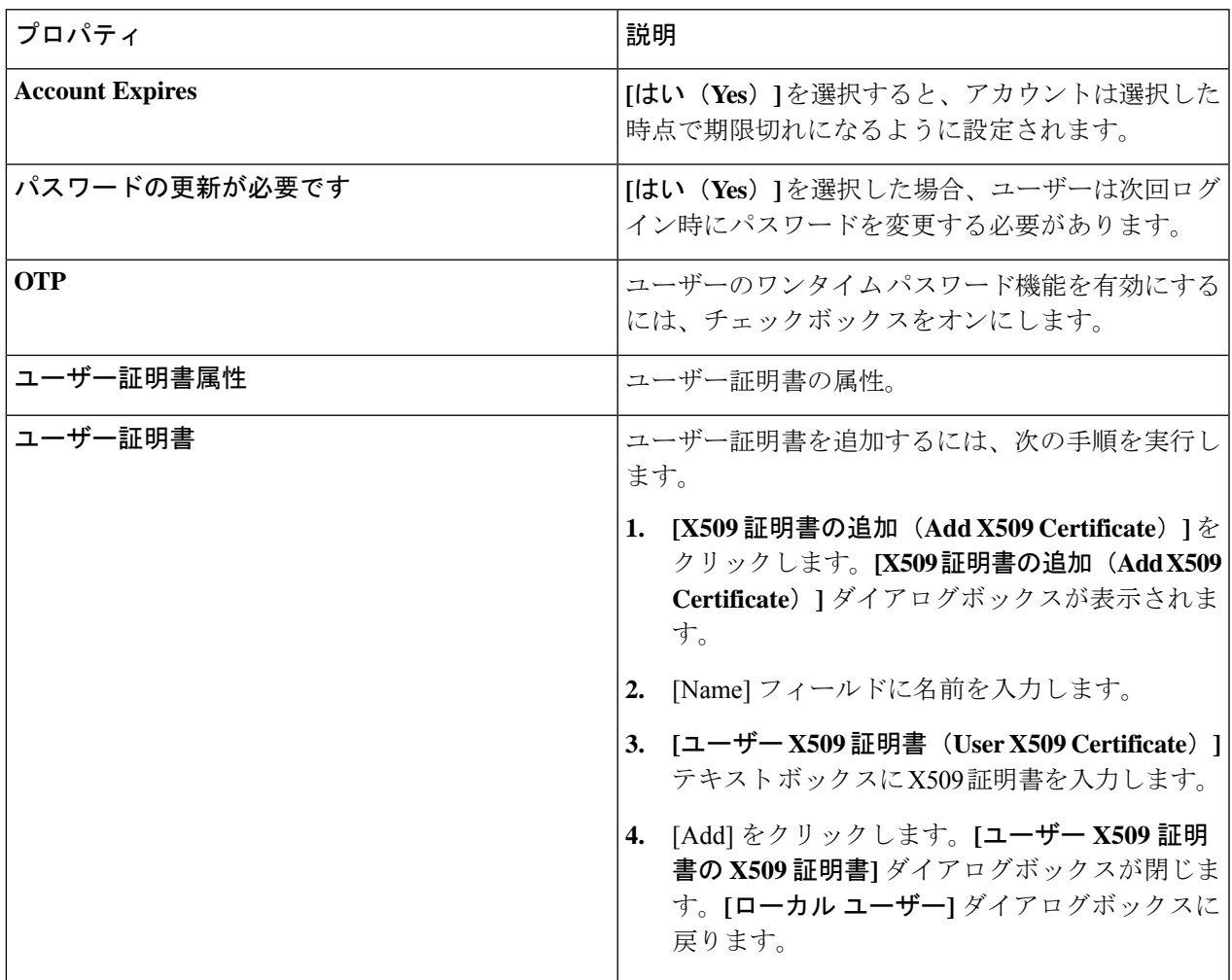

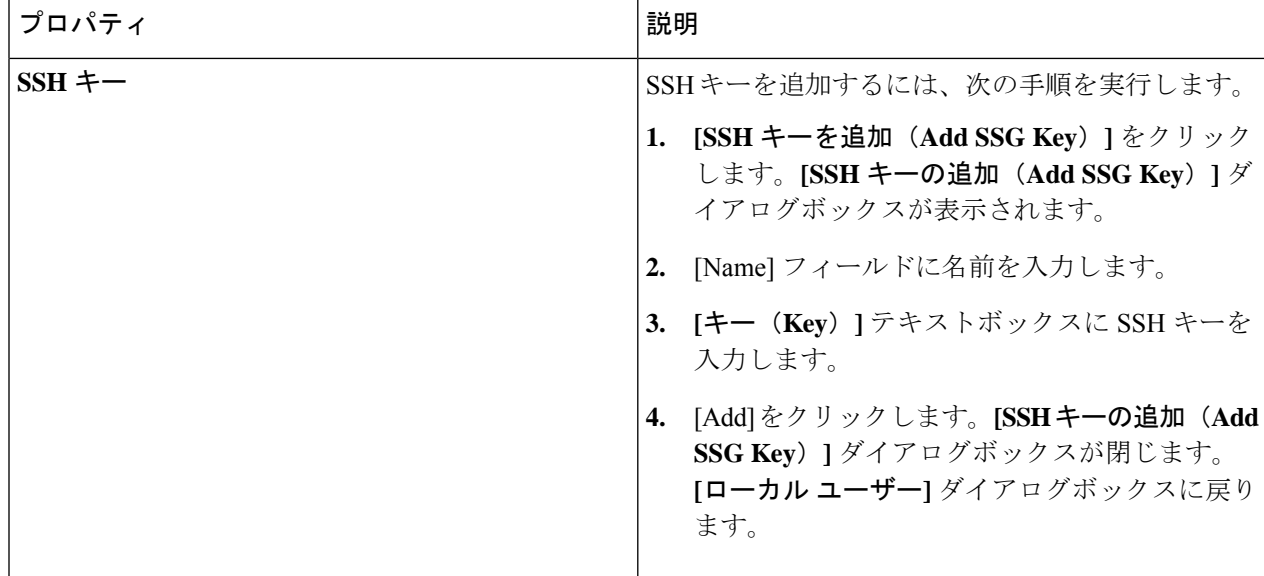

ステップ **6** 設定が終わったら **[**保存(**Save**)**]** をクリックします。

## **Cisco Cloud APIC GUI** を使用したリージョンの管理(クラウド テンプ レートの設定)

Google Cloud では、VPC リソースはすべての Google Cloud リージョンにまたがるグローバル リソースです。デフォルトでは、すべてのリージョンがGoogle Cloudによって管理され、リー ジョン間接続が存在します。Cloud APIC は、25 の Google Cloud リージョンすべてを管理しま す。

- ステップ **1** インテント アイコンをクリックします。 **[**インテント(**Intent**)**]** メニューが表示されます。
- ステップ **2 [**ワークフロー(**Workflows**)**]** 領域で、**[Cloud APIC** の設定(**Cloud APIC Setup**)**]**をクリックします。 **[**設定**-**概要(**Setup-Overview**)**]**ダイアログボックスが表示され、**[DNS**と**NTP**サーバ**]**、**[**リージョン管理**]**、 **[**スマート ライセンシング**]** のオプションが示されます。
- ステップ **3 [**リージョン管理(**Region Management**)**]** で、**[**構成の編集(**Edit Configuration**)**]** をクリックします。 **[**リージョン管理(**Region Management**)**]** ウィンドウが表示されます。
- ステップ **4** 外部接続を構成するかどうかを決定します。

**[**有効化(**Enable**)**]** の横にあるボックスをクリックして、外部接続を有効にします。

ステップ **5** ページ内のすべてのリージョンが選択されていることを確認します。

このページには、Google Cloud でサポートされているすべてのリージョンが表示されます。すべてのリー ジョンは Cloud APIC によって管理されます。

ステップ **6** ページの下部にある **[**次へ(**Next**)**]** をクリックします。

外部接続を有効にした場合は、**[**一般接続(**General Connectivity**)**]** ページが表示されます。

ステップ **7 [**ハブ ネットワーク(**Hub Network**)**]** 領域に必要な情報を入力します。

ハブネットワーク管理は、特定の管理対象リージョンにクラウドルータを展開するために使用されます。 クラウド サイトのファブリック インフラ接続を設定し、このエリアのクラウド サイトのクラウド ルータ に使用する構成テンプレートを定義します。

次の制約事項に注意してください。

- Google Cloud のハブ ネットワークは 1 つだけ作成できます。
- ハブ ネットワークでは、Google Cloud に1 つのクラウドルータのみが作成されます。
- a) [Hub Network] 領域で、[Add Hub Network] をクリックします。

**[Add Hub Network ]** ウィンドウが表示されます。

- b) **[Name]** フィールドにハブ ネットワークの名前を入力します。
- c) **[BGP** 自律システム番号(**BGP Autonomous System Number**)**]** フィールドに値を入力します。

BGP自律システム番号(ASN)は、クラウドサイト内のBGPピアリングと、他のサイトへのMP-BGP IPv4 ピアリングに使用されます。

ASN はプライベート ASN である必要があります。各ハブ ネットワークに 64512〜65534 または 4200000000〜4294967294 の値を入力し、フィールドの横にあるチェックマークをクリックします。

d) **[**リージョン(**Region**)**]** フィールドで、適切なリージョンを選択します。

このエリアには、最大 4 つのリージョンを追加してハブ ネットワークを展開できます。ハブ ネット ワークは、選択した各リージョンに 1 つのクラウド ルータを作成します。

e) **[VPN** ルータ(**VPN Router**)**]** フィールドに VPN ルータの名前を入力します。

インフラ VPC は、クラウド ルータと VPN ゲートウェイを使用して、オンプレミス サイトまたはその 他のクラウド サイトへの IPSec トンネルと BGP セッションを作成します。 スポーク VPC は、インフ ラ VPC とピアリングして、外部サイトへの VPN 接続を共有します。

ステップ **8 [IPSec** トンネル サブネット プール(**IPSec Tunnel Subnet Pools**)**]** 領域に必要な情報を入力します。

a) **[IPSec** トンネル サブネット プール(**IPSec Tunnel Subnet Pools**)**]** 領域で、**[IPSec** トンネル サブネッ ト プールの追加(**Add IPSec Tunnel Subnet Pools**)**]** をクリックします。

**[IPSec** トンネル サブネット ツールの追加(**Add IPSec Tunnel Subnet Pools**)**]** ウィンドウが表示されま す。

b) 必要に応じて、IPSec トンネルに使用するサブネット プールを入力します。

デフォルトでは、169.254.0.0/16のサブネットプールが設定され、IPsecトンネルが作成されます。 必要に応じて、既存のサブネット プールを削除し、サブネット プールを追加できます。

**IPSec** トンネル サブネット プール エントリに使用されるサブネットは、169.254.0.0/16 ブロック の共通 /30 CIDR である必要があります。たとえば、169.254.7.0/24 と 169.254.8.0/24 は、こ のフィールドのサブネット プールの許容エントリです。

適切なサブネット プールに入力したら、チェック マークをクリックします。

ステップ **9** このページに必要な情報をすべて入力したら、ページの下部にある [保存して続行(Save and Continue)] をクリックします。

> 必要に応じて、外部ネットワークを作成し、外部接続設定を完了するオプションが表示されます。これら の手順については、Cisco Cloud APIC GUI を使用した外部ネットワークの作成 (58 ページ) にアクセス してください。

# **REST API** を使用した **Cisco Cloud APIC** の構成

### **REST API** を使用したテナントの作成

#### 始める前に

このセクションの手順を実行する前に、Cloud APIC での Google Cloud の展開について (14 ページ) に記載されている情報を確認してください。

ステップ **1** 複数のテナント間で同じログイン情報を共有するには、次の POST を入力します。各テナントで cloudCredentials オブジェクトを複製し、同じ Google Cloud サービス アカウントを指定します。

次の点に注意してください。

- テナント T1 は、サービス アカウントの秘密キーを保持する cloudCredentials オブジェクトを定義し ます。
- テナント T1 と T2 は両方とも、cloudRsCredentials リレーションを介してこの cloudCredentials オブ ジェクトを参照します。
- テナント T1 によって定義されたサービス アカウントは、このシナリオの Google Cloud プロジェクト project1 およびproject2 のメンバーである必要があります。
- テナント T2 の POST で強調表示された領域は、最初のユーザー テナントと共有されるログイン情報 を示します。

POST https://<cloud-apic-ip-address>/api/mo/uni.xml

```
<fvTenant name="T1">
   <cloudAccount id="project1" vendor="gcp" accessType="credentials" >
        <cloudRsCredentials tDn="uni/tn-T1/credentials-creds1" />
   </cloudAccount>
   <cloudCredentials name="creds1" keyId="de22a1bc-7872-4651-9d09-c5d820af7e1c"
```

```
rsaPrivateKey="-----BEGIN .... -----END PRIVATE KEY-----\n" clientId="28763876"
email="capic-395@project2.iam.gserviceaccount.com"/>
   <fvRsCloudAccount tDn="uni/tn-T1/acct-[project1]-vendor-gcp"/>
</fvTenant>
<fvTenant name="T2">
   <cloudAccount id="project2" vendor="gcp" accessType="credentials" >
        <cloudRsCredentials tDn="uni/tn-T2/credentials-creds1" />
   </cloudAccount>
   <cloudCredentials name="creds1" keyId="de22a1bc-7872-4651-9d09-c5d820af7e1c"
rsaPrivateKey="-----BEGIN .... -----END PRIVATE KEY-----\n" clientId="28763876"
email="capic-395@project2.iam.gserviceaccount.com"/>
   <fvRsCloudAccount tDn="uni/tn-T2/acct-[project2]-vendor-gcp"/>
</fvTenant>
```
ステップ **2** Cloud APIC が Google Cloud(ログイン情報を持つインフラ テナント)の外部で実行されるユーザー テナン トを作成するには、次の手順を実行します。

Google Cloudに追加された新しいプロパティは、以下で強調表示されていることに注意してください。

POST https://<cloud-apic-ip-address>/api/mo/uni.xml

```
<fvTenant name="infra">
   <cloudAccount id="project1" vendor="gcp" accessType="credentials" >
        <cloudRsCredentials tDn="uni/tn-infra/credentials-creds1" />
   </cloudAccount>
    <cloudCredentials name="creds1" keyId="de22a1bc-7872-4651-9d09-c5d820af7e1c"
rsaPrivateKey="-----BEGIN .... -----END PRIVATE KEY-----\n" clientId="28763876"
email="capic-395@project2.iam.gserviceaccount.com"/>
   <fvRsCloudAccount tDn="uni/tn-infra/acct-[project1]-vendor-gcp"/>
</fvTenant>
<fvTenant name="T2">
   <cloudAccount id="project2" vendor="gcp" accessType="credentials" >
        <cloudRsCredentials tDn="uni/tn-infra/credentials-creds1" />
   </cloudAccount>
   <fvRsCloudAccount tDn="uni/tn-T2/acct-[project2]-vendor-gcp"/>
</fvTenant>
```
ステップ **3** ユーザーが複数の Google Cloud プロジェクトでインフラサービス アカウントを共有する管理対象ユーザー テナントを作成するには、次の手順を実行します。

```
POST https://<cloud-apic-ip-address>/api/mo/uni.xml
<fvTenant name="infra">
   <cloudAccount id="project1" vendor="gcp" accessType="managed" />
    <fvRsCloudAccount tDn="uni/tn-infra/acct-[project1]-vendor-gcp"/>
</fvTenant>
<fvTenant name="T2">
    <cloudAccount id="project2" vendor="gcp" accessType="managed" />
    <fvRsCloudAccount tDn="uni/tn-T2/acct-[project2]-vendor-gcp"/>
</fvTenant>
```
### **REST API** を使用して **VRF** 間のルート リークの構成

この例では、REST API を使用した Cloud APIC のリーク ルートを構成する方法を示します。 この例では、次の図に示すように、外部 VRF とクラウド VRF 間の VRF 間ルート リークを設 定する方法を示します。

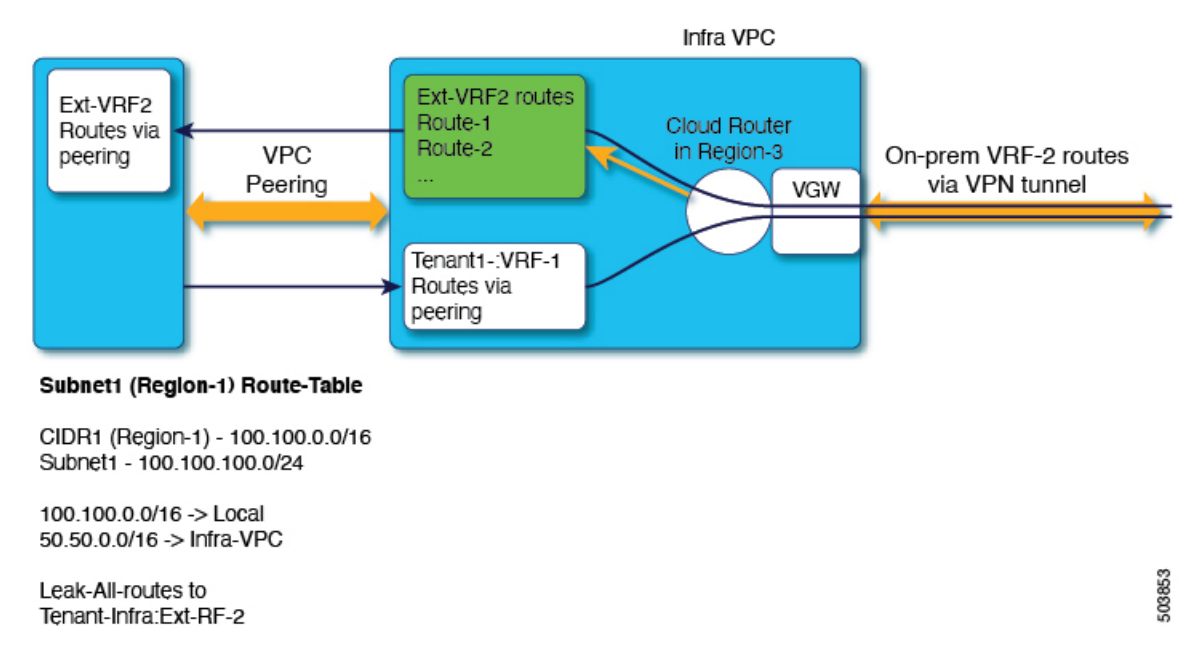

この例では、VRF 間ルート リークを設定します。

#### 例:

```
\text{mod}<fvTenant name="t1">
        <fvCtx name="VRF1">
           <leakRoutes>
                <leakInternalPrefix ip="0.0.0.0/0" status="">
                    <leakTo tenantName="infra" ctxName="Ext-VRF2" scope="public" status=""/>
                </leakInternalPrefix>
            </leakRoutes>
       </fvCtx>
        <cloudCtxProfile name="v1-us-west1" type="regular" vpcGroup="one" status="">
            <cloudRsToCtx tnFvCtxName="VRF1"/>
            <cloudRsCtxProfileToRegion tDn="uni/clouddomp/provp-gcp/region-us-west1"/>
            <cloudCidr addr="100.100.0.0/16" primary="yes">
                <cloudSubnet ip="100.100.100.0/20" scope="public,shared" subnetGroup="one">
                   <cloudRsZoneAttach tDn="uni/clouddomp/provp-gcp/region-us-west1/zone-default"/>
                </cloudSubnet>
            </cloudCidr>
        </cloudCtxProfile>
   </fvTenant>
   <fvTenant name="infra" status="">
        <fvCtx name="Ext-VRF2">
            <leakRoutes>
                <leakExternalPrefix ip="0.0.0.0/0" status="">
                   <leakTo tenantName="t1" ctxName="VRF1" scope="public" status=""/>
```

```
</leakInternalPrefix>
            </leakRoutes>
        </fvCtx>
    </fvTenant>
</polUni>
```
## **REST API** を使用したフィルタの作成

このセクションでは、REST API を使用してフィルタを作成する方法を示します。

フィルタを作成するには、次の手順を実行します。

```
https://<IP_Address>/api/node/mo/.xml
<?xml version="1.0" encoding="UTF-8"?>
<!-- api/node/mo/uni/.xml -->
<polUni>
    <fvTenant name="t15">
    <vzFilter name="rule1">
     <vzEntry etherT="ip" dToPort="22" prot="tcp" dFromPort="22" name="ssh"/>
     <vzEntry etherT="ip" prot="unspecified" name="any"/>
    </vzFilter>
    <vzFilter name="rule2">
      <vzEntry etherT="ip" dToPort="http" prot="tcp" dFromPort="http" name="http"/>
    </vzFilter>
    <vzFilter name="rule3">
      <vzEntry etherT="ip" dToPort="22" prot="tcp" dFromPort="22" name="ssh"/>
    </vzFilter>
    <vzFilter name='all_rule'>
        <vzEntry etherT="ip" prot="unspecified" name="any"/>
  </vzFilter>
    <vzBrCP name="c1">
       <vzSubj name="c1">
            <vzRsSubjFiltAtt tnVzFilterName="rule2"/>
            <vzRsSubjGraphAtt tnVnsAbsGraphName="c13_g1"/>
            <vzRsSubjFiltAtt tnVzFilterName="rule3"/>
            <vzRsSubjFiltAtt tnVzFilterName="all_rule"/>
      </vzSubj>
    </vzBrCP>
  </fvTenant>
</polUni>
```
### **REST API** を使用したコントラクトの作成

この例では、REST API を使用して Cisco Cloud APIC のコントラクトを作成する方法を示しま す。

始める前に

フィルタを作成します。

```
コントラクトを作成するには:
<polUni>
  <fvTenant name="t2" status="">
   <vzFilter descr="" name="http-family-destination" ownerKey="" ownerTag="">
     <vzEntry name="http" prot="tcp" etherT="ip" dFromPort="http" dToPort="http"/>
      <vzEntry name="https" prot="tcp" etherT="ip" dFromPort="https" dToPort="https"/>
    </vzFilter>
    <vzBrCP name="httpFamily">
      <vzSubj name="default" revFltPorts="yes" targetDscp="unspecified">
        <vzRsSubjFiltAtt action="permit" directives="" tnVzFilterName="http-family-destination"/>
     </vzSubj>
    </vzBrCP>
  </fvTenant>
</polUni>
```
コントラクトの名前(vzBrCP エントリ)には次の制限があることに注意してください。

• 正規表現の一致:

 $[a-z]$  ( $[-a-z0-9]$ \* $[a-z0-9]$ )?

このことは、最初の文字が小文字でなければならず、その後のすべての文字がハイフン、小文字、ま たは数字でなければなりません。ただし、最後の文字にはハイフンを使用できません。

• 可能な場合、Google Cloud ファイアウォール ルールにより課される制限のために、この名前に対して 14文字以下を使用することをお勧めします。ファイアウォールルール名を構成する各CiscoCloudAPIC コンポーネントの制約と許可される合計文字数については、Google Cloud ファイアウォール ルールに よる命名の長さの制限 (31 ページ) を参照してください。

### **REST API** を使用したクラウド コンテキスト プロファイルの作成

このセクションでは、クラウド コンテキスト プロファイルを作成する方法を示します。

始める前に

VRF を作成します。

ステップ **1** 基本的なクラウド コンテキスト プロファイルを作成するには、次の手順を実行します。

#### 例:

```
<?xml version="1.0" encoding="UTF-8"?>
<!-- api/node/mo/uni/.xml -->
<polUni>
   <fvTenant name="tn15">
   <cloudCtxProfile name="cProfilewest1151">
        <cloudRsCtxProfileToRegion tDn="uni/clouddomp/provp-gcp/region-us-west1"/>
      <cloudRsToCtx tnFvCtxName="ctx151"/>
    <cloudCidr addr="15.151.0.0/16" primary="true" status="">
          <cloudSubnet ip="15.151.1.0/24" name="GatewaySubnet" usage="gateway">
              <cloudRsZoneAttach tDn="uni/clouddomp/provp-gcp/region-us-west1/zone-default"/>
```

```
</cloudSubnet>
        <cloudSubnet ip="15.151.2.0/24" name="albsubnet" >
            <cloudRsZoneAttach tDn="uni/clouddomp/provp-gcp/region-us-west1/zone-default"/>
        </cloudSubnet>
          <cloudSubnet ip="15.151.3.0/24" name="subnet" usage="">
              <cloudRsZoneAttach tDn="uni/clouddomp/provp-gcp/region-us-west1/zone-default"/>
        </cloudSubnet>
   </cloudCidr>
   </cloudCtxProfile>
  </fvTenant>
</polUni>
```
ステップ **2** VNetのセカンダリVRF、CIDR、およびサブネットを追加するクラウドコンテキストプロファイルを作成 するには、次の手順を実行します。

```
例:
<?xml version="1.0" encoding="UTF-8"?>
<!-- api/node/mo/uni/.xml -->
<polUni>
   <fvTenant name="tenant1" status="">
       <fvCtx name="VRF1" />
       <fvCtx name="VRF2" />
        <cloudCtxProfile name="vpc1" status="">
           <cloudRsCtxProfileToRegion tDn="uni/clouddomp/provp-gcp/region-us-central1" status=""/>
           <cloudRsToCtx tnFvCtxName="VRF1" />
            <cloudRsCtxProfileToGatewayRouterP tDn="uni/tn-infra/gwrouterp-default" status=""/>
            <cloudCidr name="cidr1" addr="192.0.2.0/16" primary="yes" status="">
                <cloudSubnet ip="192.0.3.0/24" usage="gateway" status="">
                    <cloudRsZoneAttach status=""
tDn="uni/clouddomp/provp-gcp/region-us-central1/zone-default"/>
                </cloudSubnet>
            </cloudCidr>
            <cloudCidr name="cidr1" addr="193.0.2.0/16" primary="no" status="">
           <cloudSubnet ip="193.0.3.0/24" usage="" status="">
                    <cloudRsSubnetToCtx tnFvCtxName="VRF2"/>
                    <cloudRsZoneAttach status=""
tDn="uni/clouddomp/provp-gcp/region-us-central1/zone-default"/>
               </cloudSubnet>
           </cloudCidr>
        </cloudCtxProfile>
   </fvTenant>
</polUni>
```
## **REST API** を使用したアプリケーション プロファイルの作成

このセクションでは、REST API を使用してアプリケーション プロファイルを作成する方法を 示します。

#### 始める前に

テナントを作成します。

アプリケーション プロファイルを作成する方法:

```
https://<IP_Address>/api/node/mo/.xml
<?xml version="1.0" encoding="UTF-8"?>
<!-- api/node/mo/uni/.xml -->
<polUni>
   <fvTenant name="tn15">
       <fvRsCloudAccount tDn="uni/tn-infra/act-[<gcp-id>]-vendor-gcp" />
       <fvCtx name="ctx151"/>
       <cloudVpnGwPol name="VgwPol1"/>
       <cloudApp name="a1">
   </cloudApp>
  </fvTenant>
</polUni>
アプリケーション プロファイル名については、次の制約事項に注意してください。
  • 正規表現の一致:
```
 $[a-z]$  ( $[-a-z0-9]$ \* $[a-z0-9]$ )?

このことは、最初の文字が小文字でなければならず、その後のすべての文字がハイフン、小文字、ま たは数字でなければなりません。ただし、最後の文字にはハイフンを使用できません。

• 可能な場合、Google Cloud ファイアウォール ルールにより課される制限のために、この名前に対して 14文字以下を使用することをお勧めします。ファイアウォールルール名を構成する各CiscoCloudAPIC コンポーネントの制約と許可される合計文字数については、Google Cloud ファイアウォール ルールに よる命名の長さの制限 (31 ページ) を参照してください。

### **REST API** を使用した **EPG** の作成

REST API を使用してアプリケーション EPG または外部 EPG を作成するには、このセクショ ンの手順を使用します。

### **REST API** を使用したクラウド **EPG** の作成

この例では、REST API を使用してクラウド EPG を作成する方法を示します。

#### 始める前に

アプリケーション プロファイルと VRF を作成します。

クラウド EPG を作成するには、次の手順を実行します。

```
<?xml version="1.0" encoding="UTF-8"?>
<!-- api/node/mo/uni/.xml -->
<polUni>
    <fvTenant name="tn15">
```

```
<fvRsCloudAccount tDn="uni/tn-infra/act-[<gcp-id>]-vendor-gcp" />
<fvCtx name="ctx151"/>
<cloudVpnGwPol name="VgwPol1"/>
<cloudApp name="a1">
<cloudEPg name="epg1">
   <cloudRsCloudEPgCtx tnFvCtxName="ctx151"/>
   <cloudEPSelector matchExpression="custom:tag1=='value1'" name="selector-1"/>
</cloudEPg>
```
</cloudApp>

</fvTenant> </polUni>

次の制約事項に注意してください。

• 正規表現の一致:

```
[a-z]([-a-z0-9]*[a-z0-9])?
```
このことは、最初の文字が小文字でなければならず、その後のすべての文字がハイフン、小文字、ま たは数字でなければなりません。ただし、最後の文字にはハイフンを使用できません。

• 可能な場合、Google Cloud ファイアウォール ルールにより課される制限のために、この名前に対して 14文字以下を使用することをお勧めします。ファイアウォールルール名を構成する各CiscoCloudAPIC コンポーネントの制約と許可される合計文字数については、Google Cloud ファイアウォール ルールに よる命名の長さの制限 (31 ページ) を参照してください。

### **REST API** を使用した外部クラウド **EPG** の作成

この例では、REST API を使用して外部クラウド EPG を作成する方法を示します。

外部 EPG の名前については、次の制約事項に注意してください。

• 正規表現の一致:

[a-z]([-a-z0-9]\*[a-z0-9])?

このことは、最初の文字が小文字でなければならず、その後のすべての文字がハイフン、 小文字、または数字でなければなりません。ただし、最後の文字にはハイフンを使用でき ません。

• 可能な場合、GoogleCloudファイアウォールルールにより課される制限のために、この名 前に対して 14 文字以下を使用することをお勧めします。ファイアウォール ルール名を構 成する各 Cisco Cloud APIC コンポーネントの制約と許可される合計文字数については、 Google Cloud ファイアウォール ルールによる命名の長さの制限 (31 ページ) を参照して ください。

#### 始める前に

アプリケーション プロファイルと VRF を作成します。

ステップ **1** 外部クラウド EPG を作成するには、次の手順を実行します。

#### 例:

```
<?xml version="1.0" encoding="UTF-8"?>
<!-- api/node/mo/uni/.xml -->
<polUni>
   <fvTenant name="tn15">
        <fvRsCloudAccount tDn="uni/tn-infra/act-[<gcp-id>]-vendor-gcp" />
       <fvCtx name="ctx151"/>
       <cloudVpnGwPol name="VgwPol1"/>
       <cloudApp name="a1">
       <cloudExtEPg routeReachability="internet" name="extEpg-1">
            <fvRsCons tnVzBrCPName="extEpg-1"/>
            <cloudRsCloudEPgCtx tnFvCtxName="ctx151"/>
           <cloudExtEPSelector name="extSelector1" subnet="0.0.0.0/0"/>
       </cloudExtEPg>
   </cloudApp>
 </fvTenant>
</polUni>
```
ステップ **2** タイプ **site-external** の外部クラウド EPG、またはインフラ L3Out EPG を作成するには、次の手順を実行し ます。

#### 例:

```
<?xml version="1.0" encoding="UTF-8"?>
<!-- api/node/mo/uni/.xml -->
<polUni>
    <fvTenant name="infra">
        <cloudApp name="a1">
        <cloudExtEPg routeReachability="site-ext" name="extEpg-1">
            <fvRsCons tnVzBrCPName="extEpg-1"/>
            <cloudRsCloudEPgCtx tnFvCtxName="ctx152"/>
            <cloudExtEPSelector name="extSelector1" subnet="10.100.0.0/16"/>
       </cloudExtEPg>
   </cloudApp>
  </fvTenant>
</polUni>
```
# **RESTAPI**を使用したクラウドルータ、外部ネットワーク、および外部 **VRF** の作成

このセクションでは、REST API を使用してクラウド ルータ、外部ネットワーク、および外部 VRF を作成する方法を示します。

次の POST の例では、4 つのリージョンでクラウド ルータを起動し、各リージョンで外部 VRF を使用して 外部ネットワークを追加する方法を示します。

```
\text{mod}<fvTenant name="infra" status="">
        <fvCtx name="extv1" pcEnfPref="enforced" status=""/>
         <fvCtx name="extv2" pcEnfPref="enforced" status=""/>
          <fvCtx name="extv3" pcEnfPref="enforced" status=""/>
           <cloudtemplateInfraNetwork name="default" vrfName="overlay-1" hostRouterMode="manual"
status="">
            <cloudtemplateIpSecTunnelSubnetPool subnetpool= "169.254.7.0/24" poolname="pool1" />
             <cloudtemplateIpSecTunnelSubnetPool subnetpool= "169.254.8.0/24" poolname="pool2" />
             <cloudtemplateIpSecTunnelSubnetPool subnetpool= "169.254.10.0/24" poolname="pool3" />
            <cloudtemplateHubNetwork name="default" status="" >
                <cloudtemplateHubNetworkName name="foo1" asn="64514" status="">
                    <cloudRegionName provider="gcp" region="us-west4" status="" />
                    <cloudRegionName provider="gcp" region="us-west2" status="" />
                    <cloudRegionName provider="gcp" region="us-east1" status="" />
                      <cloudRegionName provider="gcp" region="us-west1" status=""/>
                </cloudtemplateHubNetworkName>
            </cloudtemplateHubNetwork>
            <cloudtemplateIntNetwork name="default">
                <cloudRegionName provider="gcp" region="us-west1">
                    <cloudtemplateVpnRouter name="default" status=""/>
                </cloudRegionName>
                <cloudRegionName provider="gcp" region="us-west2">
                    <cloudtemplateVpnRouter name="default" status=""/>
                </cloudRegionName>
                <cloudRegionName provider="gcp" region="us-east1">
                    <cloudtemplateVpnRouter name="default" status=""/>
                  </cloudRegionName>
                    <cloudRegionName provider="gcp" region="us-west4">
                    <cloudtemplateVpnRouter name="default" status=""/>
                </cloudRegionName>
            </cloudtemplateIntNetwork>
            <cloudtemplateExtNetwork name="default">
         </cloudtemplateExtNetwork>
               <cloudtemplateExtNetwork name="extnwfoo1" vrfName="extv1" hubNetworkName="foo1"
vpnRouterName="default" status="">
                    <cloudRegionName provider="gcp" region="us-west1" status=""/>
                       <cloudtemplateVpnNetwork name="onprem01" remoteSiteId="1" status="">
                 <cloudtemplateIpSecTunnel peeraddr="128.1.1.1" preSharedKey="abcd" poolname="pool1"
 status="">
                        <cloudtemplateBgpIpv4 peeraddr="0.0.0.0/0" peerasn="64529" status=""/>
                    </cloudtemplateIpSecTunnel>
                </cloudtemplateVpnNetwork>
            </cloudtemplateExtNetwork>
            <cloudtemplateExtNetwork name="extnwfoo2" vrfName="extv2" hubNetworkName="foo1"
vpnRouterName="default" status="">
             <cloudRegionName provider="gcp" region="us-west2" status=""/>
                <cloudtemplateVpnNetwork name="onprem02" remoteSiteId="2" status="">
                       <cloudtemplateIpSecTunnel peeraddr="128.1.1.2" preSharedKey="def"
poolname="pool2" status="">
                        <cloudtemplateBgpIpv4 peeraddr="0.0.0.0/0" peerasn="64529" status=""/>
                    </cloudtemplateIpSecTunnel>
                </cloudtemplateVpnNetwork>
            </cloudtemplateExtNetwork>
             <cloudtemplateExtNetwork name="extnwfoo3" vrfName="extv3" hubNetworkName="foo1"
vpnRouterName="default" status="">
                <cloudRegionName provider="gcp" region="us-east1" status=""/>
                   <cloudtemplateVpnNetwork name="onprem03" remoteSiteId="3" status="">
```

```
<cloudtemplateIpSecTunnel peeraddr="128.1.1.3" preSharedKey="abc"
poolname="pool3" status="">
                        <cloudtemplateBgpIpv4 peeraddr="0.0.0.0/0" peerasn="64529" status=""/>
                    </cloudtemplateIpSecTunnel>
               </cloudtemplateVpnNetwork>
                 </cloudtemplateExtNetwork>
       </cloudtemplateInfraNetwork>
   </fvTenant>
</polUni>
```
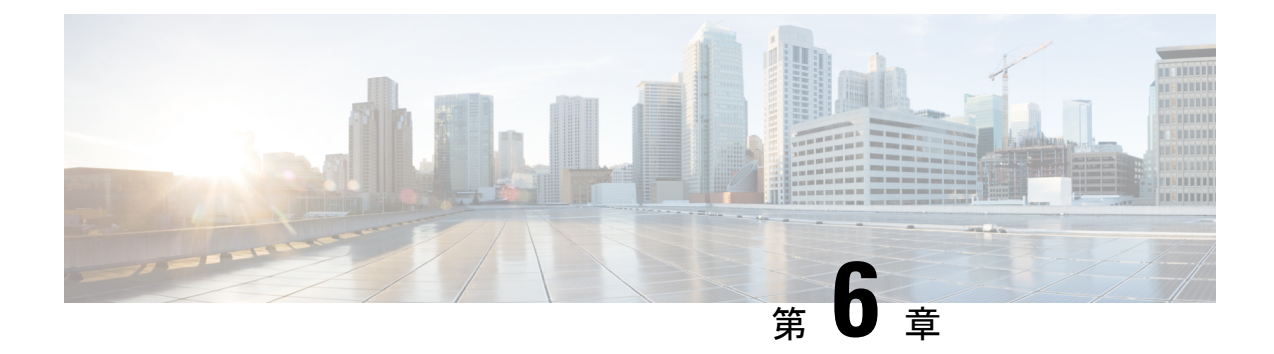

# システムの詳細の表示

- VM ホスト メトリックのモニタリング (135 ページ)
- アプリケーション管理詳細の表示 (138 ページ)
- クラウド リソースの詳細の表示 (139 ページ)
- 操作の詳細の表示 (141 ページ)
- インフラストラクチャの詳細の表示 (144 ページ)
- 管理の詳細の表示 (144 ページ)
- Cisco Cloud APIC GUI を使用したヘルスの詳細の表示 (147 ページ)

# **VM** ホスト メトリックのモニタリング

リリース 25.0(1) 以降では、Prometheus Node Exporter を使用して Cisco Cloud APIC が導入され ている VM ホストのメトリックのモニタリングがサポートされます。Prometheus Node Exporter は、さまざまなハードウェアおよびカーネル関連のメトリックを可視化し、Linux ノードから CPU、ディスク、メモリの統計情報などの技術情報を収集します。Prometheus ノード エクス ポータの概要については、以下を参照してください。

#### <https://prometheus.io/docs/introduction/overview/>

Cisco Cloud APIC がリリース 25.0(1) 以降で実行されている場合、Prometheus Node Exporter は デフォルトで自動的に使用可能になります。

#### 注意事項と制約事項

HTTP は、Prometheus Node Exporter を使用したモニタリング メトリックではサポートされてい ません。Prometheus Node Exporter を使用したメトリックのモニタリングでは、HTTPS のみが サポートされます。

### **GUI** を使用した **VM** ホストメトリックのモニタリング

次の手順では、GUI を使用して Prometheus Node Exporter で VM ホスト メトリックをモニタで きるようにする方法について説明します。

- ステップ **1** Cisco Cloud APIC GUI で、**[**インフラストラクチャ(**Infrastructure**)**]** > **[**システム構成(**System Configuration**)**]** に移動し、**[**管理アクセス(**Management Access**)**]** タブをクリックします。
- ステップ **2** ウィンドウの右側の **[HTTPS]** 領域で、**[**ノード エクスポータ(**Node Exporter**)**]** フィールドのエントリを 確認します。

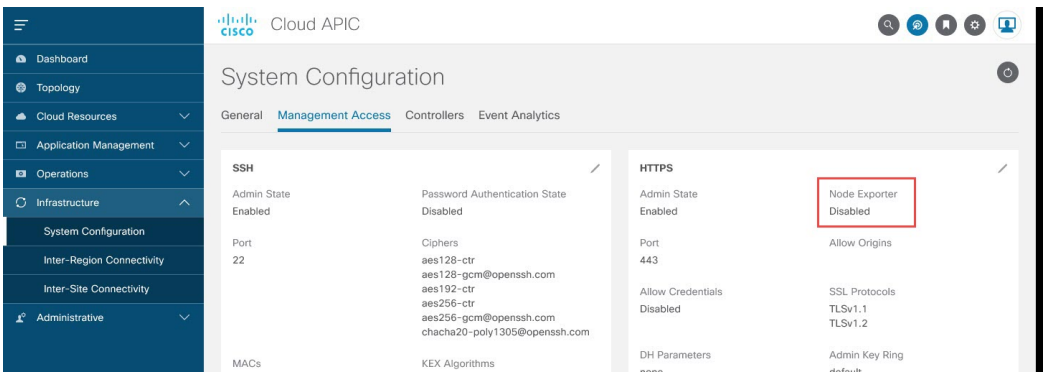

- 有効化(**Enabled**):Prometheus Node Exporter はすでに有効になっています。この場合、これらの手 順を続行する必要はありません。
- 無効化(**Disabled**):Prometheus Node Exporter はまだ有効になっていません。Prometheus Node Exporter を有効にするには、次の手順に従います。
- ステップ **3 [HTTPS]** 領域の鉛筆アイコンをクリックして、HTTPS 設定を編集します。

**[HTTPS** 設定(**HTTPS Settings**)**]** ウィンドウが表示されます。

ステップ **4 [**ノード エクスポータ(**Node Exporter**)**]** フィールドを見つけ、**[**有効化(**Enable**)**]** をクリックします。

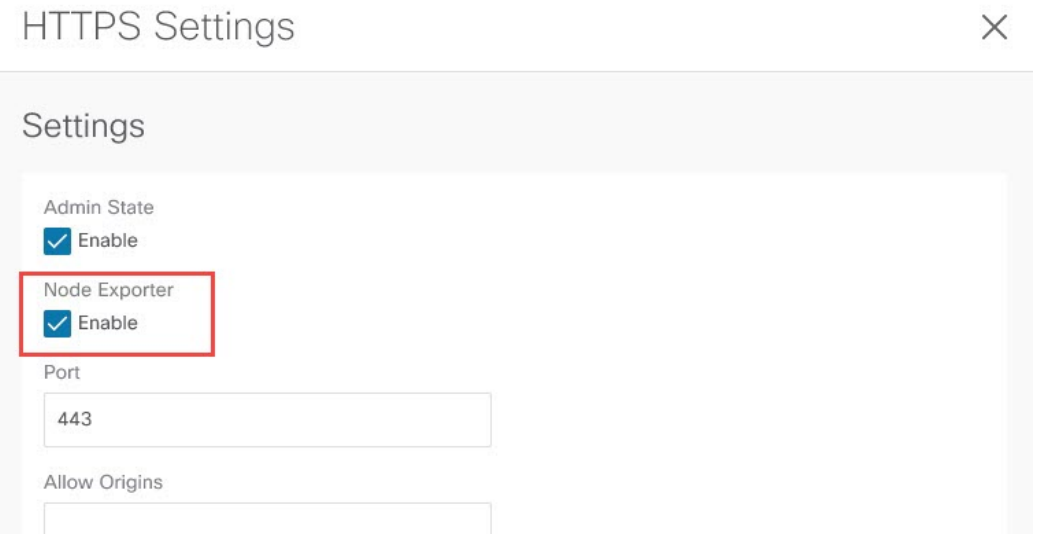

これらの設定を保存すると Web サービスが再起動され、要求への応答が再開されるまで少し時間がかかる ことを示す警告メッセージが表示されます。**[OK]** をクリックして、変更内容を確定します。

ステップ **5** ウィンドウの左下の **[**保存(**Save**)**]** をクリックします。

**[**システム構成**/**管理アクセス(**System Configuration/Management Access**)**]** ウィンドウに戻ります。Web サービスが再起動し、数秒後にオンラインに戻ります。

ステップ **6** ウィンドウの右側の **[HTTPS]** 領域で、**[**ノード エクスポータ(**Node Exporter**)**]** フィールドのエントリが **[**有効化(**Enabled**)**]** に設定されていることを確認します。

これにより、Prometheus Node Exporter が有効になっていることが確認されます。

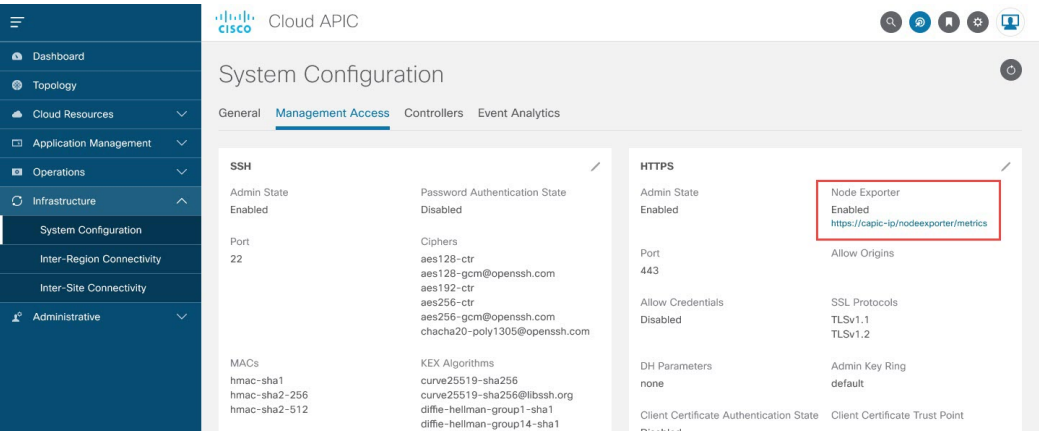

ステップ **7 [**ノード エクスポータ(**Node Exporter**)**]** 領域の **[**有効化(**Enabled**)**]** テキストの下にあるリンクをクリッ クします。

> ブラウザに別のタブが表示され、Cisco Cloud APIC が展開されている VM ホストのメトリックが示されま す。

### **REST API** を使用した **VM** ホスト メトリックスの監視

これらの手順では、REST API を使用して VM ホスト メトリックを監視するようにPrometheus Node Exporter を有効にする方法について説明します。

ステップ **1** Prometheus Node Exporter が有効になっているかどうかを確認するには、次の GET コールを送信します。

GET https://<cloud-apic-ip-address>/api/mo/uni/fabric/comm-default/https.xml

nodeExporter フィールドを見つけて、有効または 無効 に設定されているかどうかを確認します。

ステップ **2** VM ホスト メトリックを監視するには、次の投稿を送信して、Prometheus ノード エクスポータを有効にし ます。

POST https://<cloud-apic-ip-address>/api/mo/uni/fabric/comm-default/https.xml

<commHttps nodeExporter="enabled" />

Cisco Cloud APIC が展開されている VM ホストのメトリックが表示されます。

ステップ **3** REST API を使用してメトリックを表示するには、次の GET コールを送信します。

GET https://<cloud-apic-ip-address>/nodeexporter/metrics

ステップ **4** Prometheus ノード エクスポータを無効にするには、次の投稿を送信します。

POST https://<cloud-apic-ip-address>/api/mo/uni/fabric/comm-default/https.xml <commHttps nodeExporter="disabled" />

# アプリケーション管理詳細の表示

ここでは、Cisco Cloud APIC GUI を使用してアプリケーション管理の詳細を表示する方法につ いて説明します。アプリケーション管理の詳細には、特定のテナント、アプリケーションプロ ファイル、EPG、コントラクト、フィルタ、VRF、クラウド コンテキスト プロファイル、ま たは外部ネットワークの情報が含まれます。

ステップ **1 [**ナビゲーション **(Navigation)]** メニューで、**[**アプリケーション管理 **(Application Management)]** タブを選択 します。

**[**アプリケーション管理 **(Application Management)]** タブを展開すると、サブタブ オプションのリストが表 示されます。詳細については、「アプリケーション管理オプション」のテーブルを参照してください。

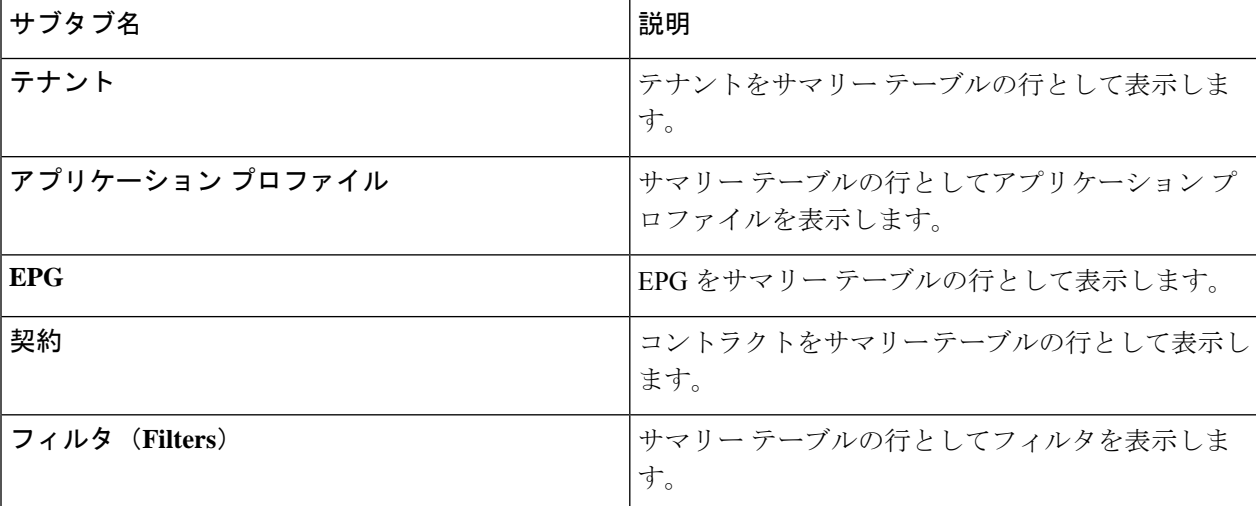

表 **25 :** アプリケーション管理サブタブ
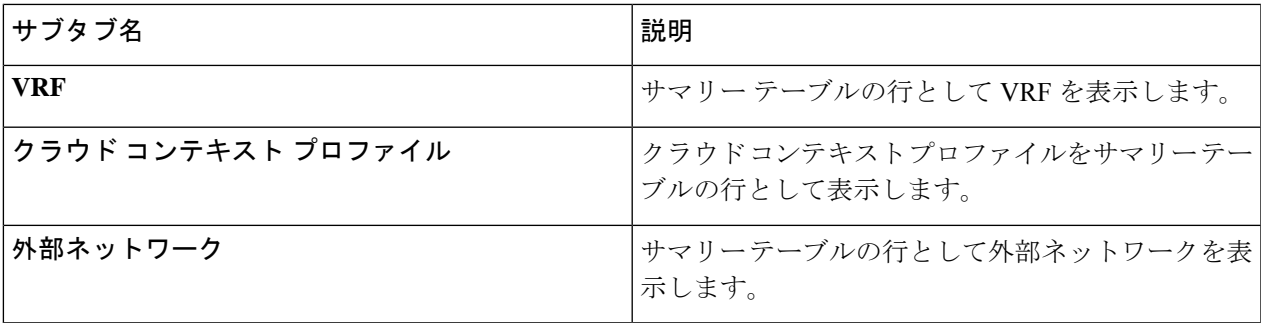

ステップ **2** 表示する詳細のコンポーネントを表すタブをクリックします。

サマリーテーブルには、項目がテーブルの行として表示されます。たとえば、**[**テナント(**Tenants**)**]**サブ タブを選択した場合、テナントのリストがサマリー テーブルの行として表示されます。

*[*属性でフィルタ(*Filter by Attributes*)*]* バーをクリックすると、行をフィルタリングできます。属性、演 算子、およびフィルタ値を選択します。たとえば、テナントに基づくフィルタリングの場合は、[Name]== T1(T1 はテナントの名前)を選択します。

- ステップ **3** サマリー ペインを表示するには、表示する特定のコンポーネントを表す行をクリックします。
- ステップ **4** 詳細については、表示する特定のコンポーネントを表すサマリーテーブルの行をダブルクリックします。 次のいずれかのタブを含む新しいダイアログボックスが作業ウィンドウに表示されます。
	- (注) 表示されるタブは、コンポーネントと設定によって異なります。
		- 概要(**Overview**):クラウドリソース、設定関係、およびコンポーネントの設定の概要を示します。
		- トポロジ:オブジェクトと他の関連オブジェクトとの視覚的な関係を提供します。選択したオブジェ クトが中央に表示されます。
		- クラウド リソース(**Cloud Resources**):コンポーネントに関連するクラウド リソース情報を表示す るサブタブのリストが含まれます。
		- アプリケーション管理(**Application Management**):コンポーネントに関連する ACI 関係情報を表示 するサブタブのリストが含まれます。
		- イベント分析: 障害、イベント、および監査ログを表示するサブタブのリストが含まれます。
	- 作業ウィンドウの上部に表示されるダイアログボックスの右上隅には、更新ボタンと**[**アクション (**Actions**)**]**ボタンの間に編集ボタンがあります。**[**編集(**Edit**)**]**ボタンをクリックすると、選択 したコンポーネントを編集できます。 (注)

# クラウド リソースの詳細の表示

ここでは、Cisco Cloud APIC GUI を使用してクラウド リソースの詳細を表示する方法について 説明します。クラウドリソースの詳細には、特定のリージョン、VPC、ルータ、セキュリティ

グループ(アプリケーションセキュリティグループ/ネットワークセキュリティグループ)、 エンドポイント、VM、およびクラウド サービスに関する情報が含まれます。

ステップ **1 [**ナビゲーション(**Navigation**)**]** メニューから、**[**クラウド リソース(**Cloud Resources**)**]** タブを選択しま す。

> **[**クラウドリソース(**CloudResources**)**]**タブが展開すると、サブオプションオプションのリストが表示さ れます。詳細については、「*Cloud Resource Options*」の表を参照してください。

表 **26 :** クラウド リソース サブタブ

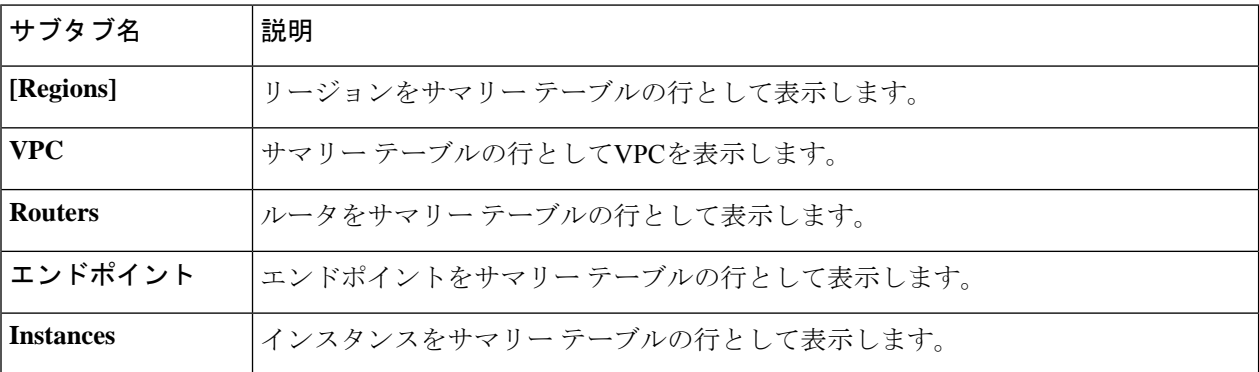

ステップ **2** 表示する詳細のコンポーネントを表すタブをクリックします。

サマリーテーブルは、テーブルの行として表示されます。たとえば、**[**エンドポイント(**Endpoints**)**]**サブ タブを選択した場合、エンドポイントのリストがサマリー テーブルの行として表示されます。

*[*属性によるフィルタ(*Filter by attributes*)*]* バーをクリックすると、ドロップダウン メニューから属性を 選択して行をフィルタリングできます。ドロップダウンメニューに表示される属性は、選択したサブタブ によって異なります。

**[**エンドポイント(**Endpoints**)**]**サブタブでは、キーまたは値の用語を入力して、クラウドタグに基づいて 検索を絞り込むことができます。両方の用語に基づいて検索する場合は、キーまたは値の用語の上に表示 される(+)をクリックします(最初に入力された用語に応じて)。クラウド タグ フィルタは編集できま せん。検索を変更するには、最初にフィルタを削除してから、目的のキーまたは値の用語を再度入力しま す。複数のクラウド タグ フィルタに基づく検索がサポートされています。

- ステップ **3** サマリー ペインを表示するために、表示する特定のコンポーネントを表す行をクリックします。
- ステップ **4** 詳細については、表示する特定のコンポーネントを表すサマリーテーブルの行をダブルクリックします。

新しいダイアログ ボックスが、次のタブのいずれかと共に作業ペインの上に表示されます。

- (注) 表示されるタブは、コンポーネントと構成が異なるように見えます。
	- **[**概要(**Overview**)**]**:エンドポイントに関連付けられたクラウドタグを含む、クラウド リソース、設 定関係、およびコンポーネントの設定の概要を提供します。
	- クラウドリソース: このコンポーネントに関連するクラウドリソース情報を表示するサブタブのリス トを含みます。
- アプリケーション管理:コンポーネントに関係する ACI 関連情報を表示するサブタブのリストを含み ます。
- イベント分析:障害、イベント、監査ログを表示するサブタブのリストを含みます。

# 操作の詳細の表示

ここでは、Cisco Cloud APIC GUI を使用して操作の詳細を表示する方法について説明します。 操作の詳細には、特定の障害、イベント、監査ログ、アクティブセッション、バックアップお よび復元ポリシー、テクニカル サポート ポリシー、ファームウェア管理、スケジューラ ポリ シー、およびリモート ロケーションの情報が含まれます。

ステップ **1 [**ナビゲーション(**Navigation**)**]** メニューから **[**操作(**Operations**)**]** タブを選択します。

**[**操作(**Operations**)**]** タブが展開すると、サブタブ オプションのリストが表示されます。詳細については 「操作オプション」の表を参照してください。

表 **<sup>27</sup> : [**操作(**Operations**)**]** サブタブ

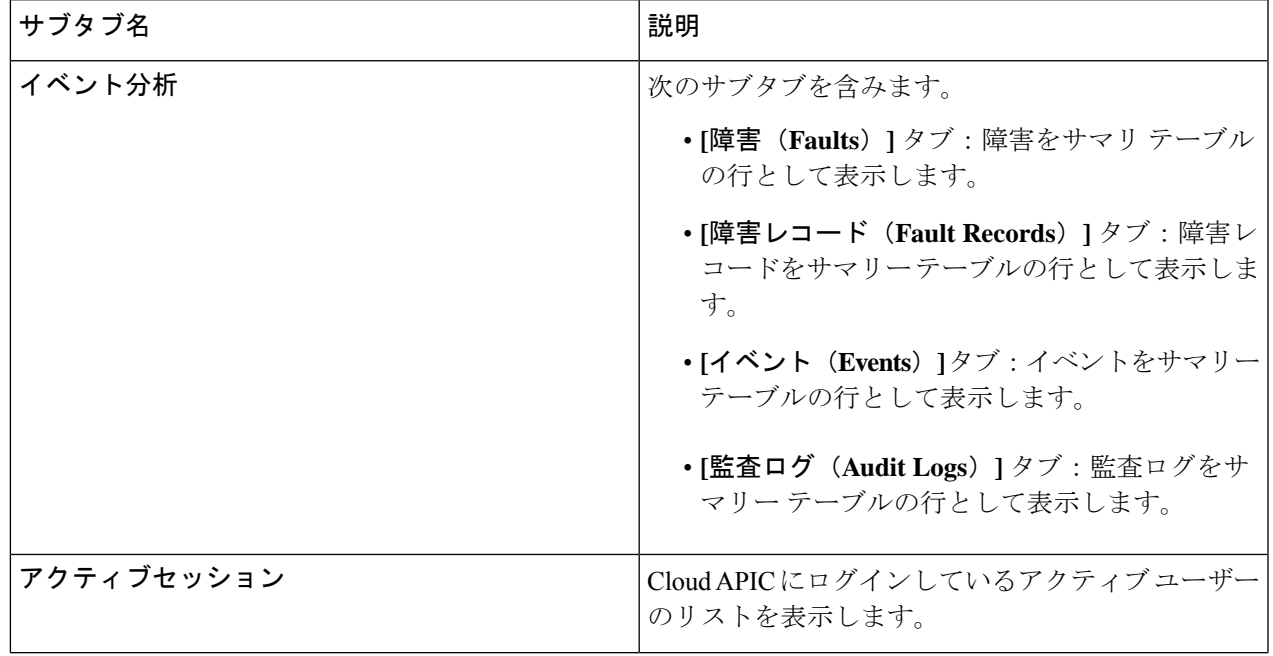

I

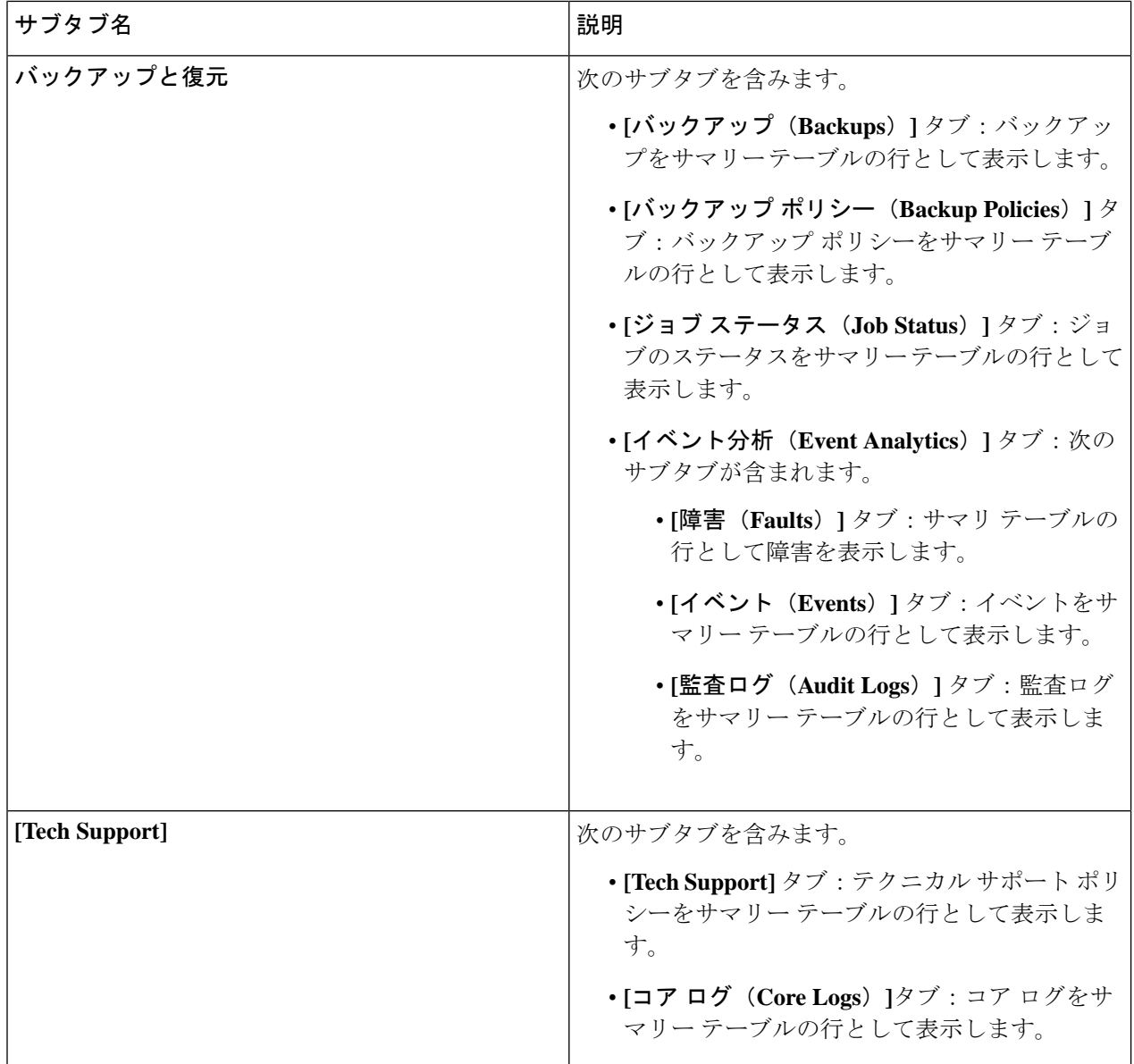

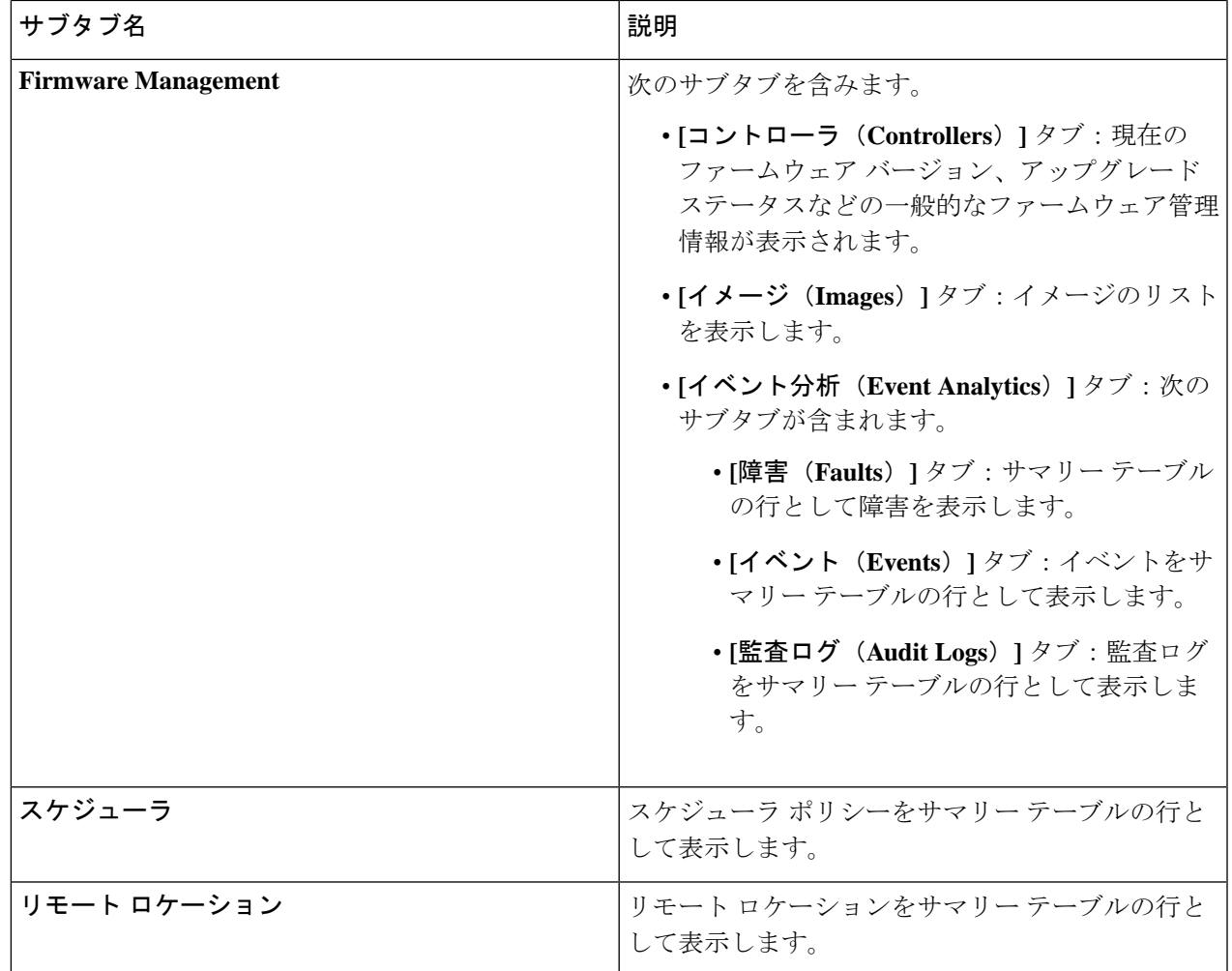

ステップ **2** 表示するコンポーネントを表すタブをクリックします。

サマリー テーブルは、テーブルの行として表示されます。たとえば、**[**アクティブ セッション(**Active Sessions**)**]**サブタブを選択した場合、アクティブセッションのリストがサマリーテーブルの行として表示 されます。

属性によるフィルタ処理バーをクリックすることにより、行をフィルタ処理できます。属性、演算子、お よびフィルタ値を選択します。たとえば、ユーザー名に基づいてフィルタリングするには、username == user1 を選択します (user1は Cloud APIC にログインしているユーザーです)。

- ステップ **3** サマリー ペインを表示するために、表示する特定のコンポーネントを表す行をクリックします。
- ステップ **4** 詳細については、表示する特定の項目を表すサマリーテーブルの行をダブルクリックします。

新しいダイアログボックスがサマリー テーブルから選択する項目の追加情報を表示する作業ペインの上 に表示されます。

# インフラストラクチャの詳細の表示

ここでは、Cisco Cloud APIC GUI を使用してインフラストラクチャの詳細を表示する方法につ いて説明します。インフラストラクチャの詳細には、システム設定、リージョン間接続、およ び外部接続に関する情報が含まれます。

ステップ **1 [**ナビゲーション(**Navigation**)**]** メニューから **[**インフラストラクチャ(**Infrastructure**)**]** タブを選択しま す。

> **[**インフラストラクチャ(**Infrastructure**)**]** タブが展開すると、サブタブ オプションのリストが表示されま す。詳細については、「インフラストラクチャ オプション」の表を参照してください。

表 **28 :** インフラストラクチャ サブタブ

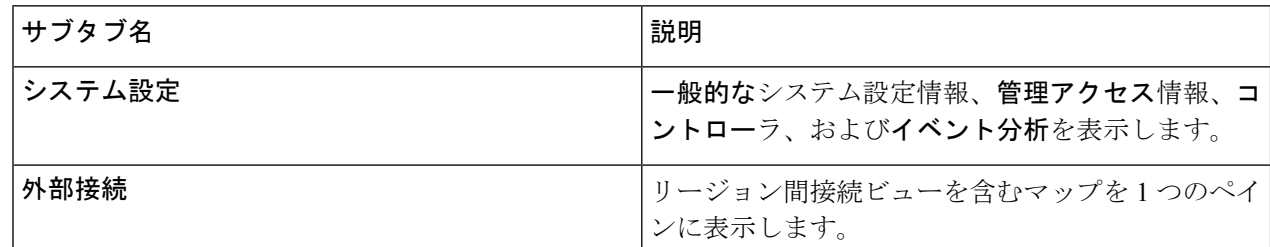

ステップ **2** 表示する詳細を含むコンポーネントを表すタブをクリックします。

# 管理の詳細の表示

ここでは、Cisco Cloud APIC GUI を使用して管理の詳細を表示する方法について説明します。 管理の詳細には、認証、セキュリティ、ユーザ、およびスマートライセンスに関する情報が含 まれます。

ステップ **1 [**ナビゲーション(**Navigation**)**]** メニューから **[**管理(**Administrative**)**]** タブを選択します。

**[**管理(**Administrative**)**]**タブが展開すると、サブタブオプションのリストが表示されます。詳細について は「*Administrative Options*」の表を参照してください。

 $\mathbf I$ 

表 **29 :** 管理サブタブ

| サブタブ名                 | 説明                                                                                                    |
|-----------------------|----------------------------------------------------------------------------------------------------|
| <b>Authentication</b> | [認証デフォルト設定(Authentication Default<br>Settings)]、[ログイン ドメイン(Login<br>Domains) ]、[プロバイダー (Providers) ]、および<br>[イベント分析 (Event Analytics) ] サブタブが表示<br>されます。 |
|                       | ・[認証デフォルト設定(Authentication Default<br>Settings) ] タブ:設定情報が表示されます。                                                                                        |
|                       | ・[ログイン ドメイン(Login Domains)] タブ:<br>ログイン ドメインをサマリー テーブルの行と<br>して表示します。                                                                                    |
|                       | •「プロバイダー (Providers) 1タブ:プロバイ<br>ダーをサマリーテーブルの行として表示しま<br>す。                                                                                              |
|                       | •[イベント分析(Event Analytics)] タブ:[障害<br>(Faults) 1、[イベント (Events) 1、および[監<br>査ログ (Audit Logs) ]サブタブを表示します。<br>各サブタブには、対応する情報が行としてサマ<br>リー テーブルに表示されます。      |

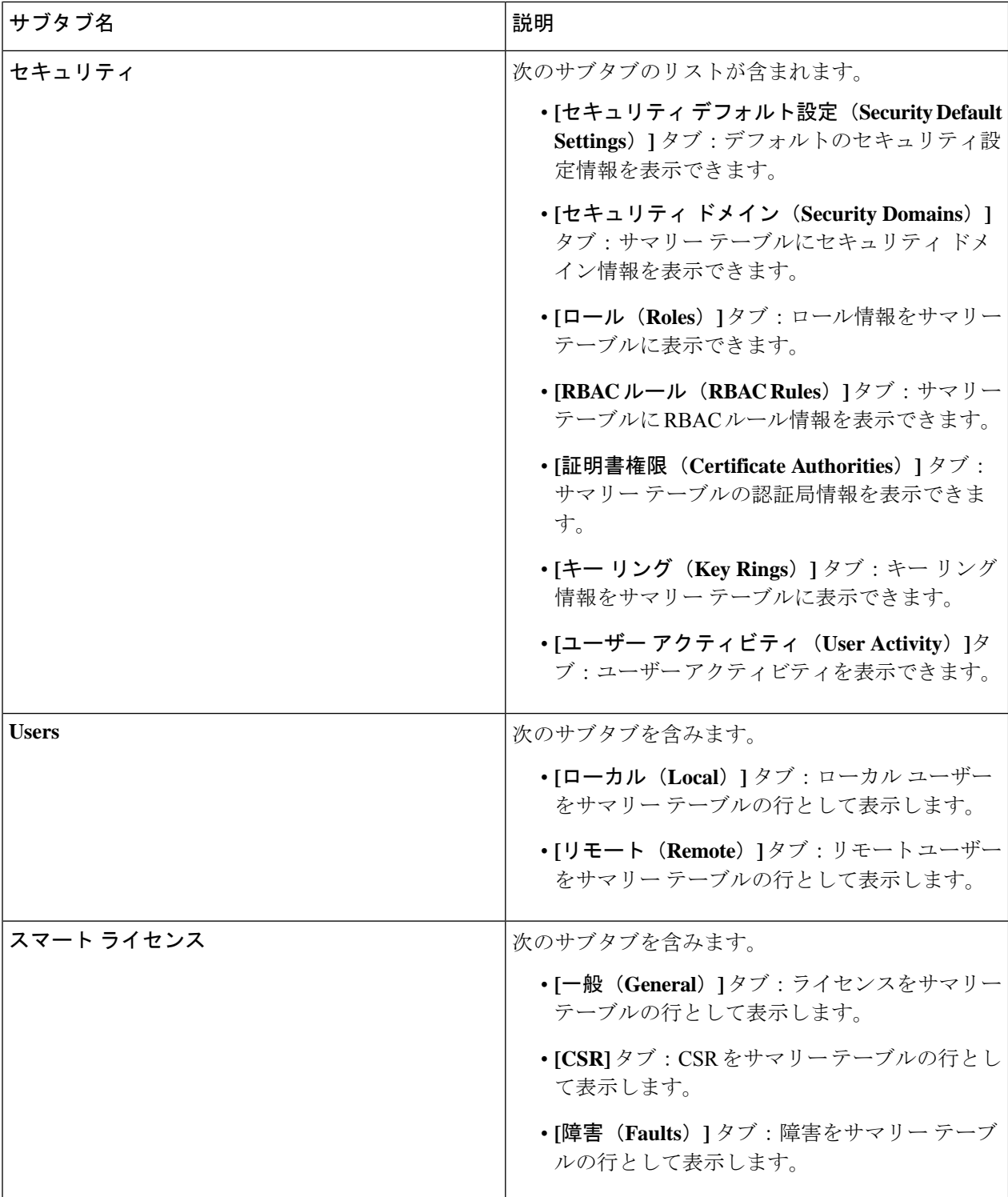

ステップ **2** 表示するコンポーネントを表すタブをクリックします。

一部のオプションでは、サマリーテーブルに項目がテーブル内の行として表示されます(たとえば、**[**ユー ザー(**Users**)**]** タブを選択した場合、ユーザーのリストはサマリー テーブルに行として表示されます)。

サマリーペインを表示するために、表示する特定のコンポーネントを表す行をクリックします。詳細を表 示するには、表示する特定の項目を表すサマリーテーブルの行をダブルクリックします。作業ウィンドウ に新しいダイアログボックスが表示され、サマリーテーブルから選択した項目に関する追加情報が表示さ れます。

属性によるフィルタ処理バーをクリックすることにより、行をフィルタ処理できます。属性、演算子、お よびフィルタ値を選択します。たとえば、ユーザーに基づいてフィルタリングする場合は、[User ID == admin] を選択します (admin はユーザー ID です)。

# **Cisco Cloud APIC GUI** を使用したヘルスの詳細の表示

ここでは、Cisco Cloud APIC GUI を使用してヘルスの詳細を表示する方法について説明しま す。Cisco Cloud APIC GUI の [クラウド リソース(Cloud Resources)] 領域で確認できるオブ ジェクトのヘルス詳細は、次のように表示できます。

- [Regions]
- VPC
- エンドポイント
- Instances
- ステップ **1 [**ナビゲーション(**Navigation**)**]** メニューから **[**ダッシュボード(**Dashboard**)**]** タブを選択します。

CiscoCloud APICシステムの**[**ダッシュボード(**Dashboard**)**]**ウィンドウが表示されます。このウィンドウ から、システムの全体的なヘルス ステータスを表示できます。

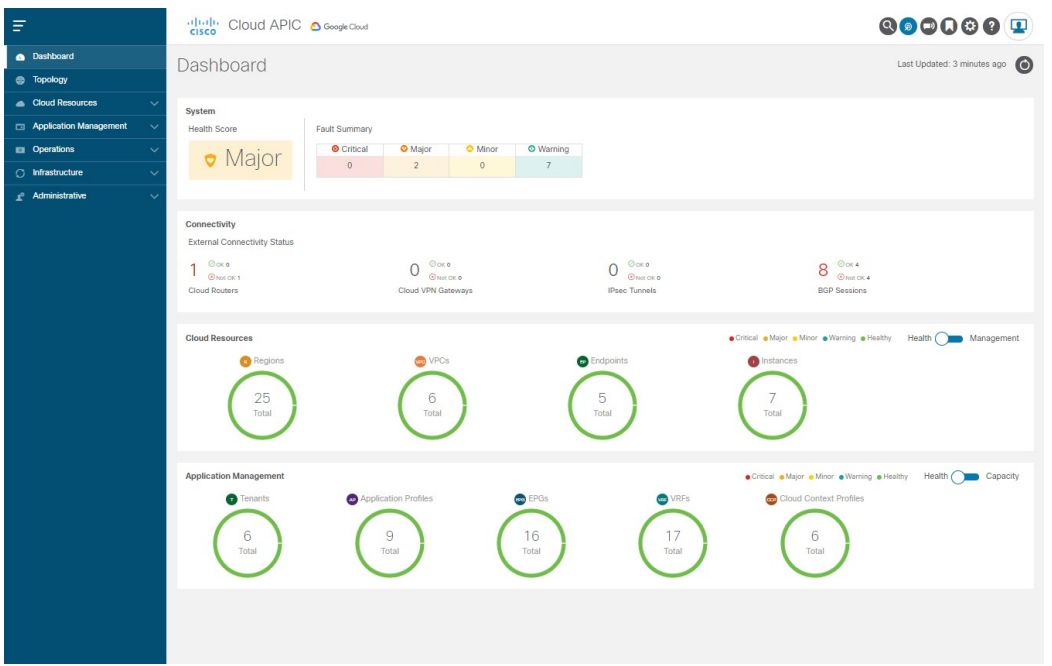

ステップ **2 [**ダッシュボード(**Dashboard**)**]** ウィンドウの [障害サマリー] 領域内をクリックします。

**[**イベント分析(**Event Analytics**)**]** ウィンドウが表示され、クリックした特定の障害レベルの詳細情報が 表示されます。次の画面は、重大度がクリティカルでリストされている障害の **[**イベント分析(**Event Analytics**)**]** ウィンドウの例を示しています。

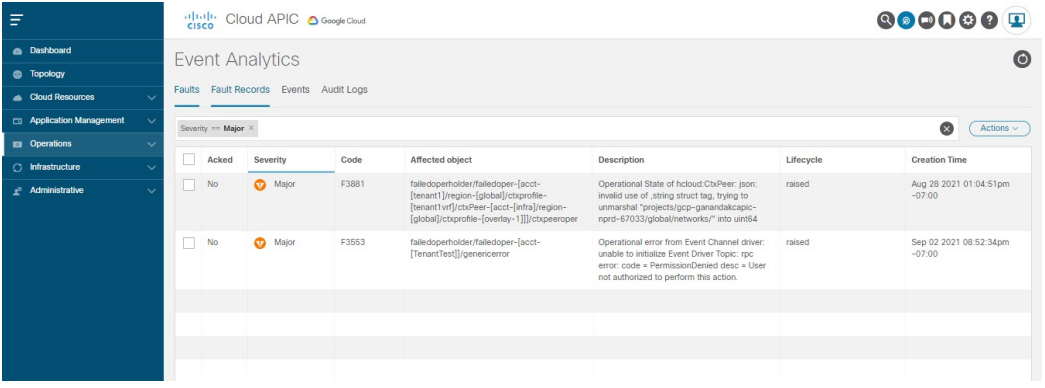

ステップ **3** 重大度レベルの横にある **[X]** をクリックして、すべての障害のイベント分析情報を表示します。

**[**イベント分析(**Event Analytics**)**]** ウィンドウに表示される情報が変更され、重大度がクリティカル、メ ジャー、および警告レベルのイベントが表示されます。

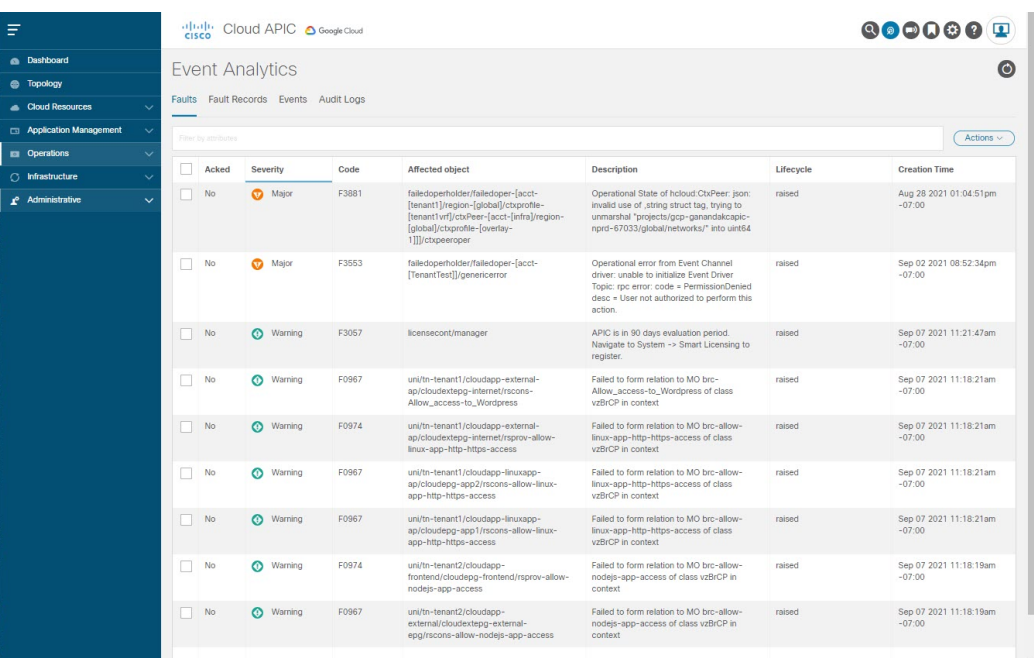

ステップ **4 [**ナビゲーション(**Navigation**)**]** メニューから **[**クラウド リソース(**Cloud Resources**)**]** タブを選択しま す。

> **[**クラウドリソース(**CloudResources**)**]**タブが展開すると、サブオプションオプションのリストが表示さ れます。詳細については「*Administrative Options*」の表を参照してください。

ステップ **5 [**クラウド リソース(**Cloud Resources**)**]** タブで任意の項目を選択すると、そのコンポーネントのヘルス情 報が表示されます。

> たとえば、次の図は、**[**クラウド リソース(**Cloud Resources**)**]** > **[**リージョン(**Regions**)**]**をクリックした ときに表示される可能性のあるヘルス情報を示しています。 各リージョンのヘルスは、**[**リージョン (**Regions**)**]** ウィンドウのテーブルの左側の列に表示されます。

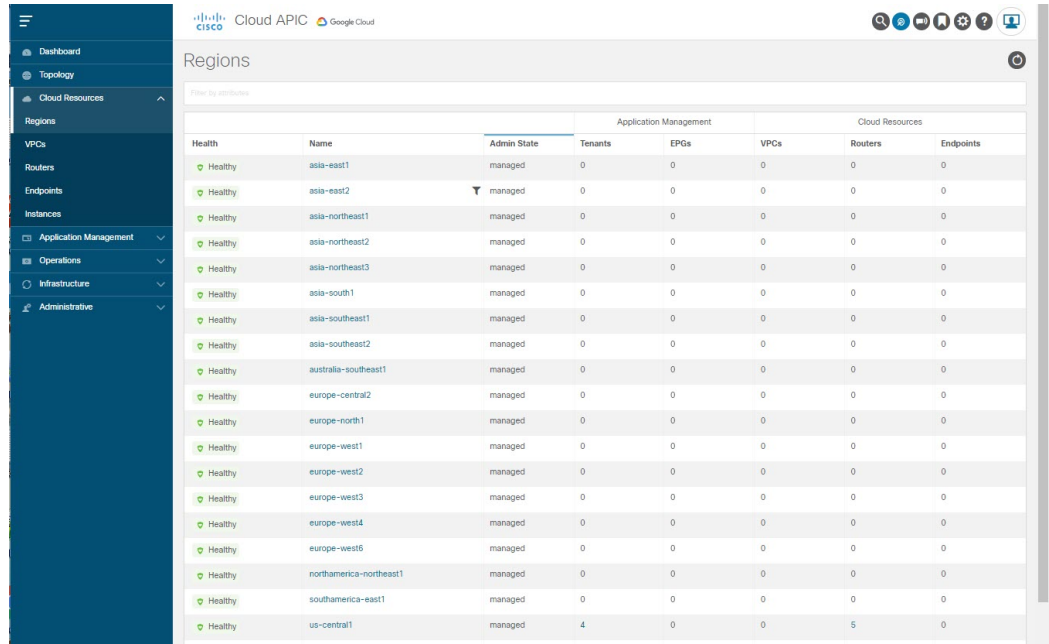

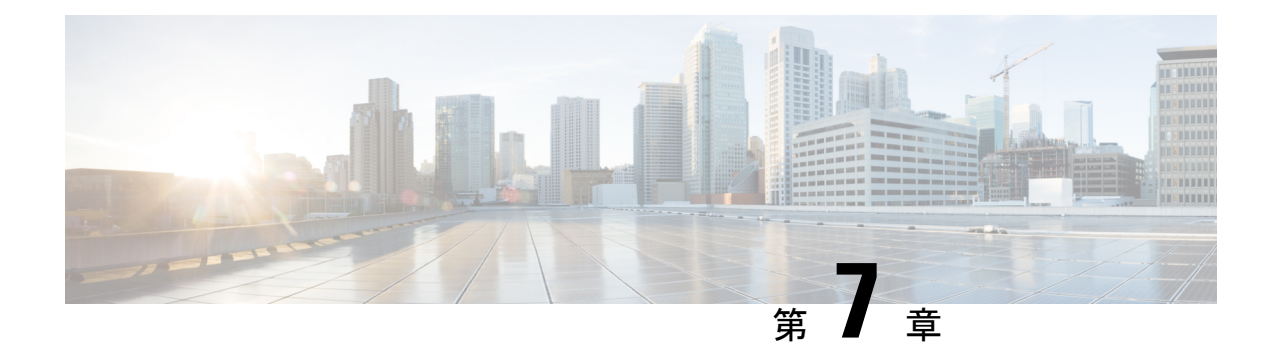

# **Cisco Cloud APIC** セキュリティ

この章の内容は、次のとおりです。

- アクセス、認証およびアカウンティング (151 ページ)
- TACACS+、RADIUS、LDAP、および SAML アクセスの構成 (152ページ)
- HTTPS Access の構成 (162 ページ)

# アクセス、認証およびアカウンティング

Cisco Cloud Application Policy Infrastructure Controller(Cloud APIC)ポリシーは、認証、認可、 アカウンティング(AAA)機能を管理します。ユーザ権限、ロール、およびドメインとアクセ ス権限の継承を組み合わせることにより、管理者は細分化された方法で管理対象オブジェクト レベルで AAA 機能を設定することができます。これらの設定は、REST API または GUI を使 用して実行できます。

(注)

ログイン ドメイン名に 32 文字を超えることはできないという既知の制限があります。また、 ログイン ドメイン名とユーザー名を合わせた文字数は 64 文字を超えることはできません。

アクセス、認証、およびアカウント構成情報の詳細については、 [https://www.cisco.com/c/en/us/](https://www.cisco.com/c/en/us/td/docs/switches/datacenter/aci/apic/sw/4-x/security/Cisco-APIC-Security-Configuration-Guide-401.html) [td/docs/switches/datacenter/aci/apic/sw/4-x/security/Cisco-APIC-Security-Configuration-Guide-401.html](https://www.cisco.com/c/en/us/td/docs/switches/datacenter/aci/apic/sw/4-x/security/Cisco-APIC-Security-Configuration-Guide-401.html) の *Cisco APIC Security Configuration Guide, Release 4.0(1)* をお読みください。

## 設定

初期構成スクリプトで、管理者アカウントが構成され、管理者はシステム起動時の唯一のユー ザーとなります。

#### ローカル ユーザの設定

Cisco Cloud APIC GUI を使用したローカル ユーザーの作成 (117 ページ) を参照して、ローカ ルユーザーを設定し、CloudAPICGUIを使用してOTP、SSH公開キー、およびX.509ユーザー 証明書に関連付けます。

# **TACACS+**、**RADIUS**、**LDAP**、および**SAML**アクセスの構成

次のトピックでは、Cloud APIC の TACACS+、RADIUS、LDAP、および SAML アクセスを設 定する方法について説明します。

### 概要

このトピックでは、RADIUS、TACACS +、LDAP、および SAML ユーザー(ADFS、Okta、 PingIDなど)のCloudAPICへのアクセスを有効にする方法について、順を追って説明します。

TACACS +、RADIUS、LDAP、および SAML の詳細については、[https://www.cisco.com/c/en/us/](https://www.cisco.com/c/en/us/td/docs/switches/datacenter/aci/apic/sw/4-x/security/Cisco-APIC-Security-Configuration-Guide-401.html) [td/docs/switches/datacenter/aci/apic/sw/4-x/security/Cisco-APIC-Security-Configuration-Guide-401.html](https://www.cisco.com/c/en/us/td/docs/switches/datacenter/aci/apic/sw/4-x/security/Cisco-APIC-Security-Configuration-Guide-401.html) の『 *Cisco APIC* セキュリティ構成ガイド、リリース *4.0(1)* 』を参照してください。

## **Cloud APIC for TACACS+ Access** の構成

#### 始める前に

- Cloud Application Policy Infrastructure Controller (Cloud APIC) はオンラインになっています。
- TACACS+サーバのホスト名またはIPアドレス、ポート、およびキーを使用できること。
- Cloud APIC 管理エンドポイント グループが使用できます。
- ステップ **1** クラウドAPICで、**TACACS+**プロバイダーを作成します。
	- a) メニュー バーで、**[**管理(**Administrative**)**]** > **[**認証(**Authentication**)**]** を選択します。
	- b) 作業ペインで、**[**プロバイダー(**Providers**)**]** タブをクリックして、**[**アクション(**Actions**)**]** ドロップ ダウンをクリックして、**[**プロバイダーの作成(**Create Provider**)**]** を選択します。

**[**プロバイダーの作成(**Create Provider**)**]** ダイアログボックスが表示されます。

- c) **[**ホスト名**/IP** アドレス(**Host name/IP Address**)**]** フィールドに、プロバイダーのホスト名/IP アドレス を入力します。
- d) **[**説明(**Description**)**]** フィールドに、プロバイダーの説明を入力します。
- e) **[**タイプ(**Type**)**]** ドロップダウン リストをクリックし、**[TACACS+]** を選択します。
- f) **[**設定(**Settings**)**]**セクションで、**[**キー(**Key**)**]**と**[**キーの確認(**Confirm Key**)**]**、**[**ポート(**Port**)**]**、 **[**認証プロトコル(**Authentication Protocol**)**]**、**[**タイムアウト(**Timeout**)**]**、**[**再試行(**Retries**)**]**、**[**管 理 **EPG**(**Management EPG**)**]** を指定します。有効化(**Enabled**) または 無効化(**Disabled**) のいずれ かを **[**サーバー監視(**Server Monitoring**)**]** に対して選択します。
- ステップ **2** TACACS+ の [Login Domain] を作成します。
	- a) メニュー バーで、**[**管理(**Administrative**)**]** > **[**認証(**Authentication**)**]** を選択します。
	- b) 作業ペインで、**[**ログイン ドメイン(**Login Domains**)**]** タブをクリックして、**[**アクション(**Actions**)**]** ドロップダウンをクリックして、**[**ログインドメインの作成(**CreateLoginDomains**)**]**を選択します。

**[**ログイン ドメインの作成(**Create Login Domains**)**]** ダイアログボックスが表示されます。

c) 次の *[*ログイン ドメインダイアログボックスのフィールド(*Login Domains Dialog Box Fields*)*]* のテー ブルにリストされた各フィールドに適切な値を入力し、続行します。

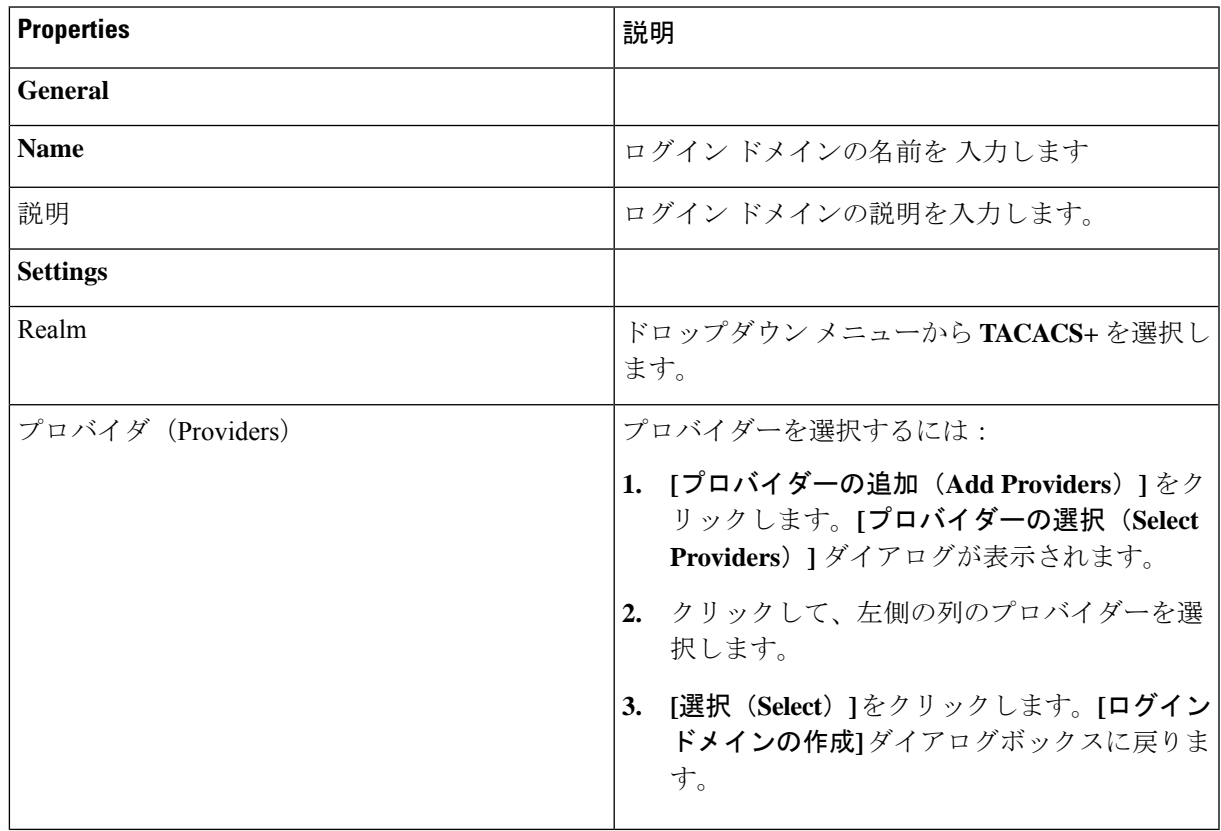

d) [保存 (Save) ] をクリックして、設定を保存します。

#### 次のタスク

これで、TACACS+構成手順は完了です。次に、RADIUSサーバーも使用する場合は、RADIUS の Cloud APIC を設定します。

## **Cloud APIC for RADIUS Access** の構成

#### 始める前に

- Cloud ApplicationPolicy Infrastructure Controller (Cloud APIC) はオンラインになっています。
- RADIUSサーバーのホスト名またはIPアドレス、ポート、およびキーを使用できること。
- Cloud APIC 管理エンドポイント グループが使用できます。

ステップ **1** Cloud APIC で、**RADIUS** プロバイダーを作成します。

- a) メニュー バーで、**[**管理(**Administrative**)**]** > **[**認証(**Authentication**)**]** を選択します。
- b) 作業ペインで、**[**プロバイダー(**Providers**)**]** タブをクリックして、**[**アクション(**Actions**)**]** ドロップ ダウンをクリックして、**[**プロバイダーの作成(**Create Provider**)**]** を選択します。

**[**プロバイダーの作成(**Create Provider**)**]** ダイアログボックスが表示されます。

- c) **[**ホスト名**/IP** アドレス(**Host name/IP Address**)**]** フィールドに、プロバイダーのホスト名/IP アドレス を入力します。
- d) **[**説明(**Description**)**]** フィールドに、プロバイダーの説明を入力します。
- e) **[**タイプ(**Type**)**]** ドロップダウン リストをクリックし、**[RADIUS]** を選択します。
- f) **[**設定(**Settings**)**]**セクションで、**[**キー(**Key**)**]**と**[**キーの確認(**Confirm Key**)**]**、**[**ポート(**Port**)**]**、 **[**認証プロトコル(**Authentication Protocol**)**]**、**[**タイムアウト(**Timeout**)**]**、**[**再試行(**Retries**)**]**、**[**管 理 **EPG**(**Management EPG**)**]** を指定します。有効化(**Enabled**) または 無効化(**Disabled**) のいずれ かを **[**サーバー監視(**Server Monitoring**)**]** に対して選択します。

#### ステップ **2 RADIUS** の **[**ログイン ドメイン**]**を作成します。

- a) メニュー バーで、**[**管理(**Administrative**)**]** > **[**認証(**Authentication**)**]** を選択します。
- b) 作業ペインで、**[**ログイン ドメイン(**Login Domains**)**]** タブをクリックして、**[**アクション(**Actions**)**]** ドロップダウンをクリックして、**[**ログインドメインの作成(**CreateLoginDomains**)**]**を選択します。

**[**ログイン ドメインの作成(**Create Login Domains**)**]** ダイアログボックスが表示されます。

c) 次の *[*ログイン ドメインダイアログボックスのフィールド(*Login Domains Dialog Box Fields*)*]* のテー ブルにリストされた各フィールドに適切な値を入力し、続行します。

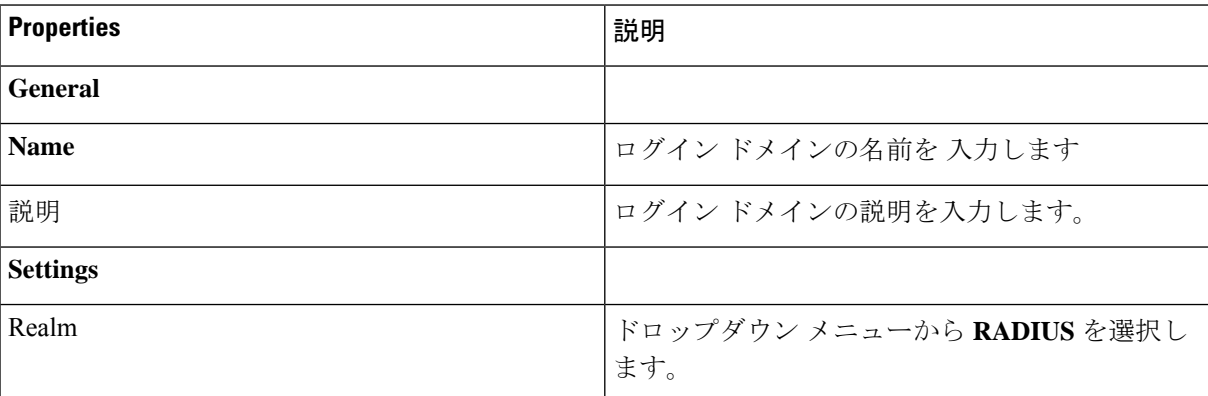

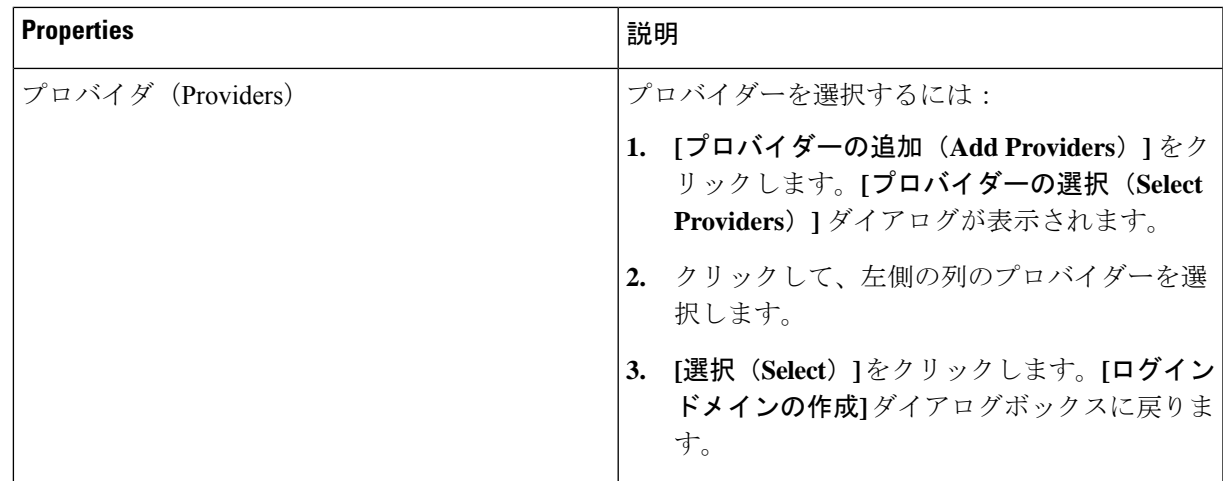

d) [保存 (Save) ] をクリックして、設定を保存します。

#### 次のタスク

これで、 Cloud APIC RADIUS 構成手順は完了です。次に、RADIUS サーバを設定します。

# **Cloud APIC** への **RADIUS** および **TACACS+** アクセス用の **Cisco Secure Access Control Server** の設定

『 *Cisco APIC Security Configuration Guide*、*Release 4.0*(*1*) 』の「*Configuring a Cisco Secure Access Control Server for RADIUS and TACACS + Access to the APIC*」の項を [/docs/switches/datacenter/aci/apic/sw/4-x/security/Cisco-APIC-Security-Configuration-Guide-401.html](https://www.cisco.com/c/en/us/td/docs/switches/datacenter/aci/apic/sw/4-x/security/Cisco-APIC-Security-Configuration-Guide-401.html) で参照して ください。

## **LDAP Access** の構成

LDAP 設定には 2 つのオプションがあります。

- Cisco AVPair の設定
- クラウド APIC での LDAP グループ マップの設定

次のセクションには、両方の構成オプションの手順が含まれています。

### **Cisco AVPair** を使用した **APIC** アクセス用の **Windows Server 2008 LDAP** の設定

[https://www.cisco.com/c/en/us/td/docs/switches/datacenter/aci/apic/sw/4-security/Cisco-APIC-Security-Configuration-Guide-401.html](https://www.cisco.com/c/en/us/td/docs/switches/datacenter/aci/apic/sw/4-x/security/Cisco-APIC-Security-Configuration-Guide-401.html) にある 『 *Cisco APIC Security Configuration Guide*、*Release 4.0(1)* 』の「*Configuring Windows Server 2008 LDAP for APIC Access with Cisco AVPair*」を参照してください。

### **Cloud APIC for LDAP Access** の構成

#### 始める前に

- Cloud Application Policy Infrastructure Controller (Cloud APIC) はオンラインになっています。
- LDAP サーバのホスト名または IP アドレス、ポート、バインド DN、ベース DN、および パスワードを使用できること。
- Cloud APIC 管理エンドポイント グループが使用できます。

ステップ **1** Cloud APIC で、**LDAP** プロバイダーを作成します。

- a) メニュー バーで、**[**管理(**Administrative**)**]** > **[**認証(**Authentication**)**]** を選択します。
- b) 作業ペインで、**[**プロバイダー(**Providers**)**]** タブをクリックして、**[**アクション(**Actions**)**]** ドロップ ダウンをクリックして、**[**プロバイダーの作成(**Create Provider**)**]** を選択します。

**[**プロバイダーの作成(**Create Provider**)**]** ダイアログボックスが表示されます。

- c) **[**ホスト名**/IP** アドレス(**Host name/IP Address**)**]** フィールドに、プロバイダーのホスト名/IP アドレス を入力します。
- d) **[**説明(**Description**)**]** フィールドに、プロバイダーの説明を入力します。
- e) **[**タイプ(**Type**)**]** ドロップダウン リストをクリックし、**[LDAP]** を選択します。
- f) バインドDN、ベースDN、パスワード、パスワードの確認、ポート、タイムアウト、再試行、SSL、 SSL証明書検証レベル、属性、フィルタタイプ、管理EPG、およびサーバモニタリングを指定します。

**[SSL** 証明書検証レベル(**SSL Certificate Validation Level**)**]** フィールドには、次のオプションがあり ます。

- **Permissive**:DUO LDAP SSL証明書の問題の診断に役立つデバッグノブ。
- **Strict**:実稼働環境で使用するレベル。
- バインド DN は、Cloud APIC が LDAP サーバーにログインするために使用する文字列で す。Cloud APIC は、ログインしようとするリモート ユーザーの検証にこのアカウントを 使用します。ベースDNは、CloudAPICがリモートユーザーアカウントを検索するLDAP サーバーのコンテナ名とパスです。これはパスワードが検証される場所です。フィルタ を使用して、Cloud APIC が *cisco-av-pair* に使用するために要求している属性を見つけま す。これには、Cloud APIC で使用するユーザー認証と割り当て済み RBAC ロールが含ま れます。Cloud APIC は、この属性を LDAP サーバから要求します。 (注)
	- **[**属性**]** フィールド:次のうちいずれかを入力します。
		- LDAPサーバの設定では、Cisco AVPair、入力 **CiscoAVPair** 。
		- LDAP グループ マップ LDAPサーバ設定、入力 **memberOf** 。
- ステップ **2** LDAP の ログイン ドメイン を作成します。
	- a) メニュー バーで、**[**管理(**Administrative**)**]** > **[**認証(**Authentication**)**]** を選択します。
	- b) [Work]ペインで、[Login Domains]タブをクリックし、[Actions]ドロップダウンをクリックして[Create Login Domain]を選択します。
	- c) 次の *[*ログイン ドメインダイアログボックスのフィールド(*Login Domains Dialog Box Fields*)*]* のテー ブルにリストされた各フィールドに適切な値を入力し、続行します。

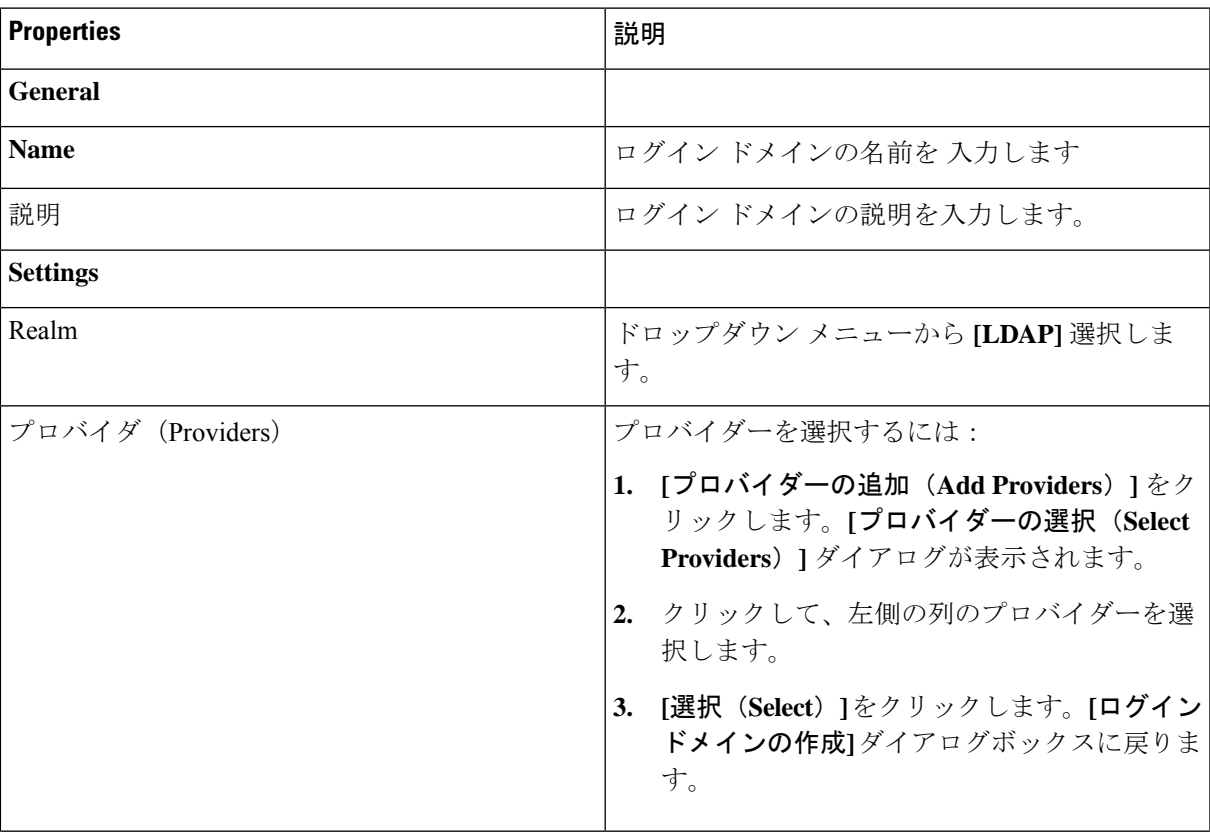

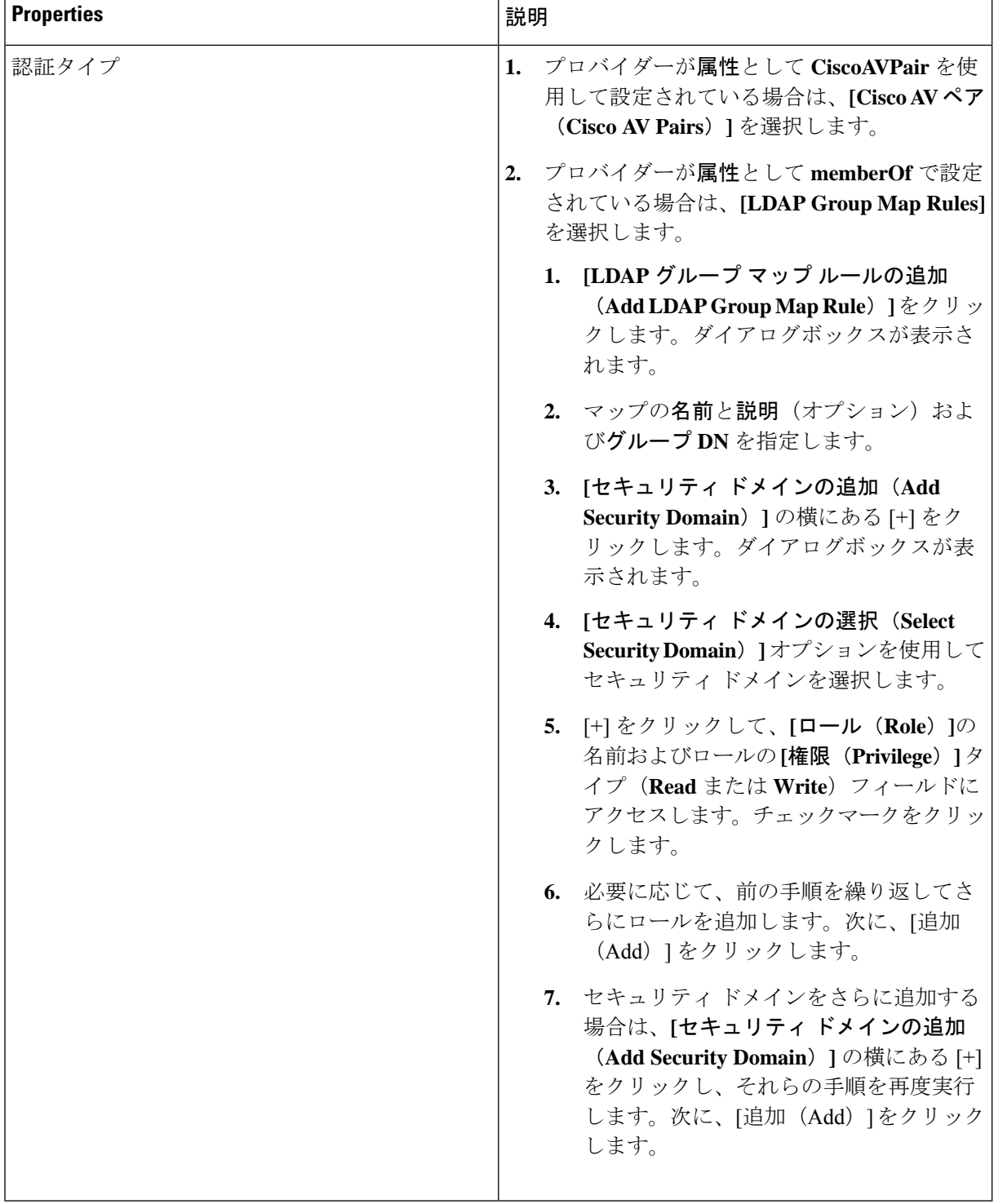

d) [ログイン ドメインの作成(Create Login Domain)] ダイアログボックスで **[**保存(**Save**)**]** をクリック します。

## **SAML Access** 用の **APIC** の設定

次のセクションでは、SAML Access 用の Cloud APIC の設定について詳しく説明します。

### **SAML** について

<https://www.cisco.com/c/en/us/td/docs/switches/datacenter/aci/apic/sw/4-x/security/Cisco-APIC-Security-Configuration-Guide-401.html> で『*Cisco APIC Security Configuration Guide*、*Release 4.0(1)* 』の「*About SAML*」セクションを 参照してください。

#### **SAML** の基本要素

<https://www.cisco.com/c/en/us/td/docs/switches/datacenter/aci/apic/sw/4-x/security/Cisco-APIC-Security-Configuration-Guide-401.html> で『*Cisco APIC Security Configuration Guide*、*Release 4.0(1)* 』の「*Basic Elements of SAML*」セ クションを参照してください。

サポートされている **IdPs** および **SAML** コンポーネント

<https://www.cisco.com/c/en/us/td/docs/switches/datacenter/aci/apic/sw/4-x/security/Cisco-APIC-Security-Configuration-Guide-401.html> で『*Cisco APIC Security Configuration Guide*、*Release 4.0(1)* 』の「*Supported IdPs and SAML Components*」セクションを参照してください。

### **Cloud APIC for SAML Access** の構成

(注) SAML ベースの認証は Rest に対するものではなく、Cloud APIC GUI のみに対するものです。

#### 始める前に

- SAML サーバー ホスト名または IP アドレスと、IdP メタデータの URL を使用できます。
- Cloud APIC 管理エンドポイント グループが使用できます。
- 次の設定を行います。
	- 時刻同期と NTP
	- GUI を使用した DNS プロバイダーの構成
	- GUI を使用した Cisco ACI HTTPS アクセス用カスタム証明書の設定

ステップ **1** Cloud APIC で、**SAML** プロバイダーを作成します。

- a) メニュー バーで、**[**管理(**Administrative**)**]** > **> [**認証(**Authentication**)**]**を選択します。
- b) **[**作業(**Work**)**]**ペインで、**[**プロバイダー(**Providers**)] タブをクリックし、**[**アクション(**Actions**)**]** ドロップダウンをクリックして **[**プロバイダーの作成(**Create Provider**)**]** を選択します。
- c) **[**ホスト名**/IP** アドレス(**Host name/IP Address**)**]** フィールドに、プロバイダーのホスト名/IP アドレス を入力します。
- d) **[**説明(**Description**)**]** フィールドに、プロバイダーの説明を入力します。
- e) **[**タイプ(**Type**)**]** ドロップダウン リストをクリックし、**[SAML]** を選択します。
- f) **[**設定(**Settings**)**]** ペインで、次の手順を実行します。
	- **[ID**プロバイダー(**IdentityProvider**)**]**オプション(**[ADFS]**、**[OKTA]**、または**[PINGIDENTITY]**) を選択します。
	- IdP メタデータ URL を指定します。
		- AD FS の場合、IdP メタデータ URL は *https://<FQDN ofADFS>/FederationMetadata/2007-06/FederationMetadata.xml* という形式になります。
		- Okta、場合に、IdP メタデータの URL を取得するには、Okta サーバーから対応する SAML ア プリケーションの **[**サインオン**]** セクションで、アイデンティティ プロバイダー メタデータ **URL** のリンクをコピーします。
	- SAML ベースのサービスのエンティティ **ID** を指定します。
	- IdP メタデータの URL にアクセスする必要がある場合は、メタデータ **URL** の **HTTPS** プロキシ (**HTTPS Proxy for Metadata URL**) を構成します。
	- **[GUI** リダイレクト バナー メッセージ(**GUI Redirect Banner Message**(**URL**))**]** フィールドに値 を入力します。
	- IdP はプライベート CA によって署名された場合は、**[**認証局(**Certificate Authority**)**]** を選択しま す。
	- **[**再試行時間(秒)(**Retry Period (sec)**)**]** フィールドに値を入力します。
	- **[**再試行回数(**Retries**)**]** フィールドに値を入力します。
	- ドロップダウン リストから、**[**署名アルゴリズム認証ユーザー要求(**Signature Algorithm Authentication User Requests**)**]**を選択します。
	- **SAML** 認証要求の署名、**SAML** 応答メッセージの署名、**SAML** 応答の署名アサーション、**SAML** アサーションの暗号化を有効にするには、チェックボックスをオンにします。
- g) [保存 (Save) ] をクリックして、設定を保存します。
- ステップ **2** SAML のログイン ドメインを作成します。
	- a) メニュー バーで、**[**管理(**Administrative**)**]** > **[**認証(**Authentication**)**]**を選択します。
	- b) 作業ペインで、**[**ログイン ドメイン(**Login Domains**)**]** タブをクリックして、**[**アクション(**Actions**)**]** ドロップダウンをクリックして、**[**ログインドメインの作成(**CreateLoginDomains**)**]**を選択します。
	- c) 次の [ログイン ドメインダイアログボックスのフィールド(Login Domains Dialog Box Fields)] のテー ブルにリストされた各フィールドに適切な値を入力し、続行します。

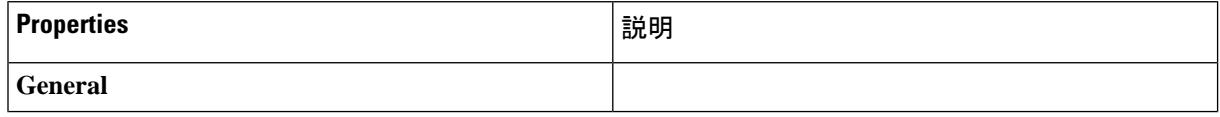

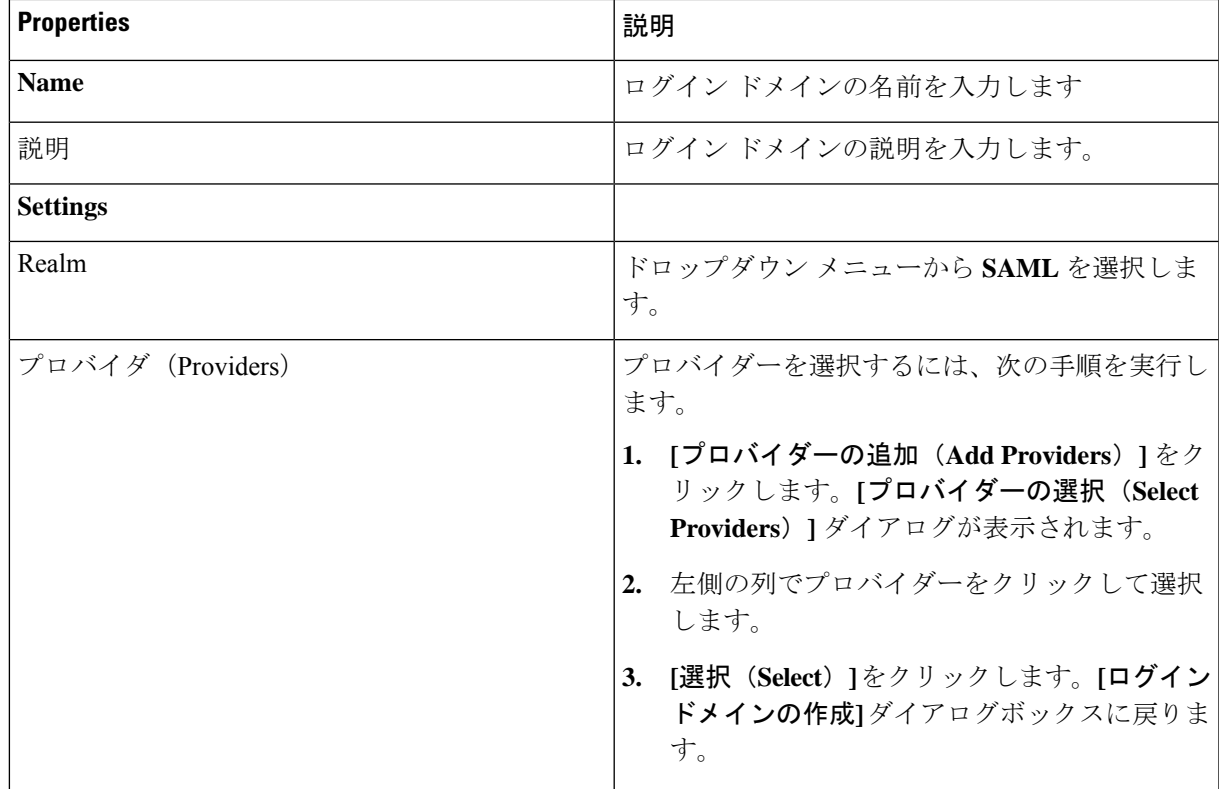

d) [保存 (Save) ] をクリックして、設定を保存します。

### **Okta** で **SAML** アプリケーションの設定

<https://www.cisco.com/c/en/us/td/docs/switches/datacenter/aci/apic/sw/4-x/security/Cisco-APIC-Security-Configuration-Guide-401.html> で『 *Cisco APIC Security Configuration Guide*、*Release 4.0(1)* 』のセクション「*Setting Up a SAML Application*」 を参照してください。

### **AD FS** で **Relying Party Trust** の設定

*https://www.cisco.com/c/en/us/td/docs/switches/datacenter/aci/apic/sw/4-x/security/Cisco-APIC-Security-Configuration-Guide-401.html* で 『*Cisco APIC Security Configuration Guide*、*Release 4.0*(*1*)』の「Setting Up a [Relying](https://www.cisco.com/c/en/us/td/docs/switches/datacenter/aci/apic/sw/4-x/security/Cisco-APIC-Security-Configuration-Guide-401.html) Party Trust in AD [FS](https://www.cisco.com/c/en/us/td/docs/switches/datacenter/aci/apic/sw/4-x/security/Cisco-APIC-Security-Configuration-Guide-401.html)」 セクションを参照してください。

# **HTTPS Access** の構成

ここでは、HTTPS Access を構成する方法について説明します。

## **HTTPS**アクセスについて

この記事は、Cisco ACI を使用する際の HTTPS アクセスのカスタム証明書を設定する方法の例 を示します。

詳細については、[https://www.cisco.com/c/en/us/td/docs/switches/datacenter/aci/apic/sw/4-x/security/](https://www.cisco.com/c/en/us/td/docs/switches/datacenter/aci/apic/sw/4-x/security/Cisco-APIC-Security-Configuration-Guide-401.html) [Cisco-APIC-Security-Configuration-Guide-401.html](https://www.cisco.com/c/en/us/td/docs/switches/datacenter/aci/apic/sw/4-x/security/Cisco-APIC-Security-Configuration-Guide-401.html) の 『*Cisco APIC Security Configuration Guide*、 *Release 4.0(1)*』の「*HTTPS Access*」の項を参照してください。

## カスタム証明書の構成のガイドライン

- •ワイルドカード証明書(\*.cisco.comなど。複数のデバイス間で使用)およびそれに関連す る他の場所で生成される秘密キーは、CiscoCloudAPICではサポートされません。これは、 CiscoCloudAPICに秘密キーまたはパスワードを入力するためのサポートがないためです。 また、ワイルドカード証明書などのいかなる証明書の秘密キーもエクスポートできませ  $h<sub>a</sub>$
- 証明書署名要求(CSR)を生成する前に、公開中間証明書とルート CA 証明書をダウン ロードしてインストールする必要があります。ルート CA 証明書は技術的には CSR を生 成するために必要ではありませんが、シスコでは、対象とする CA 機関と CSR への署名 に使用される実物の間の不一致を防ぐために、CSRを生成する前にルートCA証明書が必 要です。Cisco Cloud APIC は、送信された証明書が設定された CA によって署名されてい ることを確認します。
- 更新された証明書の生成に同じ公開キーと秘密キーを使用するには、次のガイドラインを 満たす必要があります。
	- 元の CSR にはキー リング内の秘密キーとペアになる公開キーが含まれているため、 元の CSR を維持する必要があります。
	- Cisco Cloud APIC で公開キーと秘密キーを再使用する場合は、元の証明書に使用され たものと同じ CSR を更新された証明書に再送信する必要があります。
	- 更新された証明書に同じ公開キーと秘密キーを使用する場合は、元のキーリングを削 除しないでください。キーリングを削除すると、CSRで使用されている関連秘密キー が自動的に削除されます。
- ポッドあたり 1 つの証明書ベースのルートのみをアクティブにすることができます。
- このリリースでは、クライアント証明書認証はサポートされていません。

## **GUI** を使用した **Cisco Cloud ACIC HTTPS Access** 用カスタム証明書の構 成

適切な認証局を作成できるように、信頼できる証明書を取得する機関を決定します。

#### 始める前に

注意:ダウンタイムの可能性があるため、メンテナンス時間中にのみこのタスクを実行してく ださい。この操作中に Cloud APIC のすべての Web サーバの再起動が予期されます。

- ステップ **1** メニュー バーで、**[**管理(**Administrative**)**]** > セキュリティ(**Security**)**]** を選択します。
- ステップ **2** [作業(Work)] ペインで、**[**証明書認証局(**Certificate Authorities**)**]** タブをクリックし、**[**アクション (**Actions**)**]** ドロップダウンをクリックして **[**証明書認証局の作成(**Create Certificate Authorities**)**]** を選 択します。
- ステップ **3 [**証明書認証局の作成(**Create Certificate Authority**)**]** ダイアログボックスの **[**名前(**Name**)**]** フィールド に、認証局の名前を入力します。
- ステップ **4 [**用途(**Used for**)**]** フィールドで **[**システム(**System**)**]** を選択します。
- ステップ **5 [**証明書チェーン(**Certificate Chain**)**]** フィールドに、クラウド アプリケーション ポリシー インフラス トラクチャ コントローラー (Cloud APIC)の証明書署名要求 (CSR)に署名する認証局の中間証明書と ルート証明書をコピーします。証明書は、Base64エンコードX.509(CER)形式である必要があります。 中間証明書はルート CA 証明書の前に配置されます。次の例のようになります。

-----BEGIN CERTIFICATE----- <Intermediate Certificate> -----END CERTIFICATE----- -----BEGIN CERTIFICATE----- <Root CA Certificate> -----END CERTIFICATE-----

- ステップ **6** [保存(**Save**)] をクリックします。
- ステップ **7** メニュー バーで、**[**管理(**Administrative**)**]** > セキュリティ(**Security**)**]** を選択します。
- ステップ **8** [作業(Work)]ペインで、**[**キー リング(**Key Rings**)**]** タブをクリックし、[アクション(Actions)] ド ロップダウンをクリックして **[**キー リングの作成(**Create Key Ring**)**]** を選択します。
- ステップ **9 [**キー リングの作成(**Create Key Ring**)**]** ダイアログボックスで、**[**名前(**Name**)**]** フィールドにキー リ ングの名前を入力し、**[**説明(**Description**)**]** フィールドに説明を入力します。
- ステップ **10 [**用途(**Used for**)**]** フィールドで **[**システム(**System**)**]** を選択します。
- ステップ **11 [**証明書認証局(**CertificateAuthority**)**]**フィールドで、**[**証明書認証局の選択(**SelectCertificateAuthority**)**]** をクリックし、以前に作成した認証局を選択します。
- ステップ **12 [**秘密キー(**Private Key**)**]** フィールドで、**[**新規キーの生成(**Generate New Key**)**]** または **[**既存のキーの インポート(**Import Existing Key**)**]** を選択します。**[**既存のキーのインポート(**Import Existing Key**)**]** を選択した場合は、**[**秘密キー(**Private Key**)**]** テキスト ボックスに秘密キーを入力します。
- ステップ **13 [**モジュラス(**Modulus**)**]** ドロップダウンからモジュラスを選択します。メニュー
- ステップ **14** [Certificate] フィールドには、コンテンツを追加しないでください。
- ステップ **15** [保存(**Save**)] をクリックします。

[Work] ペインの [Key Rings] 領域では、作成したキー リングに対する [Admin State] に [Started] と表示さ れます。

- ステップ **16** 作成したキー リングをダブルクリックして、**[**作業(**Work**)**]** ペインから [キー リング*]* **[key\_ring\_name]** ダイアログボックスを開きます。
- ステップ **17 [**作業(**Work**)**]** ペインで、**[**証明書要求の作成(**Create Certificate Request**)**]** をクリックします。
- ステップ **18 [**情報カテゴリ(**Subject**)**]** フィールドに、Cloud APIC の完全修飾ドメイン名(FQDN)を入力します。
- ステップ **19** 必要に応じて、残りのフィールドに入力します。
- ステップ **20** [保存(**Save**)] をクリックします。

**[Key Ring]** *[key\_ring\_name]* ダイアログボックスが表示されます。

- ステップ **21** フィールド [要求(Request)] からコンテンツを署名するために証明書認証局 にコピーします。
- ステップ **22 [**キー リング(**Key Ring**)**]** *[key\_ring\_name]* ダイアログボックスで、[編集(Edit)] アイコンをクリック して **[**キー リング(**Key Ring**)**]** *[key\_ring\_name]* ダイアログボックスを表示します。
- ステップ **23 [**証明書(**Certificate**)**]** フィールドに、認証局から受信した署名付き証明書を貼り付けます。
- ステップ **24 [**保存(**Save**)**]** をクリックして、**[**キー リング(**Key Rings**)**]** 作業ウィンドウに戻ります。 キーが確認されて **[**作業(**Work**)**]** ペインで **[**管理状態(**Admin State**)**]** が **[**完了済み(**Completed**)**]** に 変わり、HTTP ポリシーを使用できるようになります。
- ステップ **25 [**インフラストラクチャ(**Infrastructure**)**]** > **[**システム構成(**System Configuration**)**]** に移動し、**[**管理ア クセス(**Management Access**)**]** タブをクリックします。
- ステップ **26 [HTTPS]** 作業ウィンドウの編集アイコンをクリックして、**[HTTPS** 設定(**HTTPS Settings**)**]**ダイアログ ボックスを表示します。
- ステップ **27 [**管理キー リング(**Admin Key Ring**)**]** をクリックし、以前に作成したキー リングを関連付けます。
- ステップ **28** [保存(**Save**)] をクリックします。

すべての Web サーバが再起動されます。証明書がアクティブになり、デフォルト以外のキー リングが HTTPS アクセスに関連付けられています。

#### 次のタスク

証明書の失効日には注意しておき、期限切れになる前に対応する必要があります。更新された 証明書に対して同じキーペアを維持するには、CSRを維持する必要があります。これは、CSR にはキーリング内の秘密キーとペアになる公開キーが含まれているためです。証明書が期限切 れになる前に、同じCSRを再送信する必要があります。キーリングを削除すると、CloudAPIC に内部的に保存されている秘密キーも削除されるため、新しいキーリングの削除または作成は 行わないでください。

翻訳について

このドキュメントは、米国シスコ発行ドキュメントの参考和訳です。リンク情報につきましては 、日本語版掲載時点で、英語版にアップデートがあり、リンク先のページが移動/変更されている 場合がありますことをご了承ください。あくまでも参考和訳となりますので、正式な内容につい ては米国サイトのドキュメントを参照ください。